# **Dell EMC PowerEdge R6515**

Manual de instalación y servicio

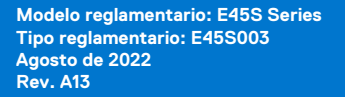

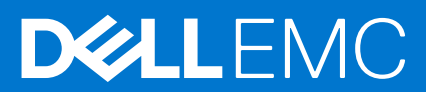

#### Notas, precauciones y avisos

**NOTA:** Una NOTA indica información importante que le ayuda a hacer un mejor uso de su producto.

**PRECAUCIÓN: Una PRECAUCIÓN indica la posibilidad de daños en el hardware o la pérdida de datos, y le explica cómo evitar el problema.**

**AVISO: Un mensaje de AVISO indica el riesgo de daños materiales, lesiones corporales o incluso la muerte.**

© 2019 - 2022 Dell Inc. o sus subsidiarias. Todos los derechos reservados. Dell, EMC y otras marcas comerciales son marcas comerciales de Dell Inc. o sus filiales. Es posible que otras marcas comerciales sean marcas comerciales de sus respectivos propietarios.

# Tabla de contenido

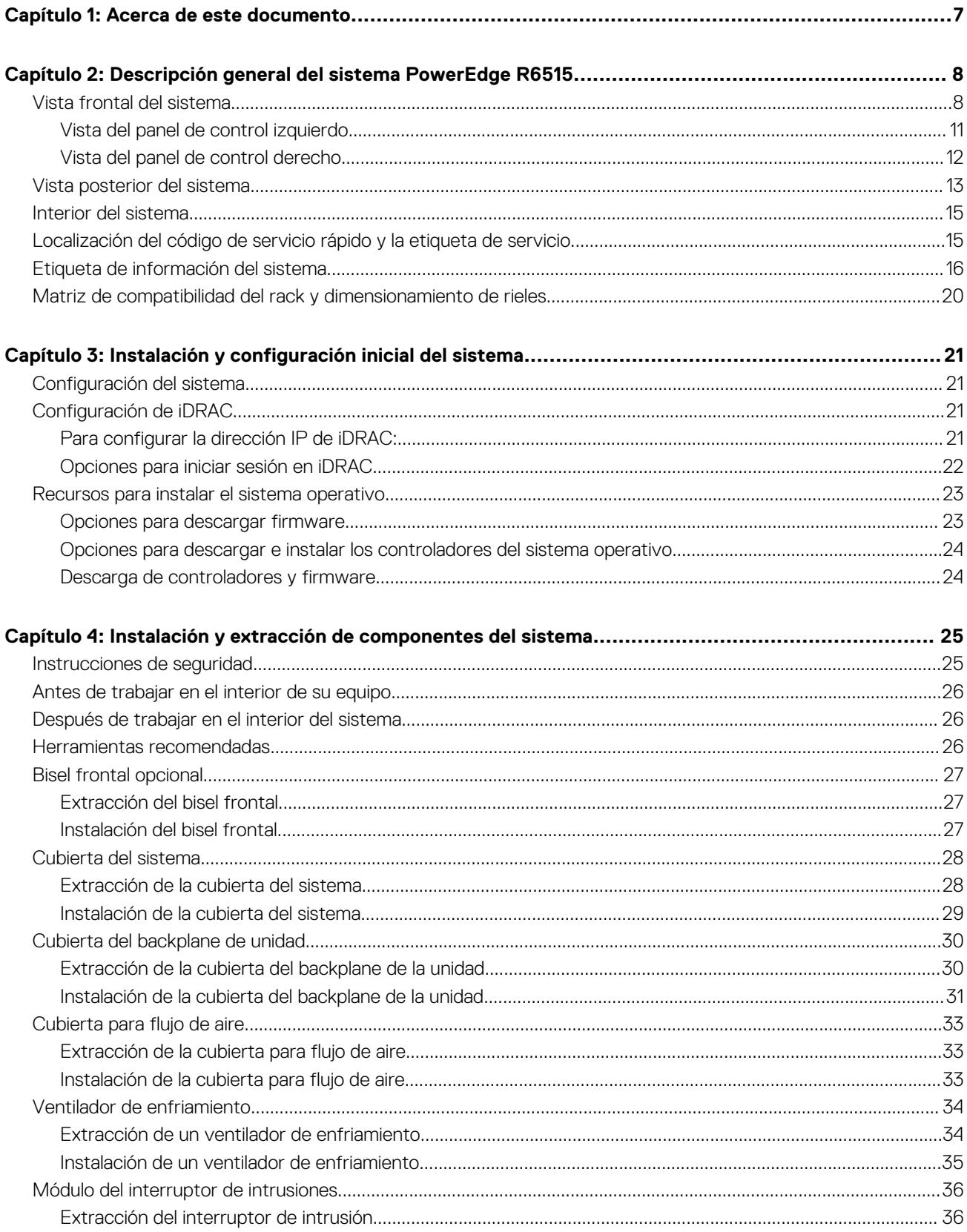

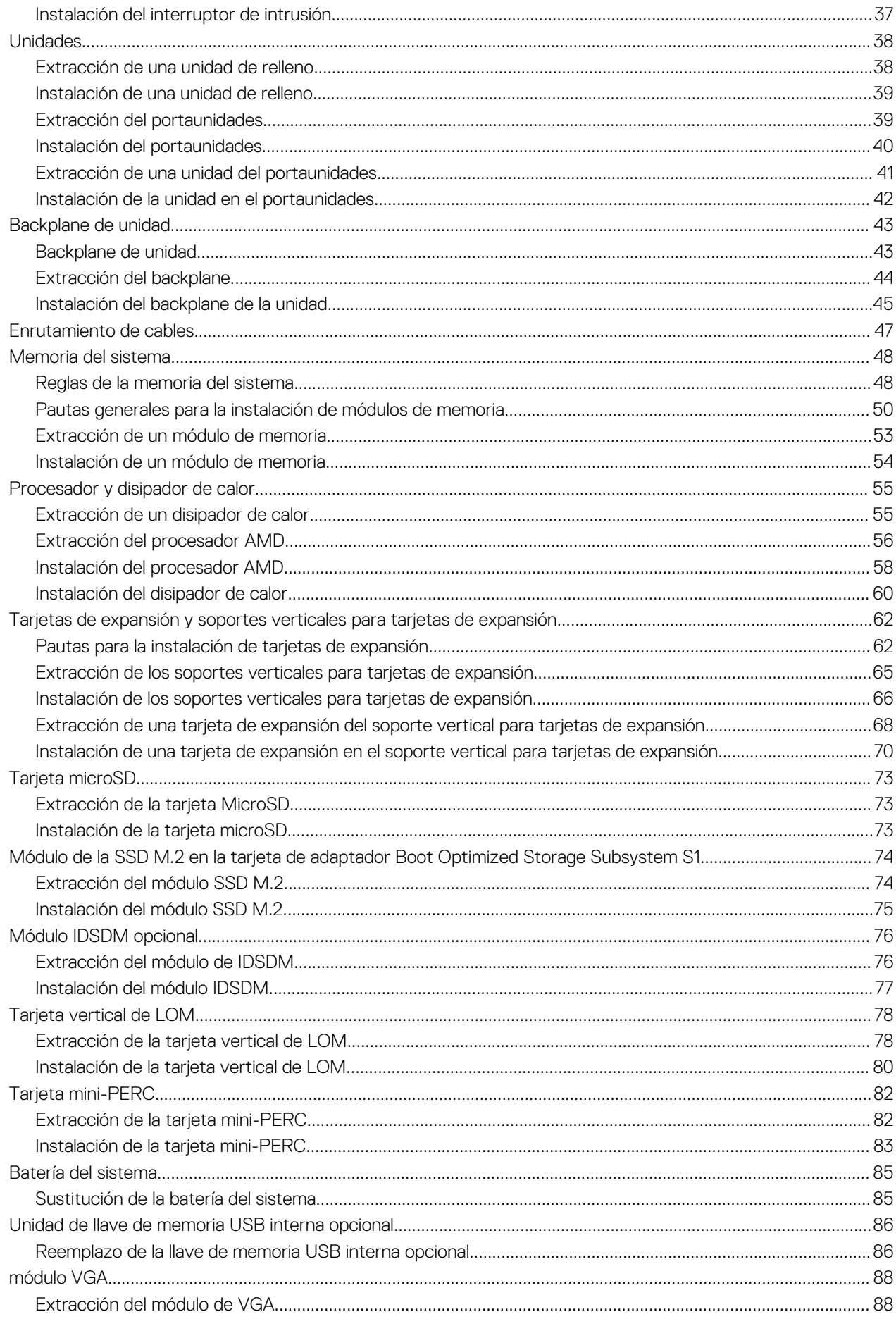

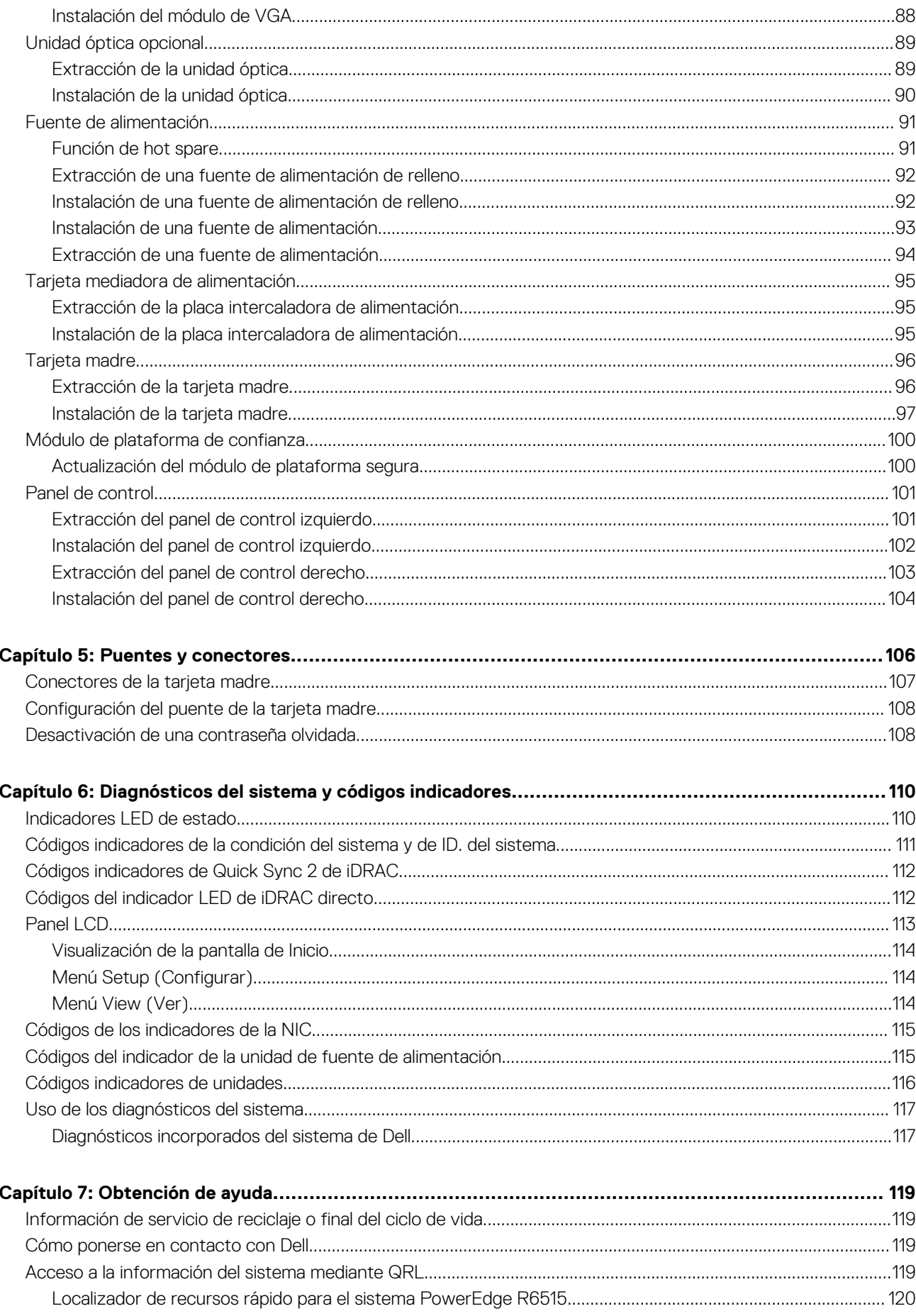

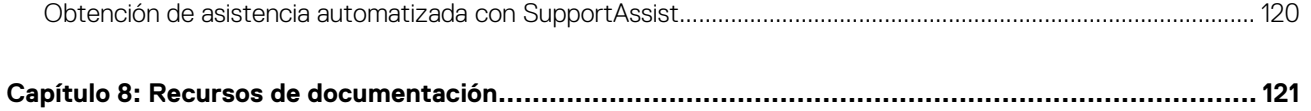

# **Acerca de este documento**

**1**

<span id="page-6-0"></span>En este documento, se proporciona una descripción general del sistema, información sobre la instalación y el reemplazo de componentes, herramientas de diagnóstico y reglas que se deben seguir durante la instalación de ciertos componentes.

# <span id="page-7-0"></span>**Descripción general del sistema PowerEdge R6515**

El sistema PowerEdge R6515 es un servidor de 1U compatible con lo siguiente:

- Procesador AMD EPYC de las series 7002 y 7003
- Ranuras de 16 DIMM
- Dos fuentes de alimentación de CA redundantes
- Unidades SAS/SATA de hasta 4 x 3,5 pulgadas, 8 x 2,5 pulgadas, unidades de 10 x 2,5 pulgadas (con 8 unidades SAS/SATA/NVMe + 2 unidades NVMe) o unidades NVMe de 10 x 2,5 pulgadas únicamente.

**NOTA:** Para obtener más información sobre cómo intercambiar el dispositivo SSD PCIe NVMe U.2 en activo, consulte la *Guía del usuario de la SSD PCIe NVMe Express Flash de Dell* en<https://www.dell.com/support>**> Ver todos los productos** >

**Infraestructura de centro de datos** > **Controladoras y adaptadores de almacenamiento** > **SSD PCIe NVMe Express Flash de Dell PowerEdge** > **Documentación** > **Manuales y documentos**.

**NOTA:** Todas las instancias de unidades SAS o SATA se mencionan como unidades en este documento, a menos que se indique lo ⋒ contrario.

#### **AVISO: No se debe instalar ni usar en los productos de Enterprise Server una GPU clasificada para consumidores.**

Para obtener más información, consulte las Especificaciones técnicas del Dell|EMC PowerEdge R6515 en la página de documentación del producto.

#### **Temas:**

- Vista frontal del sistema
- [Vista posterior del sistema](#page-12-0)
- [Interior del sistema](#page-14-0)
- [Localización del código de servicio rápido y la etiqueta de servicio](#page-14-0)
- [Etiqueta de información del sistema](#page-15-0)
- [Matriz de compatibilidad del rack y dimensionamiento de rieles](#page-19-0)

## **Vista frontal del sistema**

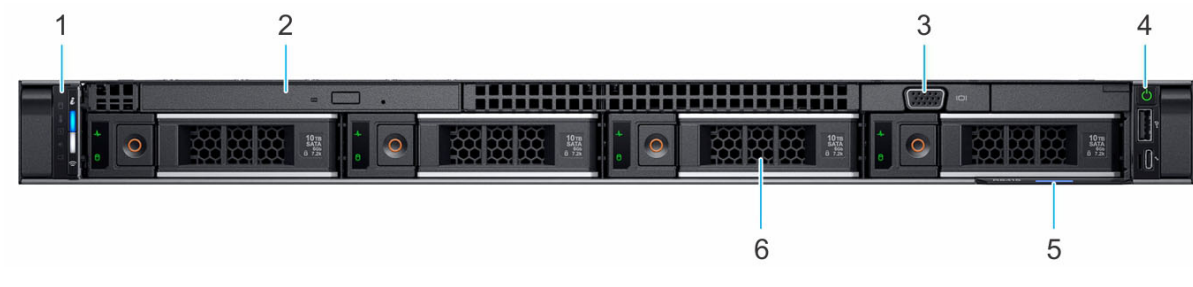

#### **Ilustración 1. Vista frontal de un sistema de 4 unidades de 3,5 pulgadas**

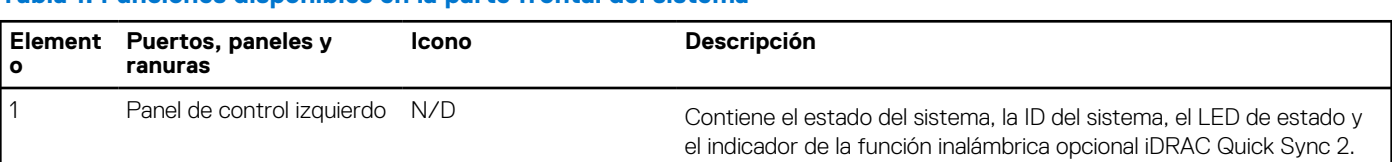

#### **Tabla 1. Funciones disponibles en la parte frontal del sistema**

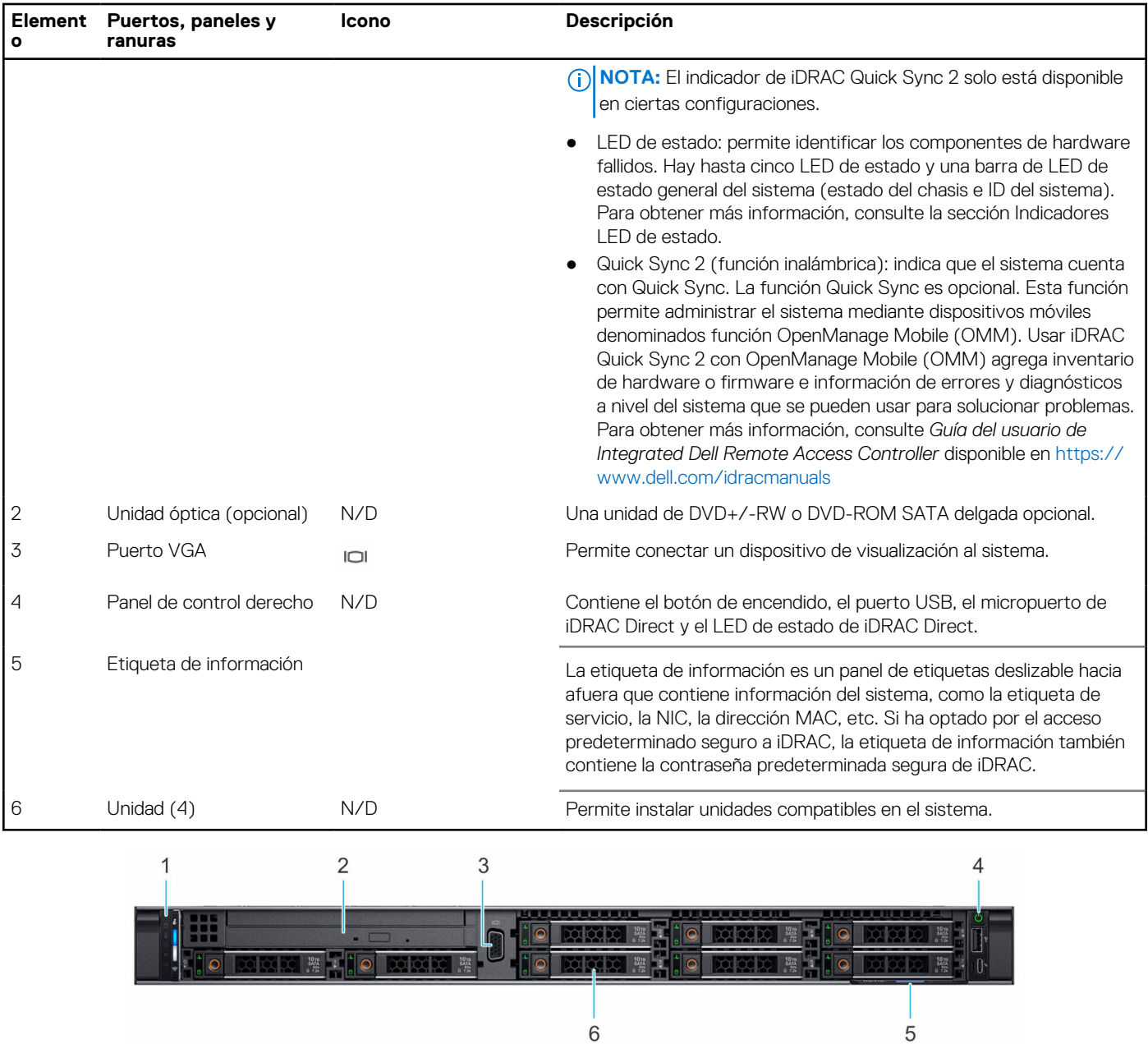

#### **Tabla 1. Funciones disponibles en la parte frontal del sistema (continuación)**

#### **Ilustración 2. Vista frontal de un sistema de 8 unidades de 2.5 pulgadas**

#### **Tabla 2. Funciones disponibles en la parte frontal del sistema**

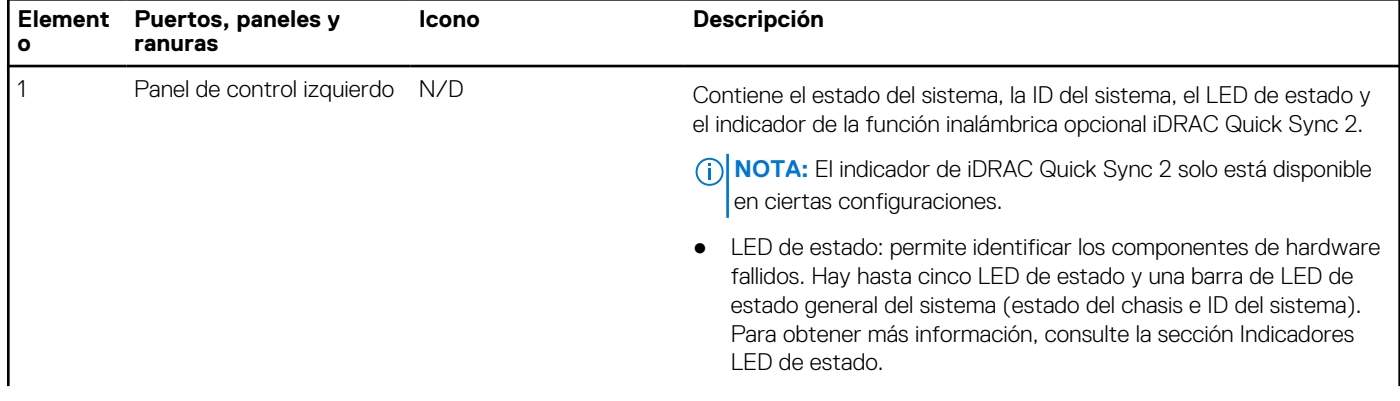

 $\overline{6}$ 

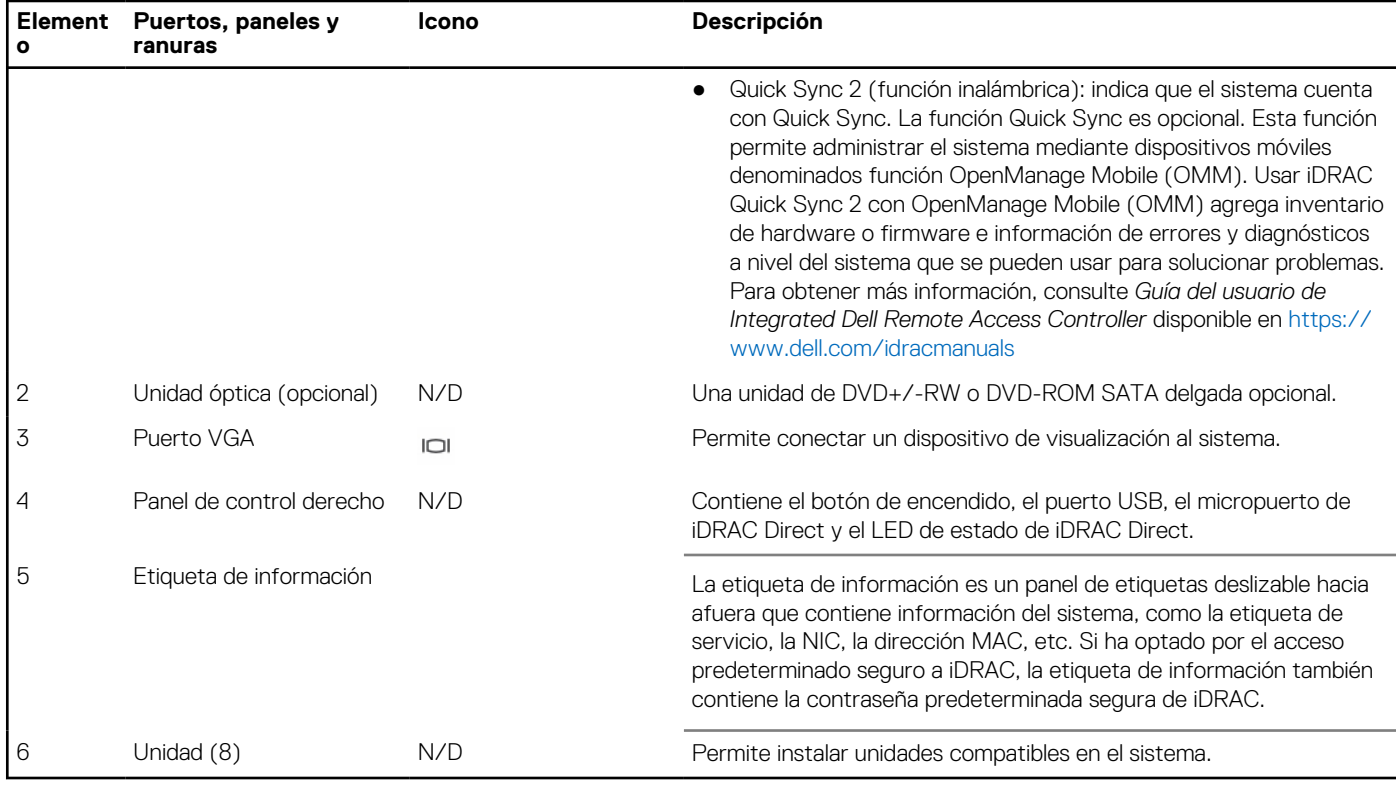

### **Tabla 2. Funciones disponibles en la parte frontal del sistema (continuación)**

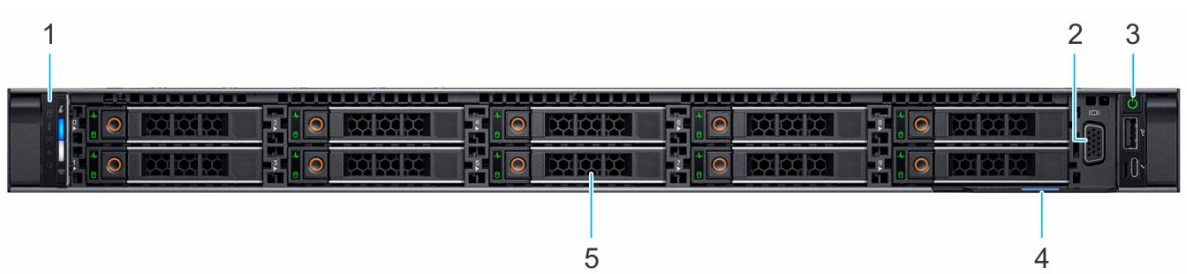

#### **Ilustración 3. Vista frontal de un sistema de 10 unidades de 2,5 pulgadas**

#### **Tabla 3. Funciones disponibles en la parte frontal del sistema**

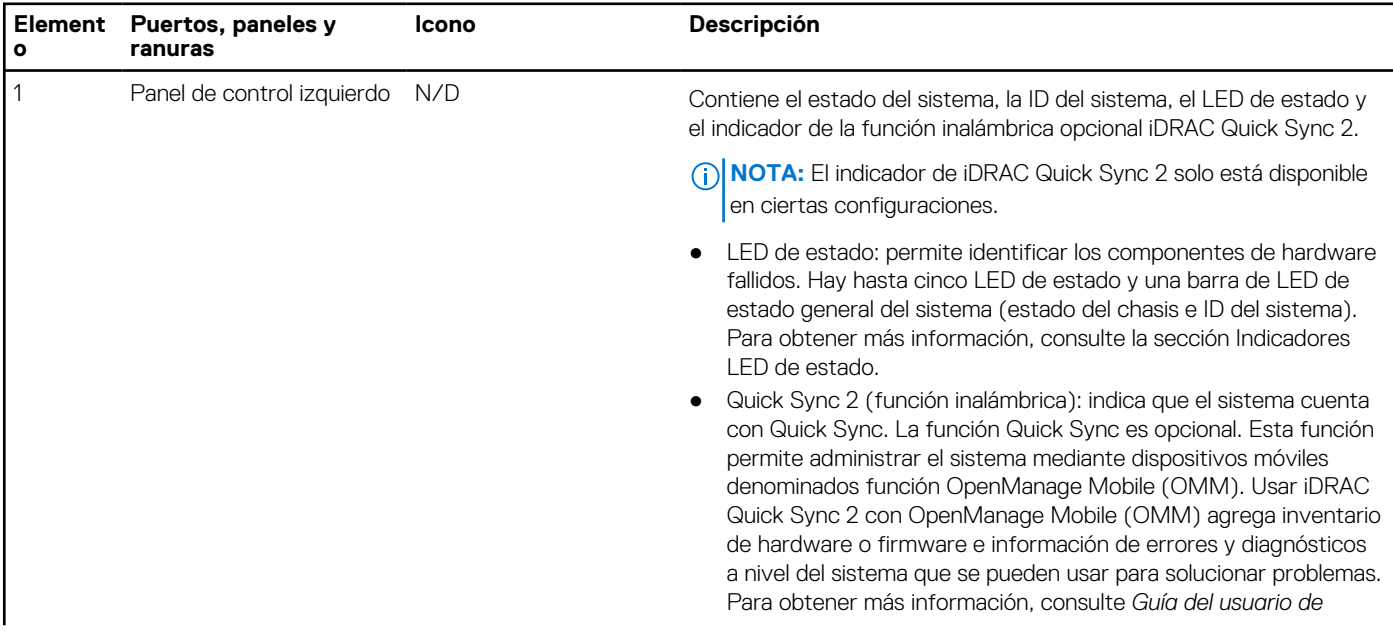

#### <span id="page-10-0"></span>**Tabla 3. Funciones disponibles en la parte frontal del sistema (continuación)**

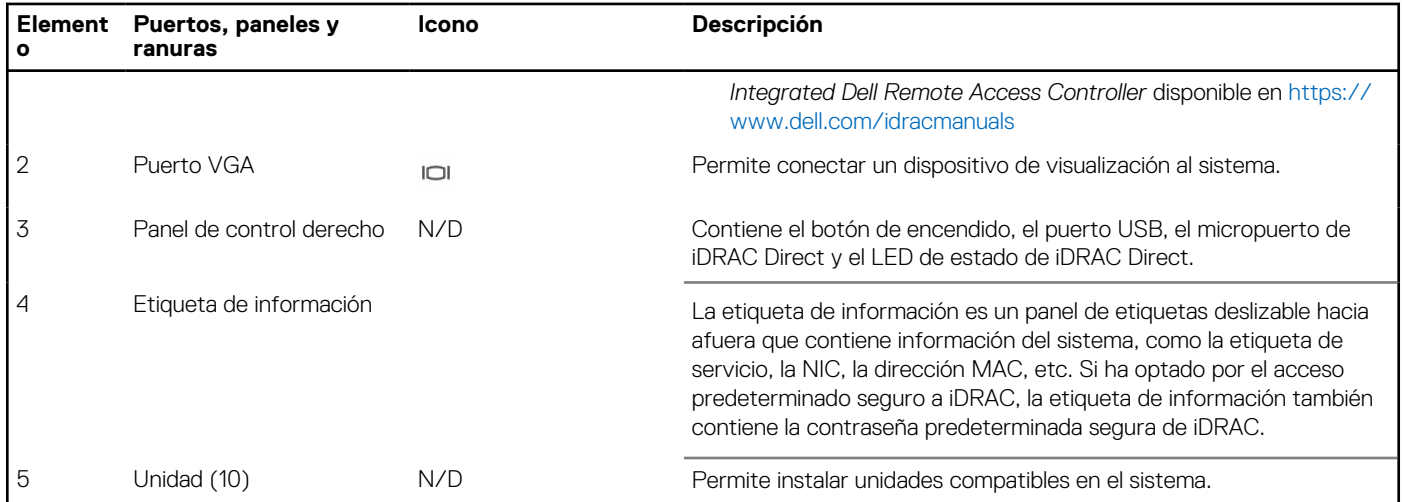

Para obtener más información, consulte las Especificaciones técnicas de Dell|EMC PowerEdge R6515 en la página de documentación del producto.

### **Vista del panel de control izquierdo**

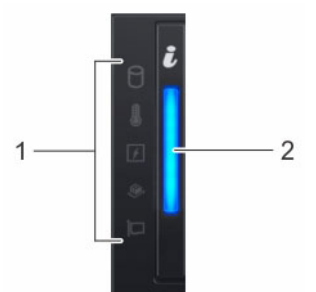

**Ilustración 4. Panel de control izquierdo sin indicador opcional de iDRAC Quick Sync 2.0**

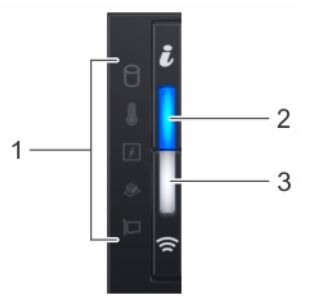

**Ilustración 5. Panel de control izquierdo con indicador opcional de Quick Sync 2.0 de iDRAC**

### **Tabla 4. Panel de control izquierdo**

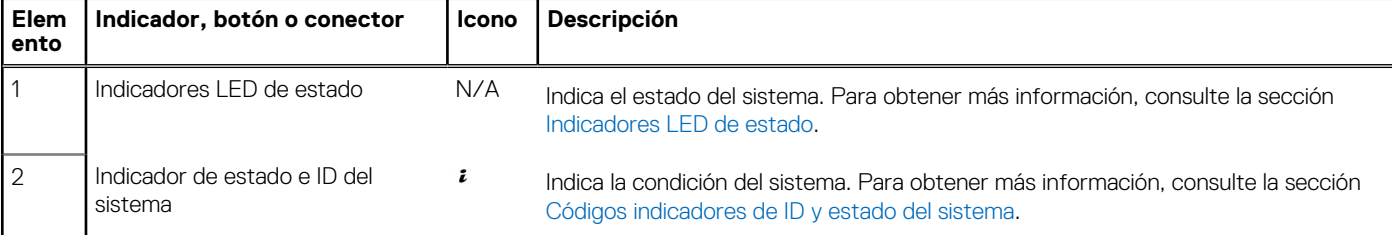

#### <span id="page-11-0"></span>**Tabla 4. Panel de control izquierdo (continuación)**

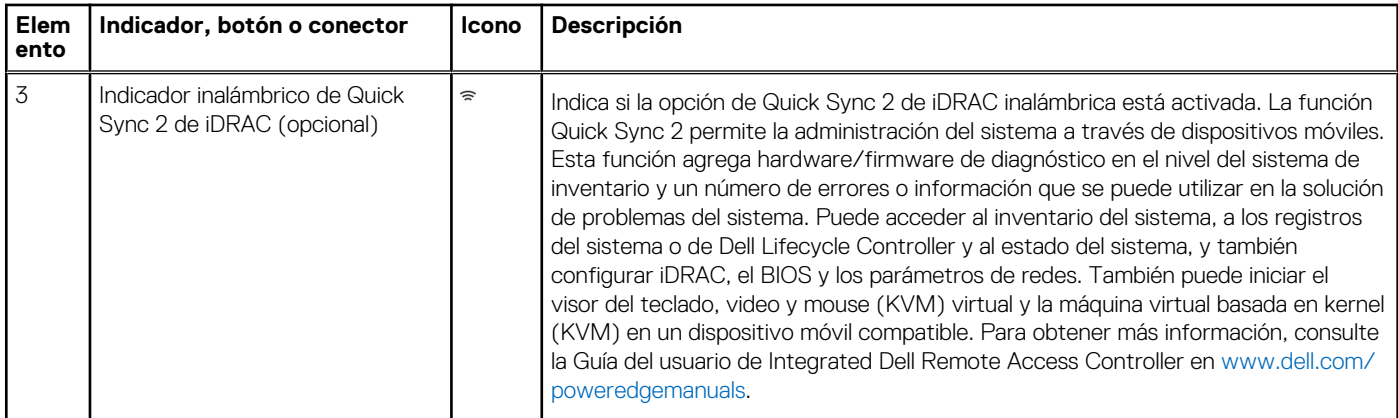

**NOTA:** Para obtener más información sobre los códigos indicadores, consulte la sección [Diagnósticos del sistema y códigos](#page-109-0) [indicadores.](#page-109-0)

### **Vista del panel de control derecho**

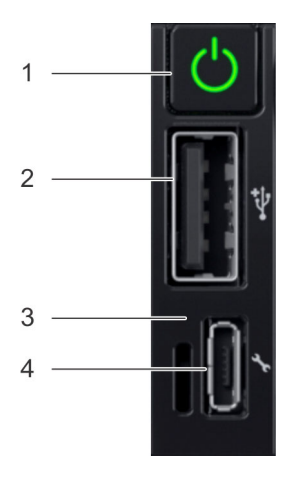

#### **Ilustración 6. Panel de control derecho**

#### **Tabla 5. Panel de control derecho**

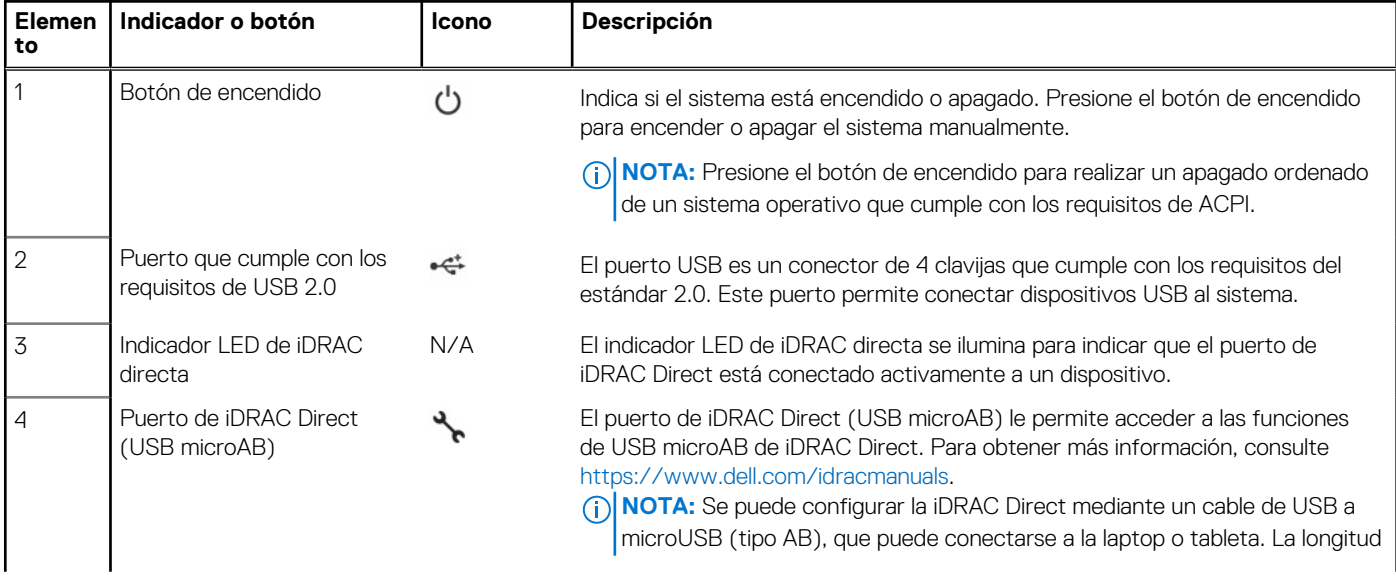

#### <span id="page-12-0"></span>**Tabla 5. Panel de control derecho (continuación)**

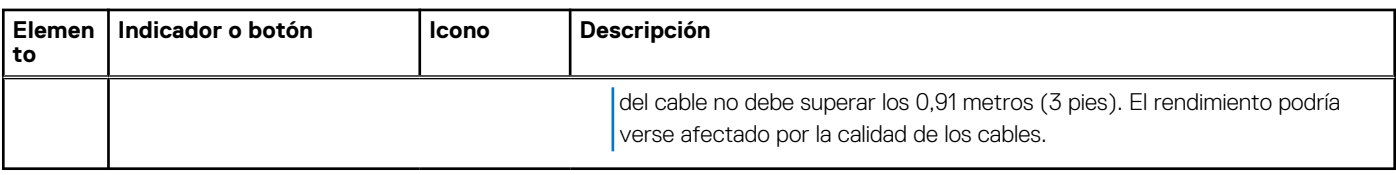

**NOTA:** Para obtener más información sobre los puertos, consulte las especificaciones técnicas de Dell EMC PowerEdge R6515.

## **Vista posterior del sistema**

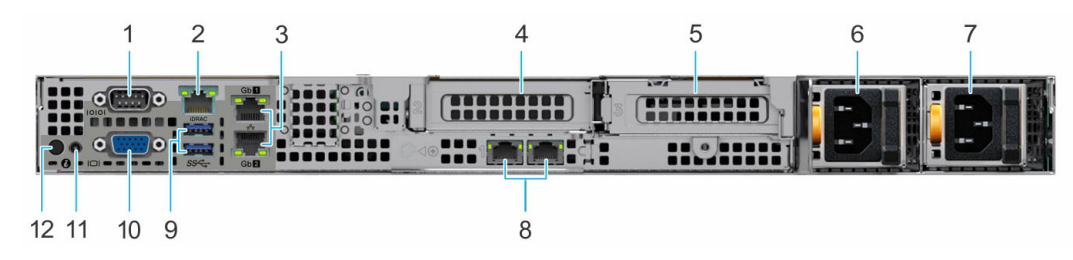

#### **Ilustración 7. Vista posterior del sistema**

#### **Tabla 6. Vista posterior del sistema**

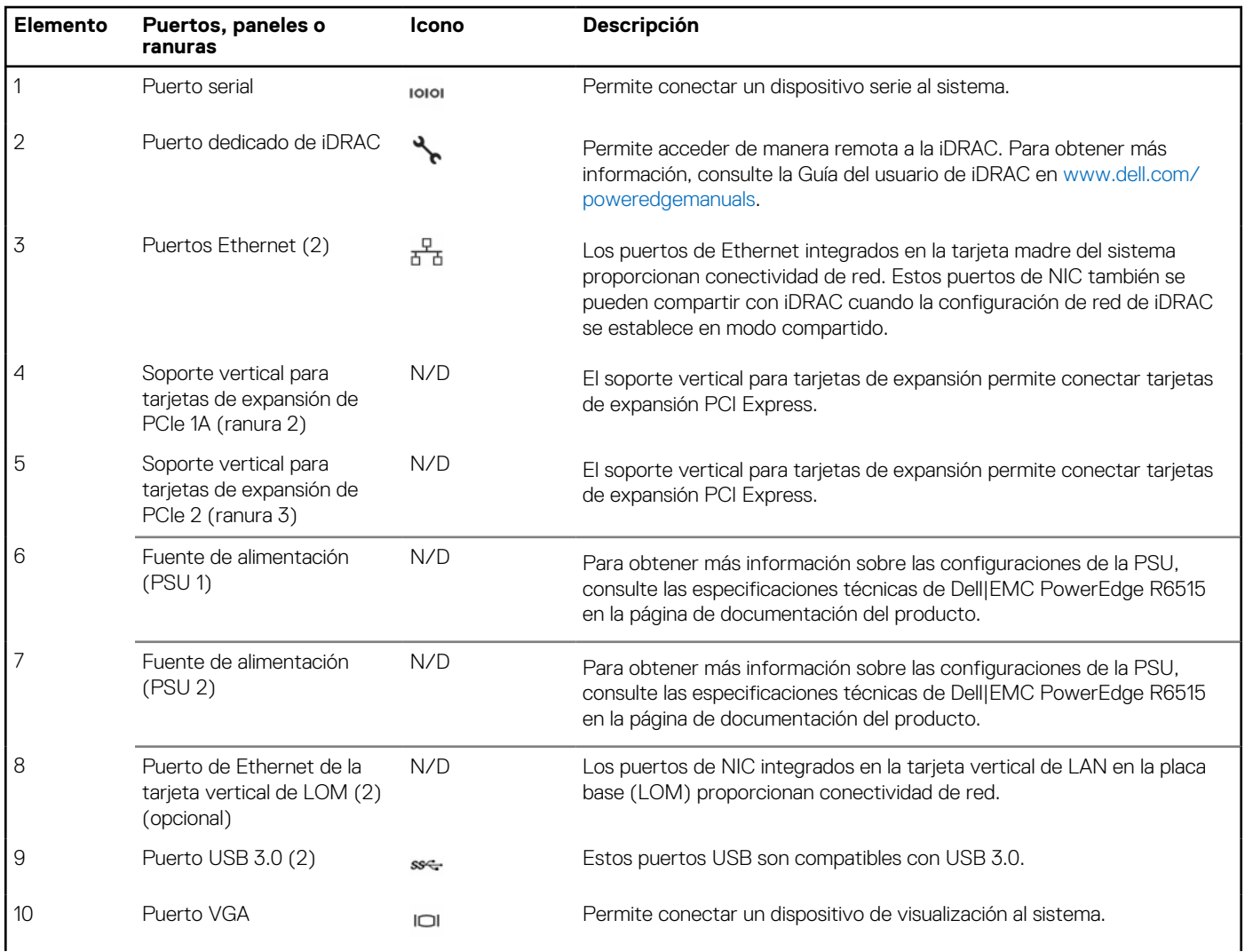

#### **Tabla 6. Vista posterior del sistema (continuación)**

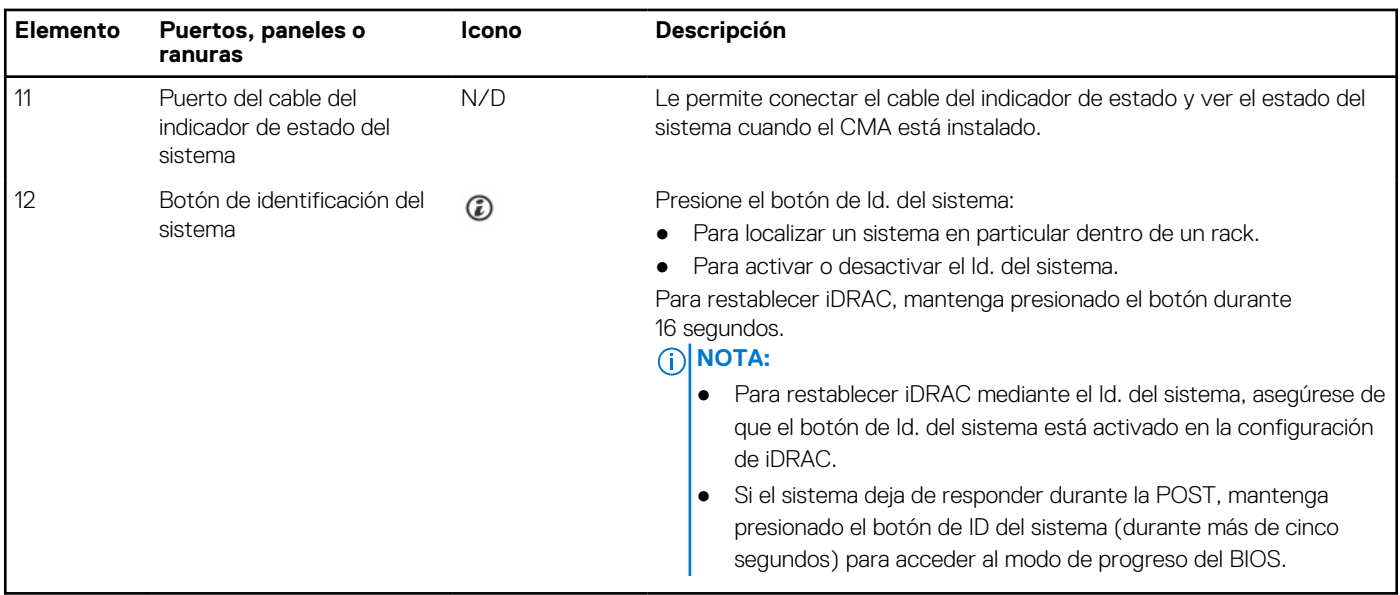

Para obtener más información sobre las configuraciones de la PSU, consulte las especificaciones técnicas de Dell|EMC PowerEdge R6515 en la página de documentación del producto.

## <span id="page-14-0"></span>**Interior del sistema**

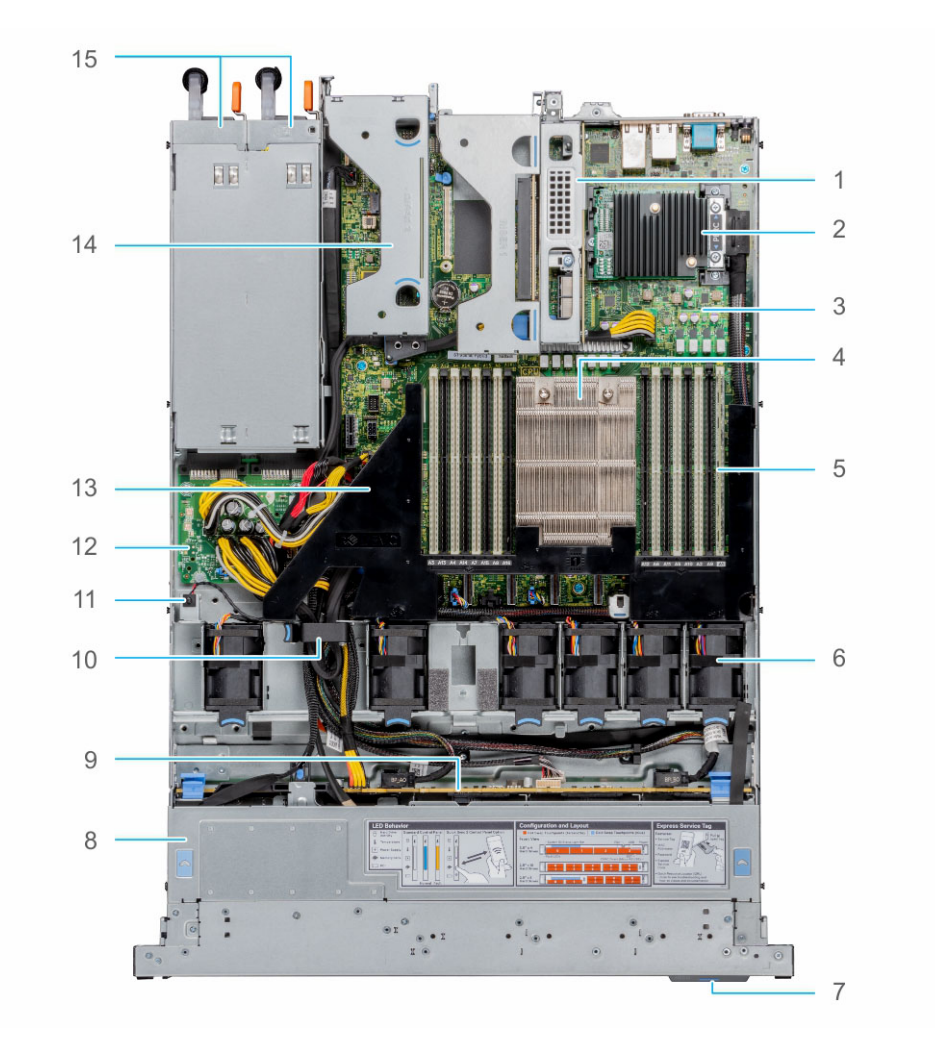

#### **Ilustración 8. Interior del sistema**

- 
- 
- 5. Ranuras de módulos de memoria 6. Ventilador
- 7. Etiqueta de información de establecer en el seu establecer el seu el seu el seu el backplane
- 
- 
- 13. Cubierta para flujo de aire 14. Tarjeta vertical 2
- 15. PSU 1 y PSU 2
- 1. Tarjeta vertical 1A 2. Tarjeta mini-PERC
- 3. Tarjeta madre 6. Tarjeta madre 6. Tarjeta madre 4. Disipador de calor
	-
	-
- 9. Backplane 10. Pestillo de retención de cables
- 11. Interruptor de intrusión 12. Placa intercaladora de alimentación
	-

## **Localización del código de servicio rápido y la etiqueta de servicio**

El código de servicio rápido y la etiqueta de servicio únicos se utilizan para identificar el sistema.

La etiqueta de información se encuentra en la parte frontal del sistema e incluye información del sistema, como la etiqueta de servicio, el código de servicio rápido, la fecha de fabricación, la NIC, la dirección MAC, la etiqueta de QRL, etc. Si ha optado por el acceso predeterminado seguro a iDRAC, la etiqueta de información también contiene la contraseña predeterminada segura de iDRAC. Si optó por iDRAC Quick Sync 2, la etiqueta de información también contiene la etiqueta de OpenManage Mobile (OMM), donde los administradores pueden configurar, supervisar y solucionar problemas de los servidores PowerEdge.

<span id="page-15-0"></span>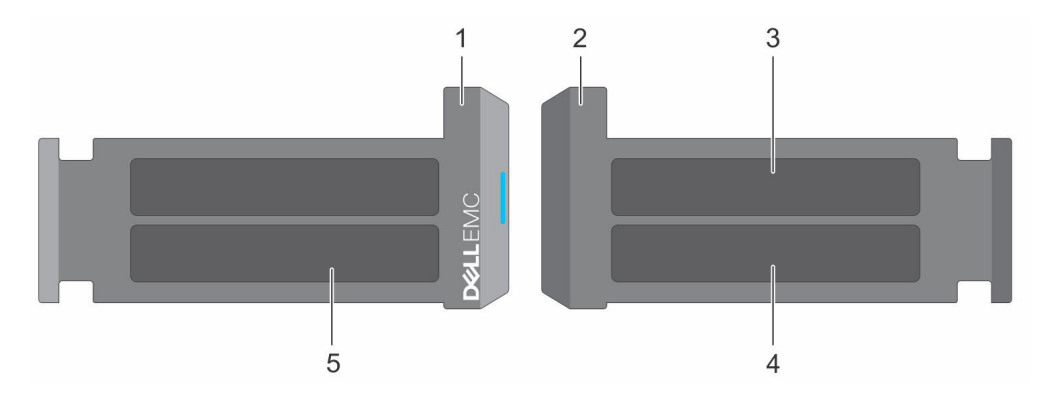

#### **Ilustración 9. Localización del código de servicio rápido y la etiqueta de servicio**

- 1. Etiqueta de información (vista frontal)
- 2. Etiqueta de información (vista posterior)
- 3. Etiqueta de OpenManage Mobile (OMM)
- 4. Dirección MAC del iDRAC y etiqueta de contraseña segura de iDRAC
- 5. Etiqueta de servicio, código de servicio rápido, etiqueta de QRL

La minietiqueta de servicio empresarial (MEST) se encuentra en la parte posterior del sistema e incluye la etiqueta de servicio (ST), el código de servicio rápido (Exp Svc Code) y la fecha de fabricación (Mfg. Date). Dell EMC utiliza el Exp Svc Code para dirigir las llamadas de soporte al personal adecuado.

Como alternativa, la información de la etiqueta de servicio se encuentra en una etiqueta en la pared izquierda del chasis.

## **Etiqueta de información del sistema**

La etiqueta de información del sistema se encuentra en la parte posterior de la cubierta del sistema.

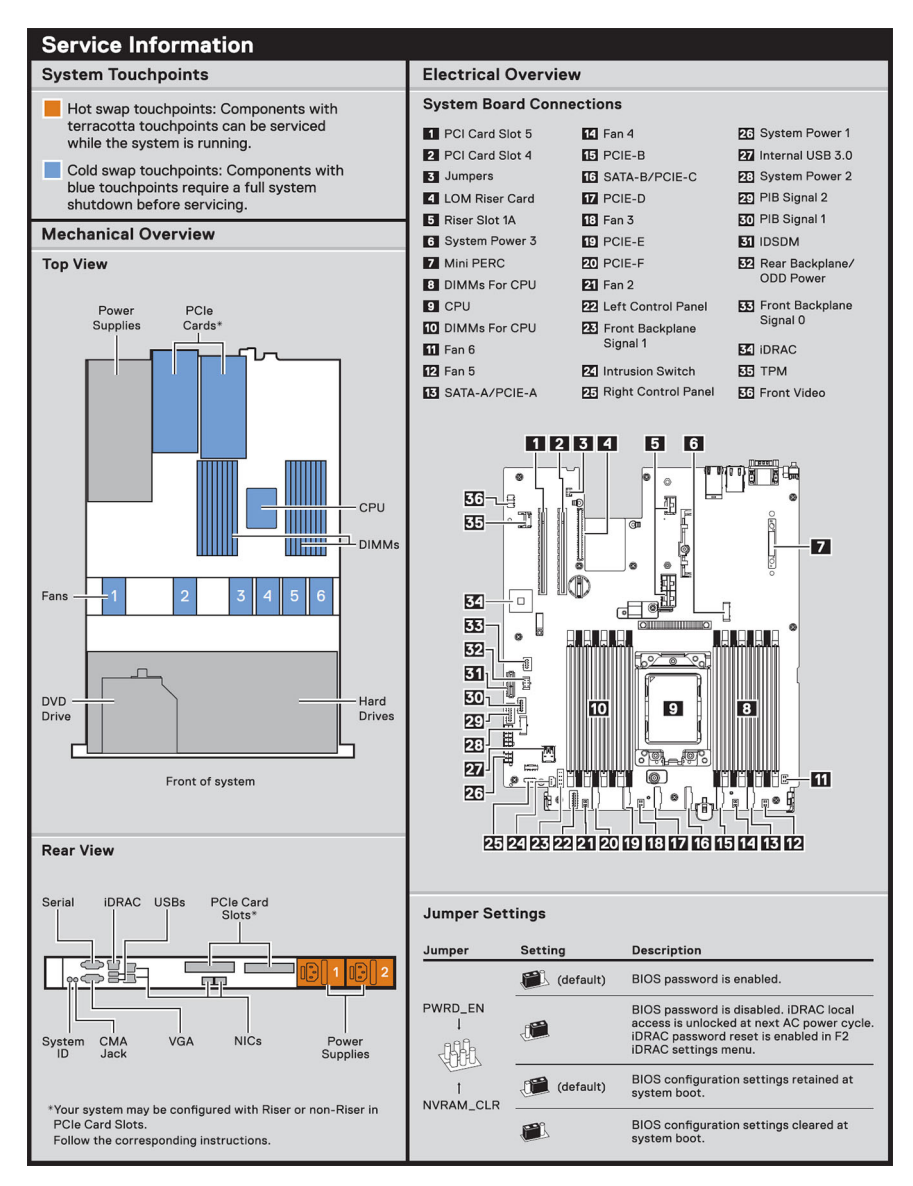

**Ilustración 10. Información de servicio**

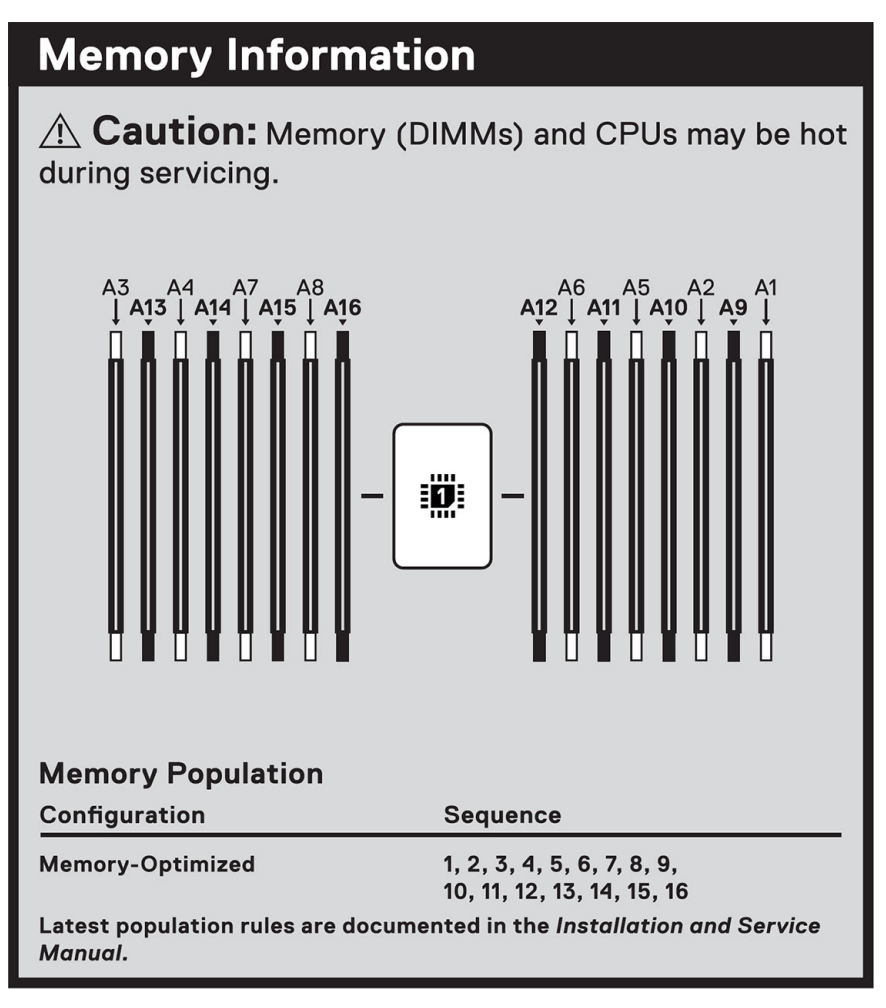

**Ilustración 11. Información de la memoria**

 $\hat{A}$  Caution: Many repairs may only be done by a certified service technician. You should only perform troubleshooting and simple repairs as authorized in your product documentation, or as directed by the online or telephone service and support team. Damage due to servicing that is not authorized by Dell is not covered by your warranty. Read and follow the safety instructions that came with the product.

To learn more about this Dell product or to order additional or replacement parts, go to Dell.com/support

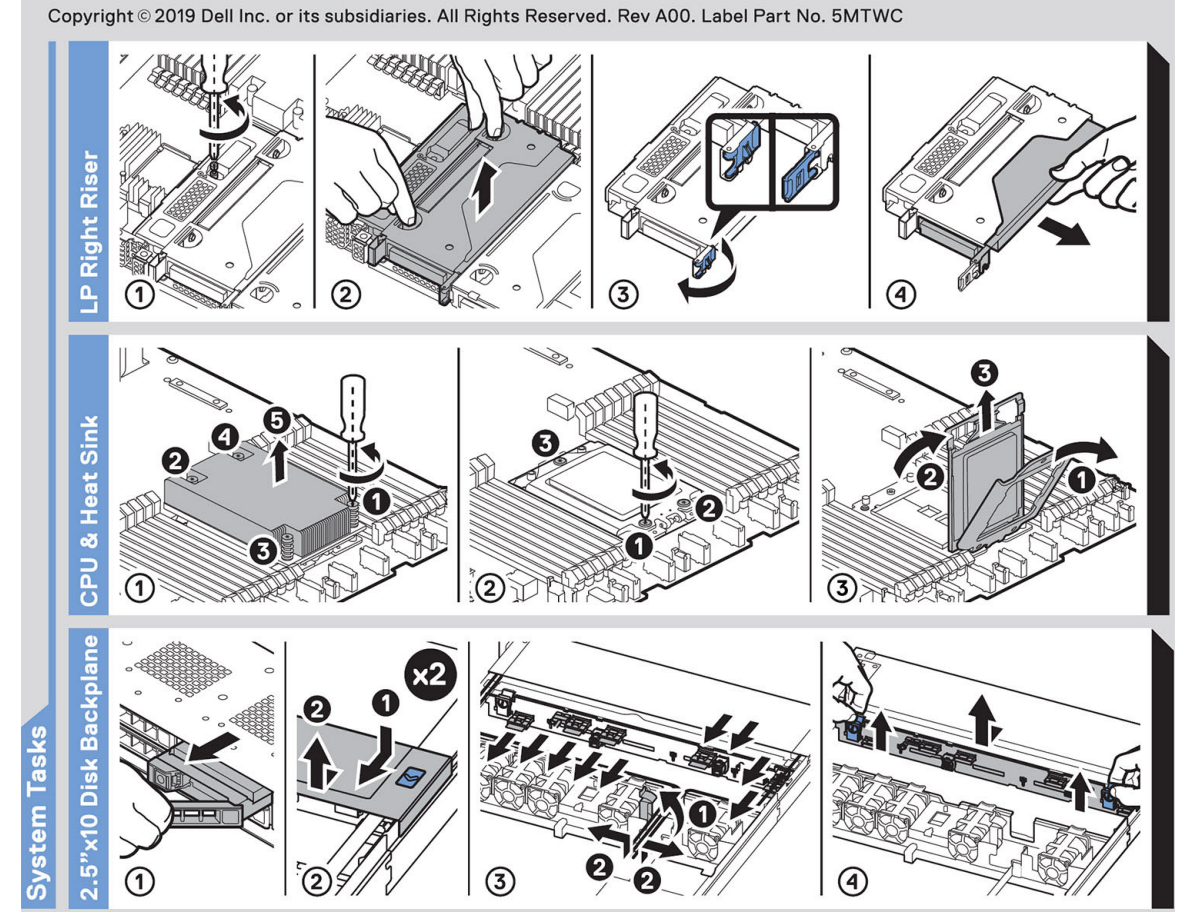

**Ilustración 12. Tareas del sistema**

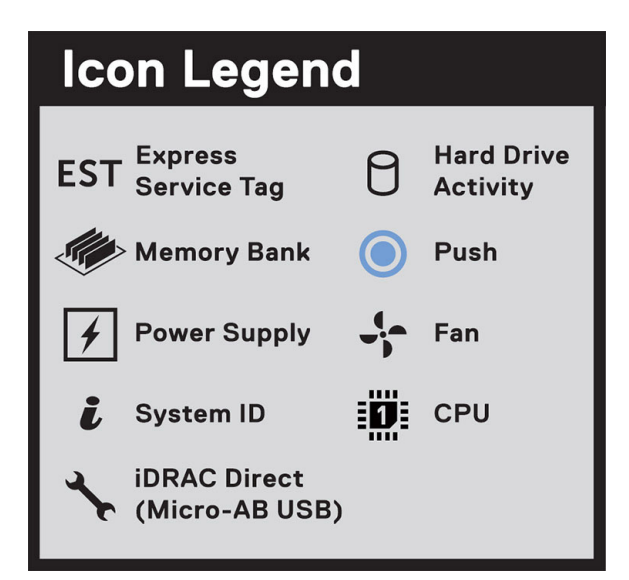

#### **Ilustración 13. Leyenda del icono**

<span id="page-19-0"></span>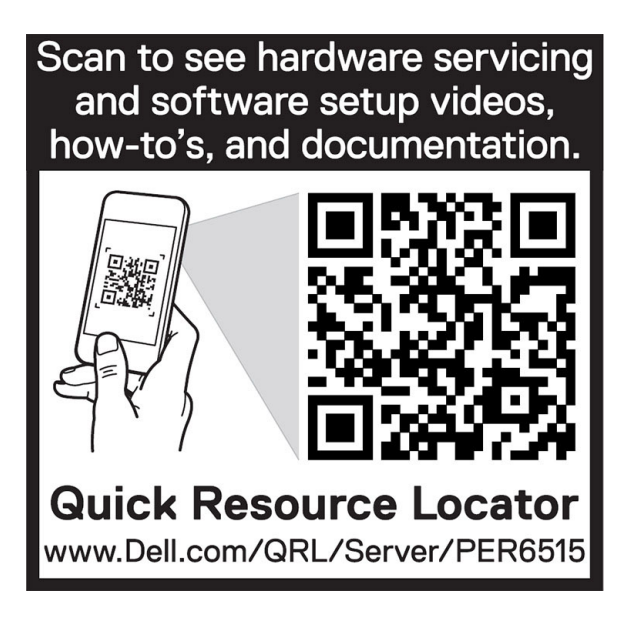

**Ilustración 14. QRL de R6515**

## **Matriz de compatibilidad del rack y dimensionamiento de rieles**

Para obtener información específica sobre las soluciones de rieles compatibles con el sistema, consulte la *Matriz de compatibilidad del rack y dimensionamiento de rieles de sistemas Dell EMC Enterprise*, disponible en [https://i.dell.com/sites/csdocuments/](https://i.dell.com/sites/csdocuments/Business_solutions_engineering-Docs_Documents/en/rail-rack-matrix.pdf) [Business\\_solutions\\_engineering-Docs\\_Documents/en/rail-rack-matrix.pdf.](https://i.dell.com/sites/csdocuments/Business_solutions_engineering-Docs_Documents/en/rail-rack-matrix.pdf)

El documento proporciona la información que aparece a continuación:

- Detalles específicos sobre los tipos de rieles y sus funcionalidades
- Rangos de ajuste de rieles para diversos tipos de bridas de montaje en rack
- Profundidad del riel con y sin accesorios de manejo de cables
- Tipos de rack soportados para diversos tipos de brida de montaje en rack

# <span id="page-20-0"></span>**Instalación y configuración inicial del sistema**

En esta sección, se describen las tareas para la configuración inicial del sistema de Dell EMC. En las secciones, se proporcionan pasos generales que debe completar para configurar el sistema y guías de referencia para obtener información detallada.

#### **Temas:**

- Configuración del sistema
- Configuración de iDRAC
- [Recursos para instalar el sistema operativo](#page-22-0)

## **Configuración del sistema**

Siga los siguientes pasos para configurar el sistema:

#### **Pasos**

- 1. Desembalaje del sistema
- 2. Instale el sistema en el rack. Para obtener más información, consulte las guías de accesorios de manejo de cables e instalación de rieles correspondientes a su solución de administración de cables y rieles en [www.dell.com/poweredgemanuals](https://www.dell.com/poweredgemanuals).
- 3. Conecte los periféricos al sistema y el sistema a la toma de corriente.
- 4. Presione el botón de encendido para encender el sistema.

Para obtener información sobre la configuración del sistema, consulte la *Guía de introducción* enviada con el sistema.

Para obtener información sobre cómo administrar la configuración básica y las características del sistema, consulte la Guía de referencia del BIOS y de UEFI de Dell EMC PowerEdge R6515 en la página de documentación del producto.

## **Configuración de iDRAC**

La Integrated Dell Remote Access Controller (iDRAC) está diseñada para aumentar su productividad como administrador del sistema y mejorar la disponibilidad general de los servidores Dell EMC. iDRAC envía alertas sobre problemas del sistema, lo ayuda a realizar actividades de administración remota y reduce la necesidad de acceso físico al sistema.

### **Para configurar la dirección IP de iDRAC:**

Para permitir la comunicación entre el sistema e iDRAC, primero debe configurar los ajustes de red en función de la infraestructura de red. La opción de configuración de red está establecida en **DHCP** de manera predeterminada.

**NOTA:** Si desea una configuración de IP estática, debe solicitarla en el momento de la compra.

Puede configurar la dirección IP de iDRAC mediante una de las siguientes interfaces. Para obtener información sobre cómo configurar la dirección IP de iDRAC, consulte los vínculos de documentación que se proporcionan en la tabla.

#### **Tabla 7. Interfaces para configurar la dirección IP de iDRAC**

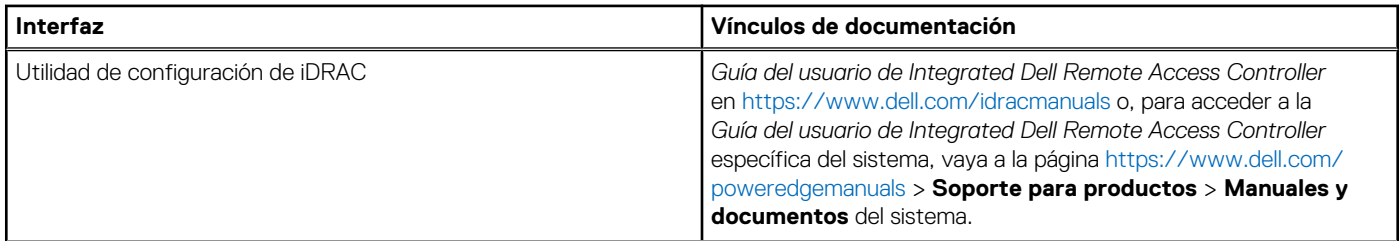

#### <span id="page-21-0"></span>**Tabla 7. Interfaces para configurar la dirección IP de iDRAC (continuación)**

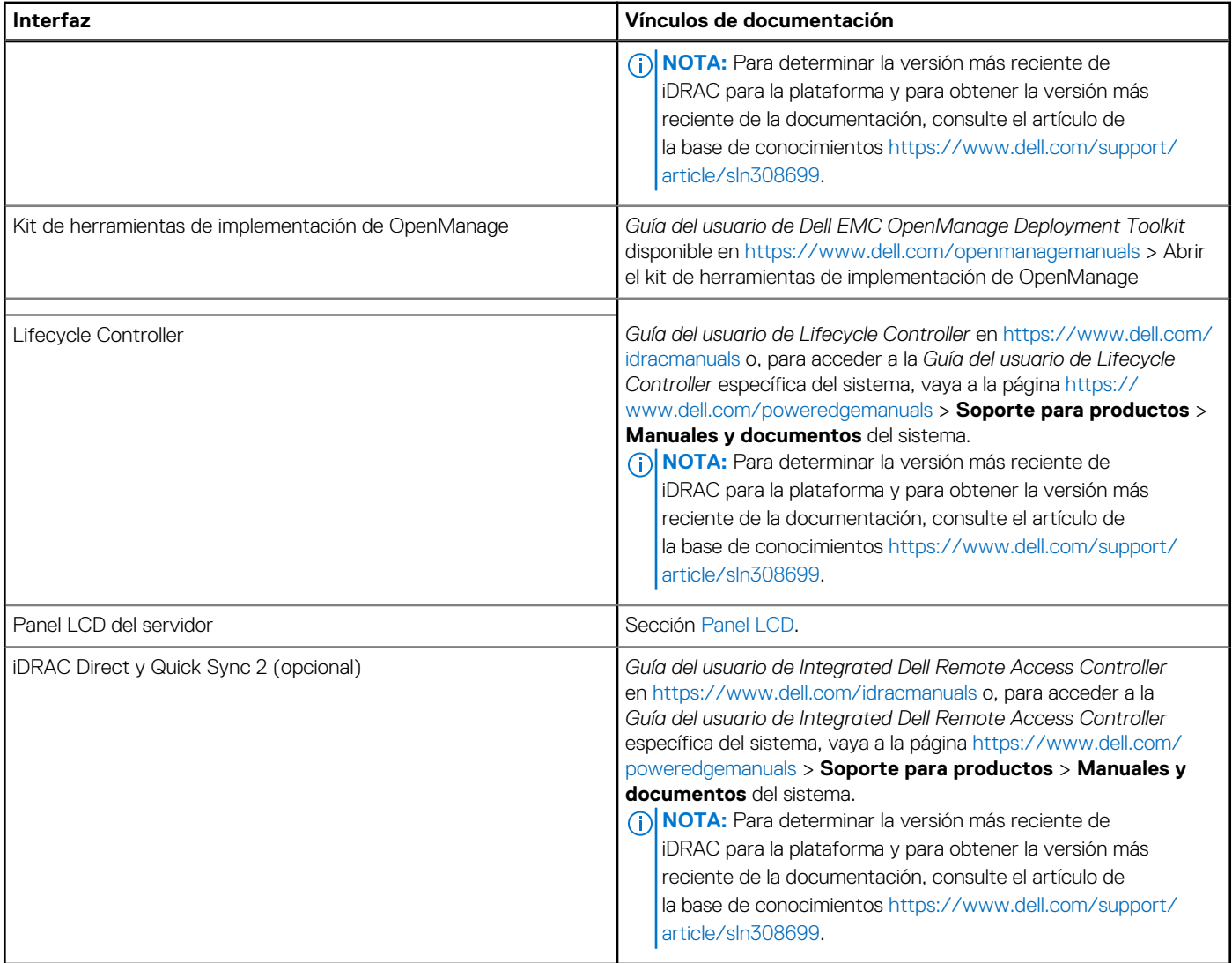

**(i)** NOTA: Para acceder a iDRAC, asegúrese de conectar el cable de Ethernet al puerto de red dedicado de iDRAC9 o utilice el puerto de iDRAC Direct mediante el cable USB. También puede obtener acceso a la iDRAC a través del modo de LOM compartido, si eligió un sistema con el modo de LOM compartido habilitado.

### **Opciones para iniciar sesión en iDRAC**

Para iniciar sesión en la interfaz de usuario web de iDRAC, abra un navegador e ingrese la dirección IP.

Puede iniciar sesión en iDRAC como:

- Usuario de iDRAC
- Usuario de Microsoft Active Directory
- Protocolo ligero de acceso a directorios [LDAP]

En la pantalla de inicio de sesión que aparece, si optó por el acceso predeterminado seguro a iDRAC, introduzca la contraseña predeterminada segura de iDRAC disponible en la parte posterior de la etiqueta de información. Si no optó por el acceso predeterminado seguro a iDRAC, introduzca el nombre de usuario y la contraseña predeterminados: root y calvin. También puede iniciar sesión mediante Single Sign On o la tarjeta inteligente.

 $\odot$ **NOTA:** Asegúrese de cambiar el nombre de usuario y la contraseña predeterminados después de configurar la dirección IP de iDRAC.

Para obtener más información sobre el inicio de sesión en iDRAC y las licencias de iDRAC, consulte la *Guía del usuario de Integrated Dell Remote Access Controller* en at [www.dell.com/idracmanuals.](https://www.dell.com/idracmanuals)

<span id="page-22-0"></span>**NOTA:** Para determinar la versión más reciente de iDRAC para la plataforma y para obtener la versión más reciente de la documentación, consulte el artículo de la base de conocimientos [https://www.dell.com/support/article/sln308699.](https://www.dell.com/support/article/sln308699)

También puede acceder a iDRAC mediante el protocolo de línea de comandos de RACADM. Para obtener más información, consulte la *Guía de la CLI de RACADM de iDRAC con Lifecycle Controller*, disponible en [www.dell.com/idracmanuals](https://www.dell.com/idracmanuals)

También puede acceder a iDRAC mediante la herramienta de automatización, Redfish API. Para obtener más información, consulte la *Guía de Redfish API de iDRAC9 con Lifecycle Controller*, disponible en <https://www.dell.com/idracmanuals>

## **Recursos para instalar el sistema operativo**

Si el sistema se envía sin sistema operativo, puede instalar un sistema operativo compatible mediante uno de los recursos que se proporcionan en la tabla. Para obtener información sobre cómo instalar el sistema operativo, consulte los vínculos de documentación que se proporcionan en la tabla.

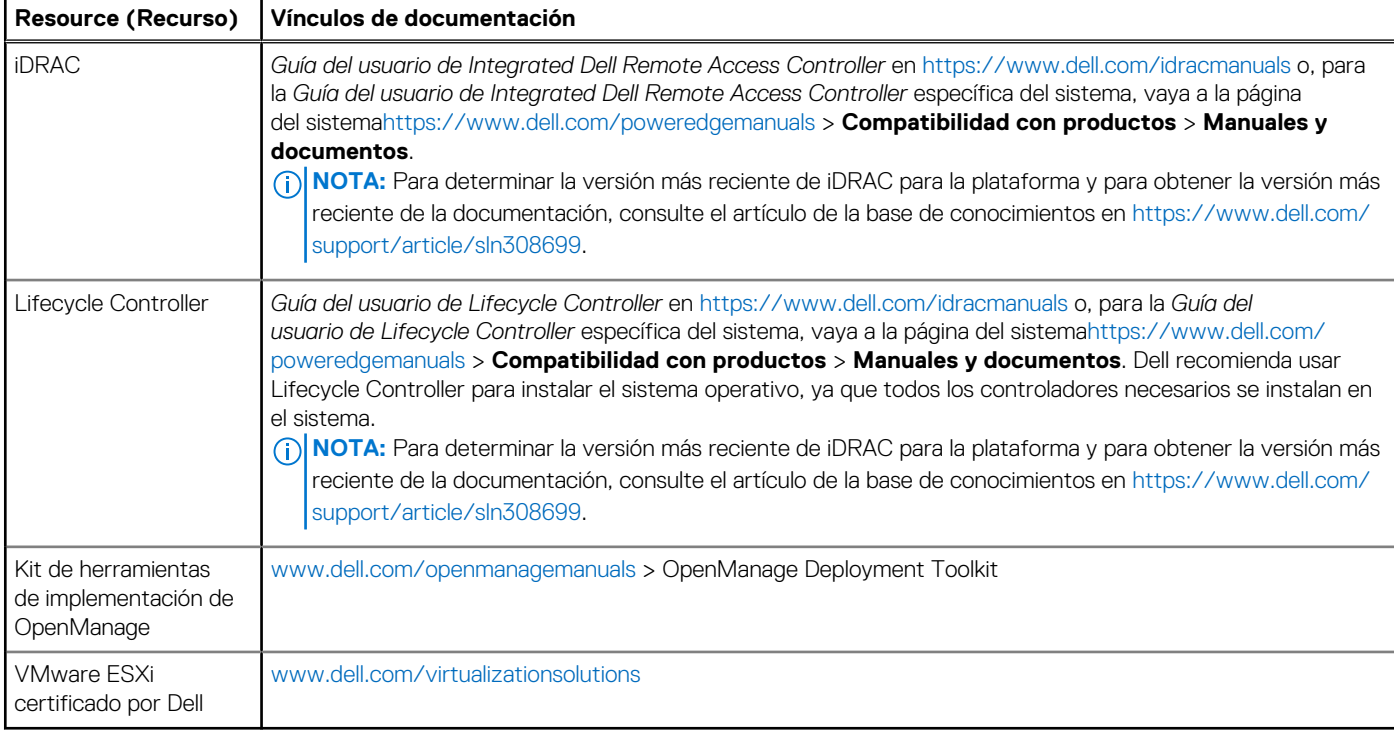

#### **Tabla 8. Recursos para instalar el sistema operativo**

**NOTA:** Para obtener más información sobre la instalación y los videos de instrucciones para sistemas operativos compatibles con el sistema PowerEdge, consulte [Sistemas operativos compatibles con sistemas Dell EMC PowerEdge.](https://www.youtube.com/playlist?list=PLe5xhhyFjDPdZ370QxaUBdENO3EKsPA2z)

### **Opciones para descargar firmware**

Puede descargar firmware desde el sitio de soporte de Dell. Para obtener información, consulte la sección [Descarga de controladores y](#page-23-0) [firmware](#page-23-0).

También puede elegir cualquiera de las siguientes opciones para descargar el firmware. Para obtener información sobre cómo descargar el firmware, consulte los vínculos de documentación que se proporcionan en la tabla.

#### **Tabla 9. Opciones para descargar firmware**

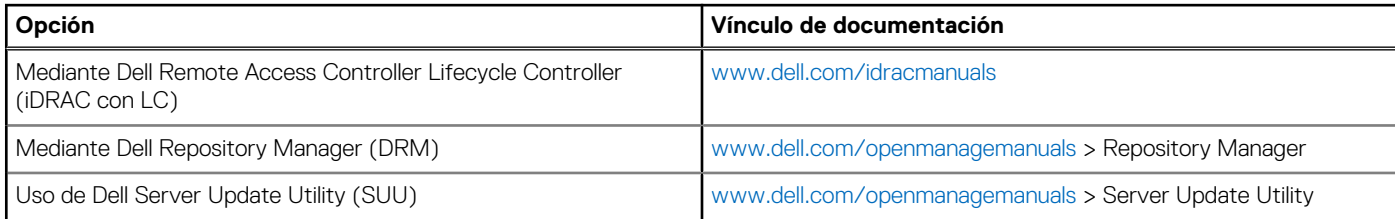

#### <span id="page-23-0"></span>**Tabla 9. Opciones para descargar firmware (continuación)**

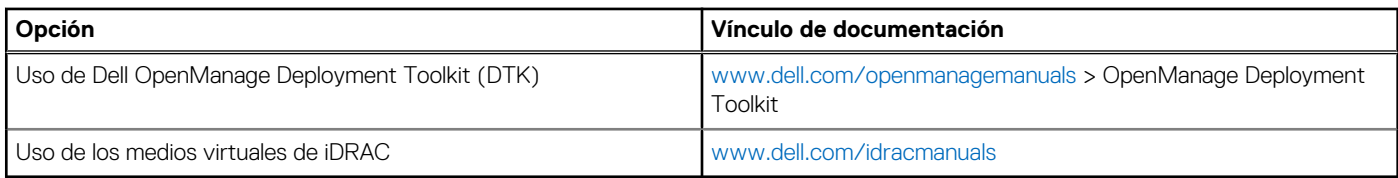

### **Opciones para descargar e instalar los controladores del sistema operativo**

Puede seleccionar cualquiera de las siguientes opciones para descargar e instalar los controladores del sistema operativo. Para obtener información acerca de cómo descargar e instalar los controladores del sistema operativo, consulte los vínculos de documentación que se proporcionan en la tabla.

#### **Tabla 10. Opciones para descargar e instalar los controladores del sistema operativo**

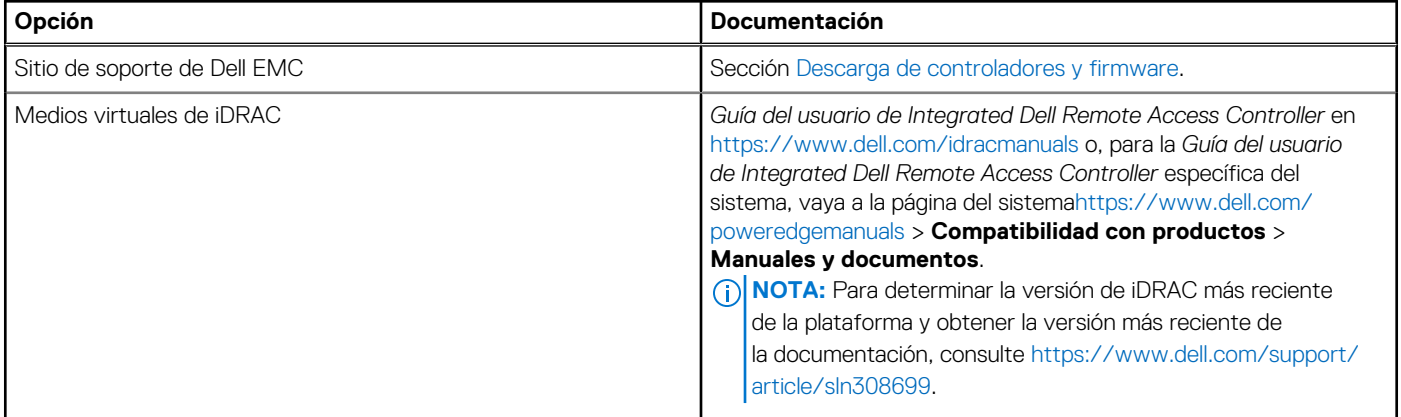

### **Descarga de controladores y firmware**

Se recomienda que descargue e instale el BIOS, los controladores y el firmware de administración de sistemas más reciente en el sistema.

#### **Requisitos previos**

Asegúrese de borrar la caché del navegador web antes de descargar los controladores y el firmware.

#### **Pasos**

- 1. Vaya a [www.dell.com/support/drivers.](https://www.dell.com/support/drivers)
- 2. Introduzca la etiqueta de servicio del sistema en el campo **Ingrese una etiqueta de servicio de Dell, una ID de producto de Dell EMC o un modelo** y presione Entrar.

**NOTA:** Si no tiene la etiqueta de servicio, seleccione **Detectar PC** para detectar automáticamente la etiqueta de servicio o haga clic en **Examinar todos los productos** y navegue hasta su producto.

- 3. En la página del producto que aparece, haga clic en **Controladores y descargas**. En la página **Controladores y descargas**, se muestran todos los controladores que corresponden al sistema.
- 4. Descargue los controladores en una unidad USB, un CD, un DVD o una máquina local.

# <span id="page-24-0"></span>**Instalación y extracción de componentes del sistema**

#### **Temas:**

- Instrucciones de seguridad
- [Antes de trabajar en el interior de su equipo](#page-25-0)
- [Después de trabajar en el interior del sistema](#page-25-0)
- [Herramientas recomendadas](#page-25-0)
- **[Bisel frontal opcional](#page-26-0)**
- [Cubierta del sistema](#page-27-0)
- [Cubierta del backplane de unidad](#page-29-0)
- [Cubierta para flujo de aire](#page-32-0)
- [Ventilador de enfriamiento](#page-33-0)
- [Módulo del interruptor de intrusiones](#page-35-0)
- [Unidades](#page-37-0)
- [Backplane de unidad](#page-42-0)
- [Enrutamiento de cables](#page-46-0)
- [Memoria del sistema](#page-47-0)
- [Procesador y disipador de calor](#page-54-0)
- [Tarjetas de expansión y soportes verticales para tarjetas de expansión](#page-61-0)
- [Tarjeta microSD](#page-72-0)
- [Módulo de la SSD M.2 en la tarjeta de adaptador Boot Optimized Storage Subsystem S1](#page-73-0)
- [Módulo IDSDM opcional](#page-75-0)
- Tarieta vertical de LOM
- Tarieta mini-PERC
- [Batería del sistema](#page-84-0)
- [Unidad de llave de memoria USB interna opcional](#page-85-0)
- [módulo VGA](#page-87-0)
- [Unidad óptica opcional](#page-88-0)
- [Fuente de alimentación](#page-90-0)
- [Tarjeta mediadora de alimentación](#page-94-0)
- [Tarjeta madre](#page-95-0)
- [Módulo de plataforma de confianza](#page-99-0)
- [Panel de control](#page-100-0)

## **Instrucciones de seguridad**

**NOTA:** Para evitar lesiones, no levante el sistema por su cuenta. Solicite ayuda a otras personas.

**AVISO: Abrir o quitar la cubierta del sistema mientras este estásistemaencendido podría exponerlo a riesgo de descargas eléctricas.**

**PRECAUCIÓN: Muchas de las reparaciones deben ser realizadas únicamente por un técnico de servicio autorizado. El usuario debe llevar a cabo únicamente las tareas de solución de problemas y las reparaciones sencillas autorizadas en la documentación del producto o indicadas por el personal de servicio y de asistencia en línea o telefónica. Los daños causados por reparaciones no autorizadas por Dell no están cubiertos por la garantía. Lea y siga las instrucciones de seguridad que se envían con el producto.**

<span id="page-25-0"></span>**PRECAUCIÓN: Para garantizar un funcionamiento y un enfriamiento adecuados, todos los compartimentos y ventiladores del sistema deben estar ocupados en todo momento con un componente o módulo de relleno.**

- **NOTA:** Se recomienda utilizar siempre una alfombrilla y una muñequera antiestáticas al manipular los componentes del interior del sistema.
- **NOTA:** Cuando reemplace la PSU de intercambio en caliente, después del próximo arranque del servidor, la nueva PSU se actualiza  $\bigcap$ automáticamente al mismo firmware y la misma configuración que la reemplazada. Para obtener más información acerca de la configuración de reemplazo de piezas, consulte la *Guía del usuario de Lifecycle Controller* en<https://www.dell.com/idracmanuals>
- **NOTA:** Cuando reemplace una tarjeta NIC/FC/controladora de almacenamiento fallida con el mismo tipo de tarjeta, después de encender el sistema, la nueva tarjeta se actualiza automáticamente al mismo firmware y la misma configuración que la fallida. Para obtener más información acerca de la configuración de reemplazo de piezas, consulte la *Guía del usuario de Lifecycle Controller* en <https://www.dell.com/idracmanuals>
- **NOTA:** Asegúrese de instalar la versión más reciente de iDRAC 4.4x o cualquier versión posterior para admitir la PSU de 700 W.
- **NOTA:** Para obtener información detallada sobre el cableado de las tarjetas PERC 11, consulte el manual del propietario específico del sistema en el Manual de instalación y servicio, disponible en <https://www.dell.com/poweredgemanuals>

## **Antes de trabajar en el interior de su equipo**

#### **Requisitos previos**

Siga las pautas de seguridad que se enumeran en [Instrucciones de seguridad](#page-24-0) en la página 25.

#### **Pasos**

- 1. Apague el sistema y todos los periféricos conectados.
- 2. Desconecte el sistema de la toma de corriente y desconecte los periféricos.
- 3. Quite el sistema del rack, si corresponde. Para obtener más información, consulte la *Guía de instalación del riel* correspondiente a sus soluciones de rieles en [www.dell.com/](https://www.dell.com/poweredgemanuals) [poweredgemanuals.](https://www.dell.com/poweredgemanuals)
- 4. Quite la cubierta del sistema.

## **Después de trabajar en el interior del sistema**

#### **Requisitos previos**

Siga las pautas de seguridad que se enumeran en [Instrucciones de seguridad](#page-24-0) en la página 25.

#### **Pasos**

- 1. Reemplace la cubierta del sistema.
- 2. Instale el sistema en el rack, si corresponde.

Para obtener más información, consulte la *Guía de instalación del riel* correspondiente a sus soluciones de rieles en [www.dell.com/](https://www.dell.com/poweredgemanuals) [poweredgemanuals.](https://www.dell.com/poweredgemanuals)

3. Vuelva a conectar los periféricos, conecte el sistema a la toma de corriente y encienda el sistema.

## **Herramientas recomendadas**

Necesita las siguientes herramientas para llevar a cabo los procedimientos de extracción e instalación:

- Llave para la cerradura del bisel. La llave es necesaria únicamente si el sistema incluye un bisel.
- Destornillador Phillips núm. 1
- Destornillador Phillips núm. 2
- Destornillador Torx n.º T20
- <span id="page-26-0"></span>● Destornillador de tuercas hexagonales de 5 mm
- Punta trazadora de plástico
- Destornillador de punta plana de 1/4 de pulgada
- Muñequera de conexión a tierra conectada a tierra
- Estera protegida contra descargas electrostáticas

## **Bisel frontal opcional**

**NOTA:** El panel LCD es opcional en el bisel frontal. Si el bisel frontal tiene un panel LCD, consulte la sección [Panel LCD](#page-112-0).

### **Extracción del bisel frontal**

Los procedimientos para quitar el bisel frontal con y sin panel LCD son los mismos.

#### **Requisitos previos**

- 1. Siga las reglas de seguridad que se enumeran en [Instrucciones de seguridad](#page-24-0) en la página 25.
- 2. Mantenga la llave del bisel al alcance de su mano.
	- **NOTA:** La llave del bisel forma parte del paquete del bisel de la pantalla LCD.

#### **Pasos**

- 1. Desbloquee el embellecedor.
- 2. Presione el botón de liberación y desenganche el extremo izquierdo del bisel.
- 3. Desenganche el extremo derecho y extraiga el bisel.

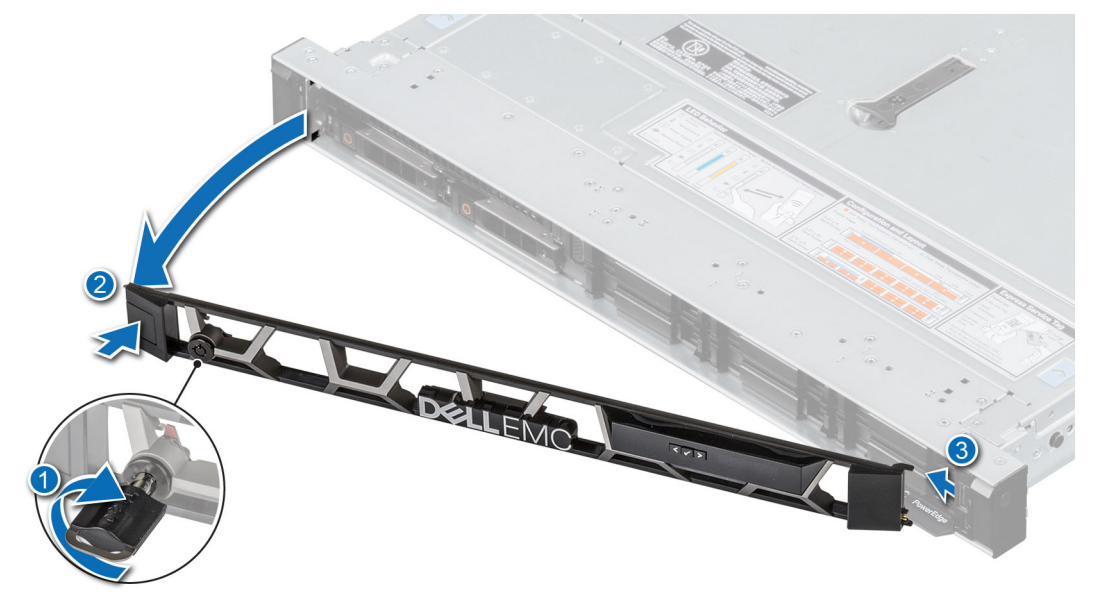

**Ilustración 15. Extracción del bisel frontal con el panel LCD**

#### **Siguientes pasos**

Reemplace el bisel.

### **Instalación del bisel frontal**

Los procedimientos para instalar el bisel frontal con y sin panel LCD son los mismos.

#### <span id="page-27-0"></span>**Requisitos previos**

- 1. Siga las reglas de seguridad que se enumeran en [Instrucciones de seguridad](#page-24-0) en la página 25.
- 2. Localice y extraiga la llave del bisel.

**NOTA:** La llave del bisel forma parte del paquete del bisel de la pantalla LCD.

#### **Pasos**

- 1. Alinee e inserte las pestañas del bisel en las ranuras del sistema.
- 2. Presione el bisel hasta que el botón de liberación encaje en su lugar.
- 3. Bloquee el embellecedor.

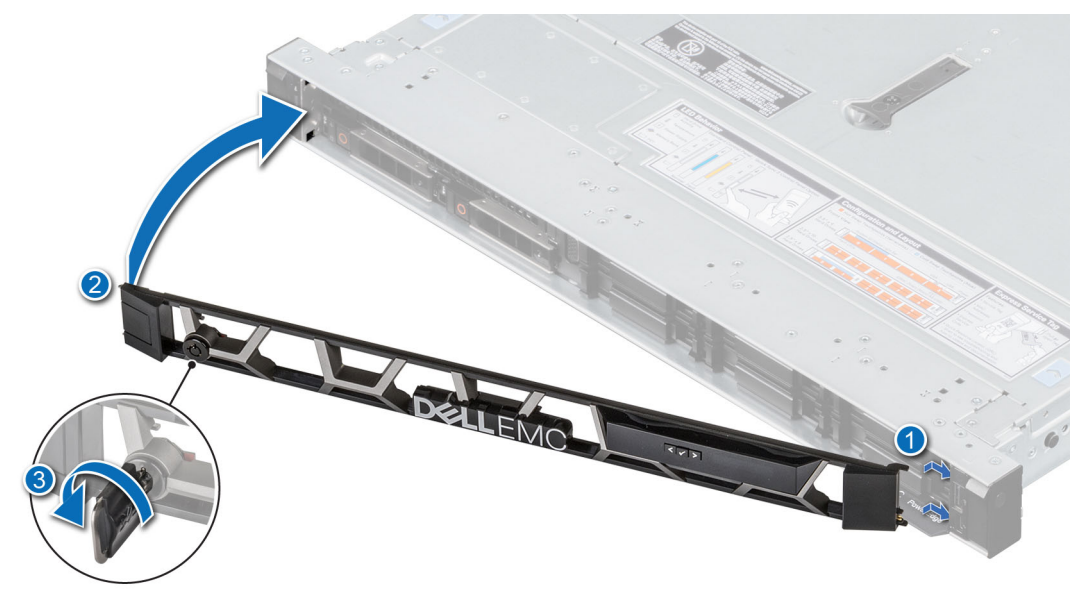

**Ilustración 16. Instalación del bisel frontal con el panel LCD**

## **Cubierta del sistema**

### **Extracción de la cubierta del sistema**

#### **Requisitos previos**

- 1. Siga las reglas de seguridad que se enumeran en [Instrucciones de seguridad](#page-24-0) en la página 25.
- 2. Apague el sistema y todos los periféricos conectados.
- 3. Desconecte el sistema de la toma de corriente y los periféricos.

- 1. Utilice un destornillador Phillips n.° 2 o un destornillador de 1/4 de cabezal plano para girar la cerradura en el sentido contrario a las agujas del reloj, hacia la posición de desbloqueo.
- 2. Levante el pestillo de liberación hasta que la cubierta del sistema se deslice hacia atrás.
- 3. Levante la cubierta para quitarla del sistema.

<span id="page-28-0"></span>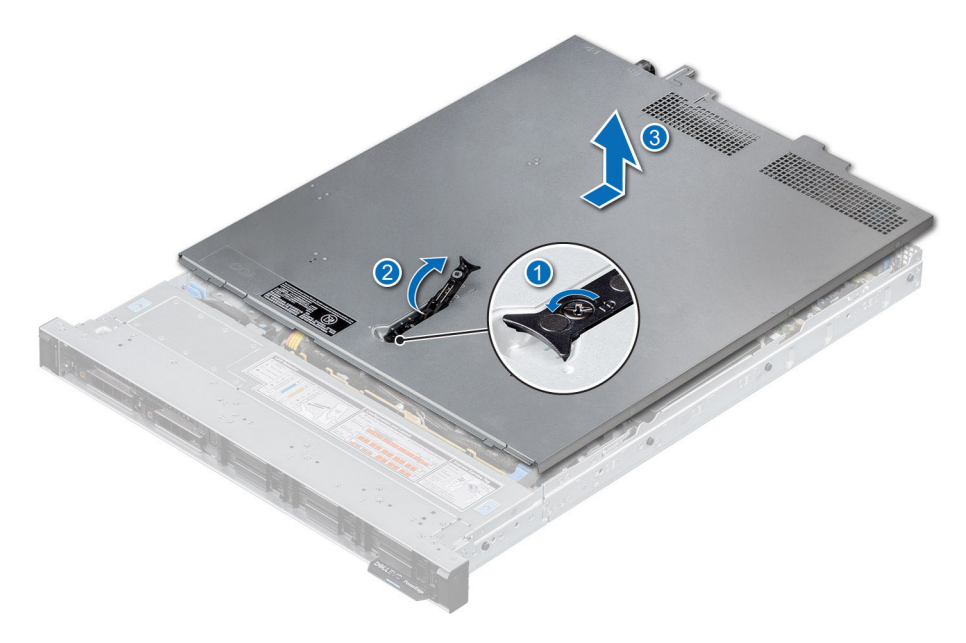

**Ilustración 17. Extracción de la cubierta del sistema**

#### **Siguientes pasos**

Reemplace la cubierta del sistema.

### **Instalación de la cubierta del sistema**

#### **Requisitos previos**

- 1. Siga las reglas de seguridad que se enumeran en [Instrucciones de seguridad](#page-24-0) en la página 25.
- 2. Siga el procedimiento que se indica en [Antes de trabajar en el interior de su equipo](#page-25-0) en la página 26.
- 3. Asegúrese de que todos los cables internos estén conectados y colocados correctamente, y de que no queden herramientas ni piezas adicionales dentro del sistema.

- 1. Alinee las lengüetas de la cubierta del sistema con las ranuras guía del sistema.
- 2. Cierre el pestillo de liberación de la cubierta del sistema.
- 3. Mediante un destornillador Phillips n.º 2 o un destornillador de cabezal plano de 1/4 de pulgada, gire la cerradura en el sentido de las agujas del reloj, hacia la posición de bloqueo.

<span id="page-29-0"></span>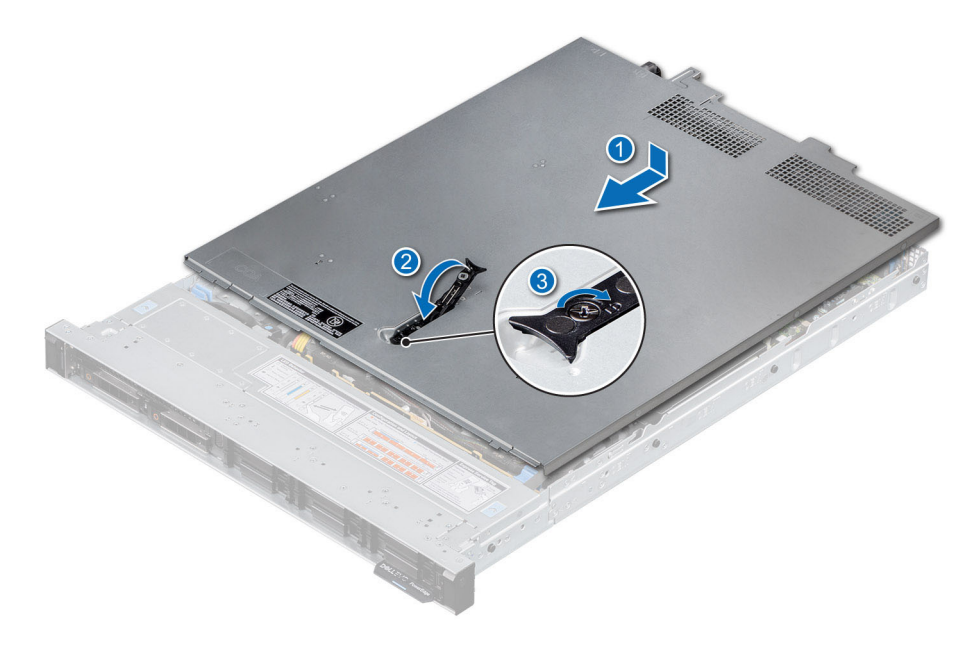

**Ilustración 18. Instalación de la cubierta del sistema**

#### **Siguientes pasos**

Siga el procedimiento que se indica en [Después de trabajar en el interior del sistema](#page-25-0) en la página 26.

## **Cubierta del backplane de unidad**

### **Extracción de la cubierta del backplane de la unidad**

#### **Requisitos previos**

- 1. Siga las reglas de seguridad que se enumeran en [Instrucciones de seguridad](#page-24-0) en la página 25.
- 2. Siga el procedimiento que se indica en [Antes de trabajar en el interior de su equipo](#page-25-0) en la página 26.

- 1. Deslice la cubierta del backplane en la dirección de las flechas marcadas en la cubierta.
- 2. Levante la cubierta del backplane para quitarla del sistema.

<span id="page-30-0"></span>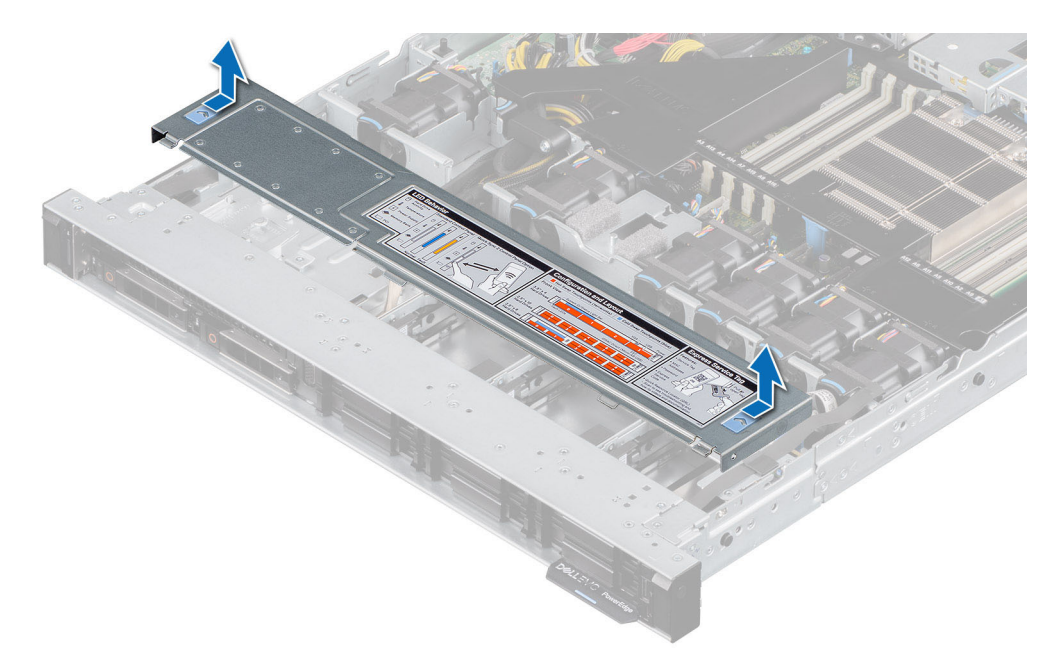

**Ilustración 19. Extracción de la cubierta del backplane de la unidad**

#### **Siguientes pasos**

Reemplace la cubierta del backplane.

### **Instalación de la cubierta del backplane de la unidad**

#### **Requisitos previos**

Siga las reglas de seguridad que se enumeran en [Instrucciones de seguridad](#page-24-0) en la página 25.

- 1. Alinee la cubierta del backplane con las ranuras guía del sistema.
- 2. Deslice la cubierta del backplane hacia la parte frontal del sistema hasta que la cubierta del backplane encaje en su lugar.

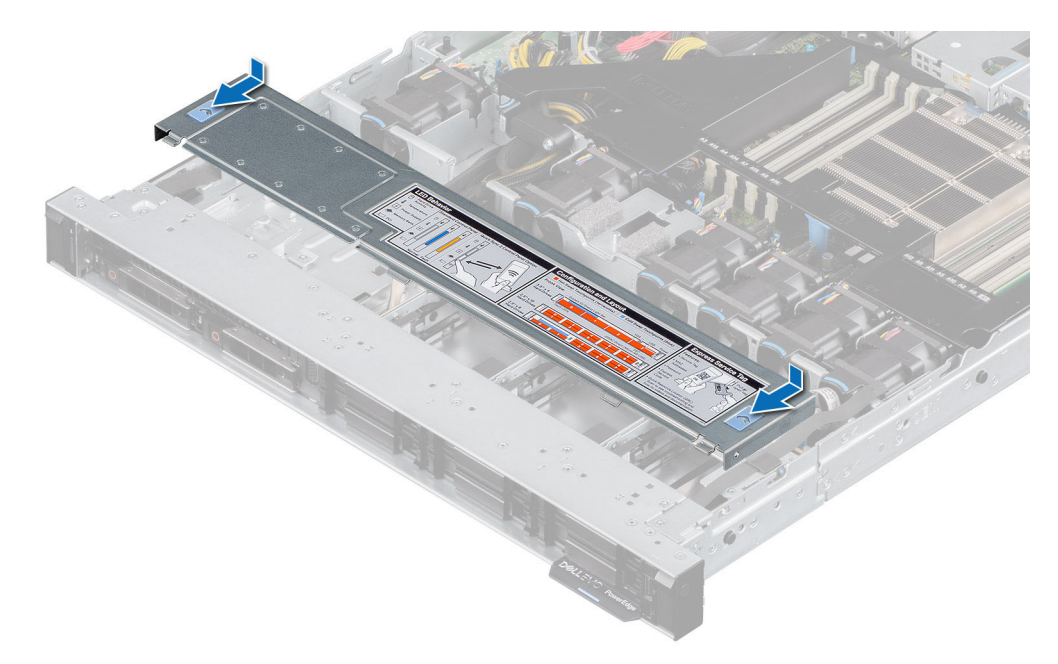

**Ilustración 20. Instalación de la cubierta del backplane de la unidad**

#### **Siguientes pasos**

Siga el procedimiento que se indica en [Después de trabajar en el interior del sistema](#page-25-0) en la página 26.

## <span id="page-32-0"></span>**Cubierta para flujo de aire**

### **Extracción de la cubierta para flujo de aire**

#### **Requisitos previos**

**PRECAUCIÓN: Nunca utilice el sistema cuando no esté presente la funda de enfriamiento. El sistema puede sobrecalentarse rápidamente, lo que da como resultado el apagado del sistema y la pérdida de datos.**

- 1. Siga las reglas de seguridad que se enumeran en [Instrucciones de seguridad](#page-24-0) en la página 25.
- 2. Siga el procedimiento que se indica en [Antes de trabajar en el interior de su equipo](#page-25-0) en la página 26.

#### **Pasos**

Sujete los puntos de contacto de la cubierta para flujo de aire en ambos extremos y levante la cubierta para quitarla del sistema.

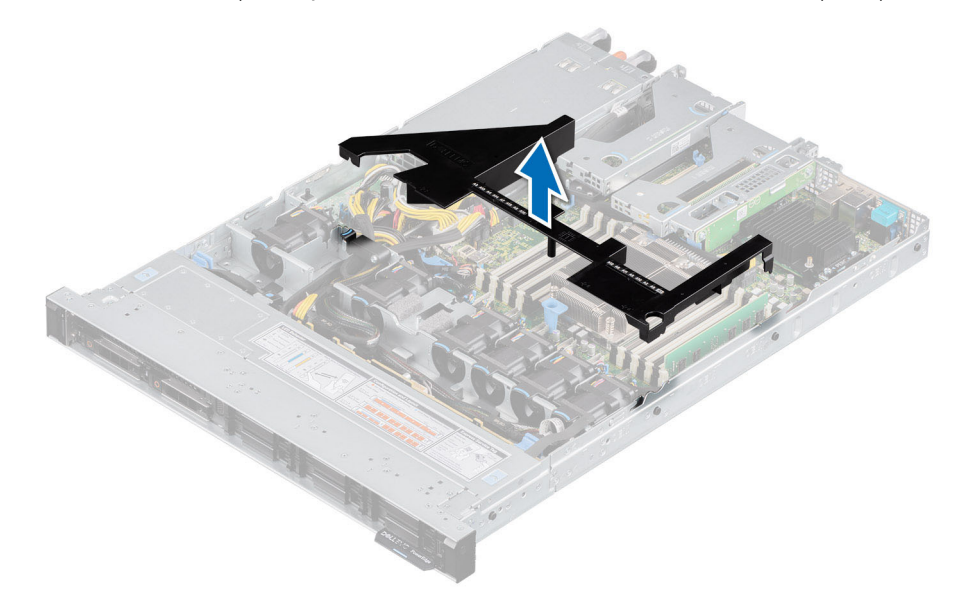

**Ilustración 21. Extracción de la cubierta para flujo de aire**

#### **Siguientes pasos**

Reemplace la cubierta para flujo de aire.

### **Instalación de la cubierta para flujo de aire**

#### **Requisitos previos**

- 1. Siga las reglas de seguridad que se enumeran en [Instrucciones de seguridad](#page-24-0) en la página 25.
- 2. Siga el procedimiento que se indica en [Antes de trabajar en el interior de su equipo](#page-25-0) en la página 26.

- 1. Alinee la ranura de la cubierta para flujo de aire con el separador del chasis.
- 2. Baje la cubierta para flujo de aire hacia el sistema hasta que quede asentada firmemente.

<span id="page-33-0"></span>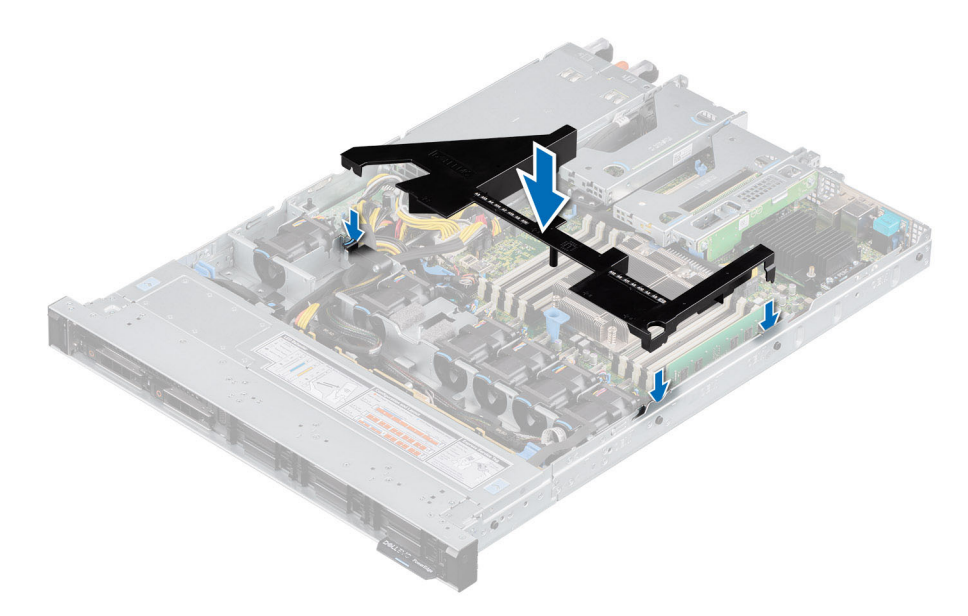

**Ilustración 22. Instalación de la cubierta para flujo de aire**

#### **Siguientes pasos**

Siga el procedimiento que se indica en [Después de trabajar en el interior del sistema](#page-25-0) en la página 26.

## **Ventilador de enfriamiento**

### **Extracción de un ventilador de enfriamiento**

#### **Requisitos previos**

- 1. Siga las reglas de seguridad que se enumeran en [Instrucciones de seguridad](#page-24-0) en la página 25.
- 2. Siga el procedimiento que se indica en [Antes de trabajar en el interior de su equipo](#page-25-0) en la página 26.
- 3. [Quite la cubierta para flujo de aire.](#page-32-0)
- 4. Mueva los cables hacia un lado para poder acceder al conector del cable del ventilador en la tarjeta madre del sistema. **NOTA:** Observe el enrutamiento del cable del ventilador o tome nota del enrutamiento del cable del ventilador.

- 1. Desconecte el cable del ventilador de enfriamiento conectado al conector de la tarjeta madre.
- 2. Sostenga la pestaña azul y levante el ventilador de enfriamiento para quitarlo de la canastilla del ventilador.

<span id="page-34-0"></span>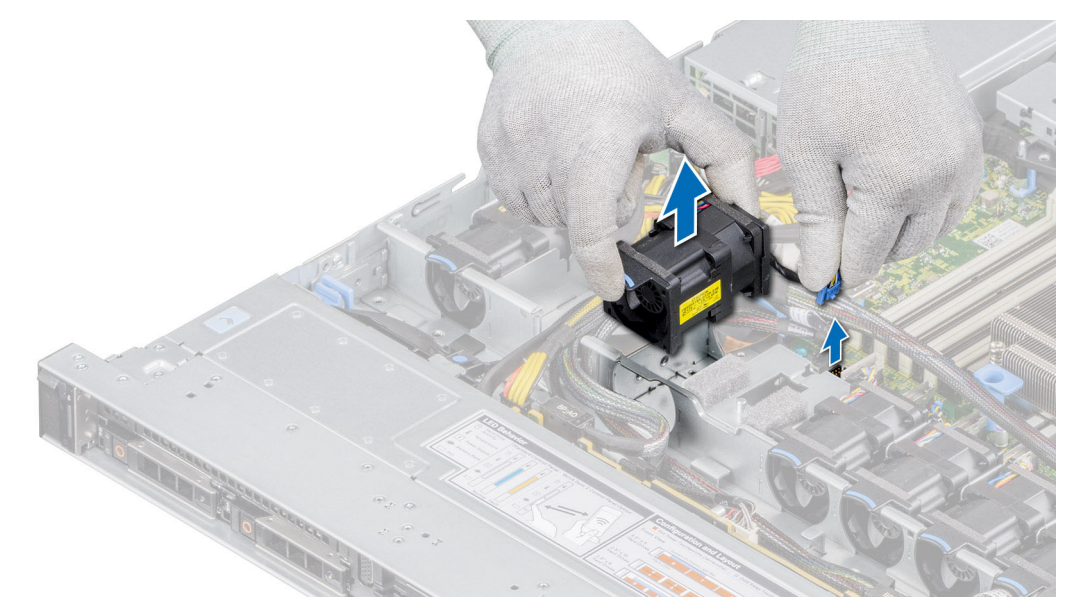

**Ilustración 23. Extracción de un ventilador de enfriamiento**

#### **Siguientes pasos**

Reemplace un ventilador.

### **Instalación de un ventilador de enfriamiento**

#### **Requisitos previos**

- 1. Siga las reglas de seguridad que se enumeran en [Instrucciones de seguridad](#page-24-0) en la página 25.
- 2. Siga el procedimiento que se indica en [Antes de trabajar en el interior de su equipo](#page-25-0) en la página 26.

- 1. Baje el ventilador de enfriamiento hacia la canastilla hasta que quede asentado firmemente.
- 2. Coloque el cable correctamente para evitar que quede pinzado o doblado.
- 3. Presione las pestañas de liberación en el conector del cable del ventilador y conecte el cable a la tarjeta madre del sistema.

<span id="page-35-0"></span>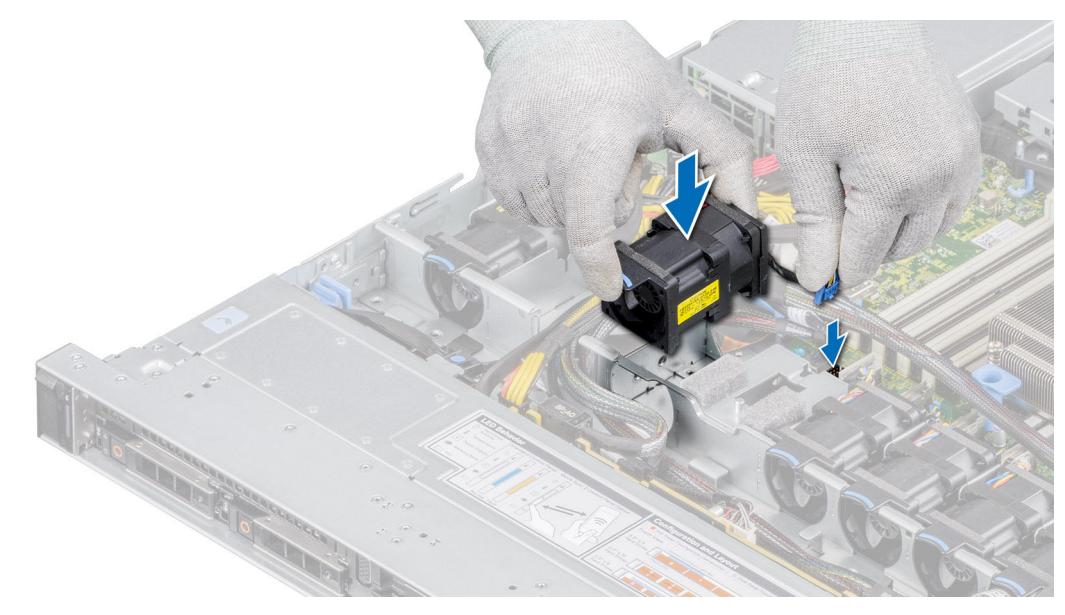

**Ilustración 24. Instalación de un ventilador de enfriamiento**

#### **Siguientes pasos**

- 1. [Instale la cubierta para flujo de aire.](#page-32-0)
- 2. Siga el procedimiento que se indica en [Después de trabajar en el interior del sistema](#page-25-0) en la página 26.

## **Módulo del interruptor de intrusiones**

### **Extracción del interruptor de intrusión**

#### **Requisitos previos**

- 1. Siga las reglas de seguridad que se enumeran en [Instrucciones de seguridad](#page-24-0) en la página 25.
- 2. Siga el procedimiento que se indica en [Antes de trabajar en el interior de su equipo](#page-25-0) en la página 26.
- 3. [Quite la cubierta para flujo de aire.](#page-32-0)
- 4. Mantenga la punta trazadora de plástico lista.

#### **Pasos**

1. Desconecte y quite el cable del interruptor de intrusión del conector en la tarjeta madre del sistema.

Observe el enrutamiento del cable a medida que lo quita del sistema.

2. Mediante un instrumento de plástico acabado en punta, deslice el interruptor de intrusión para quitarlo de la ranura del interruptor.
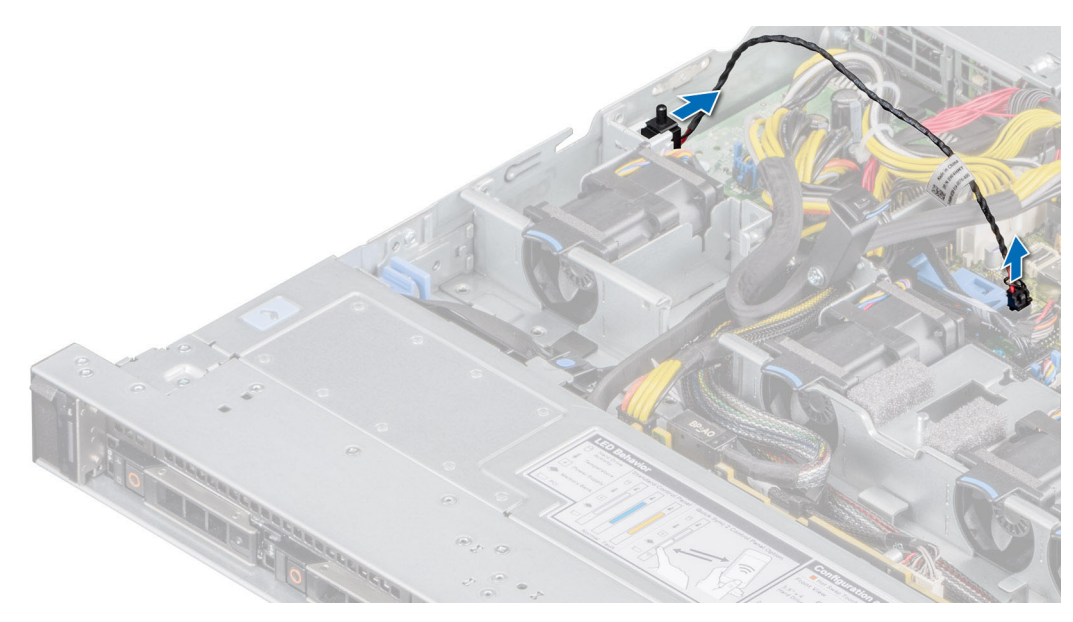

**Ilustración 25. Extracción del interruptor de intrusión**

#### **Siguientes pasos**

Reemplace el interruptor de intrusión.

## **Instalación del interruptor de intrusión**

#### **Requisitos previos**

- 1. Siga las reglas de seguridad que se enumeran en [Instrucciones de seguridad](#page-24-0) en la página 25.
- 2. Siga el procedimiento que se indica en [Antes de trabajar en el interior de su equipo](#page-25-0) en la página 26.

#### **Pasos**

1. Alinee y deslice el interruptor de intrusión en la ranura hasta que quede firmemente encajado en la ranura del sistema.

**NOTA:** Coloque el cable correctamente cuando lo reemplace para evitar que quede pinzado o doblado

2. Conecte el cable del interruptor de intrusión a su conector en la tarjeta madre.

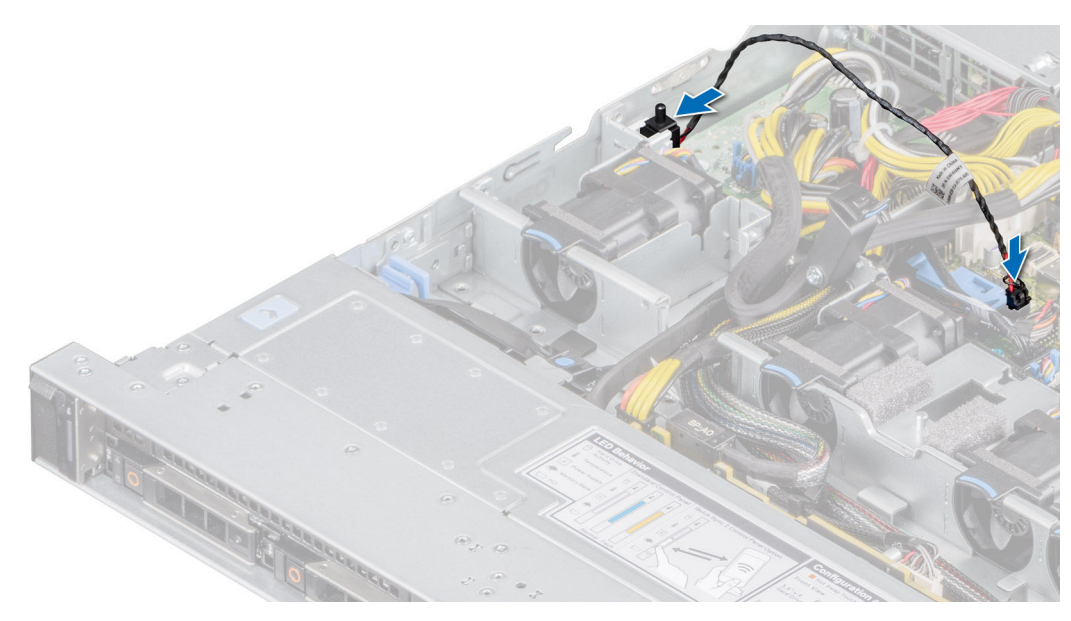

**Ilustración 26. Instalación del interruptor de intrusión**

#### **Siguientes pasos**

- 1. [Instale la cubierta para flujo de aire.](#page-32-0)
- 2. Siga el procedimiento que se indica en [Después de trabajar en el interior del sistema](#page-25-0) en la página 26.

# **Unidades**

## **Extracción de una unidad de relleno**

#### **Requisitos previos**

- 1. Siga las reglas de seguridad que se enumeran en [Instrucciones de seguridad](#page-24-0) en la página 25.
- 2. Extraiga el bisel frontal en caso de que esté instalado.
- **PRECAUCIÓN: Para mantener un enfriamiento adecuado del sistema, se deben instalar unidades de relleno en todas las ranuras de unidad vacías.**

#### **Pasos**

Presione el botón de liberación y deslice la unidad de relleno para quitarla de la ranura de unidad.

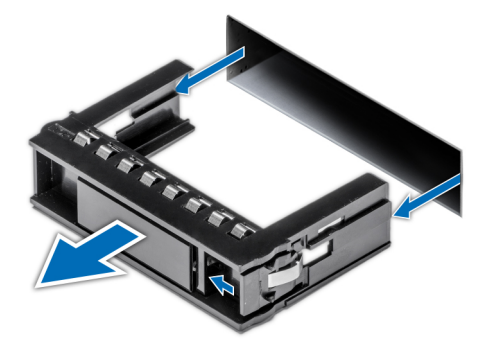

**Ilustración 27. Extracción de una unidad de relleno**

#### <span id="page-38-0"></span>**Siguientes pasos**

[Instale una unidad](#page-39-0) o reemplace la unidad de relleno.

## **Instalación de una unidad de relleno**

#### **Requisitos previos**

- 1. Siga las reglas de seguridad que se enumeran en [Instrucciones de seguridad](#page-24-0) en la página 25.
- 2. Extraiga el bisel frontal en caso de que esté instalado.

#### **Pasos**

Introduzca la unidad de relleno en la ranura de unidad hasta que el botón de liberación encaje en su lugar.

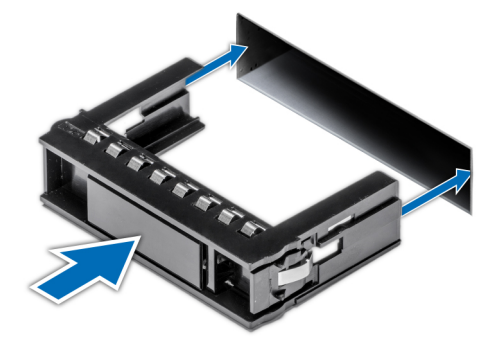

**Ilustración 28. Instalación de una unidad de relleno**

#### **Siguientes pasos**

[Instale el bisel frontal,](#page-26-0) si se quitó.

## **Extracción del portaunidades**

#### **Requisitos previos**

- 1. Siga las reglas de seguridad que se enumeran en [Instrucciones de seguridad](#page-24-0) en la página 25.
- 2. Extraiga el bisel frontal en caso de que esté instalado.
- 3. Prepare la unidad para la extracción con el software de administración.

Si la unidad está en línea, el indicador verde de actividad o de falla parpadea a medida que se apaga la unidad. Cuando los indicadores de la unidad se apaguen, la unidad está lista para la extracción. Para obtener más información, consulte la documentación de la controladora de almacenamiento.

**PRECAUCIÓN: Antes de intentar quitar o instalar una unidad cuando el sistema está en funcionamiento, consulte la documentación de la tarjeta controladora de almacenamiento para asegurarse de que el adaptador de host esté configurado correctamente y sea compatible con la extracción e inserción de unidades.**

**PRECAUCIÓN: Para prevenir la pérdida de datos, asegúrese de que el sistema operativo sea compatible con la instalación de unidades. Consulte la documentación incluida con el sistema operativo.**

#### **Pasos**

- 1. Presione el botón de liberación para abrir el asa de liberación del portaunidades.
- 2. Sujete el asa de liberación del portaunidades y deslícelo para quitarlo de la ranura de unidad.

<span id="page-39-0"></span>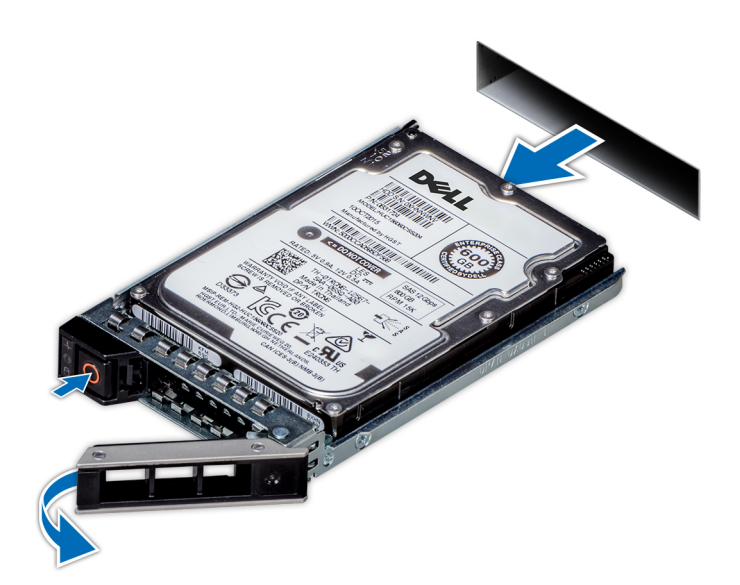

**Ilustración 29. Extracción de un portaunidades**

#### **Siguientes pasos**

Instale un portaunidades o [una unidad de relleno](#page-38-0).

## **Instalación del portaunidades**

#### **Requisitos previos**

- **PRECAUCIÓN: Antes de intentar quitar o instalar una unidad cuando el sistema está en funcionamiento, consulte la documentación de la tarjeta controladora de almacenamiento para asegurarse de que el adaptador de host esté configurado correctamente y sea compatible con la extracción e inserción de unidades.**
- **PRECAUCIÓN: No se pueden combinar unidades SAS y SATA en el mismo volumen de RAID.**
- **PRECAUCIÓN: Cuando instale una unidad, asegúrese de que las unidades adyacentes estén instaladas por completo. Si introduce un portaunidades e intenta bloquear el asa junto a un portaunidades parcialmente instalado, puede dañar el muelle del blindaje del portaunidades parcialmente instalado y dejarlo inservible.**
- **PRECAUCIÓN: Para prevenir la pérdida de datos, asegúrese que el sistema operativo admite la instalación de unidades de intercambio directo. Consulte la documentación incluida con el sistema operativo.**
- **PRECAUCIÓN: Cuando se instala una unidad de intercambio en caliente de repuesto y el sistema está encendido, la unidad comienza a reconstruirse automáticamente. Asegúrese de que la unidad de repuesto esté vacía o contenga datos que desee sobrescribir. Cualquier dato en la unidad de repuesto se perderá inmediatamente después de instalarla.**
- **(i)** NOTA: Asegúrese de que el asa de liberación del portaunidades se encuentre en posición abierta antes de insertar el portaunidades en la ranura.
- 1. Siga las reglas de seguridad que se enumeran en [Instrucciones de seguridad](#page-24-0) en la página 25.
- 2. Extraiga el bisel frontal en caso de que esté instalado.
- 3. Quite el portaunidades o la unidad de relleno cuando desee ensamblar las unidades en el sistema.

#### **Pasos**

- 1. Deslice el portaunidades en la ranura de unidad.
- 2. Cierre el asa de liberación del portaunidades para bloquear la unidad en su sitio.

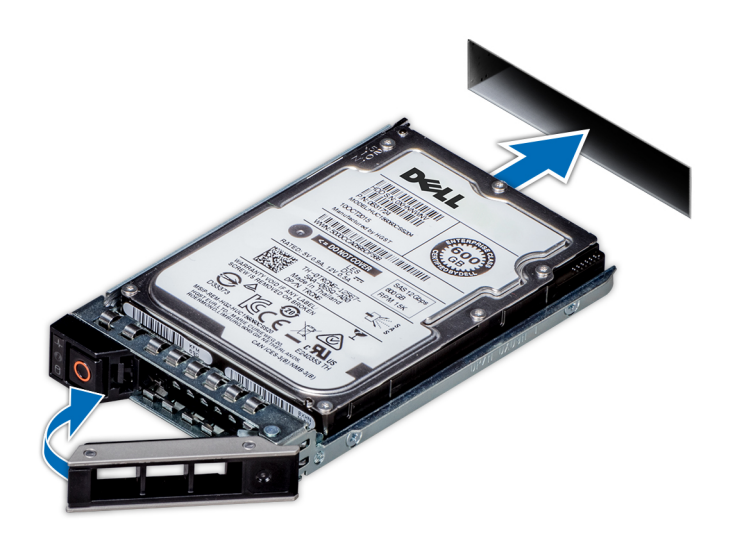

#### **Ilustración 30. Instalación de un portaunidades**

#### **Siguientes pasos**

[Instale el bisel frontal,](#page-26-0) si se quitó.

## **Extracción de una unidad del portaunidades**

#### **Requisitos previos**

- 1. Siga las reglas de seguridad que se enumeran en [Instrucciones de seguridad](#page-24-0) en la página 25.
- 2. [Extraiga el bisel frontal](#page-26-0) en caso de que esté instalado.

#### **Pasos**

- 1. Con un destornillador Phillips n.º 1, quite los tornillos de los rieles deslizantes del portaunidades.
	- **NOTA:** Si el portaunidades del disco duro o SSD tiene un tornillo Torx, utilice el destornillador Torx 6 (para unidades de 2,5

pulgadas) o Torx 8 (para unidades de 3,5 pulgadas) para extraer la unidad.

2. Levante la unidad para quitarla del portaunidades.

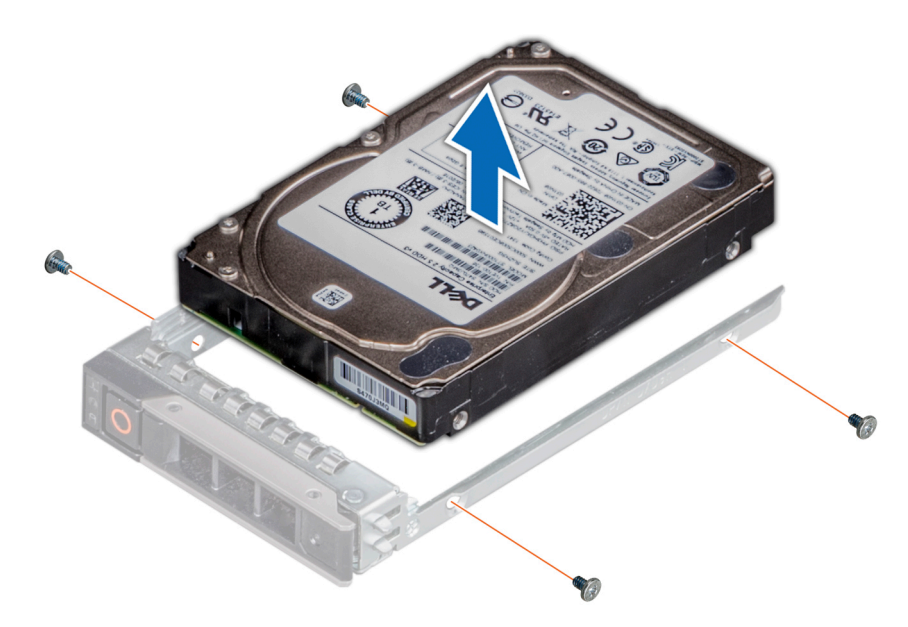

**Ilustración 31. Extracción de una unidad del portaunidades**

#### **Siguientes pasos**

Instale la unidad en el portaunidades.

## **Instalación de la unidad en el portaunidades**

#### **Requisitos previos**

- 1. Siga las reglas de seguridad que se enumeran en [Instrucciones de seguridad](#page-24-0) en la página 25.
- 2. Extraiga el bisel frontal en caso de que esté instalado.
- 3. Quite la unidad de relleno.
- **NOTA:** Al instalar una unidad en el portaunidades, asegúrese de que los tornillos se aprieten a 4 in-lb. (i)

#### **Pasos**

- 1. Inserte la unidad en el portaunidades con el conector de la unidad hacia la parte posterior del portaunidades.
- 2. Alinee los orificios para tornillos de la unidad con los orificios para tornillos del portaunidades.
- 3. Mediante un destornillador Phillips n.º 1, fije la unidad al portaunidades con tornillos.
	- **NOTA:** Si el portaunidades de la unidad de disco duro o SSD tiene un tornillo Torx, utilice el destornillador Torx 6 (para unidades

 $\left|$ de 2,5 pulgadas) o Torx 8 (para unidades de 3,5 pulgadas) para instalar la unidad. $\bf O$ 

**NOTA:** Cuando instale una unidad en el portaunidades, asegúrese de que los tornillos estén ajustados a 4 pulgadas por libra.

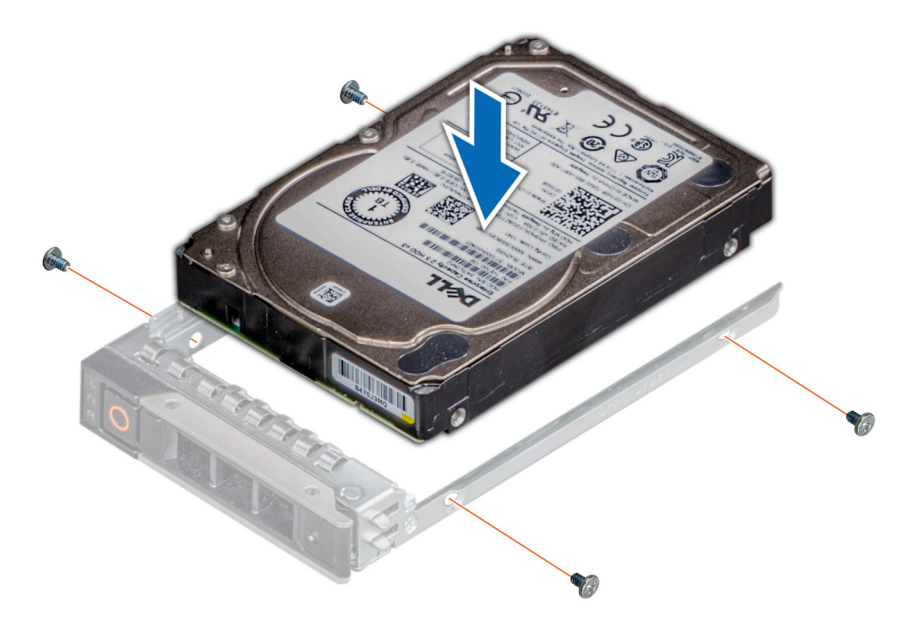

**Ilustración 32. Instalación de una unidad en el portaunidades**

### **Siguientes pasos**

- 1. [Instale el portaunidades](#page-39-0).
- 2. [Instale el bisel frontal,](#page-26-0) si se quitó.

# **Backplane de unidad**

## **Backplane de unidad**

Según la configuración del sistema, los backplane de unidad compatibles se enumeran a continuación:

### **Tabla 11. Opciones de backplane compatibles**

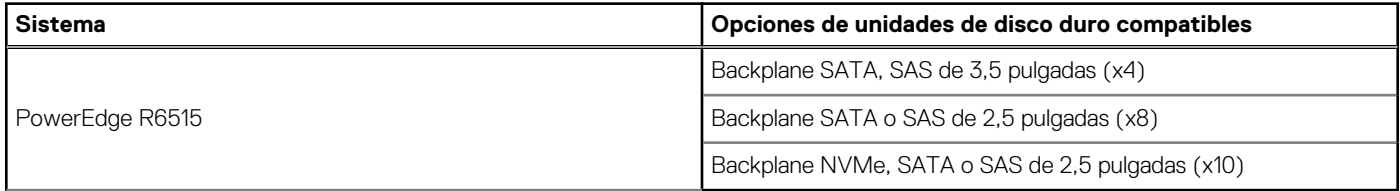

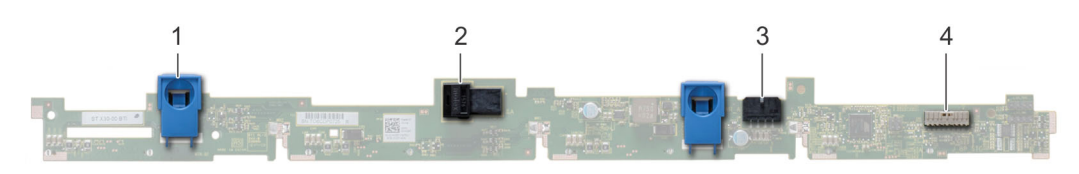

### **Ilustración 33. Backplane de unidad de 4 x 3,5 pulgadas**

- 1. Lengüeta de liberación
- 2. Conector SAS\_A del plano posterior
- 3. Cable de alimentación del backplane

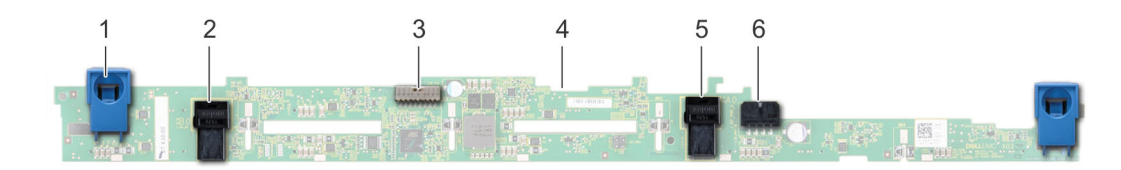

#### **Ilustración 34. Backplane de unidad de 8 x 2,5 pulgadas**

- 
- 3. Cable de señal del backplane  $\overline{a}$  and  $\overline{a}$  and  $\overline{a}$  are  $\overline{a}$  and  $\overline{a}$  are  $\overline{a}$  and  $\overline{a}$  are  $\overline{a}$  are  $\overline{a}$  are  $\overline{a}$  are  $\overline{a}$  are  $\overline{a}$  are  $\overline{a}$  are  $\overline{a}$  are  $\overline{a}$
- 
- 1. Lengüeta de liberación 2. Conector del cable de SATA\_A
	-
- 5. Conector del cable de SATA\_B 6. Cable de alimentación del backplane

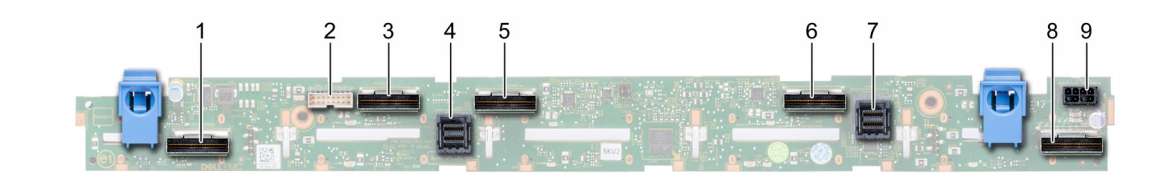

#### **Ilustración 35. Backplane de unidad NVMe, SATA o SAS de 10 x 2,5 pulgadas**

- 1. Conector del cable de NVMe B0 2. Conector del cable de I2C
- 
- 
- 
- 9. Conector de alimentación del backplane
- 
- 3. Conector del cable de NVMe A0 4. Conector del cable SAS/SATA
- 5. Conector del cable de NVMe B1 6. Conector del cable de NVMe A1
- 7. Conector del cable SAS/SATA 8. Conector del cable de NVMe A2

## **Extracción del backplane**

#### **Requisitos previos**

- **PRECAUCIÓN: Para evitar daños en las unidades y el backplane, quite las unidades del sistema antes de quitar el backplane.**
- **PRECAUCIÓN: Anote el número de cada unidad y etiquételas temporalmente antes de quitarlas para poder reinstalarlas en las mismas ubicaciones.**

**NOTA:** El procedimiento para quitar el backplane es similar para todas las configuraciones de backplane.

- 1. Siga las reglas de seguridad que se enumeran en [Instrucciones de seguridad](#page-24-0) en la página 25.
- 2. Siga el procedimiento que se indica en [Antes de trabajar en el interior de su equipo](#page-25-0) en la página 26.
- 3. [Quite la cubierta para flujo de aire.](#page-32-0)
- 4. Quite la cubierta del backplane.
- 5. Quite todas las unidades.
- 6. Desconecte el cable VGA de la tarjeta madre.

**NOTA:** Observe el enrutamiento del cable a medida que lo quita del sistema.

7. Si está instalada, desconecte los cables de alimentación y de señal de la unidad óptica.

#### **Pasos**

- 1. Presione las lengüetas de seguridad azules para desenganchar el backplane de la unidad de los ganchos del sistema.
- Levante el backplane de la unidad para quitarlo del sistema.

**NOTA:** Para evitar daños en el backplane, asegúrese de mover los cables del panel de control de los ganchos de enrutamiento del cable antes de quitar el backplane.

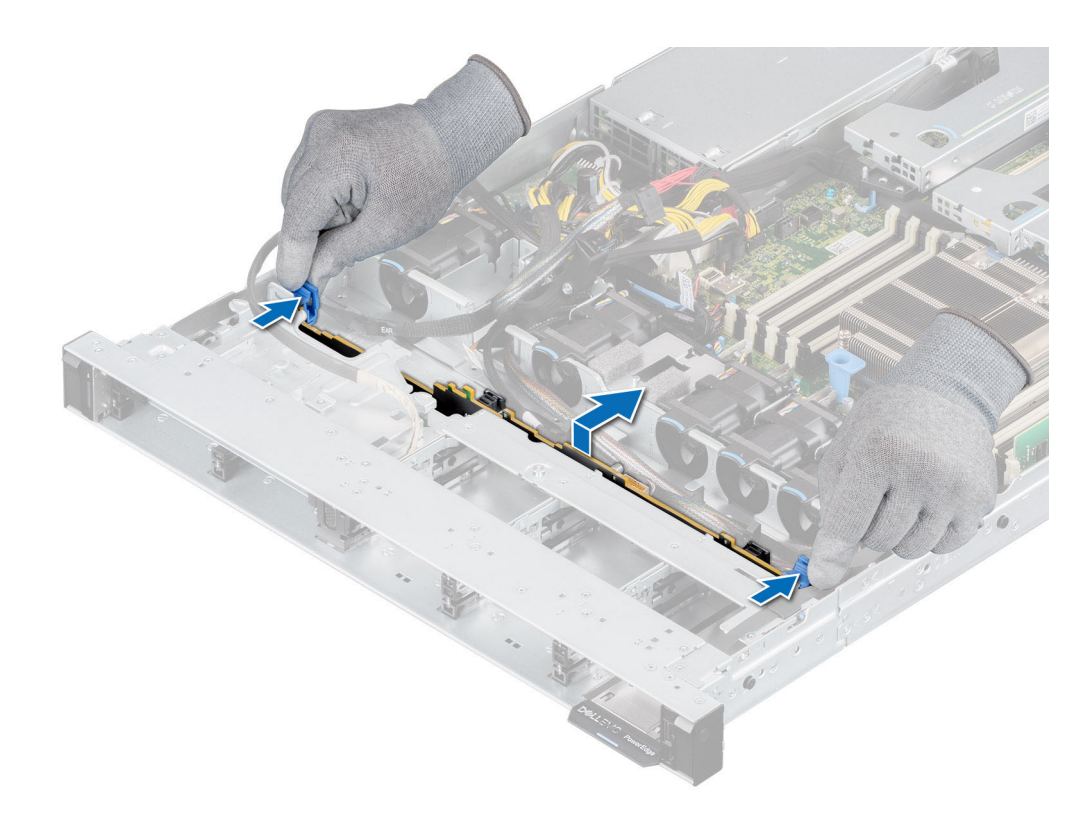

#### **Ilustración 36. Extracción del backplane**

#### **Siguientes pasos**

Reemplace el backplane para unidades.

## **Instalación del backplane de la unidad**

#### **Requisitos previos**

- 1. Siga las reglas de seguridad que se enumeran en [Instrucciones de seguridad](#page-24-0) en la página 25.
- 2. Siga el procedimiento que se indica en [Antes de trabajar en el interior de su equipo](#page-25-0) en la página 26.
- 3. [Quite la cubierta para flujo de aire.](#page-32-0)
- 4. Quite la cubierta del backplane.
- 5. Quite todas las unidades.

**(i)** NOTA: Para evitar daños en el backplane, asegúrese de mover los cables del panel de control de los ganchos de enrutamiento antes de quitar el backplane.

**NOTA:** Coloque el cable correctamente cuando lo reemplace para evitar que quede pinzado o doblado

#### **Pasos**

- 1. Utilice los ganchos en el sistema como guías para alinear las ranuras del backplane con las guías del sistema.
- 2. Inserte el backplane en las guías y baje el backplane hasta que las lengüetas de seguridad azules encajen en su lugar.

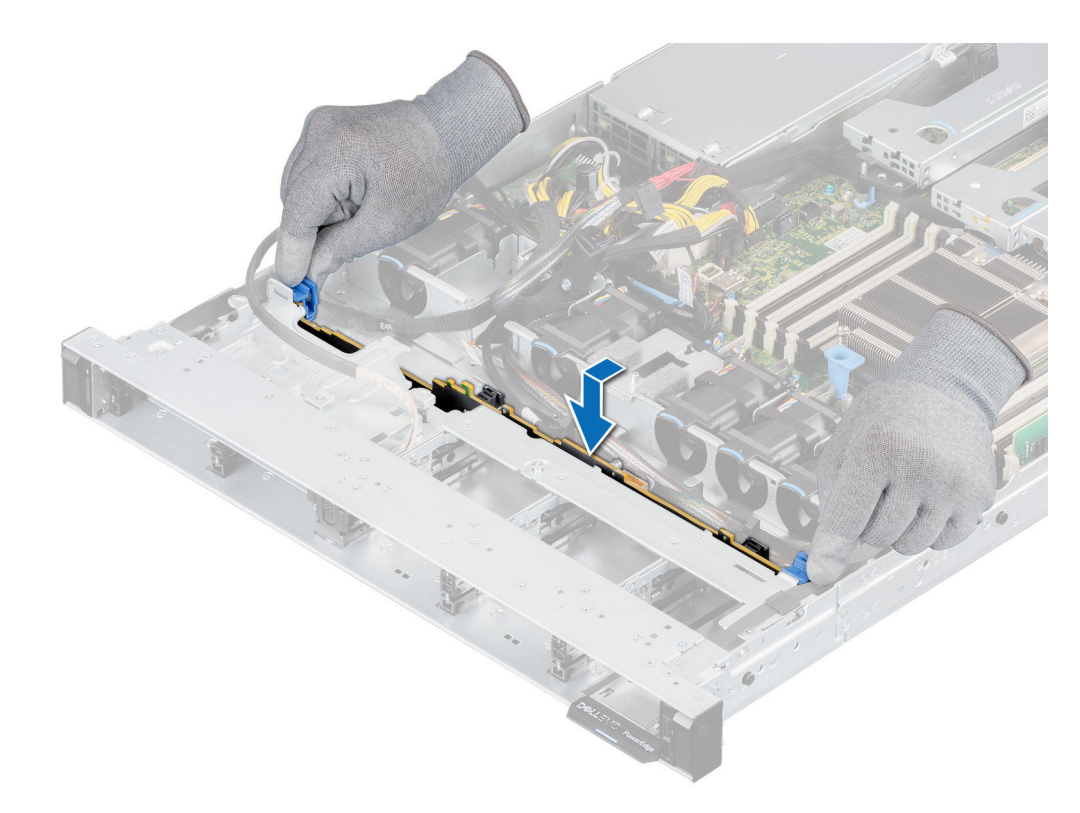

### **Ilustración 37. Instalación del backplane de la unidad**

### **Siguientes pasos**

- 1. Vuelva a conectar el cable de VGA a la tarjeta madre del sistema.
- 2. Si se desconectaron, vuelva a conectar los cables de señal y de alimentación de la unidad óptica a la unidad.
- 3. Vuelva a conectar todos los cables desconectados al backplane.
- 4. Instale todas las unidades.
- 5. Instale la cubierta del backplane.
- 6. [Instale la cubierta para flujo de aire.](#page-32-0)
- 7. Siga el procedimiento que se indica en [Después de trabajar en el interior del sistema](#page-25-0) en la página 26.

# **Enrutamiento de cables**

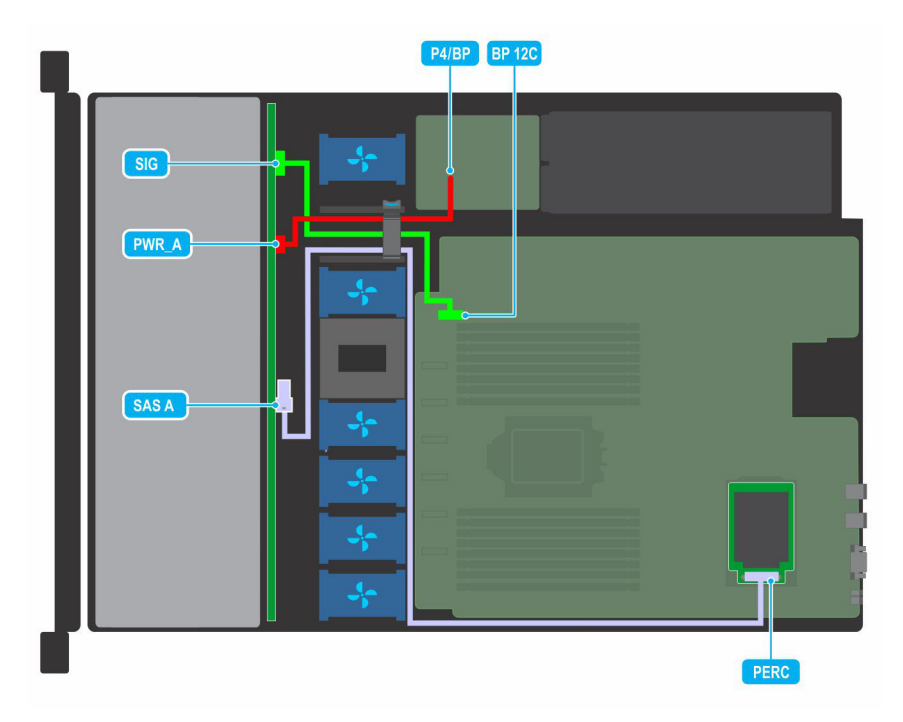

**Ilustración 38. Enrutamiento de cables: backplane de unidad de 4 x 3,5 pulgadas a la tarjeta miniPERC**

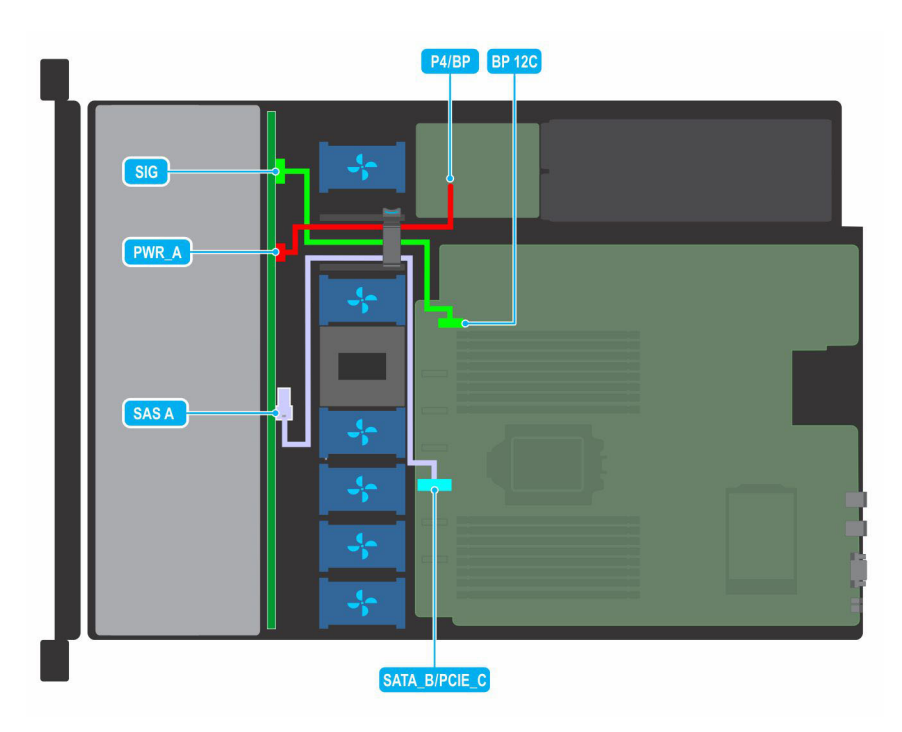

**Ilustración 39. Enrutamiento de cables: backplane de unidad de 4 x 3,5 pulgadas a la controladora integrada**

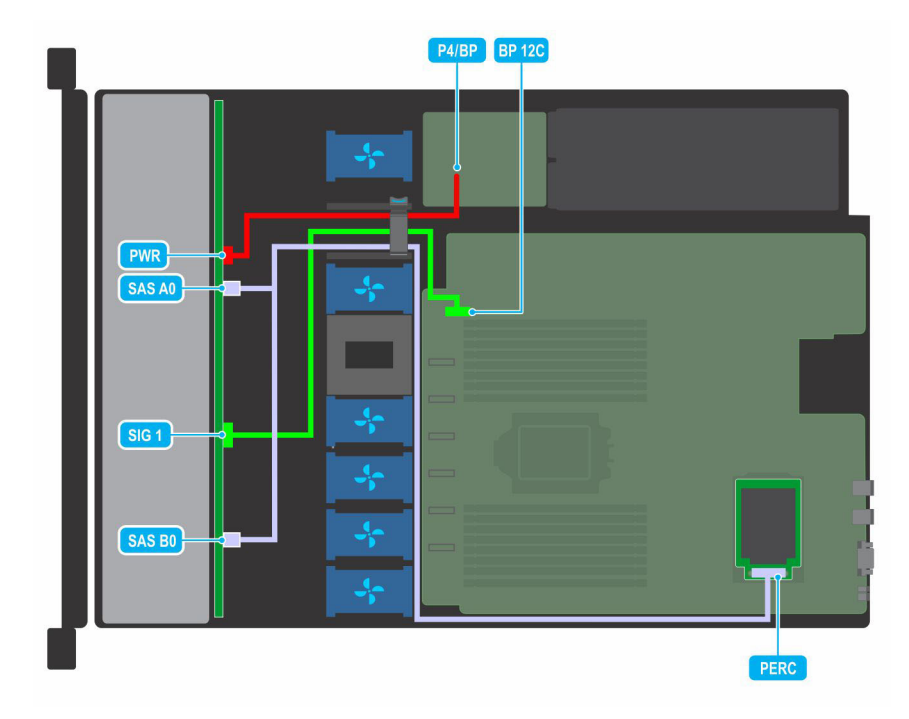

**Ilustración 40. Enrutamiento de cables: backplane de unidad de 8 x 2,5 pulgadas a la tarjeta miniPERC**

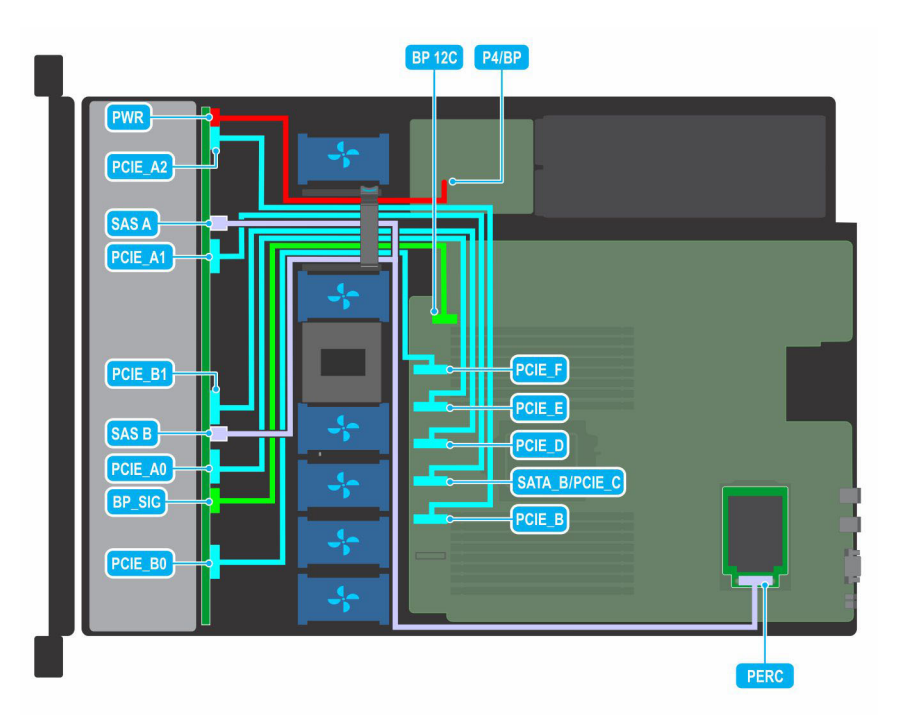

**Ilustración 41. Enrutamiento de cables: backplane de unidad de 10 x 2,5 pulgadas a la controladora integrada (NVMe)**

# **Memoria del sistema**

## **Reglas de la memoria del sistema**

El sistema PowerEdge R6515 es compatible con módulos DIMM de carga reducida (LRDIMM) y módulos DIMM registrados (RDIMM) DDR4. La memoria del sistema contiene las instrucciones que ejecuta el procesador.

La memoria del sistema se organiza en ocho canales por procesador (dos zócalos de memoria por canal) para un total de 16 zócalos de memoria por procesador. En cada canal, el primer conector se marca en blanco y el segundo conector en negro.

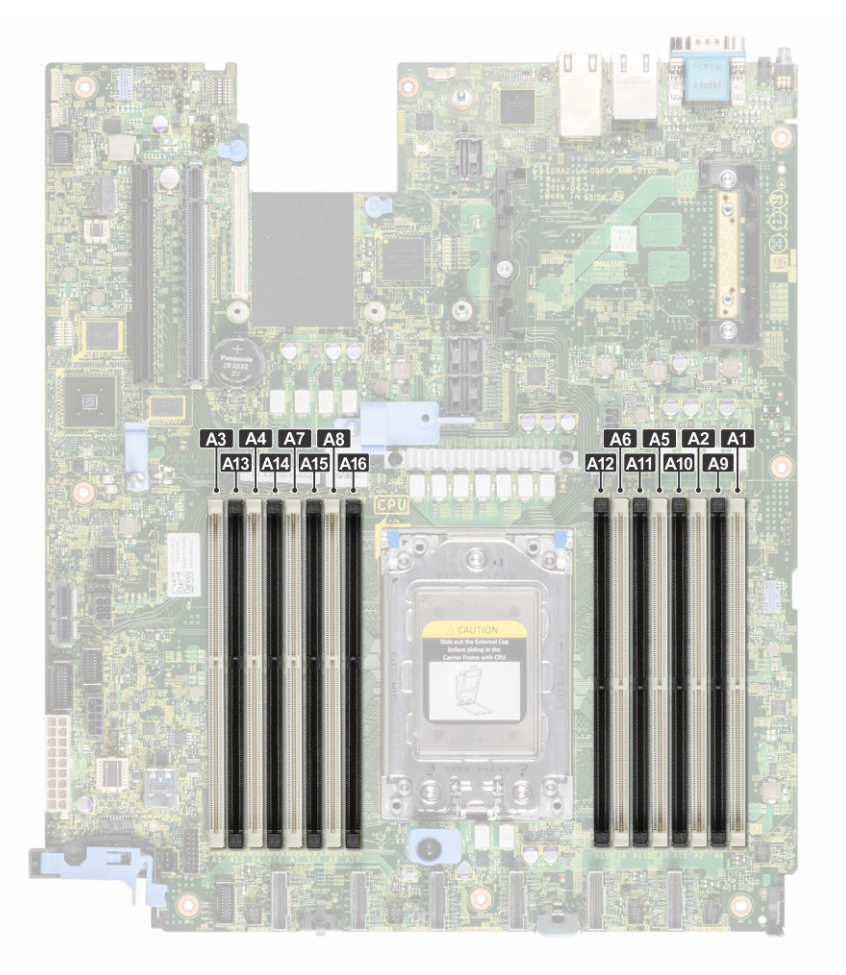

### **Ilustración 42. Ubicación de los conectores de memoria**

Los canales de la memoria se organizan de la manera siguiente:

### **Tabla 12. Canales de la memoria**

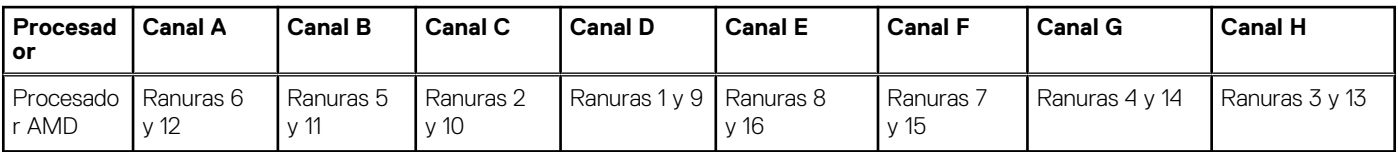

#### **Tabla 13. Matriz de memoria compatible**

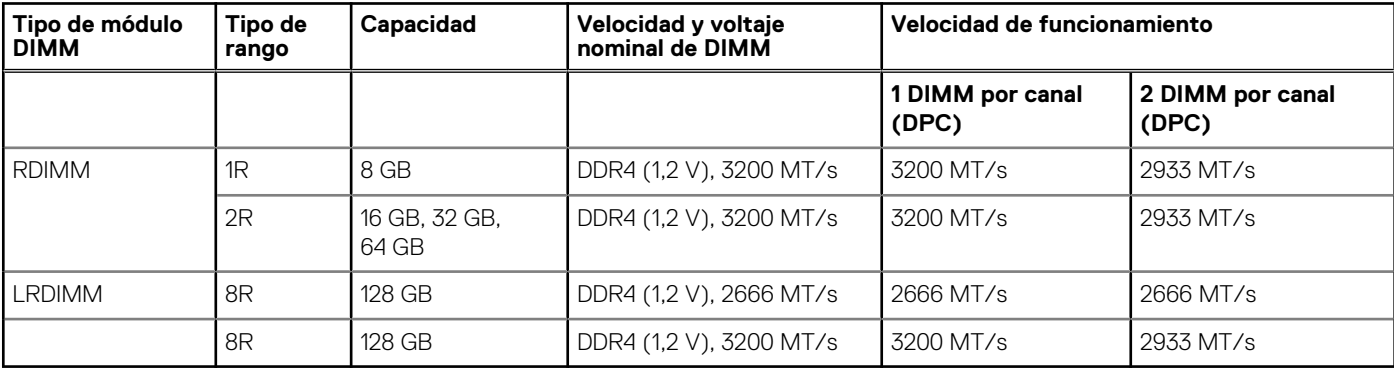

- **NOTA:** La memoria RDIMM más vieja de capacidad de 32 GB con 4 de ancho de datos y densidad de DRAM de 8 GB no se puede combinar con la memoria RDIMM más nueva de capacidad de 32 GB con ancho de datos x8 y densidad de DRAM de 16 GB en la misma unidad de procesador AMD EPYC™.
- **nota:** La memoria LRDIMM más vieja de capacidad de 128 GB a una velocidad de 2666 MT/s no se puede combinar con la nueva memoria LRDIMM de capacidad de 128 GB a una velocidad de 3200 MT/s.

## **Pautas generales para la instalación de módulos de memoria**

Para garantizar un rendimiento óptimo del sistema, siga las reglas generales a continuación cuando configure la memoria del sistema. Si las configuraciones de la memoria del sistema no siguen estas reglas, su sistema podría no iniciar, podría dejar de responder durante la configuración de memoria o podría funcionar con memoria reducida. En esta sección, se proporciona información sobre las reglas de ocupación de memoria y sobre el acceso de memoria no uniforme (NUMA) para un sistema de procesador único o doble.

El bus de memoria puede funcionar a velocidades de 3200 MT/s, 2933 MT/s o 2666 MT/s, según los siguientes factores:

- Perfil de sistema seleccionado (por ejemplo, rendimiento optimizado o personalizado [se puede ejecutar a alta velocidad o menor])
- Velocidad máxima compatible de módulos DIMM de los procesadores
- Velocidad máxima compatible de los módulos DIMM

(i) **NOTA:** MT/s indica la velocidad del DIMM en Megatransferencias por segundo.

El sistema es compatible con la configuración de memoria flexible, lo que permite configurar y ejecutar el sistema en cualquier configuración de arquitectura de chipset válida. A continuación, se indican las pautas recomendadas para la instalación de los módulos de memoria:

- Todos los módulos DIMM deben ser DDR4.
- No se pueden combinar distintas capacidades de módulos de memoria en un sistema.
- Si se instalan módulos de memoria con velocidades distintas, todos los módulos funcionarán a la velocidad del módulo de memoria más lento instalado.
- Ocupe los zócalos de módulos de memoria únicamente si instala un procesador.
	- Para sistemas de procesador único, están disponibles los conectores A1 a A16.
	- En el Optimizer Mode (Modo de optimización), las controladoras de DRAM funcionan de manera independiente en el modo de 64 bits y brindan un rendimiento de memoria optimizado.

#### **Tabla 14. Reglas de ocupación de la memoria**

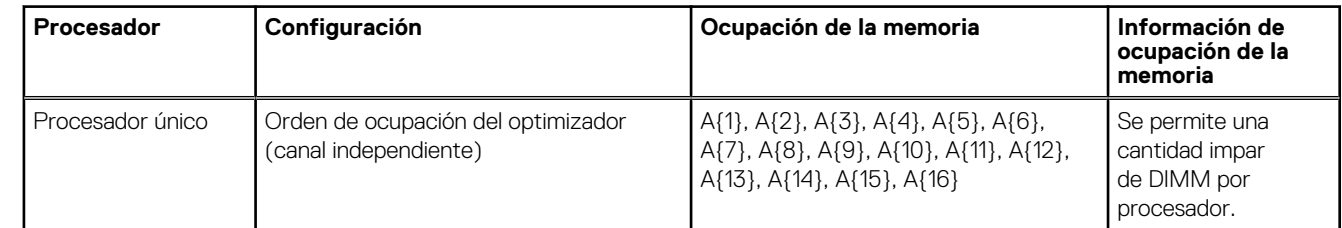

- Primero, ocupe todos los zócalos con lengüetas de seguridad blancas y, a continuación, los que tienen lengüetas negras.
- La configuración de memoria desequilibrada o impar provoca una pérdida de rendimiento y es posible que el sistema no identifique los módulos de memoria que se instalan, por lo que siempre se deben ocupar los canales de memoria idénticamente, con DIMM idénticos, para obtener el mejor rendimiento posible.
- La configuración mínima recomendada es ocupar cuatro módulos de memoria idénticos por procesador. AMD recomienda limitar los procesadores de ese sistema a 32 núcleos o menos.
- Ocupe ocho módulos de memoria idénticos por procesador (un módulo DIMM por canal) al mismo tiempo para maximizar el rendimiento.

**NOTA:** Módulos de memoria idénticos se refiere a DIMM con capacidad y especificación eléctrica idénticas que pueden ser de Œ diferentes proveedores.

#### **Intercalado de memoria con acceso de memoria no uniforme (NUMA)**

El acceso de memoria no uniforme (NUMA) es un diseño de memoria que se utiliza en el multiprocesamiento, donde el tiempo de acceso a la memoria depende de la ubicación de la memoria en relación con el procesador. En NUMA, un procesador puede acceder a su propia memoria local con mayor rapidez que la memoria no local.

Los nodos de NUMA por conector (NPS) son una nueva función agregada que le permite configurar los dominios de NUMA de memoria por conector. La configuración puede consistir de un dominio completo (NPS1), dos dominios (NPS2) o cuatro dominios (NPS4). En el caso de una plataforma de dos conectores, hay un perfil de NPS adicional disponible para que toda la memoria del sistema se asigne como un solo dominio de NUMA (NPS0). Para obtener más información sobre el intercalado de memoria para NPSx, consulte la sección de reglas de ocupación de intercalado de memoria en este tema.

Implementación del BIOS para NPSx

- El menú de configuración del BIOS presenta las opciones de NPSx correspondientes según el número de modelo subyacente. Un cambio en el NPSx actual se comunica con el firmware previo al BIOS para que surta efecto en el próximo arranque. La configuración predeterminada de NPS es 1.
- Durante el arranque, si la opción de NPSx seleccionada no está permitida para el número de modelo (por ejemplo, si el número de modelo del procesador cambia entre reinicios), el sistema se detendrá al final de la POST con el mensaje UEFI0388 que se muestra. En el próximo reinicio, el sistema regresará a la configuración predeterminada de NPS1.
- Durante el arranque, si el intercalado recomendado para el NPSx actual no es posible debido a la configuración de la memoria (por ejemplo, la ocupación de memoria es inconsistente con el intercalado recomendado), el BIOS muestra un mensaje de advertencia UEFI0391.

**NOTA:** El sistema funciona cuando se muestra el mensaje UEFI0391. Sin embargo, es posible que el sistema no esté configurado para obtener un rendimiento óptimo.

Optimización del sistema de NPS

La configuración óptima del sistema depende del modelo del procesador, la configuración de memoria y la configuración de NPS. Haga coincidir la configuración de memoria con la configuración de NPS disponible para el procesador.

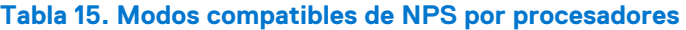

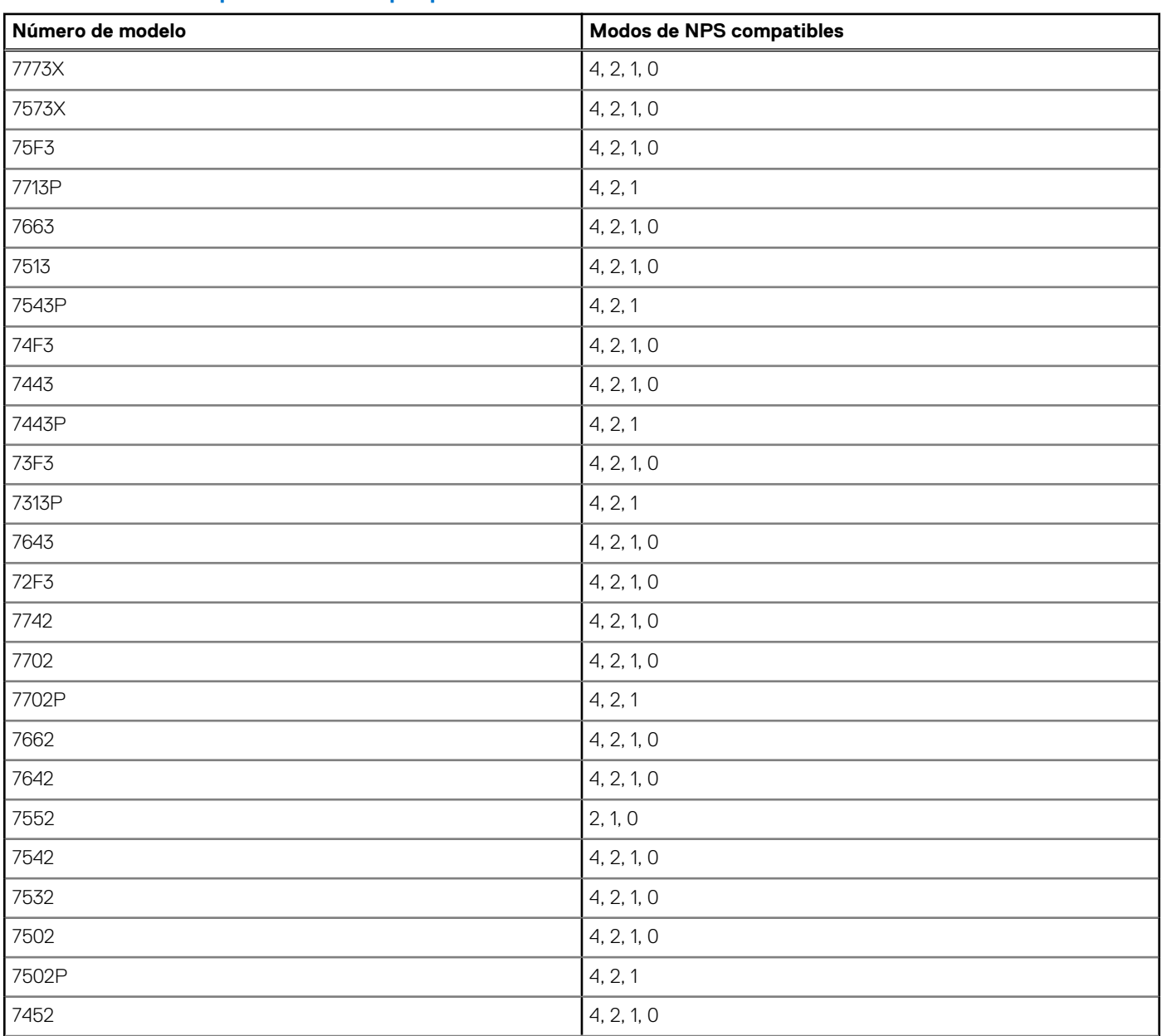

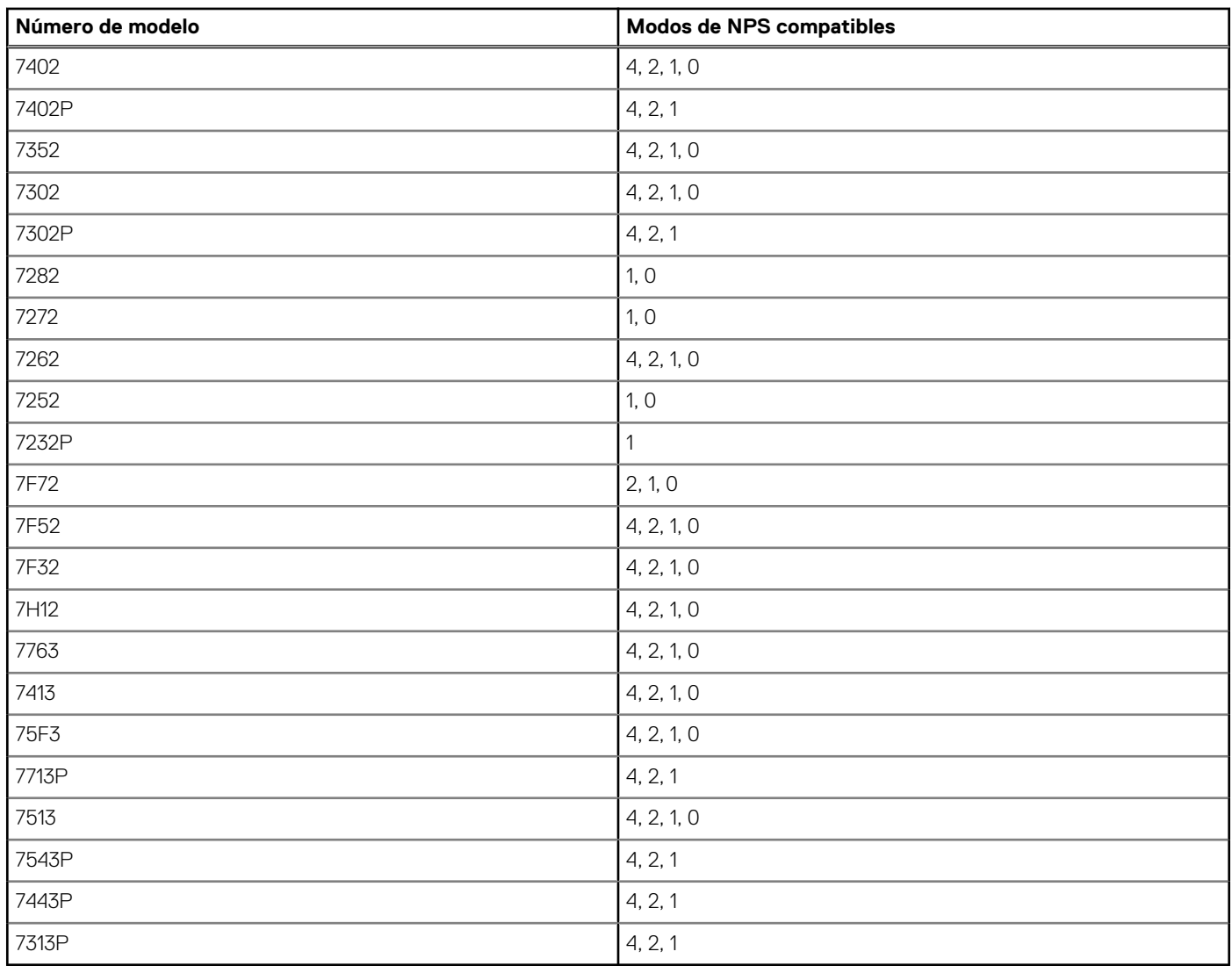

## **Tabla 15. Modos compatibles de NPS por procesadores (continuación)**

## **Tabla 16. Configuración óptima de NPS**

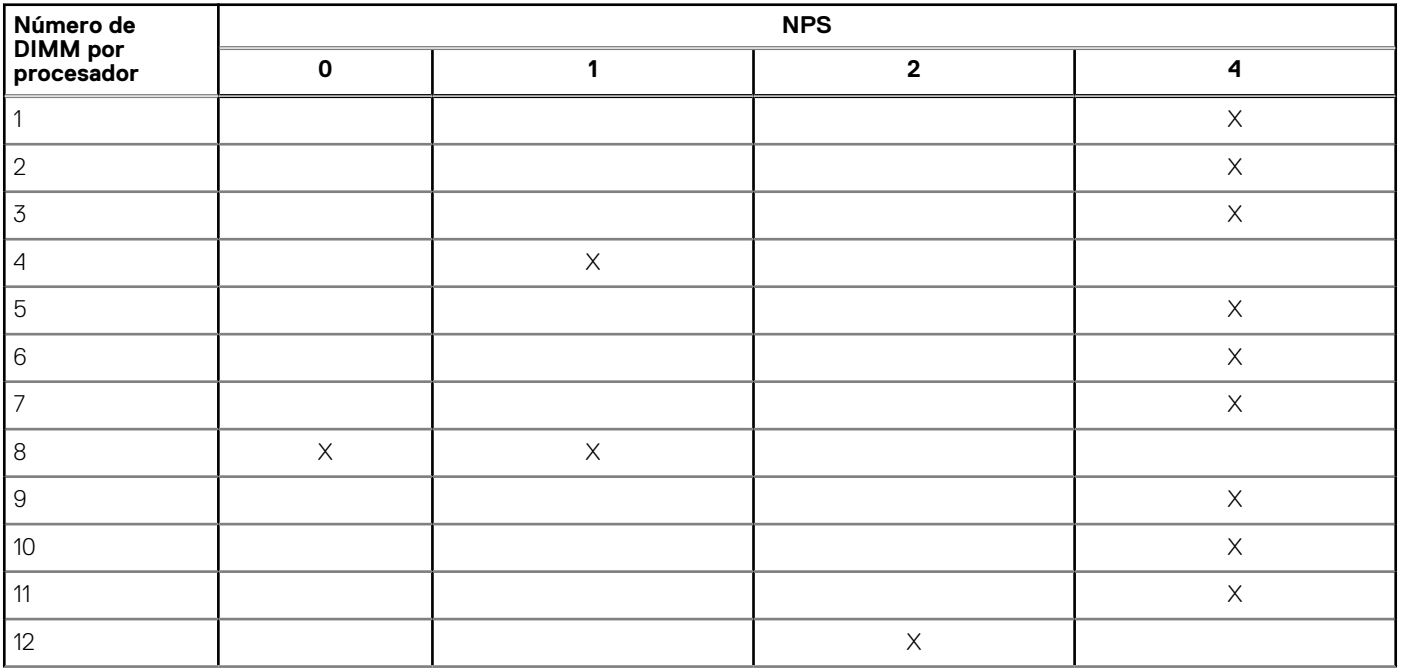

## **Tabla 16. Configuración óptima de NPS (continuación)**

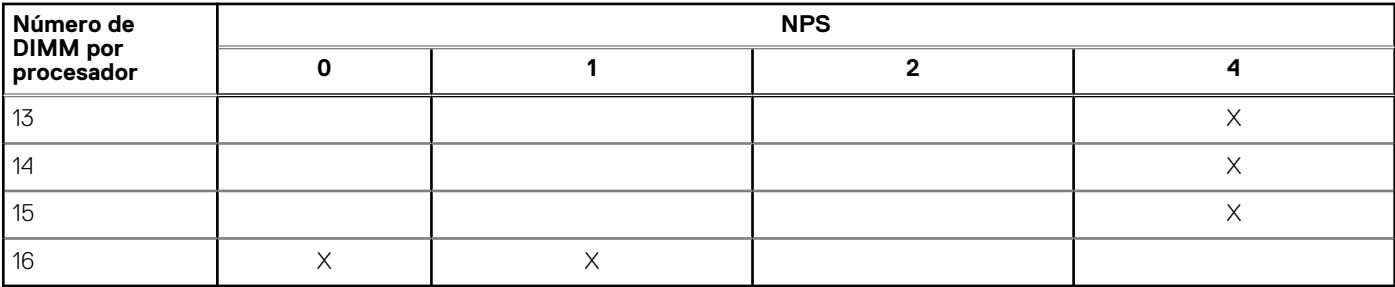

- La configuración recomendada de NPS se marca con X que indican un rendimiento óptimo.
- NPS0 solo está disponible para sistemas de doble procesador y es la configuración recomendada.
- La configuración de NPS de relleno es funcional. Sin embargo, indica un rendimiento no óptimo.
- La configuración de NPS predeterminada del BIOS es 1.
- Es posible que aparezca un mensaje de UEFI0391 durante el arranque si los módulos DIMM están configurados en los espacios en blanco de la tabla.
- Si el procesador no es compatible con la configuración de NPS deseada para una determinada cantidad de módulos DIMM, utilice la configuración predeterminada (NPS1) y se mostrará el mensaje UEFI0391.

Reglas de ocupación de intercalado de memoria

- NPS4: intercalado de dos canales
	- Esto intercala los canales [A y B], [C y D], etc.
	- Cada canal dentro del par requiere, al menos, un módulo de memoria igual ocupado.
	- Funciona con tres módulos de memoria por par de canal. El módulo no simétrico se apila en la parte superior (configuraciones impares).
	- Cualquier canal de memoria donde uno de los dos canales no esté ocupado no se intercala.
	- No hay ninguna alternativa, ya que todas las configuraciones se pueden asignar a este modo.
- NPS2: intercalado de cuatro canales
	- Esto intercala los cuatro canales en la mitad izquierda o derecha de un procesador, que son canales [A, B, C, D] y [E, F, G, H].
	- Los cuatro canales requieren los mismos módulos de memoria ocupados.
	- Cada mitad o conjunto de intercalado puede tener una capacidad de memoria total diferente con respecto al otro.
- NPS1: intercalado de ocho canales
	- Esto intercala todos los canales en un procesador [A, B, C, D, E, F, G, H].
	- Todos los canales en un procesador requieren los mismos módulos de memoria ocupados.
	- El sistema de un solo procesador crea un solo nodo de NUMA para el sistema.
		- **NOTA:** Se permite una excepción cuando el sistema tiene 4 canales ocupados [C, D, G, H] con la misma memoria, lo que permite que el sistema ingrese en el modo de NPS1, aunque los 8 canales no estén ocupados.

## **Extracción de un módulo de memoria**

#### **Requisitos previos**

- 1. Siga las reglas de seguridad que se enumeran en [Instrucciones de seguridad](#page-24-0) en la página 25.
- 2. Siga el procedimiento que se indica en [Antes de trabajar en el interior de su equipo](#page-25-0) en la página 26.
- 3. [Quite la cubierta para flujo de aire.](#page-32-0)

**AVISO: Los módulos de memoria permanecen calientes al tacto durante un tiempo tras apagar el sistema. Deje que los** ∌ **módulos de memoria se enfríen antes de manejarlos.**

#### **Pasos**

- 1. Localice el conector del módulo de memoria apropiado.
- 2. Para soltar el módulo de memoria del conector, presione de manera simultánea los eyectores de ambos extremos del conector del módulo de memoria para abrirlo completamente.

**PRECAUCIÓN: Manipule cada módulo de memoria solamente por los bordes de la tarjeta, asegurándose de no tocar el centro del módulo de memoria o los contactos metálicos.**

3. Levante y extraiga el módulo de la memoria del sistema.

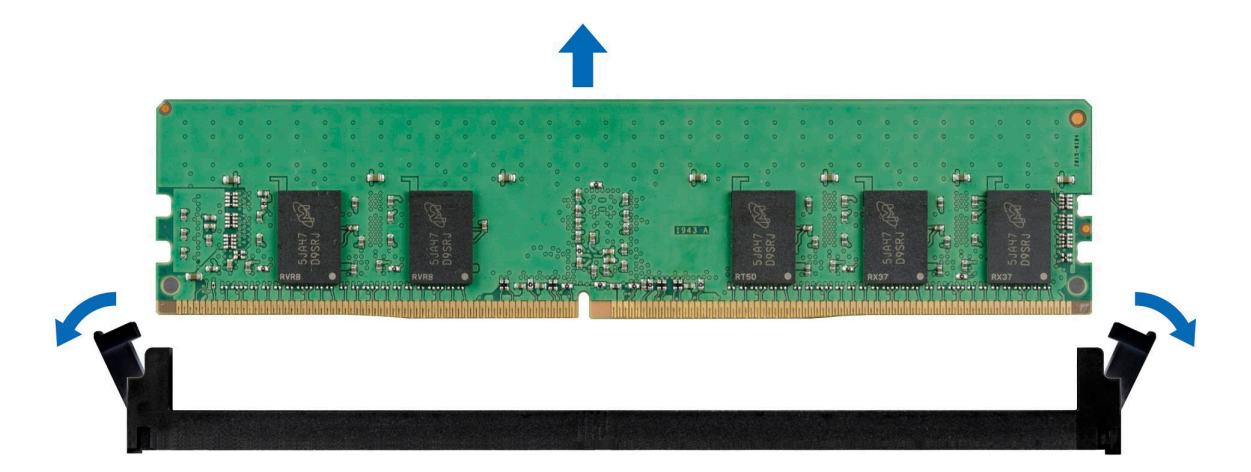

#### **Ilustración 43. Extracción de un módulo de memoria**

#### **Siguientes pasos**

Reemplace el módulo de memoria.

## **Instalación de un módulo de memoria**

#### **Requisitos previos**

- 1. Siga las reglas de seguridad que se enumeran en [Instrucciones de seguridad](#page-24-0) en la página 25.
- 2. Siga el procedimiento que se indica en [Antes de trabajar en el interior de su equipo](#page-25-0) en la página 26.
- 3. [Quite la cubierta para flujo de aire.](#page-32-0)

#### **Pasos**

1. Localice el conector del módulo de memoria apropiado.

**PRECAUCIÓN: Manipule cada módulo de memoria solamente por los bordes de la tarjeta, asegurándose de no tocar el centro del módulo de memoria o los contactos metálicos.**

2. Si hay un módulo de memoria instalado en el conector, quítelo.

**NOTA:** Asegúrese de que los pestillos eyectores del conector estén completamente abiertos antes de instalar el módulo de memoria.

3. Alinee el conector de borde del módulo de memoria con la guía de alineación del conector del módulo de memoria e introduzca el módulo de memoria en el conector.

**PRECAUCIÓN: Para evitar dañar el módulo de memoria o el conector del módulo de memoria durante la instalación, no doble ni flexione el módulo de memoria e introduzca ambos extremos del módulo de memoria a la vez.**

**NOTA:** El conector del módulo de memoria dispone de una guía de alineación que le permite instalar el módulo de memoria en el conector en una única dirección.

### **PRECAUCIÓN: No aplique presión en el centro del módulo de memoria, aplique presión en ambos extremos del módulo de memoria de manera uniforme.**

4. Presione el módulo de memoria con los pulgares hasta que los eyectores encajen firmemente en su lugar. Cuando el módulo de memoria esté bien encajado en el conector, las palancas del conector del módulo de memoria deben estar alineadas con las palancas de los otros conectores que tienen instalados módulos de memoria.

<span id="page-54-0"></span>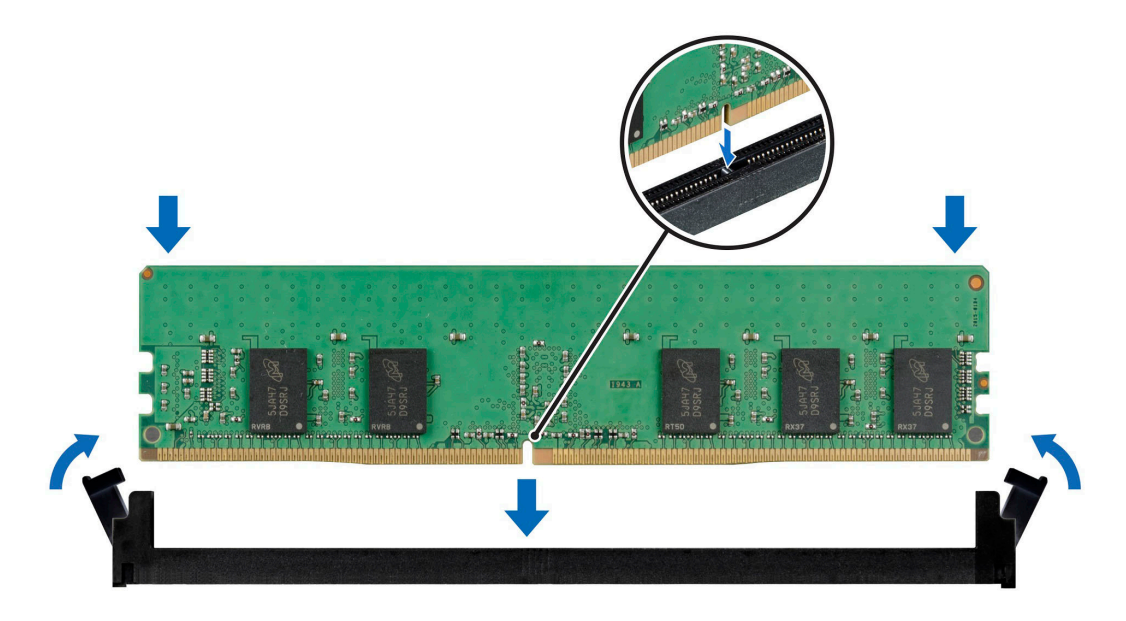

#### **Ilustración 44. Instalación de un módulo de memoria**

#### **Siguientes pasos**

- 1. [Instale la cubierta para flujo de aire.](#page-32-0)
- 2. Siga el procedimiento que se indica en [Después de trabajar en el interior del sistema](#page-25-0) en la página 26.
- 3. Para verificar si el módulo de memoria ha sido instalado correctamente, presione F2 y navegue a **System Setup Main Menu (Menú principal de configuración del sistema) > System BIOS (BIOS del sistema) > Memory Settings (Configuración de memoria)**. En la pantalla **Memory Settings (configuración de memoria)**, el tamaño de la memoria del sistema debe reflejar la capacidad actualizada de la memoria instalada.
- 4. Si el valor System Memory Size (Tamaño de la memoria del sistema) es incorrecto, es posible que la instalación de uno o varios módulos de memoria no se haya realizado correctamente. Compruebe que los módulos de memoria están encajados correctamente en los conectores.
- 5. Ejecute la prueba de memoria del sistema incluida en los diagnósticos del sistema.

# **Procesador y disipador de calor**

## **Extracción de un disipador de calor**

#### **Requisitos previos**

- 1. Siga las reglas de seguridad que se enumeran en [Instrucciones de seguridad](#page-24-0) en la página 25.
- 2. Siga el procedimiento que se indica en [Antes de trabajar en el interior de su equipo](#page-25-0) en la página 26.
- 3. [Quite la cubierta para flujo de aire.](#page-32-0)
	- **NOTA:** El disipador de calor y el procesador permanecen muy calientes durante un tiempo tras apagar el sistema. Antes de manipularlos, deje que el disipador de calor y el procesador se enfríen.

#### **Pasos**

1. Mediante un destornillador Torx N.º T20, afloje los tornillos cautivos en el orden que se menciona en el disipador de calor:

 $\bigcirc$ **NOTA:** Los números de los tornillos cautivos están marcados en el disipador de calor.

- a. Afloje parcialmente los tornillos cautivos 1 y 2 (aproximadamente 3 vueltas).
- b. Afloje parcialmente los tornillos cautivos 3 y 4 (aproximadamente 3 vueltas).
- c. Afloje los tornillos cautivos 1 y 2 por completo.
- d. Afloje los tornillos cautivos 3 y 4 por completo.

2. Levante el disipador de calor para quitarlo del sistema.

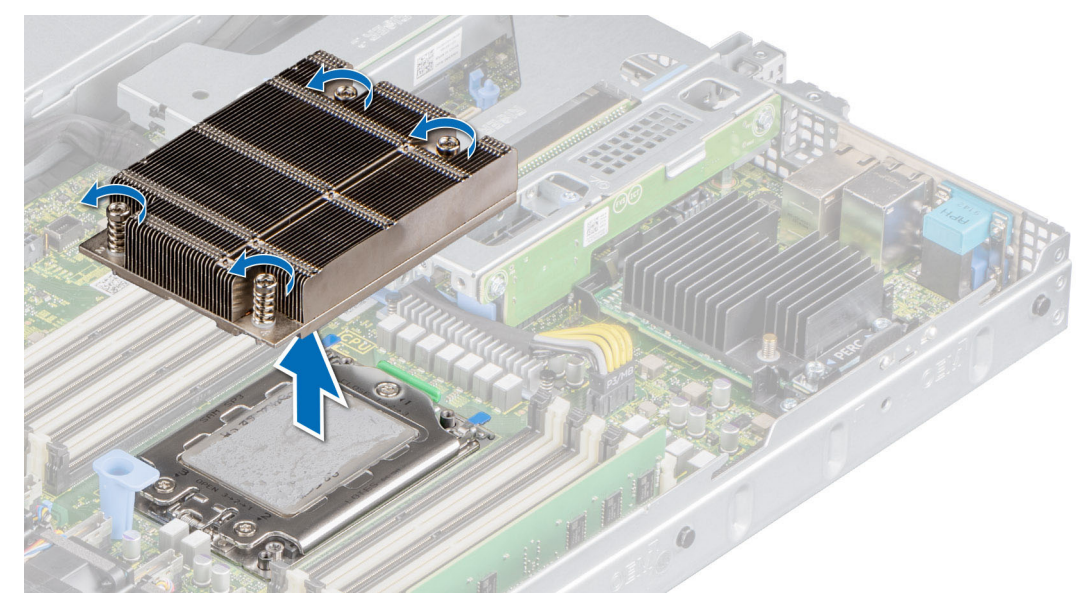

**Ilustración 45. Extracción de un disipador de calor**

#### **Siguientes pasos**

Si va a quitar un disipador de calor fallido, reemplace el disipador de calor; de lo contrario, extraiga el procesador.

## **Extracción del procesador AMD**

#### **Requisitos previos**

- **AVISO: El disipador de calor puede estar caliente durante un tiempo tras apagar el sistema. Deje que el disipador de calor se enfríe antes de extraerlo.**
- 1. Siga las reglas de seguridad que se enumeran en [Instrucciones de seguridad](#page-24-0) en la página 25.
- 2. Siga el procedimiento que se indica en [Antes de trabajar en el interior de su equipo](#page-25-0) en la página 26.
- 3. [Quite la cubierta para flujo de aire.](#page-32-0)
- 4. [Quite el disipador de calor.](#page-54-0)

**PRECAUCIÓN: La primera vez que enciende el sistema después de reemplazar el procesador o la tarjeta madre del sistema, es probable que vea un error de pérdida de la batería de la memoria CMOS o un error de suma de comprobación de la memoria CMOS. Para solucionar esto, simplemente vaya a la opción de configuración para configurar los ajustes del sistema.**

#### **Pasos**

1. Afloje los tornillos con un destornillador Torx n.º T20 para soltar la placa de fuerza. La secuencia para aflojar los tornillos es 3, 2 y 1.

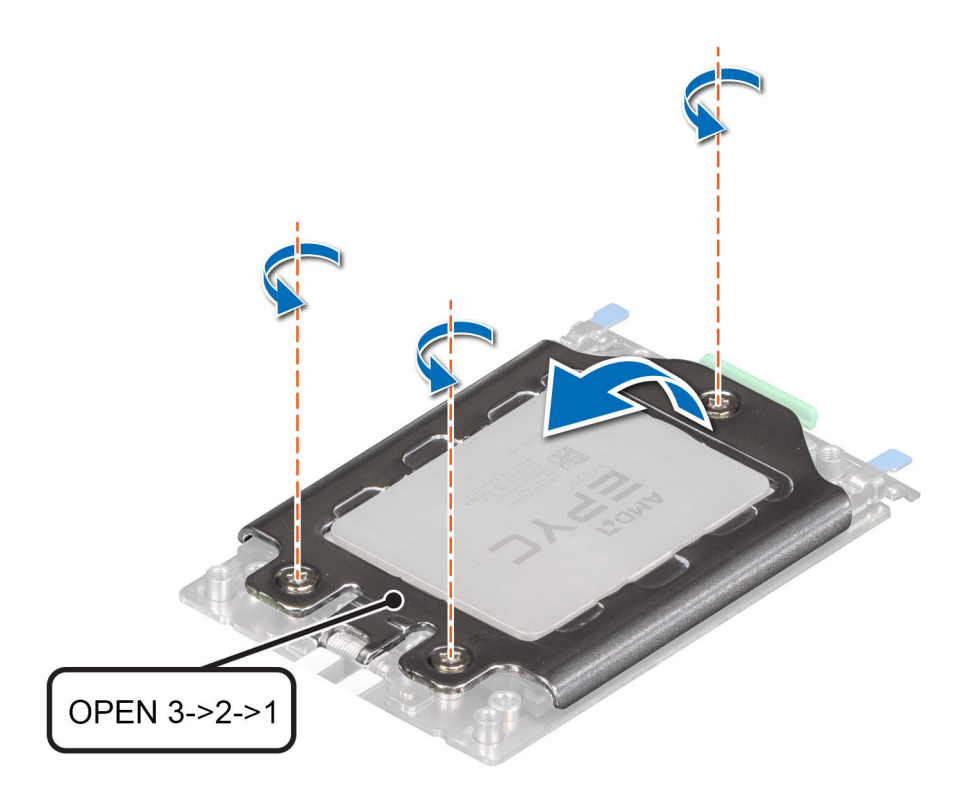

### **Ilustración 46. Extracción de los tornillos de la placa de fuerza**

2. Libere el cuadro del riel del conector del procesador levantando los pestillos azules.

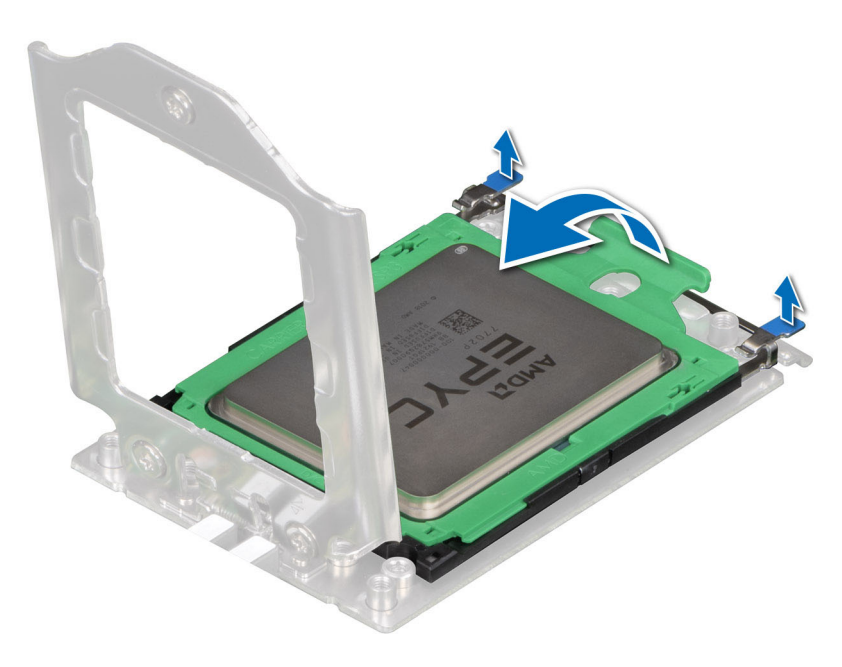

### **Ilustración 47. Cómo levantar el cuadro del riel**

3. Sosteniendo la lengüeta azul de la bandeja del procesador, deslice la bandeja para sacarla del cuadro del riel.

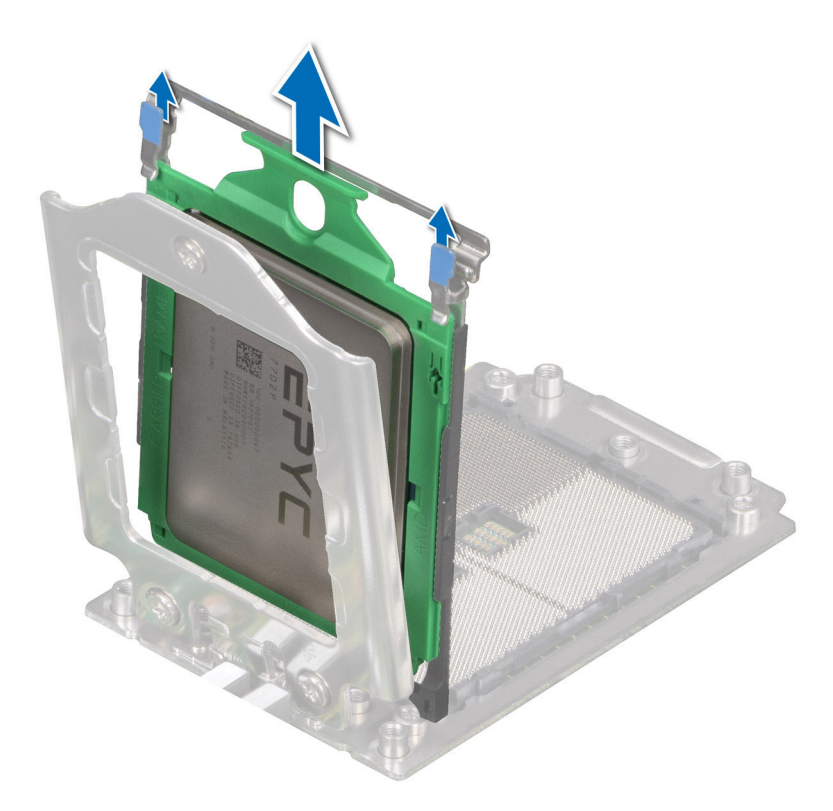

**Ilustración 48. Extracción de la bandeja del procesador**

### **Siguientes pasos**

Reemplace el procesador AMD.

## **Instalación del procesador AMD**

#### **Requisitos previos**

- 1. Siga las reglas de seguridad que se enumeran en [Instrucciones de seguridad](#page-24-0) en la página 25.
- 2. Siga el procedimiento que se indica en [Antes de trabajar en el interior de su equipo](#page-25-0) en la página 26.

#### **Pasos**

1. Sostenga la lengüeta azul de la bandeja del procesador y deslice la bandeja dentro de la trama del riel del conector del procesador, hasta que quede firmemente asentada.

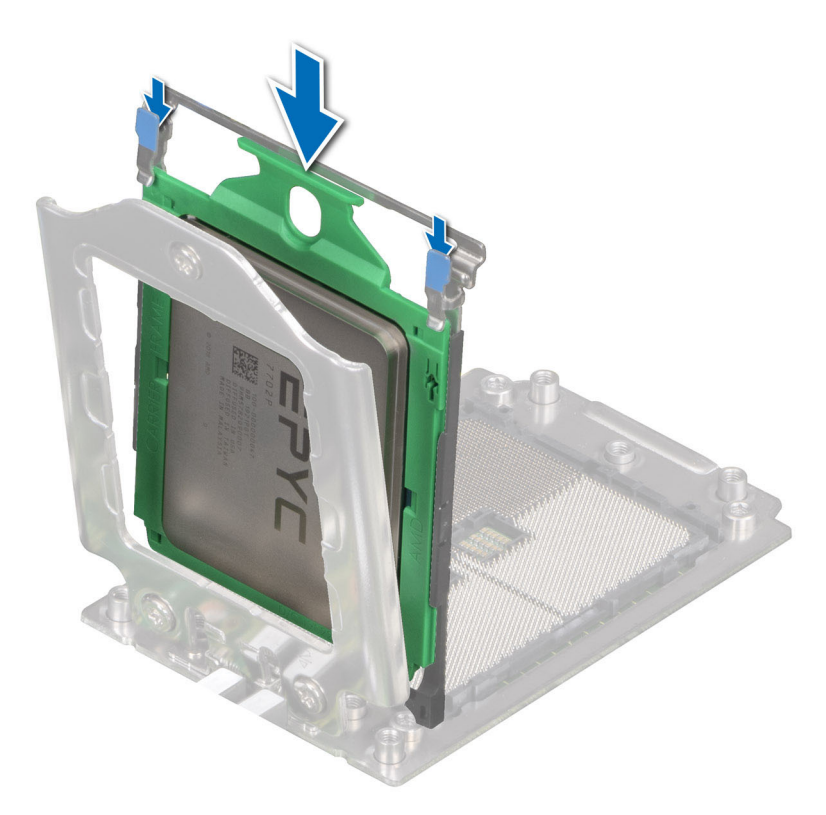

### **Ilustración 49. Colocación de la bandeja del procesador en el cuadro del riel**

2. Empuje el cuadro del riel hasta que los pestillos calcen en su lugar.

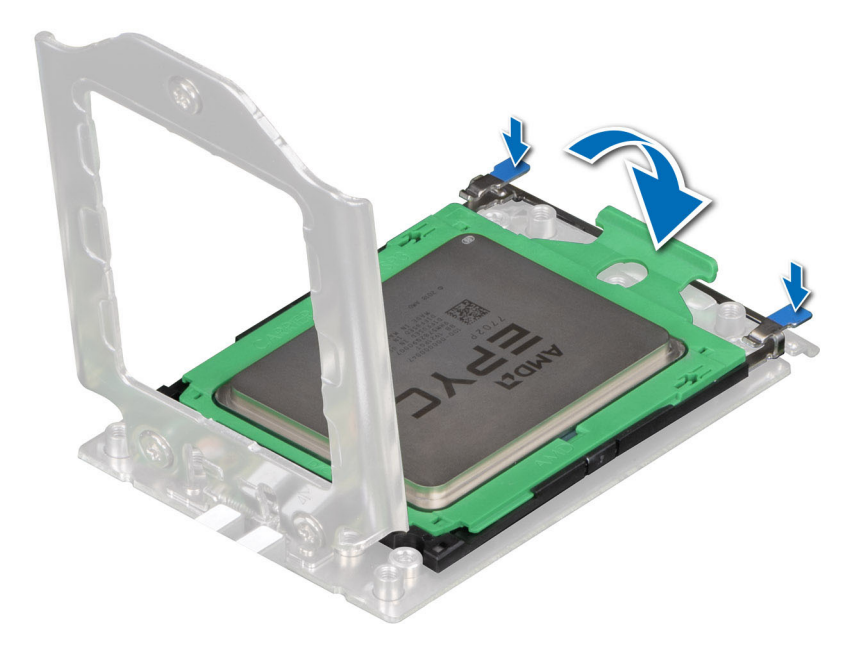

#### **Ilustración 50. Cierre del cuadro del riel**

3. Fije la placa de fuerza a la base del conector del procesador ajustando los tornillos en la secuencia 1, 2 y 3. Cuando los tres tornillos estén completamente ajustados, el conector se activa. Los tres tornillos se ajustan hasta un valor de torque de 12,0 ± 1,0 lbf/in.

**NOTA:** Presione la placa de fuerza mientras ajusta los tornillos para evitar que la cubierta del procesador se incline y salga del conector del procesador.

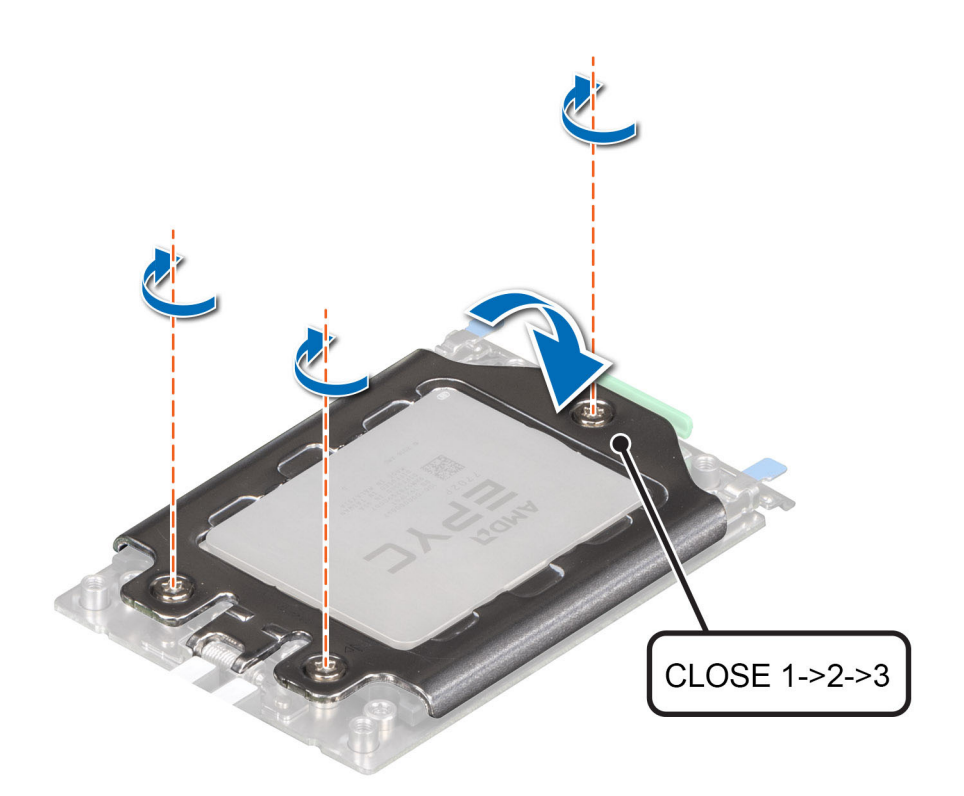

### **Ilustración 51. Fijación de la placa de fuerza**

#### **Siguientes pasos**

- 1. Instale el disipador de calor.
- 2. [Instale la cubierta para flujo de aire.](#page-32-0)
- 3. Siga el procedimiento que se indica en [Después de trabajar en el interior del sistema](#page-25-0) en la página 26.

## **Instalación del disipador de calor**

#### **Requisitos previos**

Nunca quite el disipador de calor de un procesador a menos que vaya a reemplazar el procesador o la tarjeta madre del sistema. El disipador de calor es necesario para mantener las condiciones térmicas adecuadas.

- 1. Siga las reglas de seguridad que se enumeran en [Instrucciones de seguridad](#page-24-0) en la página 25.
- 2. Siga el procedimiento que se indica en [Antes de trabajar en el interior de su equipo](#page-25-0) en la página 26.
- 3. [Quite la cubierta para flujo de aire.](#page-32-0)
- 4. Si está instalada, extraiga la cubierta antipolvo del procesador.

#### **Pasos**

1. Si está utilizando un disipador de calor existente, quite la grasa térmica del disipador de calor utilizando un paño limpio que no deje pelusa.

**NOTA:** En un disipador de calor nuevo, la pasta está preaplicada en el disipador de calor. Retire la cubierta protectora e instale el disipador de calor.

2. Utilice la jeringa de pasta térmica proporcionada con el kit del procesador para aplicar la pasta en una fina espiral en la parte superior del procesador.

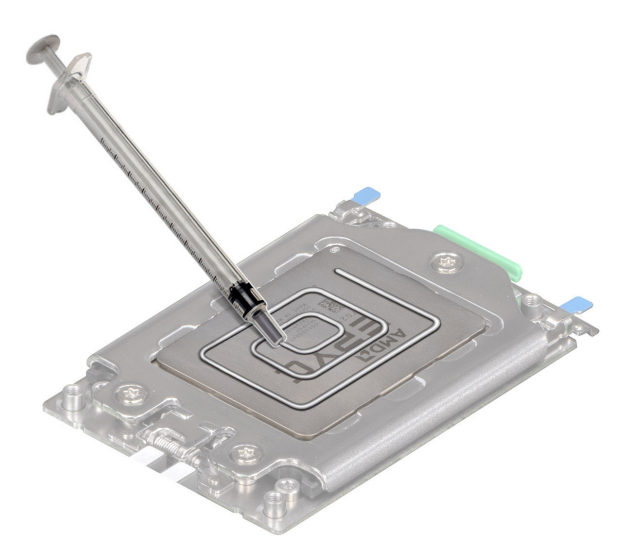

**Ilustración 52. Instalación del disipador de calor**

**PRECAUCIÓN: Si se aplica demasiada pasta térmica, puede que la pasta que sobra entre en contacto con el controlador del procesador y lo contamine.**

**NOTA:** La jeringa de pasta térmica está diseñada para un solo uso. Deseche la jeringa después de utilizarla.

- 3. Alinee el disipador de calor con los orificios para tornillos en la placa del procesador. Los tornillos cautivos del disipador de calor deben estar alineados con los orificios para tornillos de la placa del procesador.
- 4. Mediante un destornillador Torx N.º T20, ajuste los tornillos cautivos en el siguiente orden:

**NOTA:** Los números de los tornillos cautivos están marcados en el disipador de calor.

- a. Ajuste parcialmente los tornillos cautivos 1 y 2 (aproximadamente 3 vueltas).
- b. Ajuste parcialmente los tornillos cautivos 3 y 4 (aproximadamente 3 vueltas).
- c. Ajuste los tornillos cautivos 1 y 2 por completo.
- d. Ajuste los tornillos cautivos 3 y 4 por completo.

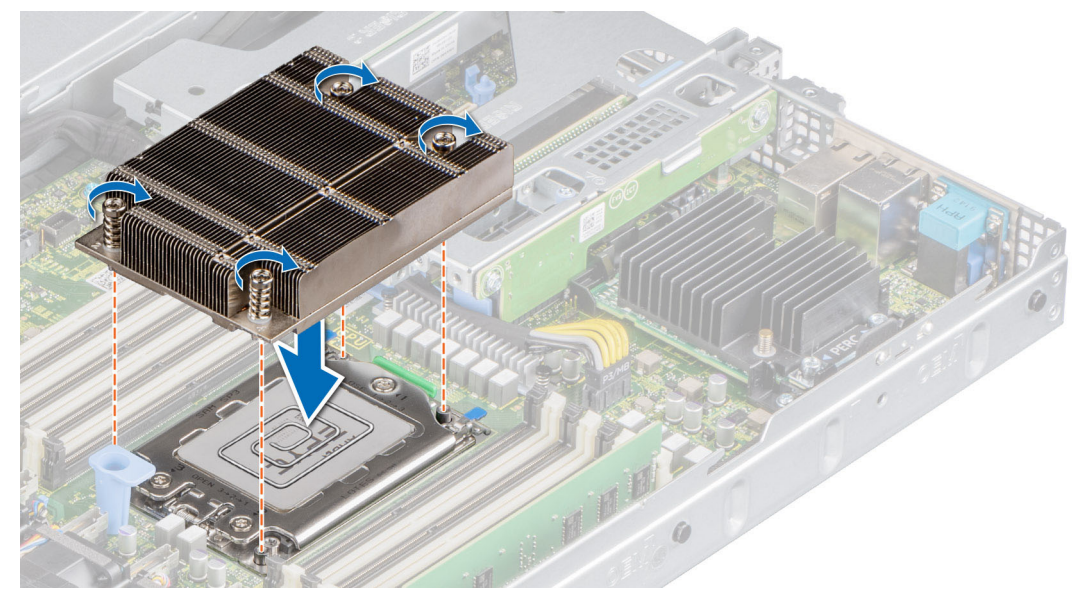

**Ilustración 53. Instalación del disipador de calor**

#### **Siguientes pasos**

1. [Instale la cubierta para flujo de aire.](#page-32-0)

2. Siga el procedimiento que se indica en [Después de trabajar en el interior del sistema](#page-25-0) en la página 26.

# **Tarjetas de expansión y soportes verticales para tarjetas de expansión**

**(i)** NOTA: Una entrada de evento del sistema se registra en iDRAC Lifecycle Controller si hay un soporte vertical para tarjetas de expansión no compatible o faltante. Esto no impide que el sistema se encienda. Sin embargo, si ocurre una pausa F1/F2 con un mensaje de error, consulte la sección *Solución de problemas de tarjetas de expansión* en la *Guía de solución de problemas de servidores Dell EMC PowerEdge*, disponible en [www.dell.com/poweredgemanuals.](https://www.dell.com/poweredgemanuals)

## **Pautas para la instalación de tarjetas de expansión**

La siguiente tabla describe las tarjetas de expansión compatibles:

### **Tabla 17. Configuraciones de la tarjeta elevadora para tarjetas de expansión**

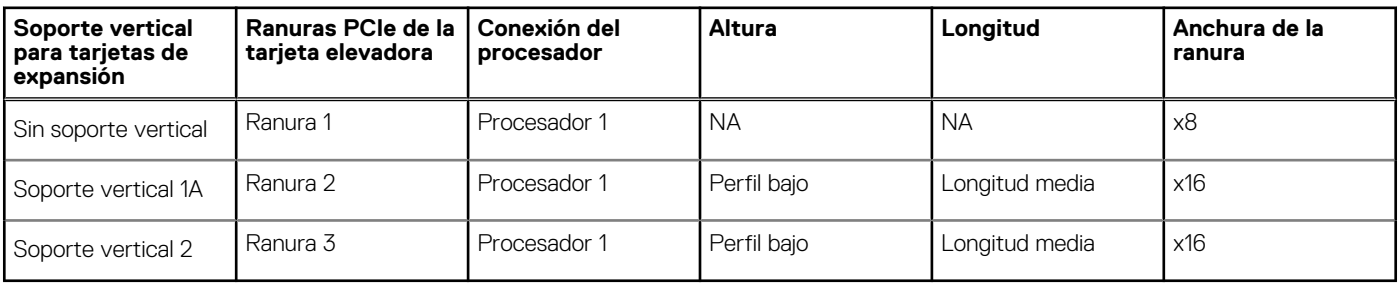

**NOTA:** Las ranuras de la tarjeta de expansión no son intercambiables en caliente.

La siguiente tabla proporciona las pautas de instalación de las tarjetas de expansión para asegurar un enfriamiento adecuado y un buen encaje mecánico. Las tarjetas de expansión con la prioridad más alta se deben instalar primero utilizando la prioridad de ranura indicada. Las demás tarjetas de expansión se deben instalar en orden de prioridad de tarjeta y de ranura.

### **Tabla 18. Configuración sin tarjeta vertical (ranura 1)**

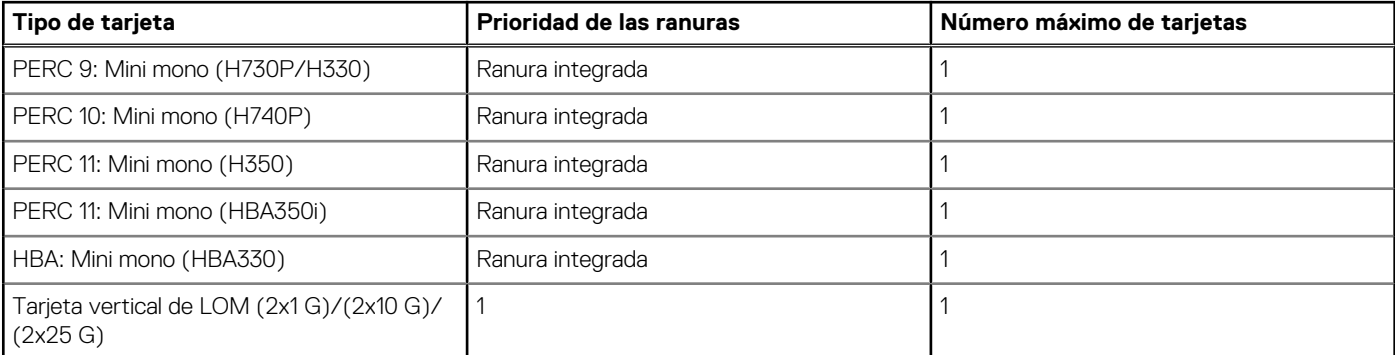

### **Tabla 19. Configuración de la tarjeta vertical (incluye las ranuras 1 y 3)**

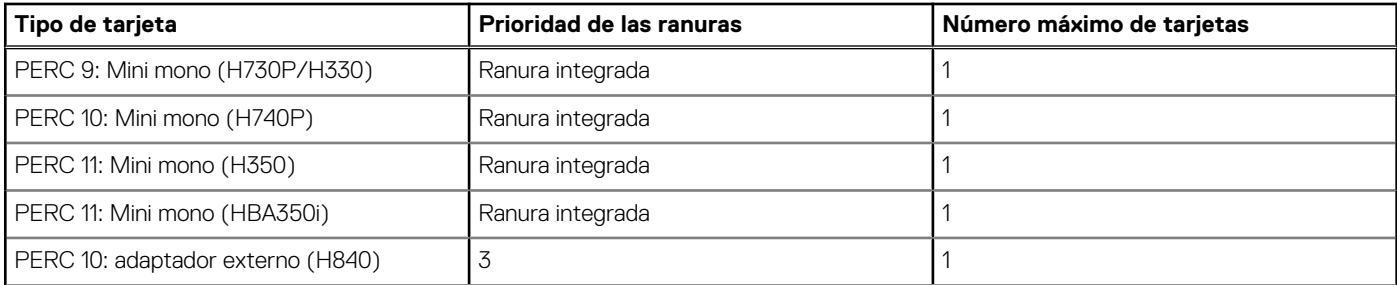

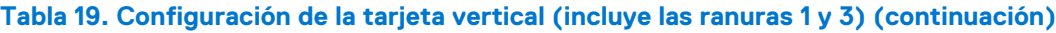

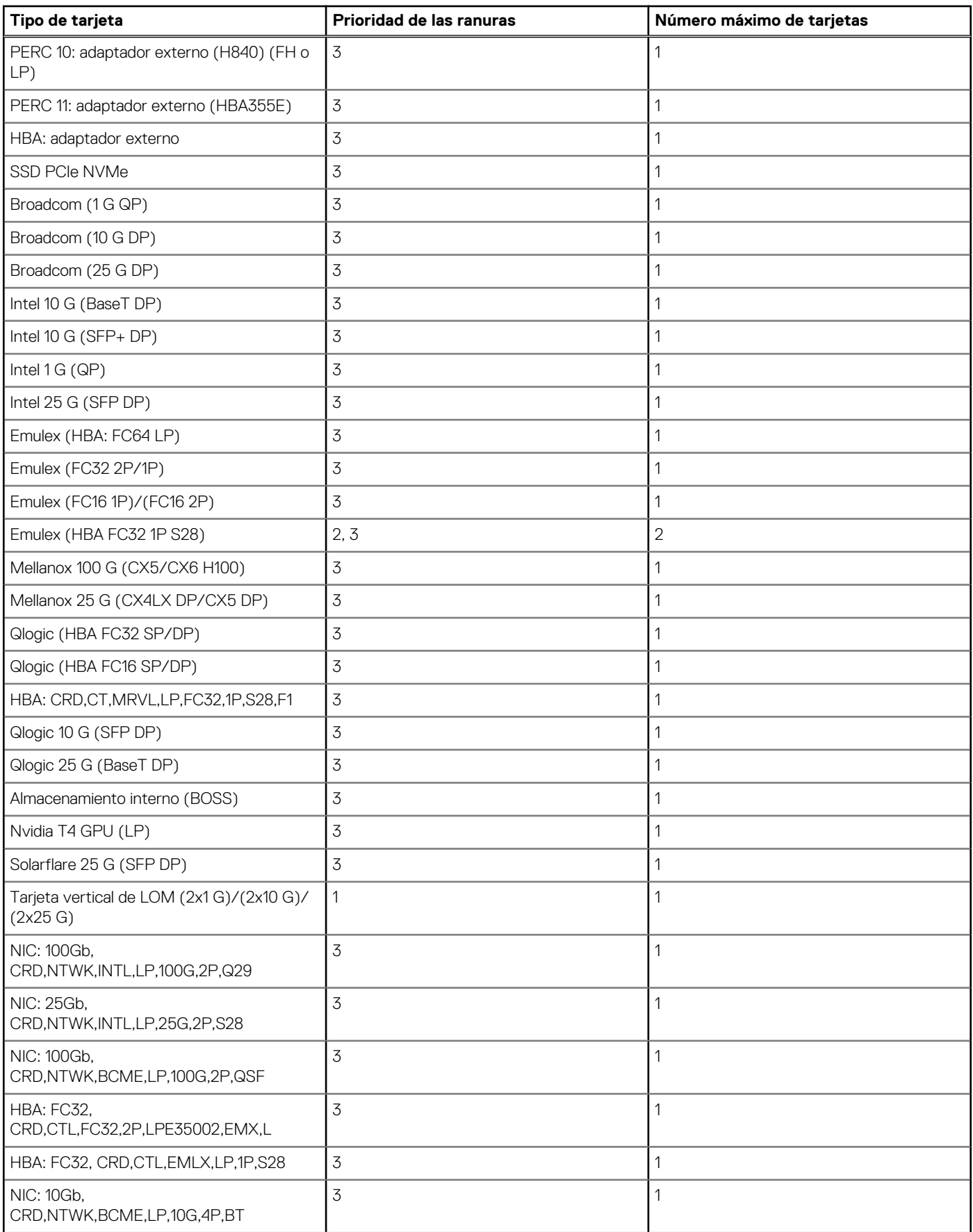

### **Tabla 19. Configuración de la tarjeta vertical (incluye las ranuras 1 y 3) (continuación)**

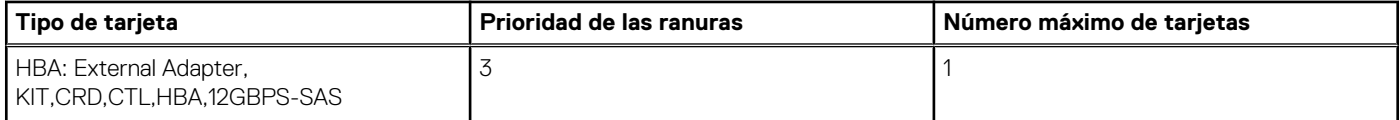

## **Tabla 20. Configuración de la tarjeta vertical (incluye las ranuras 1, 2 y 3)**

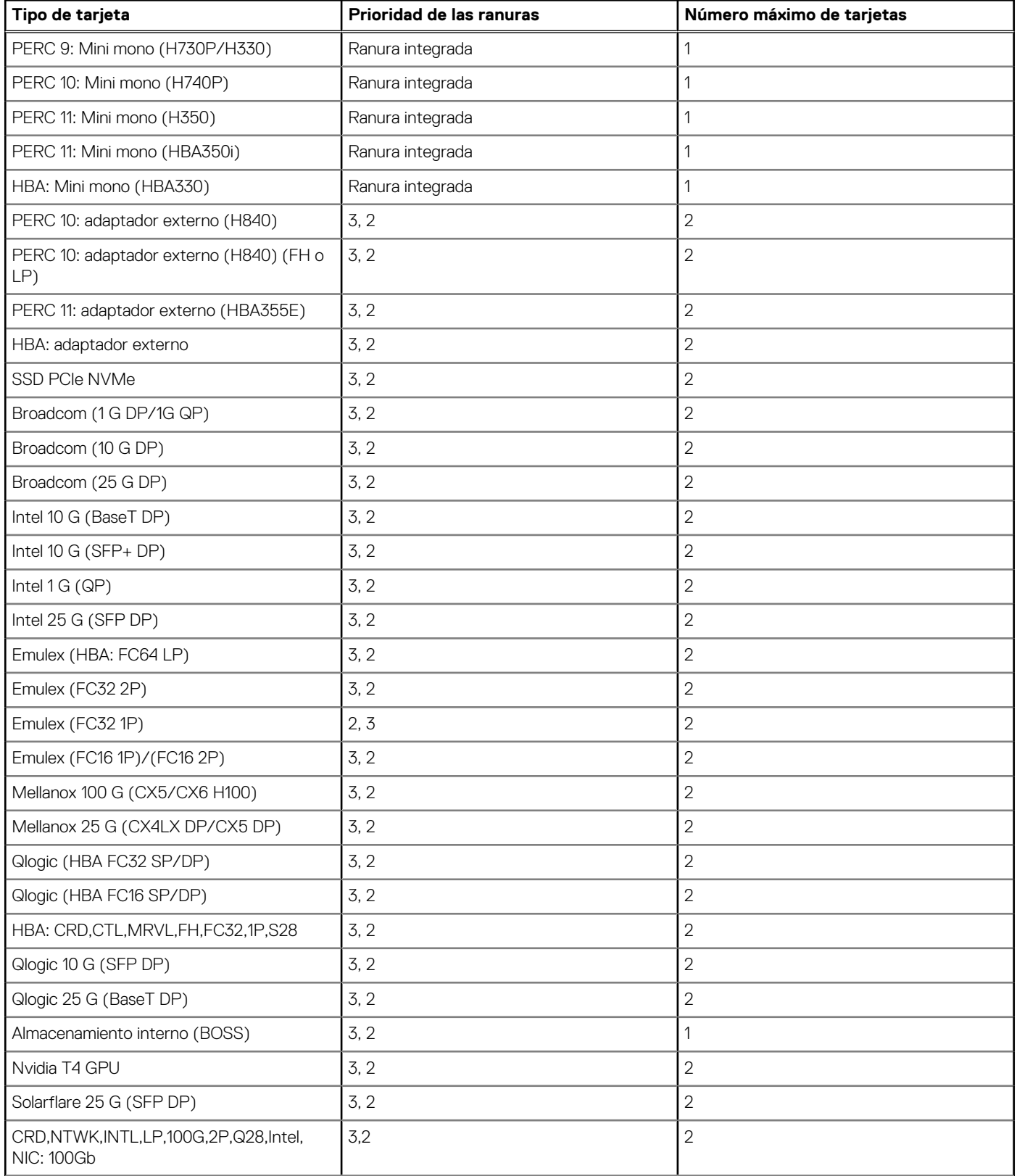

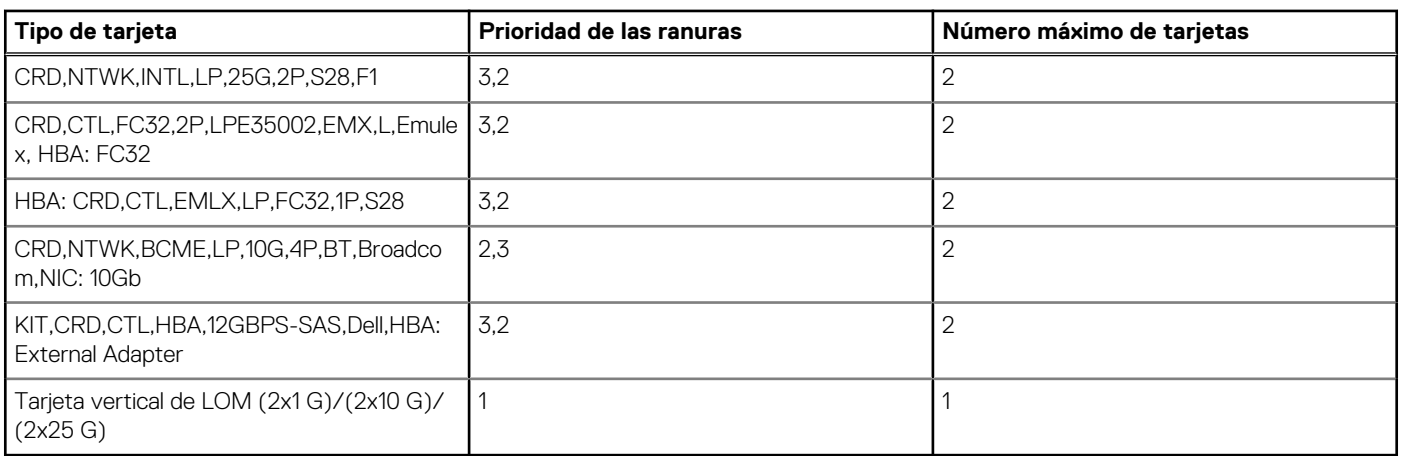

### **Tabla 20. Configuración de la tarjeta vertical (incluye las ranuras 1, 2 y 3) (continuación)**

## **Extracción de los soportes verticales para tarjetas de expansión**

### **Requisitos previos**

- 1. Siga las reglas de seguridad que se enumeran en [Instrucciones de seguridad](#page-24-0) en la página 25.
- 2. Siga el procedimiento que se indica en [Antes de trabajar en el interior de su equipo](#page-25-0) en la página 26.
- 3. [Quite la cubierta para flujo de aire.](#page-32-0)
- 4. Desconecte todos los cables conectados a la tarjeta de expansión.

#### **Pasos**

Sujete los puntos de contacto y levante el soporte vertical para tarjetas de expansión del conector de la tarjeta vertical, en la tarjeta madre del sistema.

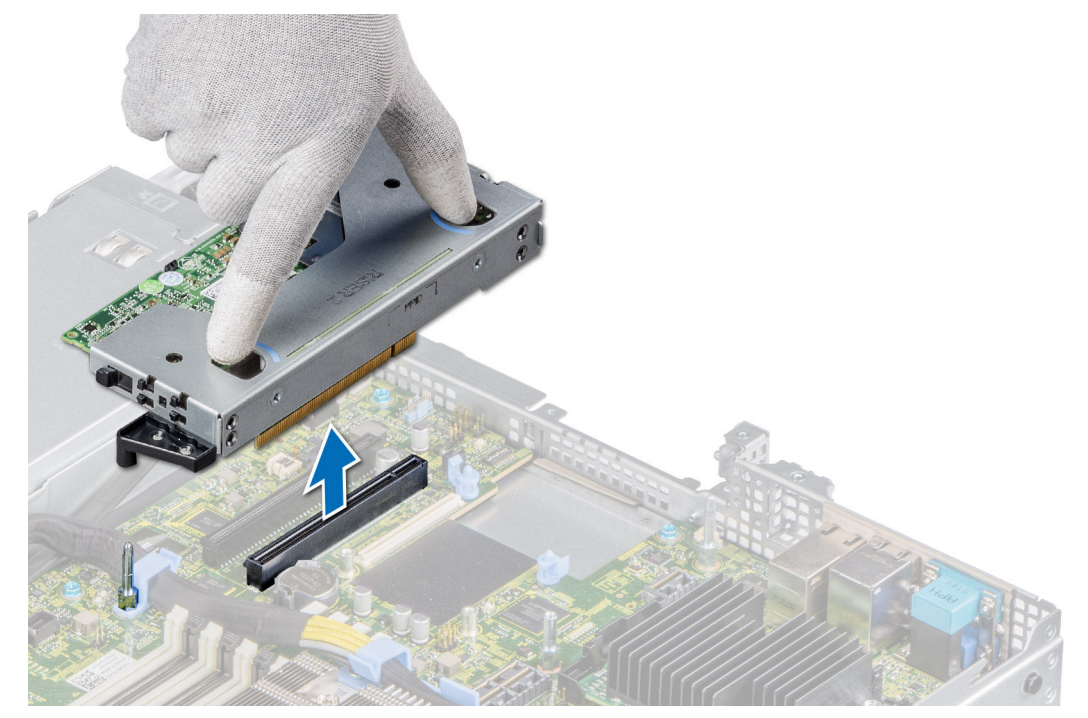

#### **Ilustración 54. Extracción de la tarjeta vertical izquierda de perfil bajo**

**(i)** NOTA: Para la tarjeta vertical derecha de perfil bajo, afloje el tornillo cautivo y, sosteniendo los puntos de contacto, levante la tarjeta vertical para quitarla del sistema.

**NOTA:** Los números de la imagen no muestran los pasos exactos. Los números son solo para la representación de la secuencia.

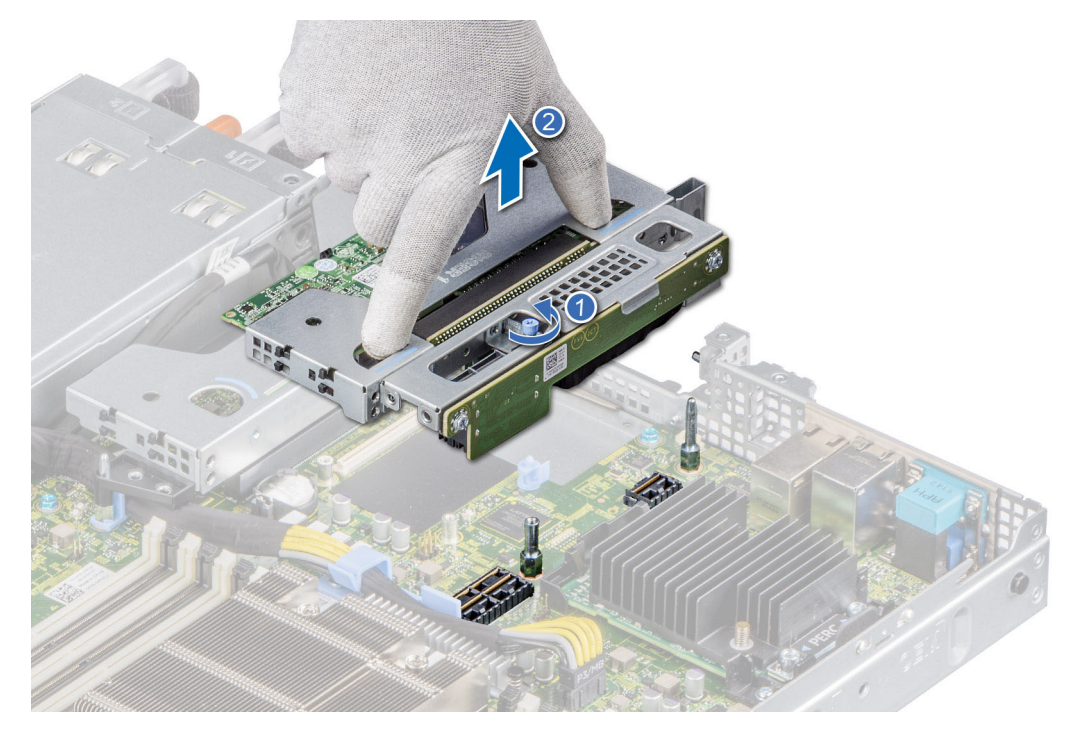

**Ilustración 55. Extracción de la tarjeta vertical derecha de perfil bajo**

#### **Siguientes pasos**

Reemplace el soporte vertical para tarjetas de expansión.

## **Instalación de los soportes verticales para tarjetas de expansión**

#### **Requisitos previos**

- 1. Siga las reglas de seguridad que se enumeran en [Instrucciones de seguridad](#page-24-0) en la página 25.
- 2. Siga el procedimiento que se indica en [Antes de trabajar en el interior de su equipo](#page-25-0) en la página 26.
- 3. Instale las tarjetas de expansión en los soportes verticales para tarjetas de expansión, si se quitaron.

#### **Pasos**

- 1. Sostenga los puntos de contacto y alinee el soporte vertical para tarjetas de expansión con el conector y la clavija guía del soporte vertical en la tarjeta madre del sistema.
- 2. Baje el soporte vertical para tarjetas de expansión hasta que el conector del soporte encaje por completo en el conector.

**NOTA:** Los números de la imagen no muestran los pasos exactos. Los números son solo para la representación de la secuencia.

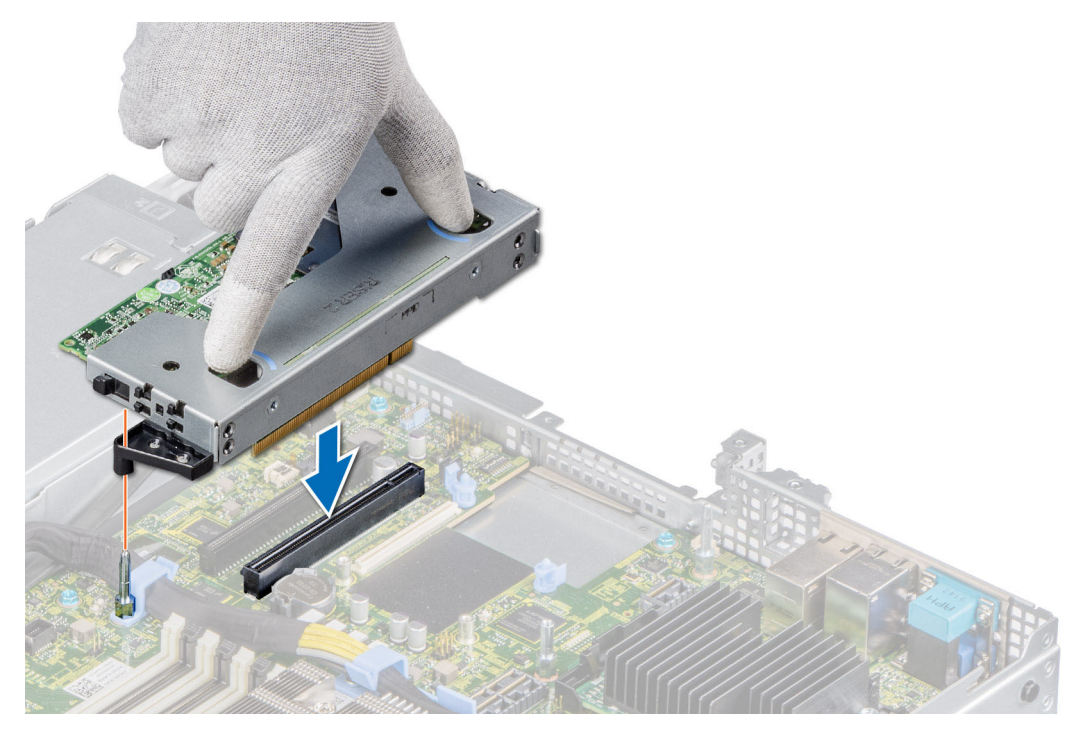

**Ilustración 56. Instalación de la tarjeta vertical izquierda de perfil bajo**

**NOTA:** Para la tarjeta vertical derecha de perfil bajo, ajuste el tornillo cautivo para fijar la tarjeta vertical a la tarjeta madre del sistema.

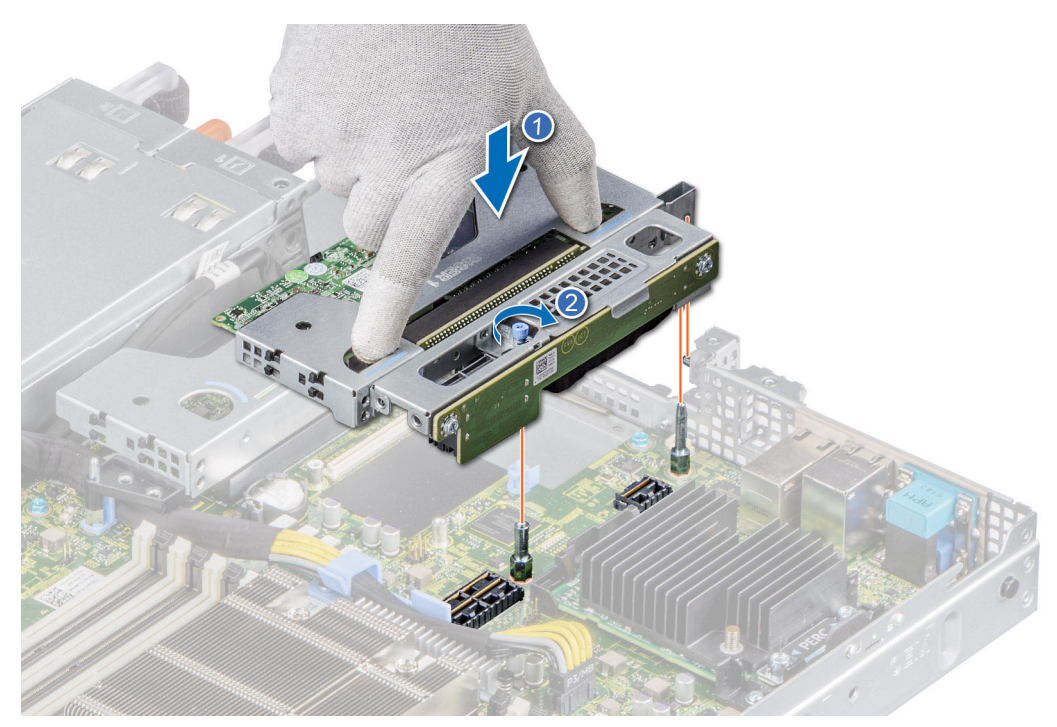

**Ilustración 57. Instalación de la tarjeta vertical derecha de perfil bajo**

### **Siguientes pasos**

- 1. Conecte los cables a la tarjeta de expansión, si es necesario.
- 2. [Instale la cubierta para flujo de aire.](#page-32-0)
- 3. Siga el procedimiento que se indica en [Después de trabajar en el interior del sistema](#page-25-0) en la página 26.
- 4. Instale los controladores de dispositivo necesarios para la tarjeta como se describe en la documentación de la tarjeta.

## **Extracción de una tarjeta de expansión del soporte vertical para tarjetas de expansión**

#### **Requisitos previos**

- 1. Siga las reglas de seguridad que se enumeran en [Instrucciones de seguridad](#page-24-0) en la página 25.
- 2. Siga el procedimiento que se indica en [Antes de trabajar en el interior de su equipo](#page-25-0) en la página 26.
- 3. [Quite la cubierta para flujo de aire.](#page-32-0)
- 4. Desconecte los cables de la tarjeta de expansión, si corresponde.

**NOTA:** El procedimiento para quitar la tarjeta de GPU T4 y la tarjeta de expansión es el mismo.

#### **Pasos**

- 1. Tire y levante el pestillo de retención de la tarjeta de expansión para abrirlo.
- 2. Sujete la tarjeta de expansión por los bordes y tire de la tarjeta hasta que el conector del borde de la tarjeta se desenganche del conector de la tarjeta de expansión en el soporte vertical.

**NOTA:** Los números de la imagen no muestran los pasos exactos. Los números son solo para la representación de la secuencia.

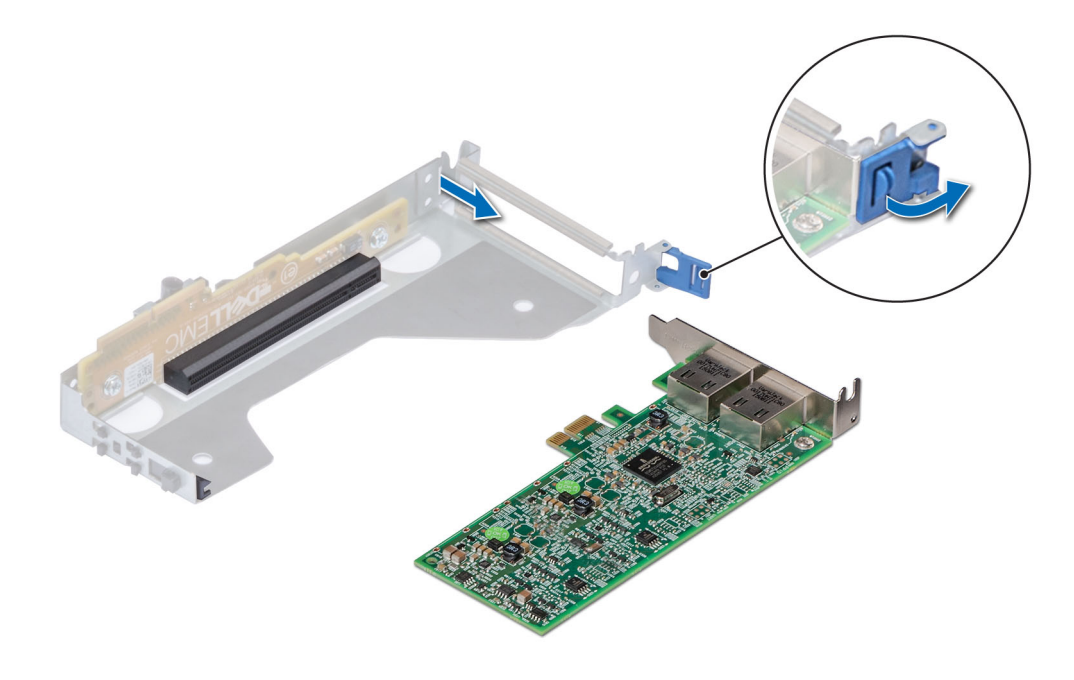

**Ilustración 58. Extracción de una tarjeta de expansión del soporte vertical izquierdo de perfil bajo**

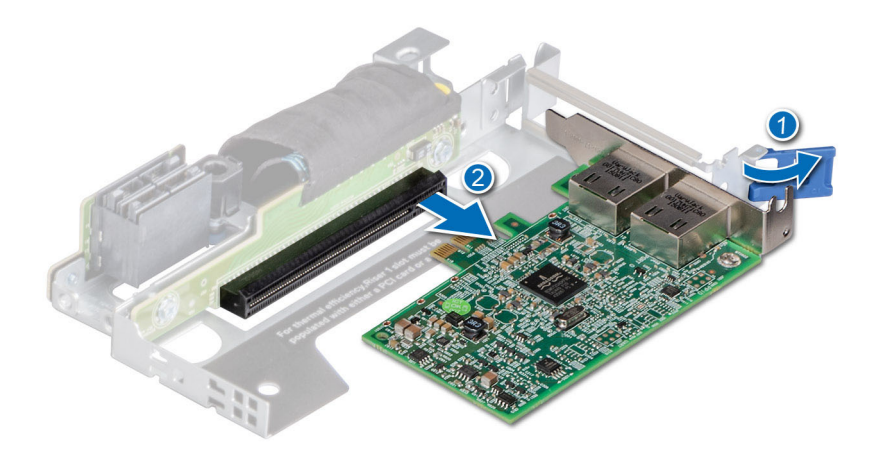

### **Ilustración 59. Extracción de una tarjeta de expansión del soporte vertical derecho de perfil bajo**

3. Si no va a reemplazar la tarjeta de expansión, instale un soporte de relleno y cierre el pestillo de retención de la tarjeta.

**NOTA:** Es necesario instalar un soporte de relleno en una ranura de tarjeta de expansión vacía a fin de cumplir con los requisitos de la certificación del sistema de la Comisión Federal de Comunicaciones (FCC). Los soportes también evitan que entre polvo y suciedad en el sistema y contribuyen a mantener un enfriamiento y una circulación de aire adecuadas dentro del sistema.

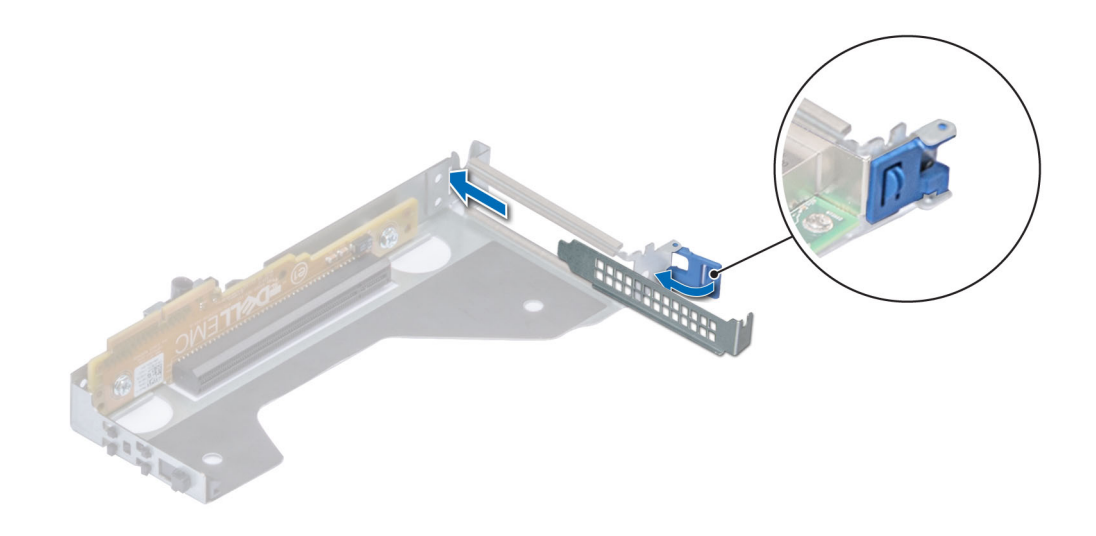

**Ilustración 60. Instalación del soporte de relleno para la tarjeta vertical izquierda de perfil bajo**

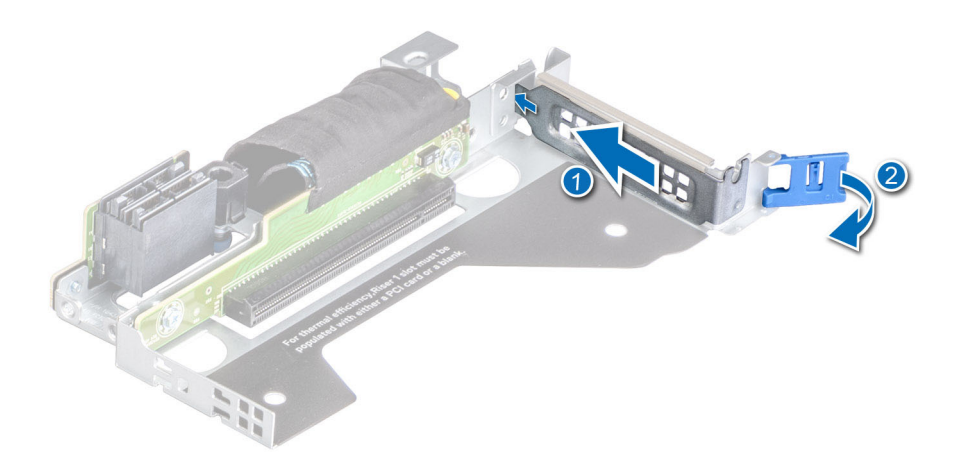

#### **Ilustración 61. Instalación del soporte de relleno para la tarjeta vertical derecha de perfil bajo**

#### **Siguientes pasos**

Si corresponde, instale una tarjeta de expansión en el soporte vertical para tarjetas de expansión.

## **Instalación de una tarjeta de expansión en el soporte vertical para tarjetas de expansión**

#### **Requisitos previos**

- 1. Siga las reglas de seguridad que se enumeran en [Instrucciones de seguridad](#page-24-0) en la página 25.
- 2. Siga el procedimiento que se indica en [Antes de trabajar en el interior de su equipo](#page-25-0) en la página 26.
- 3. Si va a instalar una tarjeta de expansión nueva, desembálela y prepárela para su instalación. **NOTA:** Para obtener instrucciones, consulte la documentación incluida con la tarjeta.

**NOTA:** El procedimiento para instalar la tarjeta de GPU T4 y la tarjeta de expansión es el mismo.

#### **Pasos**

- 1. Tire y levante el pestillo de retención de la tarjeta de expansión para abrirlo.
- 2. Si procede, extraiga el cubrerranuras.
	- **(i)** NOTA: Guarde el cubrerranuras para su uso futuro. Es necesario instalar cubrerranuras en las ranuras de las tarjetas de expansión vacías a fin de cumplir con la certificación del sistema de la Comisión Federal de Comunicaciones (FCC). Los soportes también evitan que entre polvo y suciedad en el sistema y contribuyen a mantener un enfriamiento y una circulación de aire adecuadas dentro del sistema.
	- **NOTA:** Los números de la imagen no muestran los pasos exactos. Los números son solo para la representación de la secuencia.

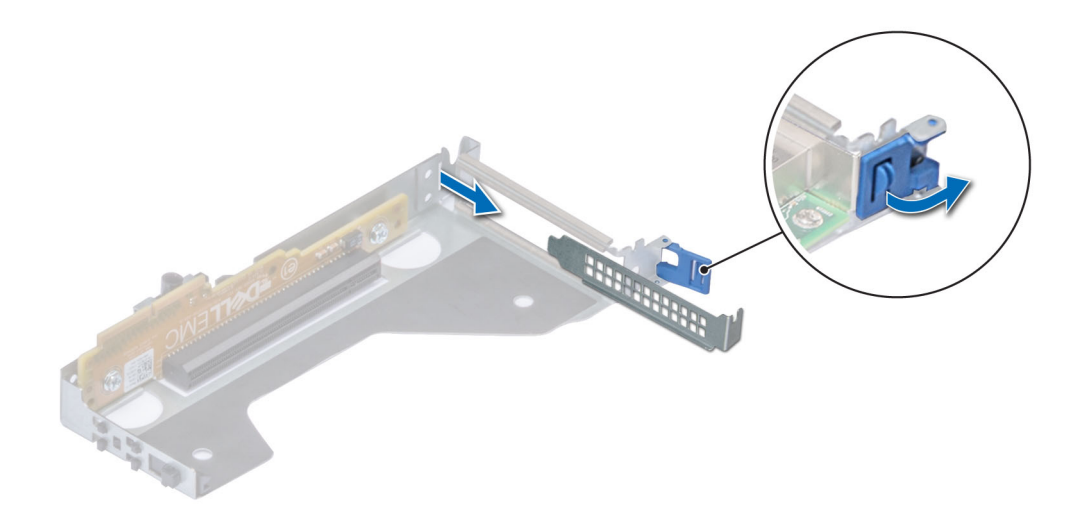

### **Ilustración 62. Extracción de un soporte de relleno de la tarjeta vertical izquierda de perfil bajo**

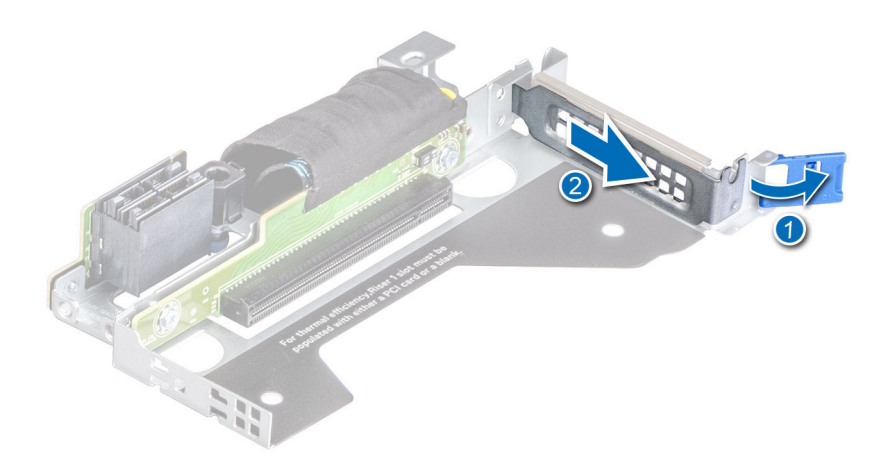

### **Ilustración 63. Extracción de un soporte de relleno de la tarjeta vertical derecha de perfil bajo**

- 3. Sujete la tarjeta por los bordes y alinee el conector del borde de la tarjeta con el conector de la tarjeta de expansión en el soporte vertical.
- 4. Inserte firmemente el conector de borde de tarjeta en el conector para tarjetas de expansión hasta que encaje por completo.
- 5. Cierre el pestillo de liberación de la tarjeta de expansión.

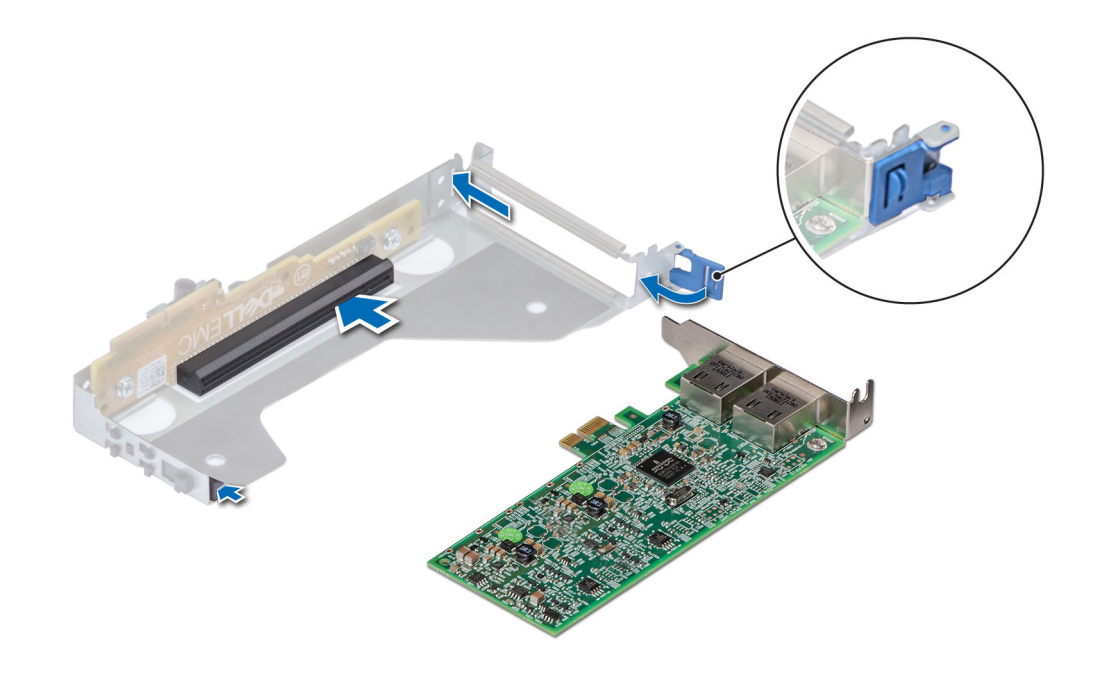

**Ilustración 64. Instalación de una tarjeta de expansión en la tarjeta vertical izquierda de perfil bajo**

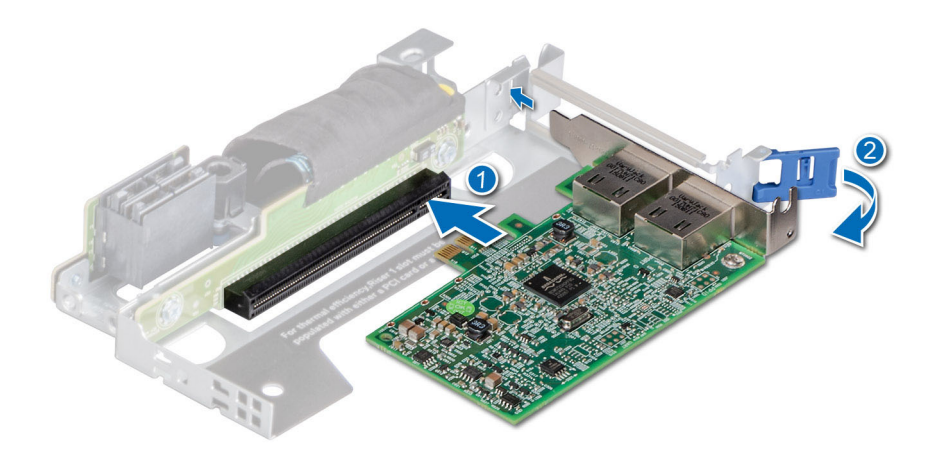

#### **Ilustración 65. Instalación de una tarjeta de expansión en la tarjeta vertical derecha de perfil bajo**

#### **Siguientes pasos**

- 1. Si procede, conecte los cables a la tarjeta de expansión.
- 2. [Instale la cubierta para flujo de aire.](#page-32-0)
- 3. Siga el procedimiento que se indica en [Después de trabajar en el interior del sistema](#page-25-0) en la página 26.
- 4. Instale los controladores de dispositivo necesarios para la tarjeta como se describe en la documentación de la tarjeta.
- **NOTA:** Cuando reemplace una tarjeta NIC/FC/controladora de almacenamiento fallida con el mismo tipo de tarjeta, después de encender el sistema, la nueva tarjeta se actualiza automáticamente al mismo firmware y la misma configuración que la fallida. Para obtener más información acerca de la configuración de reemplazo de piezas, consulte la *Guía del usuario de Lifecycle Controller* en <https://www.dell.com/idracmanuals>
# <span id="page-72-0"></span>**Tarjeta microSD**

# **Extracción de la tarjeta MicroSD**

#### **Requisitos previos**

- 1. Siga las reglas de seguridad que se enumeran en [Instrucciones de seguridad](#page-24-0) en la página 25.
- 2. Siga el procedimiento que se indica en [Antes de trabajar en el interior de su equipo](#page-25-0) en la página 26.
- 3. [Quite la cubierta para flujo de aire.](#page-32-0)
- 4. [Quite el módulo IDSDM.](#page-75-0)

#### **Pasos**

- 1. Localice la ranura de tarjeta microSD en el módulo IDSDM y presione la tarjeta para liberarla parcialmente de la ranura. Para obtener más información sobre la ubicación de la ranura, consulte la sección Puentes y conectores de la tarjeta madre del sistema.
- 2. Sujete la tarjeta microSD y quítela de la ranura.

**NOTA:** Ponga una etiqueta de forma temporal en cada tarjeta MicroSD para indicar su número de ranura tras extraerlas.

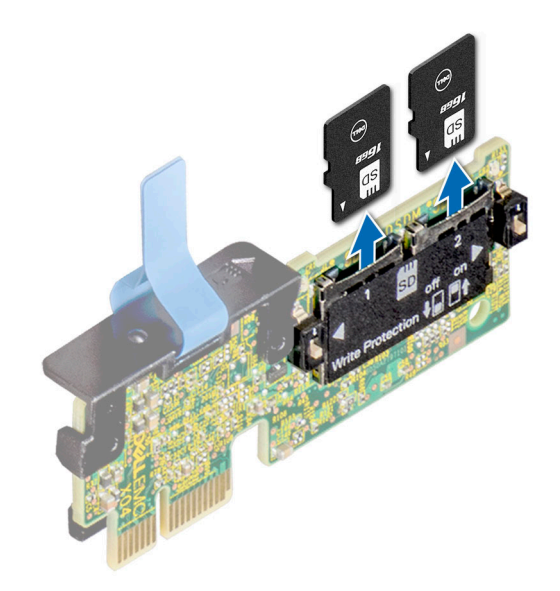

**Ilustración 66. Extracción de la tarjeta MicroSD**

#### **Siguientes pasos**

Instale las tarjetas microSD.

## **Instalación de la tarjeta microSD**

#### **Requisitos previos**

- 1. Siga las reglas de seguridad que se enumeran en [Instrucciones de seguridad](#page-24-0) en la página 25.
- 2. Siga el procedimiento que se indica en [Antes de trabajar en el interior de su equipo](#page-25-0) en la página 26.
- 3. [Quite la cubierta para flujo de aire.](#page-32-0)
- **NOTA:** Para utilizar una tarjeta microSD con el sistema, compruebe que el **Puerto de tarjeta SD interna** esté habilitado en la configuración del sistema.

**NOTA:** Asegúrese de instalar las tarjetas microSD en las mismas ranuras, según las etiquetas que marcó durante la extracción.

#### **Pasos**

1. Localice la ranura de tarjeta microSD en el módulo IDSDM. Oriente la tarjeta microSD de manera adecuada e introduzca el extremo de clavija de contacto de la tarjeta dentro de la ranura. Para localizar el IDSDM, consulte la sección Puentes y conectores de la tarjeta madre.

**NOTA:** La ranura está diseñada para que la tarjeta se introduzca correctamente.

2. Presione la tarjeta hacia dentro de la ranura para bloquearla en su lugar.

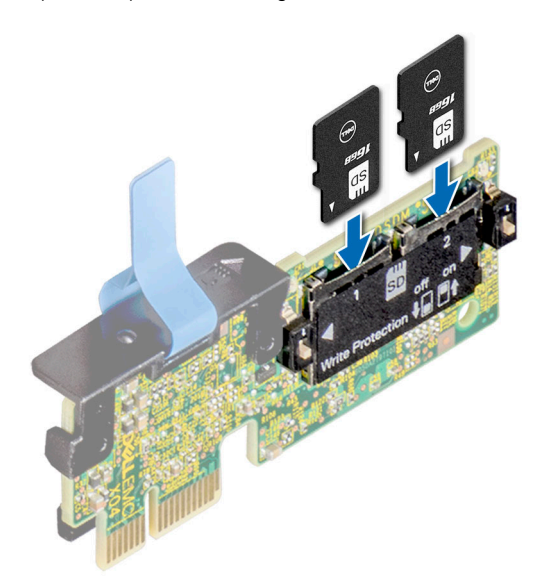

**Ilustración 67. Instalación de la tarjeta microSD**

#### **Siguientes pasos**

- 1. [Instale el módulo IDSDM.](#page-76-0)
- 2. [Instale la cubierta para flujo de aire.](#page-32-0)
- 3. Siga el procedimiento que se indica en [Después de trabajar en el interior del sistema](#page-25-0) en la página 26.

# **Módulo de la SSD M.2 en la tarjeta de adaptador Boot Optimized Storage Subsystem S1**

### **Extracción del módulo SSD M.2**

#### **Requisitos previos**

- 1. Siga las reglas de seguridad que se enumeran en [Instrucciones de seguridad](#page-24-0) en la página 25.
- 2. Siga el procedimiento que se indica en [Antes de trabajar en el interior de su equipo](#page-25-0) en la página 26.
- 3. [Quite la cubierta para flujo de aire.](#page-32-0)
- 4. Quite la tarjeta BOSS.

**NOTA:** El procedimiento para quitar la tarjeta BOSS es similar al de quitar una tarjeta de expansión.

#### **Pasos**

- 1. Mediante un destornillador Phillips n.º 1, quite los tornillos que fijan el módulo de la SSD M.2 a la tarjeta BOSS.
- 2. Tire del módulo de la SSD M.2 para desconectarlo del conector en la tarjeta BOSS.

**NOTA:** Los números de la imagen no muestran los pasos exactos. Los números son solo para la representación de la secuencia.

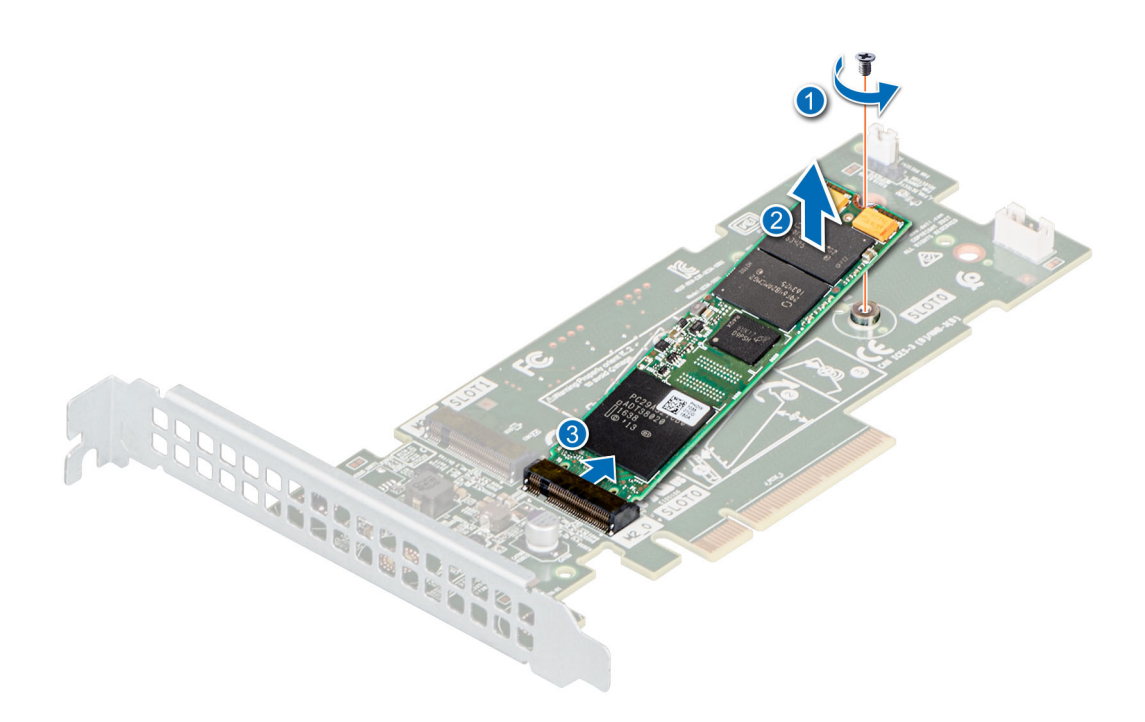

**Ilustración 68. Extracción del módulo SSD M.2**

#### **Siguientes pasos**

Reemplace el módulo de la SSD M.2.

### **Instalación del módulo SSD M.2**

#### **Requisitos previos**

- 1. Siga las reglas de seguridad que se enumeran en [Instrucciones de seguridad](#page-24-0) en la página 25.
- 2. Siga el procedimiento que se indica en [Antes de trabajar en el interior de su equipo](#page-25-0) en la página 26.
- 3. [Quite la cubierta para flujo de aire.](#page-32-0)
- 4. Quite la tarjeta BOSS.

**NOTA:** Los procedimientos para quitar la tarjeta BOSS y una tarjeta de expansión son similares.

#### **Pasos**

- 1. Alinee el módulo de la SSD M.2 formando un ángulo con el conector en la tarjeta BOSS.
- 2. Inserte el módulo SSD M.2 hasta que quede firmemente asentado en el conector de la tarjeta BOSS.
- 3. Mediante el destornillador Phillips n.º 1, fije el módulo de la SSD M.2 en la tarjeta BOSS con el tornillo.

**NOTA:** Los números de la imagen no muestran los pasos exactos. Los números son solo para la representación de la secuencia.

<span id="page-75-0"></span>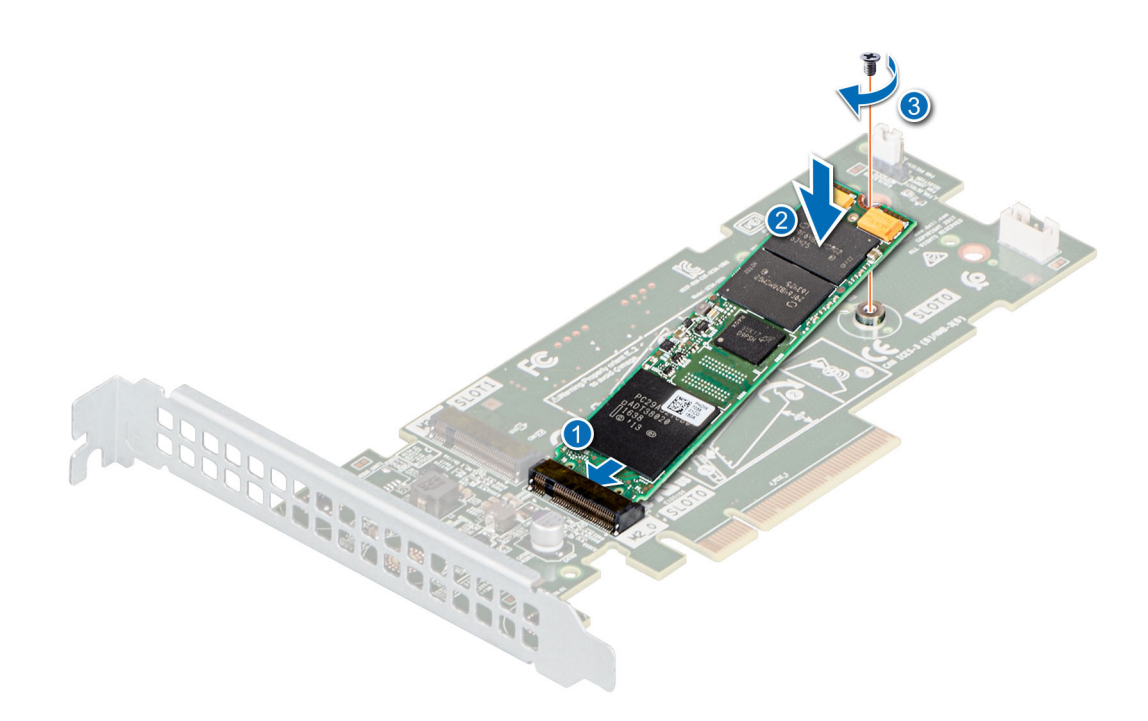

**Ilustración 69. Instalación del módulo SSD M.2**

#### **Siguientes pasos**

1. Instale la tarjeta BOSS.

**NOTA:** El procedimiento para instalar la tarjeta BOSS es similar al de quitar una tarjeta de expansión.

- 2. [Instale la cubierta para flujo de aire.](#page-32-0)
- 3. Siga el procedimiento que se indica en [Después de trabajar en el interior del sistema](#page-25-0) en la página 26.

# **Módulo IDSDM opcional**

## **Extracción del módulo de IDSDM**

#### **Requisitos previos**

- 1. Siga las reglas de seguridad que se enumeran en [Instrucciones de seguridad](#page-24-0) en la página 25.
- 2. Siga el procedimiento que se indica en [Antes de trabajar en el interior de su equipo](#page-25-0) en la página 26.
- 3. [Quite la cubierta para flujo de aire.](#page-32-0)
- 4. Si reemplaza la tarjeta IDSDM, quite las tarjetas microSD.
	- **(i)** NOTA: Etiquete cada tarjeta SD temporalmente con el número de ranura correspondiente antes de quitarlas. Reinstale las tarjetas SD en las ranuras correspondientes.

#### **Pasos**

Sujete la lengüeta de tiro y levante la tarjeta IDSDM para quitarla del sistema.

<span id="page-76-0"></span>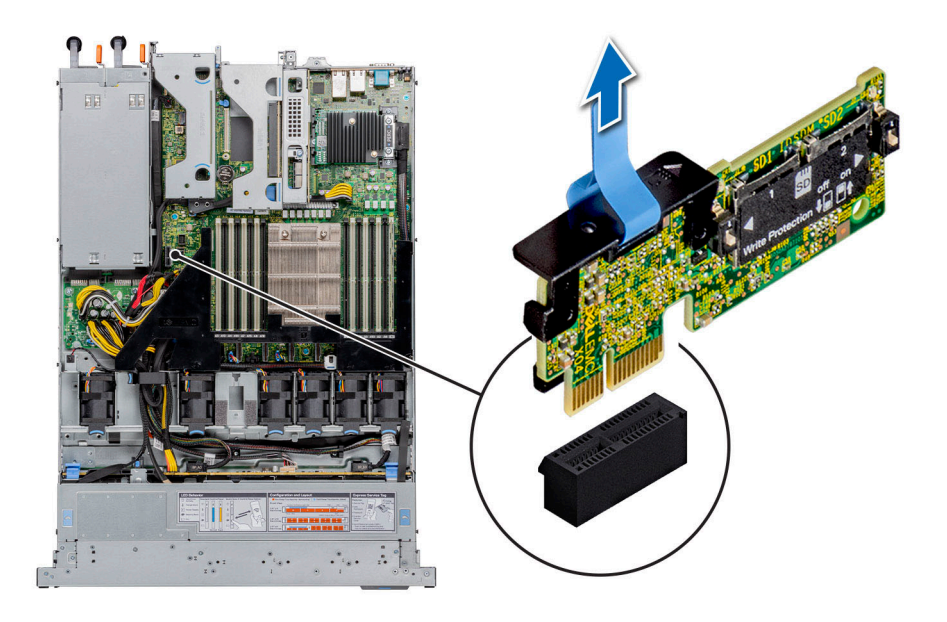

**Ilustración 70. Extracción del módulo de IDSDM**

#### **Siguientes pasos**

Reemplace el módulo de IDSDM.

## **Instalación del módulo IDSDM**

#### **Requisitos previos**

- 1. Siga las reglas de seguridad que se enumeran en [Instrucciones de seguridad](#page-24-0) en la página 25.
- 2. Siga el procedimiento que se indica en [Antes de trabajar en el interior de su equipo](#page-25-0) en la página 26.
- 3. [Quite la cubierta para flujo de aire.](#page-32-0)

#### **Pasos**

- 1. Localice el conector IDSDM en la tarjeta madre.
	- Para localizar el IDSDM, consulte la sección Puentes y conectores de la tarjeta madre.
- 2. Alinee el módulo IDSDM con el conector en la tarjeta madre del sistema.
- 3. Empuje el módulo IDSDM hasta que quede firmemente asentado en el conector de la tarjeta madre del sistema.

<span id="page-77-0"></span>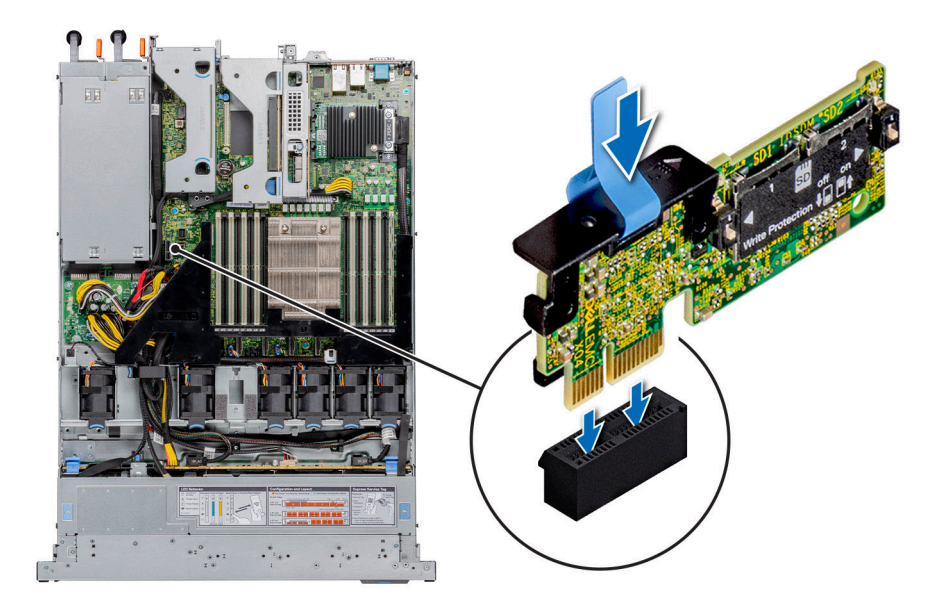

#### **Ilustración 71. Instalación del módulo IDSDM**

#### **Siguientes pasos**

- 1. [Instale las tarjetas microSD.](#page-72-0)
- **NOTA:** Vuelva a instalar las tarjetas microSD en las mismas ranuras, según las etiquetas que marcó durante la extracción.
- 2. [Instale la cubierta para flujo de aire.](#page-32-0)
- 3. Siga el procedimiento que se indica en [Después de trabajar en el interior del sistema](#page-25-0) en la página 26.

# **Tarjeta vertical de LOM**

## **Extracción de la tarjeta vertical de LOM**

#### **Requisitos previos**

- 1. Siga las reglas de seguridad que se enumeran en [Instrucciones de seguridad](#page-24-0) en la página 25.
- 2. Siga el procedimiento que se indica en [Antes de trabajar en el interior de su equipo](#page-25-0) en la página 26.
- 3. [Quite la cubierta para flujo de aire.](#page-32-0)
- 4. Quite las tarjetas verticales, si están instaladas.

#### **Pasos**

- 1. Mediante un destornillador Phillips n.º 2, quite los tornillos que fijan la tarjeta vertical de la LAN en placa base (LOM) a la tarjeta madre del sistema.
- 2. Separe los dos clips de plástico azules que fijan la tarjeta vertical de LOM para liberar la tarjeta vertical.
- 3. Sujete la tarjeta vertical de LOM por los bordes y levántela para desconectarla del conector en la tarjeta madre del sistema.
- 4. Deslice la tarjeta vertical de LOM hacia la parte frontal del sistema hasta que los conectores de Ethernet o el SFP+ queden libres de la ranura en el panel posterior.

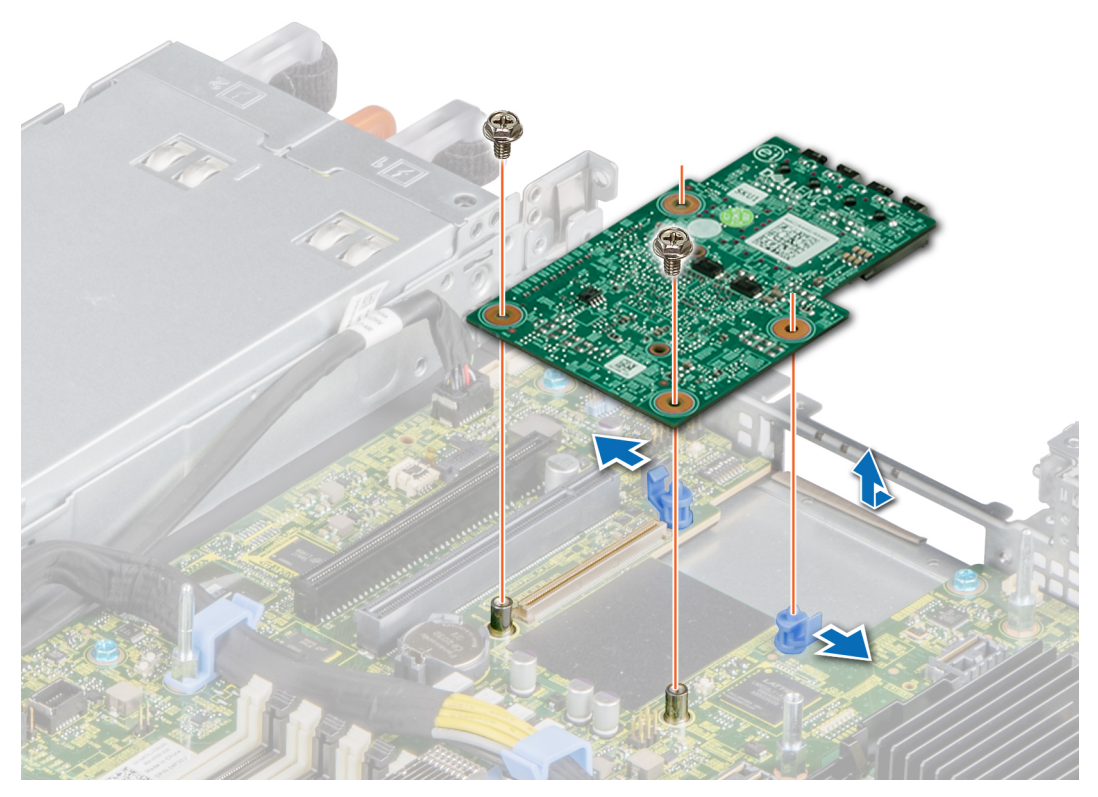

#### **Ilustración 72. Extracción de la tarjeta vertical de LOM**

- 5. Levante la tarjeta vertical de LOM para quitarla del sistema.
- 6. Quite el soporte de LOM.
	- a. Mediante un destornillador Phillips n.º 2, quite el tornillo que fija el soporte al chasis.
	- b. Deslice el soporte para quitarlo de la ranura del chasis.

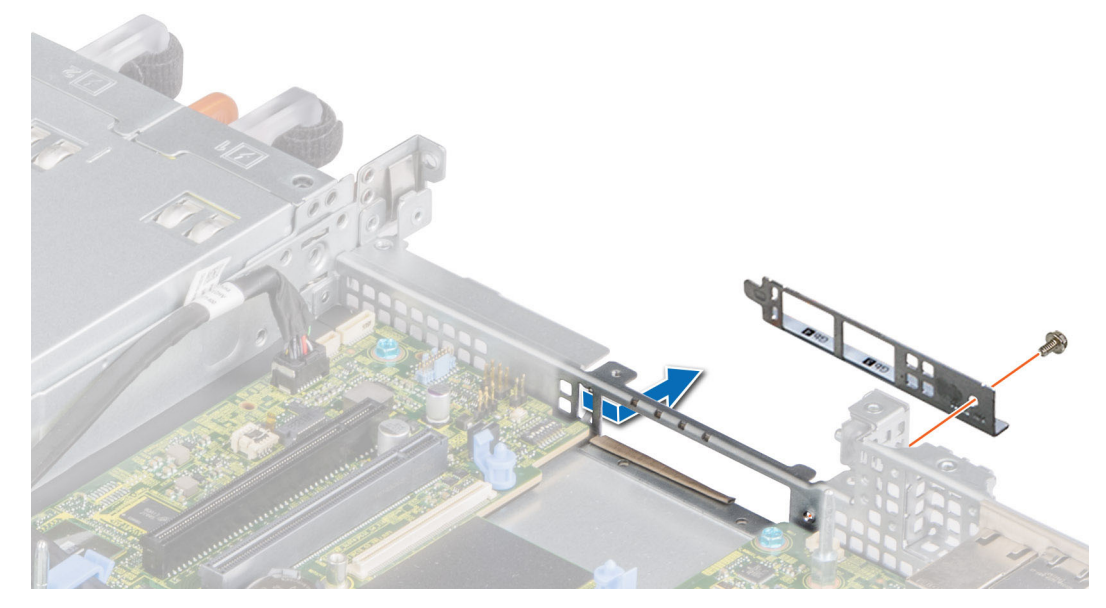

**Ilustración 73. Extracción del soporte de la tarjeta vertical de LOM**

- 7. Si no reemplazará la tarjeta vertical de LOM inmediatamente, instale el soporte de relleno de LOM.
	- a. Inserte y deslice la pieza de relleno en la ranura del chasis.
	- b. Mediante un destornillador Phillips n.º 2, fije el soporte de relleno al chasis con un tornillo.

<span id="page-79-0"></span>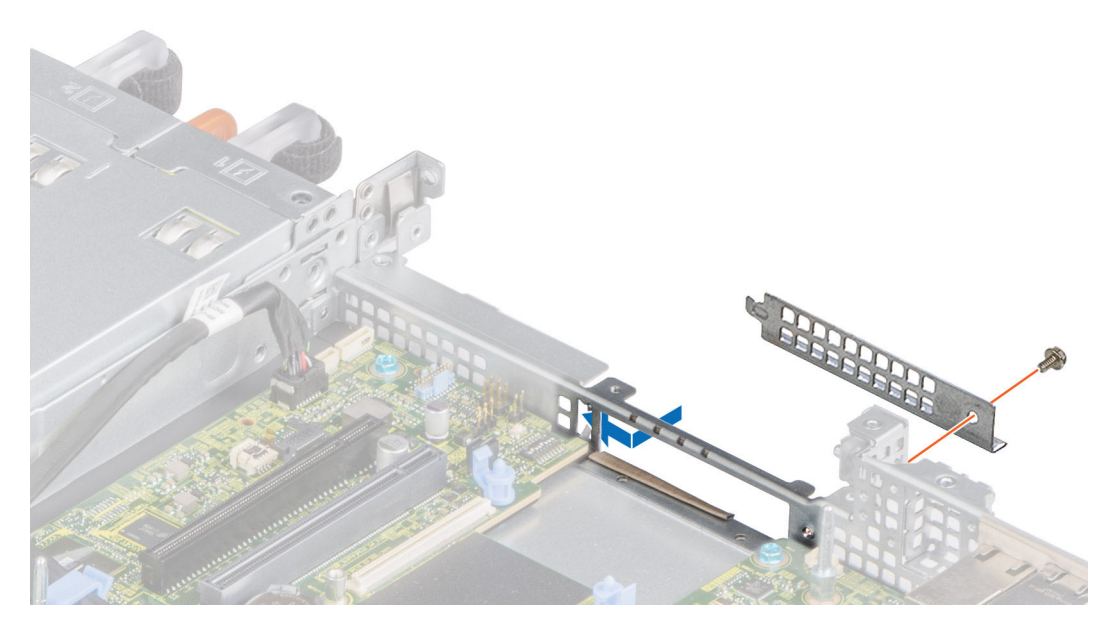

**Ilustración 74. Instalación del soporte de relleno de la LOM**

#### **Siguientes pasos**

Reemplace la tarjeta vertical de LOM.

## **Instalación de la tarjeta vertical de LOM**

#### **Requisitos previos**

- 1. Siga las reglas de seguridad que se enumeran en [Instrucciones de seguridad](#page-24-0) en la página 25.
- 2. Siga el procedimiento que se indica en [Antes de trabajar en el interior de su equipo](#page-25-0) en la página 26.
- 3. [Quite la cubierta para flujo de aire.](#page-32-0)
- 4. Quite las tarjetas verticales, si están instaladas.

#### **Pasos**

- 1. Quite el soporte de relleno de la LOM.
	- a. Mediante un destornillador Phillips n.º 2, quite el tornillo que fija el soporte al sistema.
	- b. Deslice el soporte para quitarlo de la ranura del sistema.

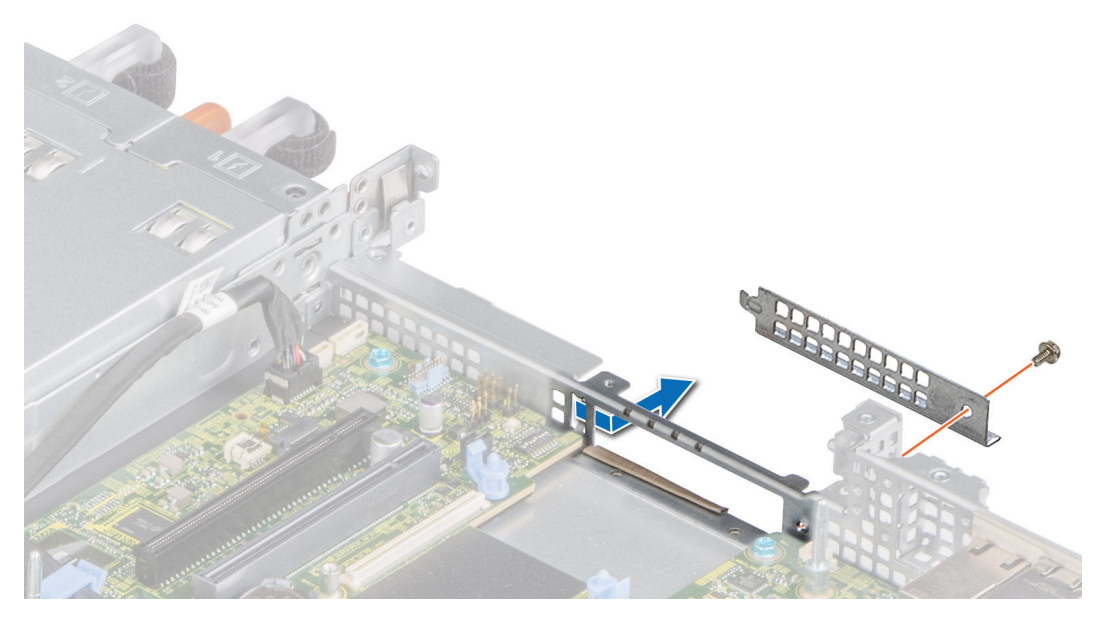

**Ilustración 75. Extracción del soporte de relleno de la LOM**

- 2. Instale el soporte de la LOM.
	- a. Inserte y deslice el soporte de la LOM en la ranura del sistema.
	- b. Mediante un destornillador Phillips n.º 2, fije el soporte al sistema con un tornillo

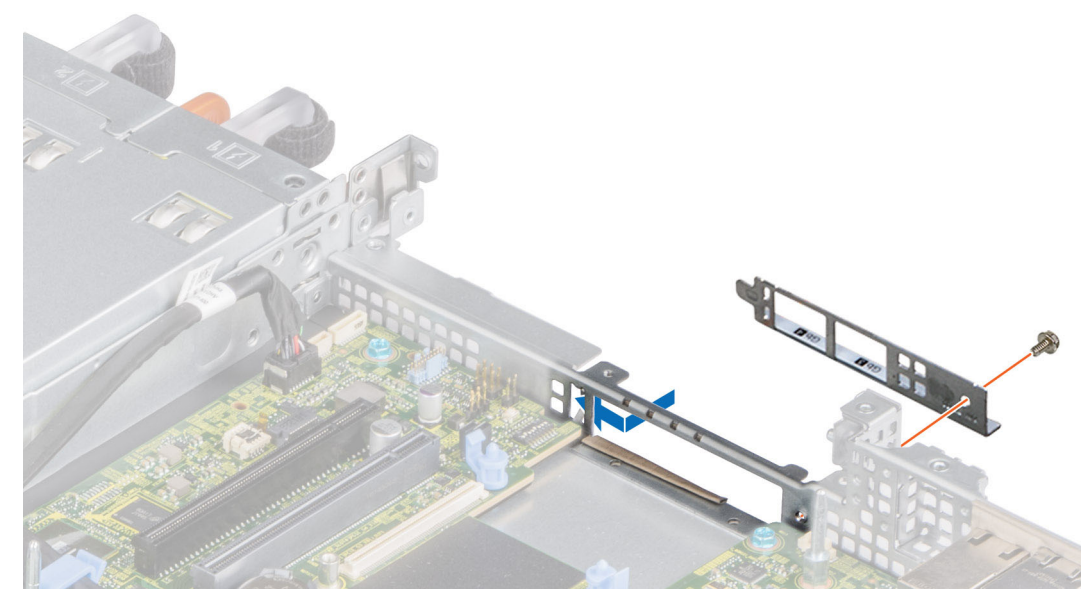

**Ilustración 76. Instalación del soporte de la tarjeta vertical de LOM**

- 3. Oriente la tarjeta vertical de LOM para que encaje con los conectores de Ethernet o con el SFP + a través de la ranura del soporte.
- 4. Presione la tarjeta vertical de LOM hasta que quede firmemente asentada en el conector de la tarjeta madre del sistema y los dos ganchos plásticos azules para fijarla en su lugar.
- 5. Mediante un destornillador Phillips n.º 2, coloque los tornillos para fijar la tarjeta vertical de LOM a la tarjeta madre del sistema.

<span id="page-81-0"></span>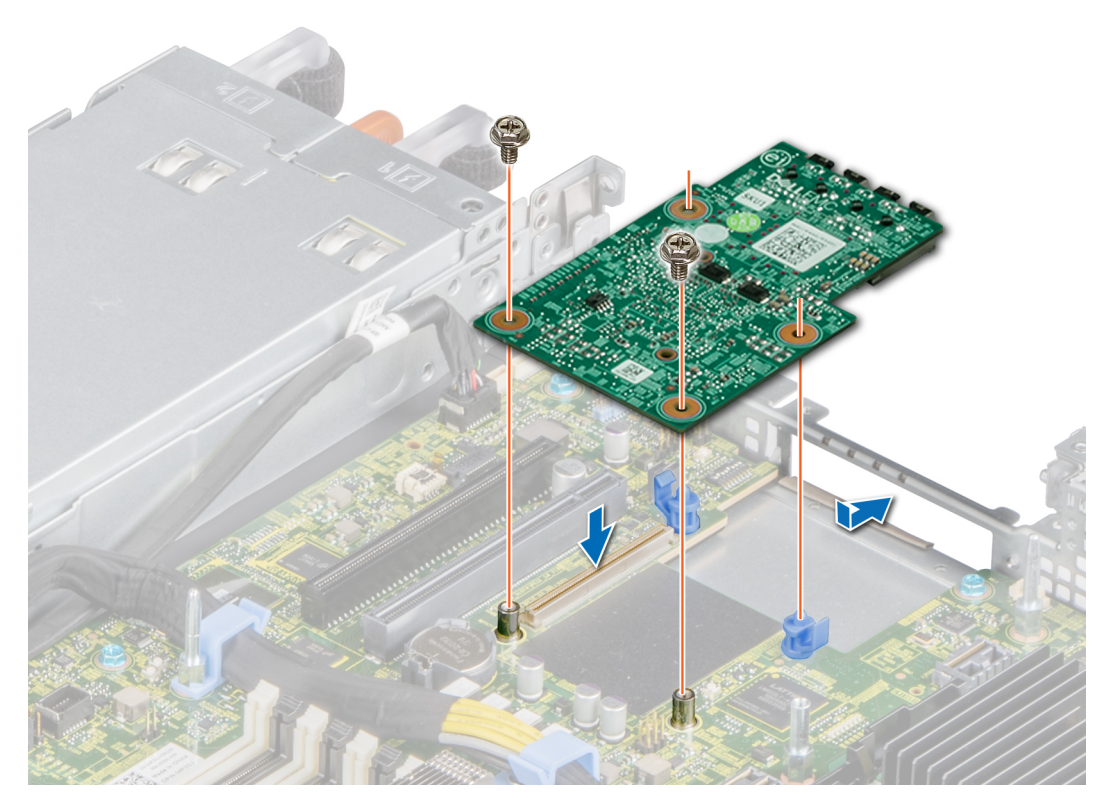

**Ilustración 77. Instalación de la tarjeta vertical de LOM**

#### **Siguientes pasos**

- 1. Si procede, instale las tarjetas verticales.
- 2. [Instale la cubierta para flujo de aire.](#page-32-0)
- 3. Siga el procedimiento que se indica en [Después de trabajar en el interior del sistema](#page-25-0) en la página 26.
- **NOTA:** Cuando reemplace una tarjeta NIC/FC/controladora de almacenamiento fallida con el mismo tipo de tarjeta, después de encender el sistema, la nueva tarjeta se actualiza automáticamente al mismo firmware y la misma configuración que la fallida. Para obtener más información acerca de la configuración de reemplazo de piezas, consulte la *Guía del usuario de Lifecycle Controller* en <https://www.dell.com/idracmanuals>

# **Tarjeta mini-PERC**

## **Extracción de la tarjeta mini-PERC**

#### **Requisitos previos**

- 1. Siga las reglas de seguridad que se enumeran en [Instrucciones de seguridad](#page-24-0) en la página 25.
- 2. Siga el procedimiento que se indica en [Antes de trabajar en el interior de su equipo](#page-25-0) en la página 26.
- 3. [Quite la cubierta para flujo de aire.](#page-32-0)
- 4. Quite los soportes verticales, si están instalados.

#### **Pasos**

- 1. Mediante un destornillador Phillips n.° 2, afloje los tornillos que fijan el cable a la tarjeta miniPERC.
- 2. Sujete la pestaña y levante el cable para desconectarlo de la tarjeta miniPERC.

<span id="page-82-0"></span>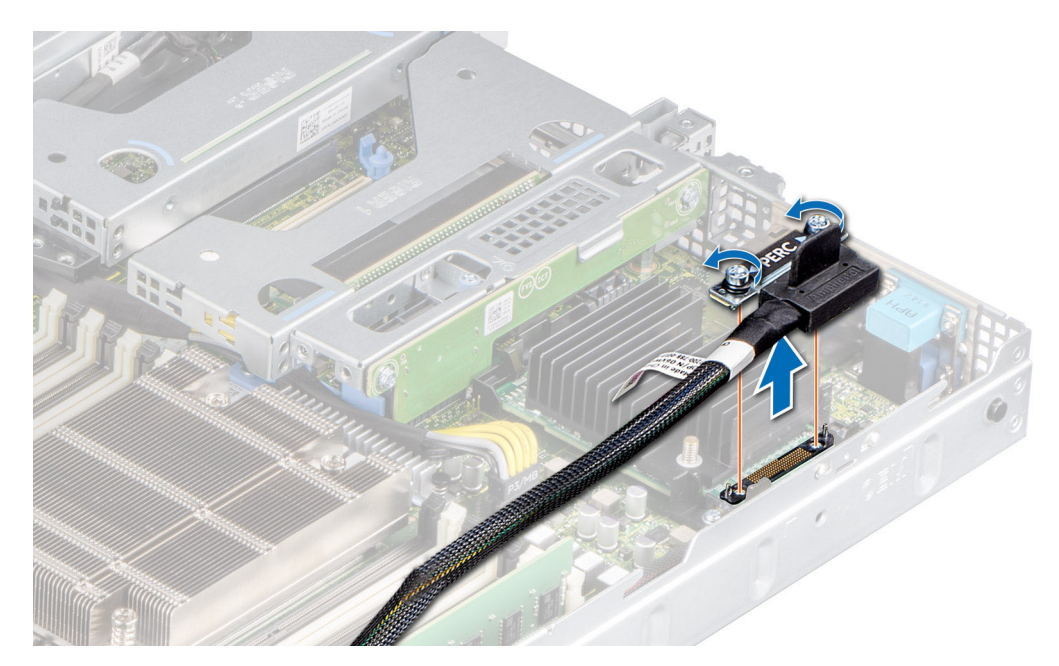

**Ilustración 78. Extracción del cable de la tarjeta miniPERC**

- 3. Deslice la tarjeta miniPERC hacia afuera para desengancharla del soporte de la tarjeta en la tarjeta madre del sistema.
- 4. Levante la tarjeta miniPERC para quitarla del sistema.

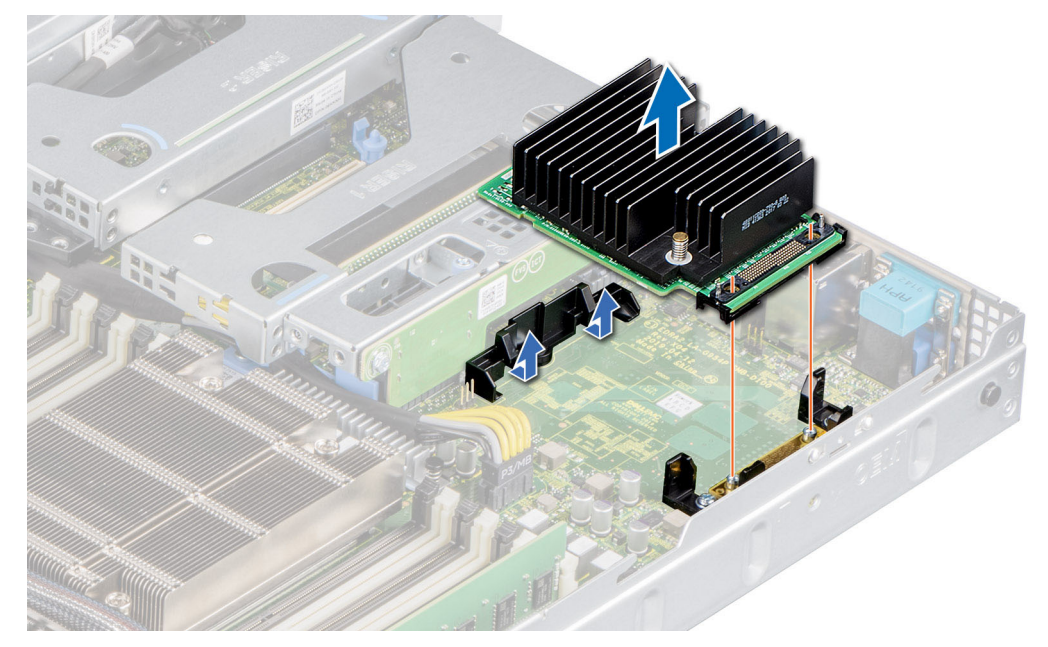

**Ilustración 79. Extracción de la tarjeta mini-PERC**

#### **Siguientes pasos**

Reemplace la tarjeta miniPERC.

## **Instalación de la tarjeta mini-PERC**

#### **Requisitos previos**

- 1. Siga las reglas de seguridad que se enumeran en [Instrucciones de seguridad](#page-24-0) en la página 25.
- 2. Siga el procedimiento que se indica en [Antes de trabajar en el interior de su equipo](#page-25-0) en la página 26.

#### **Pasos**

- 1. Incline la tarjeta miniPERC para que encaje con el soporte de la tarjeta miniPERC en la tarjeta madre del sistema.
- 2. Baje la tarjeta miniPERC en su lugar hasta que la tarjeta miniPERC quede firmemente asentada en el soporte de la tarjeta.

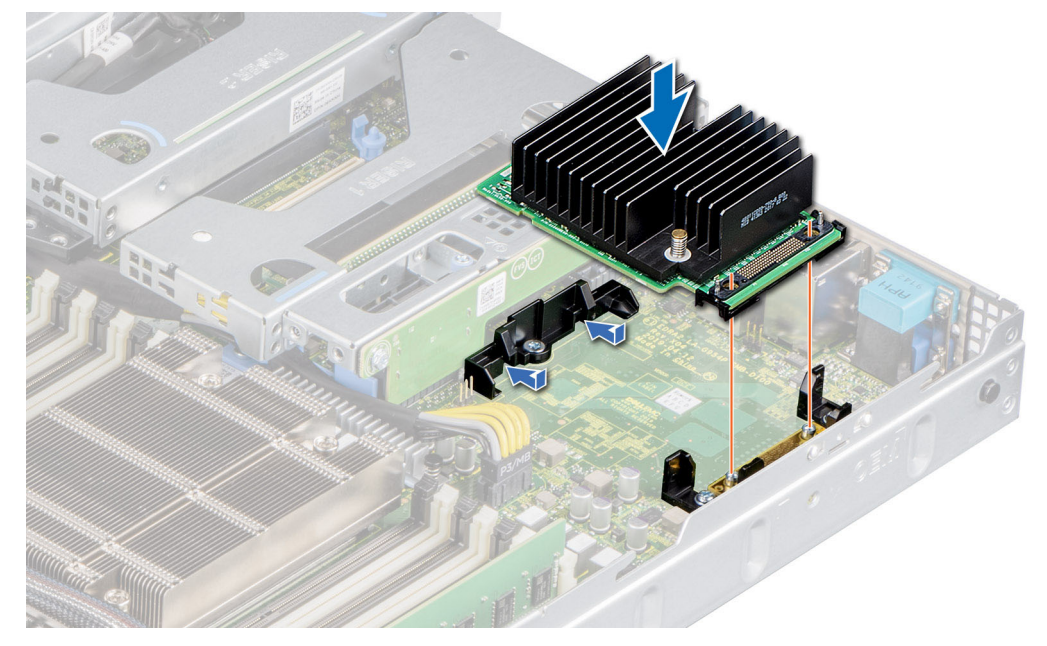

#### **Ilustración 80. Instalación de la tarjeta mini-PERC**

- 3. Alinee los tornillos en el cable con los orificios para tornillos en la tarjeta miniPERC.
- 4. Mediante un destornillador Phillips n.º 2, fije el cable a la tarjeta miniPERC con los tornillos.

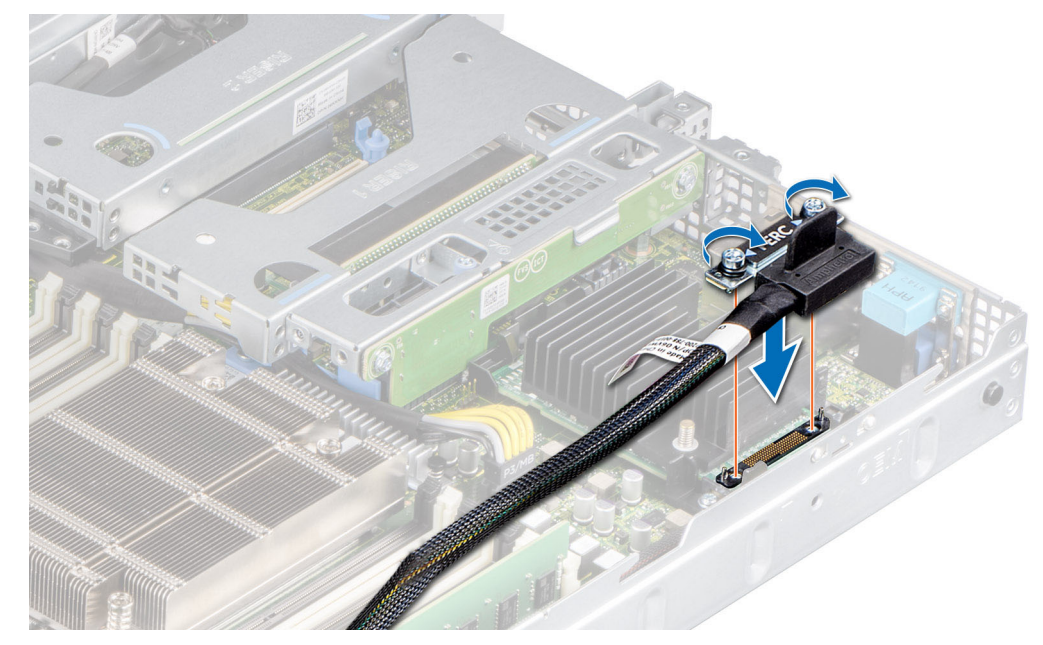

**Ilustración 81. Instalación del cable de la tarjeta miniPERC**

#### **Siguientes pasos**

- 1. [Instale los soportes verticales para tarjetas de expansión](#page-65-0), si se quitaron.
- 2. [Instale la cubierta para flujo de aire.](#page-32-0)
- 3. Siga el procedimiento que se indica en [Después de trabajar en el interior del sistema](#page-25-0) en la página 26.

**NOTA:** Cuando reemplace una tarjeta NIC/FC/controladora de almacenamiento fallida con el mismo tipo de tarjeta, después de encender el sistema, la nueva tarjeta se actualiza automáticamente al mismo firmware y la misma configuración que la fallida. Para obtener más información acerca de la configuración de reemplazo de piezas, consulte la *Guía del usuario de Lifecycle Controller* en <https://www.dell.com/idracmanuals>

# **Batería del sistema**

# **Sustitución de la batería del sistema**

#### **Requisitos previos**

- **AVISO: Existe riesgo de explosión en caso de que la pila nueva no se coloque correctamente. Reemplace la batería únicamente por una del mismo tipo o de un tipo equivalente recomendada por el fabricante. No utilice pilas usadas, tal y como se explica en las instrucciones del fabricante. Consulte las instrucciones de seguridad incluidas con el sistema para obtener más información.**
- 1. Siga las reglas de seguridad que se enumeran en [Instrucciones de seguridad](#page-24-0) en la página 25.
- 2. Siga el procedimiento que se indica en [Antes de trabajar en el interior de su equipo](#page-25-0) en la página 26.
- 3. Si corresponde, desconecte los cables de alimentación o de datos de las tarjetas de expansión.
- 4. [Quite la tarjeta vertical de LOM](#page-77-0).

#### **Pasos**

#### 1. Para extraer la batería:

a. Utilice un instrumento de plástico acabado en punta para hacer palanca y quitar la batería del sistema.

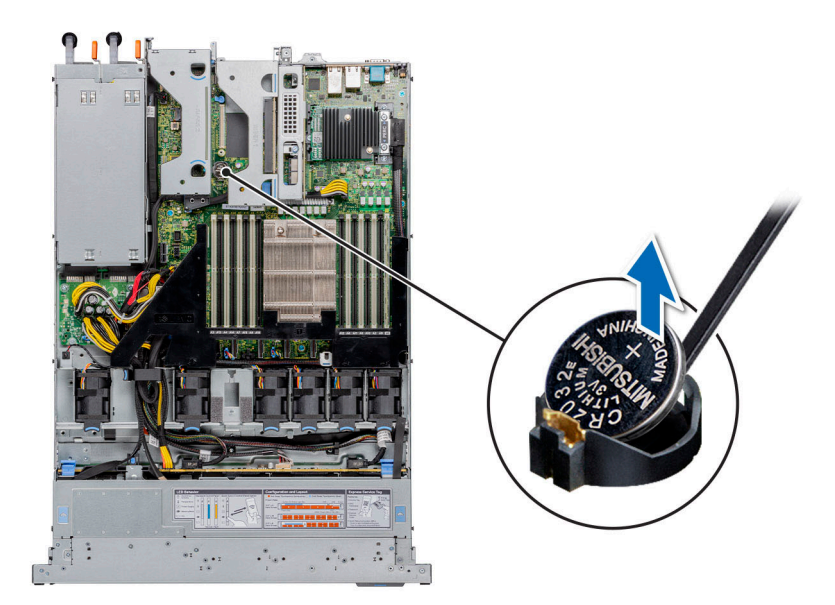

#### **Ilustración 82. Extracción de la batería del sistema**

#### **PRECAUCIÓN: Para evitar daños en el conector de la batería, sujete firmemente el conector mientras instala o extrae la batería.**

- 2. Para instalar una nueva batería del sistema: para instalar una nueva batería del sistema,
	- a. sostenga la batería con el signo positivo hacia arriba y deslícela debajo de las pestañas de seguridad.
	- b. Presione la batería dentro del conector hasta que encaje en su lugar.

<span id="page-85-0"></span>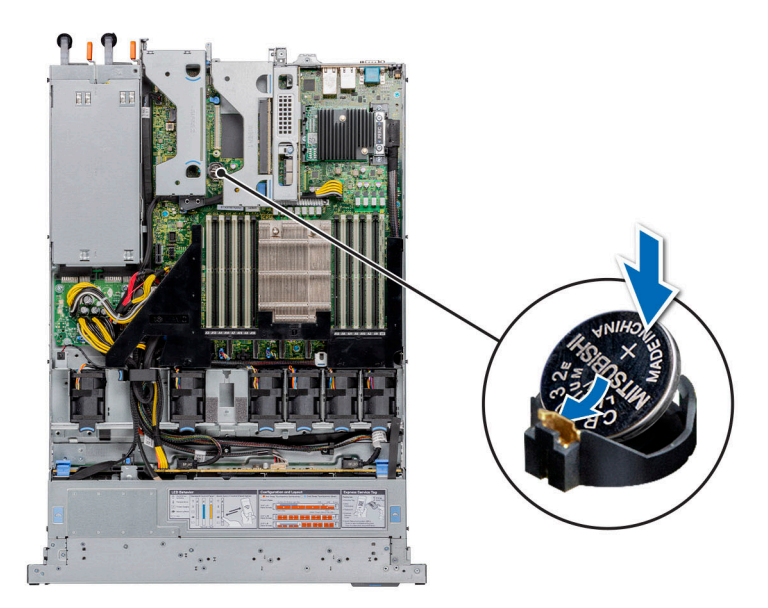

#### **Ilustración 83. Instalación de la batería del sistema**

#### **Siguientes pasos**

- 1. Instale la tarieta vertical de LOM.
- 2. Si procede, conecte los cables a la tarjeta de expansión.
- 3. Siga el procedimiento que se indica en [Después de trabajar en el interior del sistema](#page-25-0) en la página 26.
- 4. Confirme que la batería funcione correctamente mediante los siguientes pasos:
	- a. Durante el arranque, presione F2 para entrar a la configuración del sistema.
	- b. Introduzca la fecha y hora correctas en los campos **Hora** y **Fecha** de configuración del sistema.
	- c. Mediante **Salir**, cierre la configuración del sistema.
	- d. Para probar la batería que acaba de instalar, quite el sistema del gabinete durante al menos una hora.
	- e. Reinstale el sistema en el gabinete después de una hora.
	- f. Entre a la configuración del sistema y, si la fecha y hora aún son incorrectas, consulte la sección [Obtención de ayuda.](#page-118-0)

# **Unidad de llave de memoria USB interna opcional**

**NOTA:** Para localizar el puerto USB interno en la tarjeta madre del sistema, consulte la sección [Puentes y conectores de la tarjeta](#page-106-0) [madre del sistema](#page-106-0).

## **Reemplazo de la llave de memoria USB interna opcional**

#### **Requisitos previos**

**PRECAUCIÓN: Para evitar que se produzcan interferencias con otros componentes del servidor, las dimensiones máximas permitidas para la memoria USB son 15,9 mm de ancho x 57,15 mm de largo x 7,9 mm de alto.**

- 1. Siga las reglas de seguridad que se enumeran en [Instrucciones de seguridad](#page-24-0) en la página 25.
- 2. Siga el procedimiento que se indica en [Antes de trabajar en el interior de su equipo](#page-25-0) en la página 26.
- 3. [Quite la cubierta para flujo de aire.](#page-32-0)

#### **Pasos**

1. Localice el puerto USB o la llave de memoria USB en la tarjeta madre.

Para localizar el puerto USB interno en la tarjeta madre del sistema, consulte la sección [Puentes y conectores de la tarjeta madre del](#page-106-0) [sistema.](#page-106-0)

2. Si está instalada, extraiga la llave de memoria USB del puerto USB.

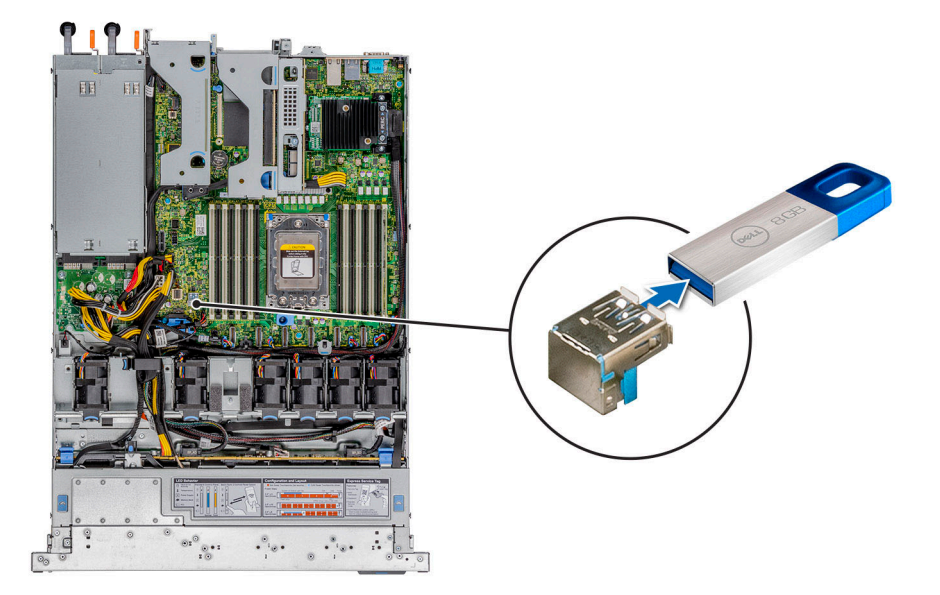

#### **Ilustración 84. Extracción de la unidad de memoria USB**

3. Introduzca la nueva llave de memoria USB en el puerto USB.

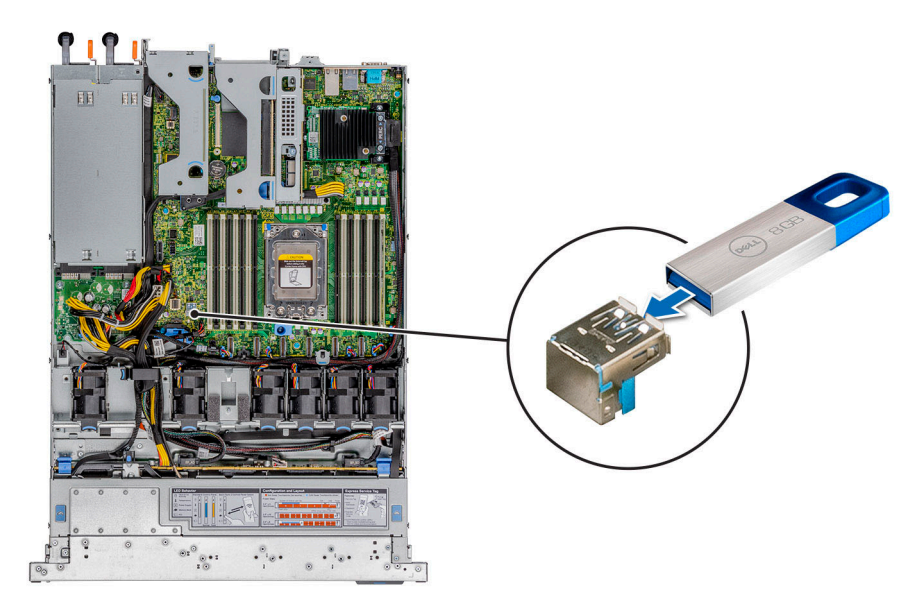

**Ilustración 85. Instalación de una memoria USB**

#### **Siguientes pasos**

- 1. [Instale la cubierta para flujo de aire.](#page-32-0)
- 2. Siga el procedimiento que se indica en [Después de trabajar en el interior del sistema](#page-25-0) en la página 26.
- 3. Al iniciar el sistema, presione F2 para entrar en **System Setup (Configuración del sistema)** y compruebe que el sistema detecte la memoria USB.

# **módulo VGA**

# **Extracción del módulo de VGA**

#### **Requisitos previos**

- 1. Siga las reglas de seguridad que se enumeran en [Instrucciones de seguridad](#page-24-0) en la página 25.
- 2. Siga el procedimiento que se indica en [Antes de trabajar en el interior de su equipo](#page-25-0) en la página 26.
- 3. [Extraiga el bisel frontal](#page-26-0).
- 4. [Quite la cubierta del backplane.](#page-29-0)
- 5. [Quite la cubierta para flujo de aire.](#page-32-0)
- 6. Desconecte el cable VGA del conector VGA de la tarjeta madre del sistema. Para localizar el conector, consulte la sección [Puentes y](#page-106-0) [conectores de la tarjeta madre del sistema](#page-106-0).
- **(i)** NOTA: Asegúrese de observar el enrutamiento de los cables a medida que los retira de la tarjeta madre. Coloque el cable correctamente cuando lo reemplace para evitar que quede pinzado o doblado

#### **Pasos**

- 1. Con un destornillador Phillips n.º 1, retire el tornillo del módulo de VGA.
- 2. Extraiga el módulo del sistema.

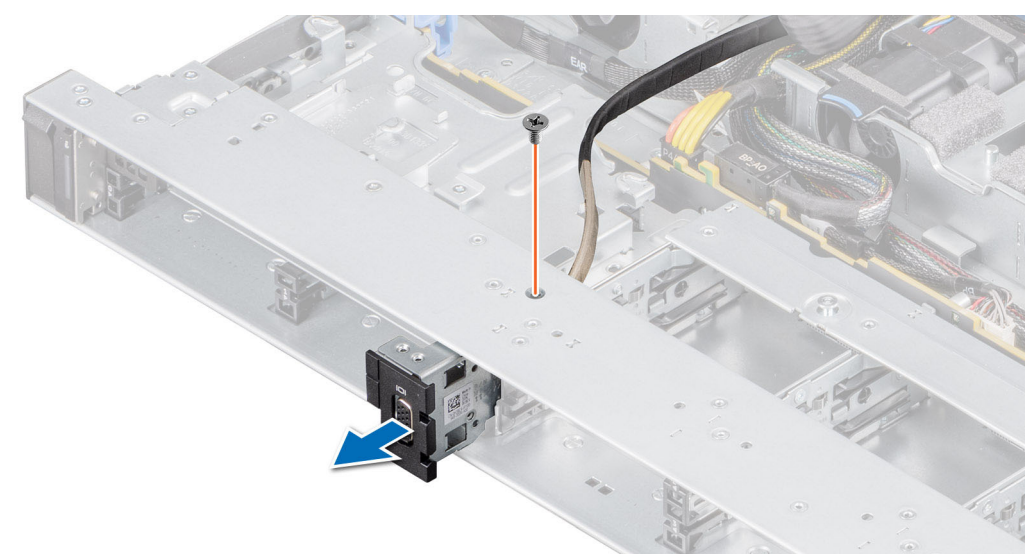

**Ilustración 86. Extracción del módulo de VGA**

#### **Siguientes pasos**

Cómo instalar el módulo de VGA.

## **Instalación del módulo de VGA**

#### **Requisitos previos**

- 1. Siga las reglas de seguridad que se enumeran en [Instrucciones de seguridad](#page-24-0) en la página 25.
- 2. Siga el procedimiento que se indica en [Antes de trabajar en el interior de su equipo](#page-25-0) en la página 26.
- 3. [Extraiga el bisel frontal](#page-26-0).
- 4. [Quite la cubierta del backplane.](#page-29-0)
- 5. [Quite la cubierta para flujo de aire.](#page-32-0)
	- **NOTA:** Asegúrese de observar el enrutamiento de los cables a medida que los retira de la tarjeta madre. Coloque el cable correctamente cuando lo reemplace para evitar que quede pinzado o doblado

#### **Pasos**

- 1. Coloque el cable de VGA a través de la ranura del módulo de VGA en la parte frontal del sistema y deslice el módulo de VGA en la ranura.
- 2. Alinee el orificio en el módulo con el orificio para tornillo del sistema.
- 3. Con un destornillador Phillips #1, fije el módulo de VGA al sistema con el tornillo.

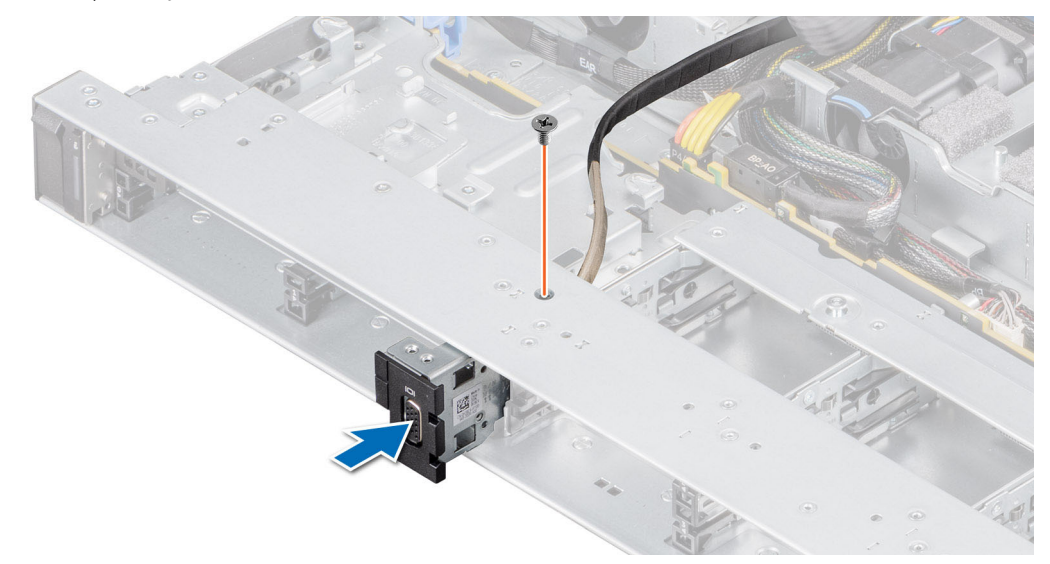

**Ilustración 87. Instalación del módulo de VGA**

#### **Siguientes pasos**

- 1. Coloque el cable VGA y conéctelo al conector de VGA de la tarjeta madre del sistema. Para localizar el conector, consulte la sección [Puentes y conectores de la tarjeta madre del sistema](#page-106-0).
- 2. [Instale la cubierta para flujo de aire.](#page-32-0)
- 3. [Instale la cubierta del backplane.](#page-30-0)
- 4. [Instale el bisel frontal.](#page-26-0)
- 5. Siga el procedimiento que se indica en [Después de trabajar en el interior del sistema](#page-25-0) en la página 26.

# **Unidad óptica opcional**

## **Extracción de la unidad óptica**

El procedimiento para extraer una unidad óptica y unidad óptica de relleno es el mismo.

#### **Requisitos previos**

- 1. Siga las reglas de seguridad que se enumeran en [Instrucciones de seguridad](#page-24-0) en la página 25.
- 2. Siga el procedimiento que se indica en [Antes de trabajar en el interior de su equipo](#page-25-0) en la página 26.
- 3. Extraiga el bisel frontal en caso de que esté instalado.

#### **Pasos**

.

1. Desconecte los cables de alimentación y de datos de los conectores de la unidad óptica.

**NOTA:** Observe el enrutamiento del cable a medida que lo quita del sistema.

- 2. Para soltar la unidad óptica, presione la lengüeta de liberación y empuje la unidad hacia la parte frontal del sistema.
- 3. Levante y extraiga la unidad óptica.

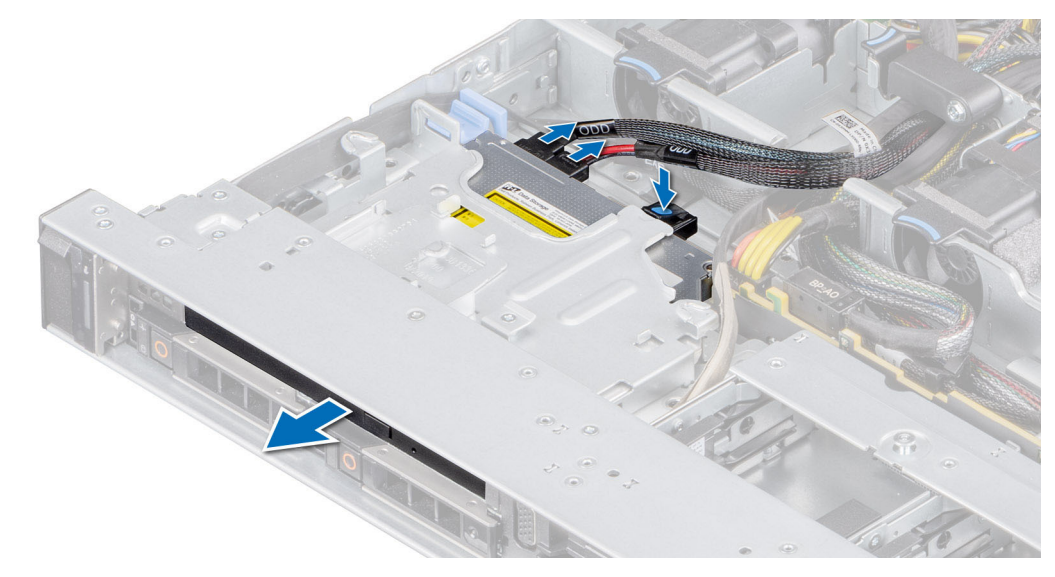

#### **Ilustración 88. Extracción de la unidad óptica**

#### **Siguientes pasos**

Reemplace la unidad óptica o instale una unidad óptica de relleno.

### **NOTA:**

Se deben instalar unidades de relleno en cualquier ranura de unidad óptica vacía para mantener la certificación de FCC del sistema. La pieza de relleno también evita que entre polvo y suciedad en el sistema, y ayuda a que el enfriamiento y el flujo de aire del sistema sean adecuados.

### **Instalación de la unidad óptica**

El procedimiento para instalar una unidad óptica y una unidad óptica de relleno.

#### **Requisitos previos**

- 1. Siga las reglas de seguridad que se enumeran en [Instrucciones de seguridad](#page-24-0) en la página 25.
- 2. Siga el procedimiento que se indica en [Antes de trabajar en el interior de su equipo](#page-25-0) en la página 26.
- 3. [Quite la cubierta del backplane,](#page-29-0) si corresponde.
- 4. Si procede, extraiga la unidad óptica de relleno, pulse la lengüeta de liberación azul situada en la parte posterior de la unidad de relleno y sáquela del sistema.

**NOTA:** Coloque el cable correctamente cuando lo reemplace para evitar que quede pinzado o doblado.

#### **Pasos**

- 1. Inserte la unidad óptica hasta que la lengüeta de liberación azul se bloquee en la ranura del sistema.
- 2. Alinee la unidad óptica con la ranura de la unidad óptica situada en la parte delantera del sistema.

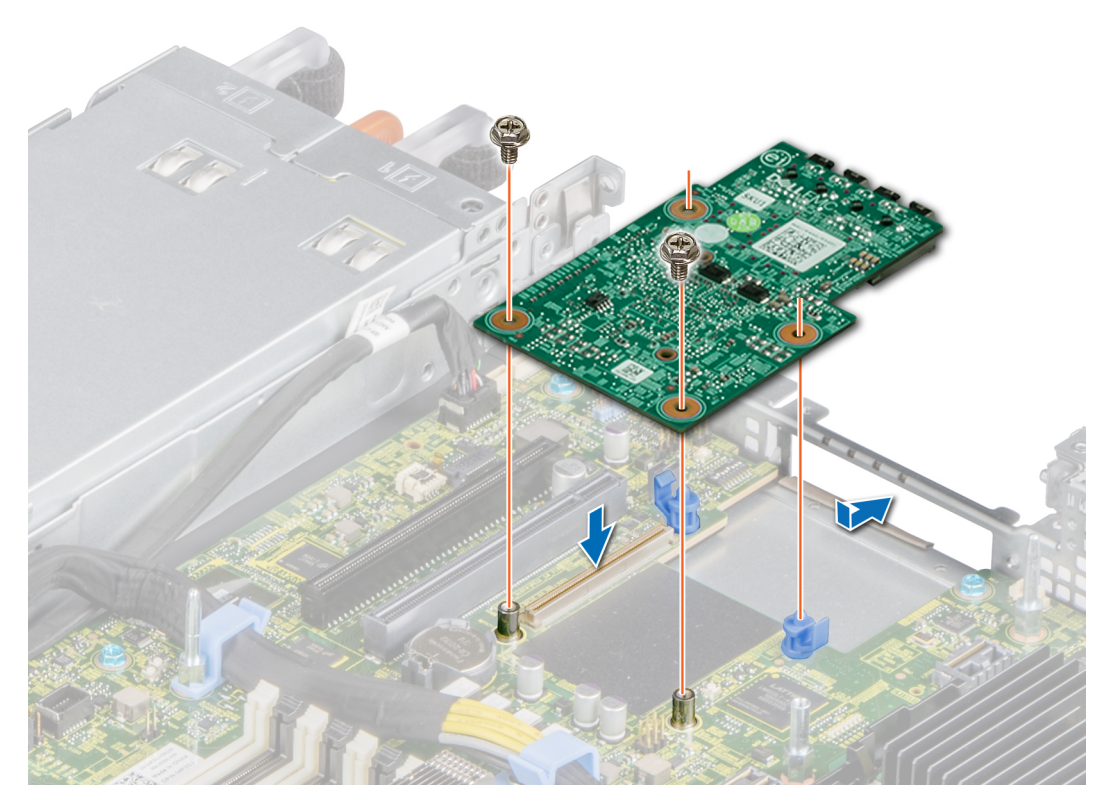

#### **Ilustración 89. Instalación de la unidad óptica**

**NOTA:**

Coloque el cable correctamente para evitar que quede pinzado o doblado.

3. Conecte el cable de alimentación y los de datos al plano posterior y a la tarieta madre.

#### **Siguientes pasos**

- 1. [Instale el bisel frontal,](#page-26-0) si se quitó.
- 2. Siga el procedimiento que se indica en [Después de trabajar en el interior del sistema](#page-25-0) en la página 26.

# **Fuente de alimentación**

- **NOTA:** Cuando reemplace la PSU de intercambio en caliente, después del próximo arranque del servidor, la nueva PSU se actualiza automáticamente al mismo firmware y la misma configuración que la reemplazada. Para obtener más información acerca de la configuración de reemplazo de piezas, consulte la *Guía del usuario de Lifecycle Controller* en<https://www.dell.com/idracmanuals>
- **NOTA:** Asegúrese de instalar la versión más reciente de iDRAC 4.4x o cualquier versión posterior para admitir la PSU de 700 W.

## **Función de hot spare**

El sistema es compatible con la función de hot spare, que reduce significativamente la sobrecarga de energía asociada con la redundancia en la fuente de alimentación (PSU).

Cuando se habilita la función de hot spare, una de las PSU redundantes pasa al estado de reposo. La PSU activa soporta el 100 % de la carga del sistema, y de ese modo, funciona con una mayor eficiencia. La unidad de fuente de alimentación en el estado de reposo supervisa el voltaje de salida de la unidad de fuente de alimentación activa. Si el voltaje de salida de la unidad de fuente de alimentación activa cae, la unidad de fuente de alimentación en estado de suspensión vuelve a estado activo con salida de energía.

Si tener ambas PSU activas resulta más eficiente que tener una de ellas en estado de suspensión, la PSU activa también puede activar una PSU en estado de suspensión.

<span id="page-91-0"></span>La configuración predeterminada de la unidad de fuente de alimentación es la siguiente:

- En caso de que la carga sobre la PSU activa sea superior al 50 % de la potencia nominal en vatios de la PSU, la PSU redundante pasa al estado activo.
- En caso de que la carga sobre la PSU activa sea inferior al 20 % de la potencia nominal en vatios de la PSU, la PSU redundante pasa al estado de reposo.

Puede configurar la función de hot spare mediante la configuración de iDRAC. Para obtener más información, consulte la *Guía del usuario de iDRAC* disponible en [www.dell.com/poweredgemanuals](https://www.dell.com/poweredgemanuals).

## **Extracción de una fuente de alimentación de relleno**

#### **Requisitos previos**

Siga las reglas de seguridad que se enumeran en [Instrucciones de seguridad](#page-24-0) en la página 25.

#### **Pasos**

Tire de la pieza de relleno para quitarla del sistema.

**PRECAUCIÓN: Para garantizar un enfriamiento adecuado del sistema, la PSU debe estar instalada en la segunda bahía de PSU en una configuración no redundante. Extraiga la PSU únicamente si está instalando una segunda unidad de fuente de alimentación.**

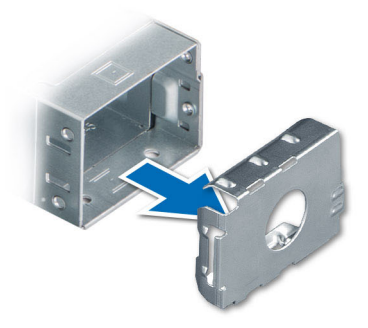

**Ilustración 90. Extracción de una fuente de alimentación de relleno**

#### **Siguientes pasos**

Reemplace la PSU o la [PSU de relleno](#page-92-0).

### **Instalación de una fuente de alimentación de relleno**

#### **Requisitos previos**

- 1. Siga las reglas de seguridad que se enumeran en [Instrucciones de seguridad](#page-24-0) en la página 25.
- **NOTA:** Instale el panel de relleno de la unidad de fuente de alimentación (PSU) únicamente en la segunda bahía de la PSU.
- 2. Quite la PSU.

#### **Pasos**

Alinee la PSU de relleno con la bahía de la PSU y empújela hacia dentro hasta que encaje en su lugar.

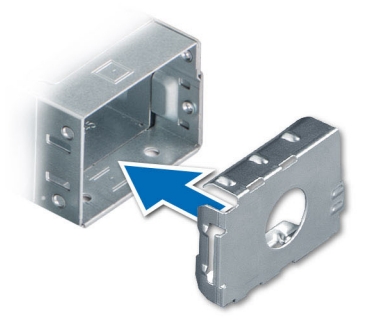

<span id="page-92-0"></span>**Ilustración 91. Instalación de una fuente de alimentación de relleno**

## **Instalación de una fuente de alimentación**

#### **Requisitos previos**

- 1. Siga las reglas de seguridad que se enumeran en [Instrucciones de seguridad](#page-24-0) en la página 25.
- 2. Para sistemas compatibles con PSU redundantes, asegúrese de que ambas PSU sean del mismo tipo y tengan la misma potencia de salida máxima.
	- **NOTA:** La potencia de salida máxima (en vatios) se indica en la etiqueta de la PSU.
- 3. Quite la PSU de relleno.

#### **Pasos**

Deslice la PSU en la bahía de PSU hasta que el pestillo de liberación encaje en su lugar.

**NOTA:** Los números de la imagen no muestran los pasos exactos. Los números son solo para la representación de la secuencia.

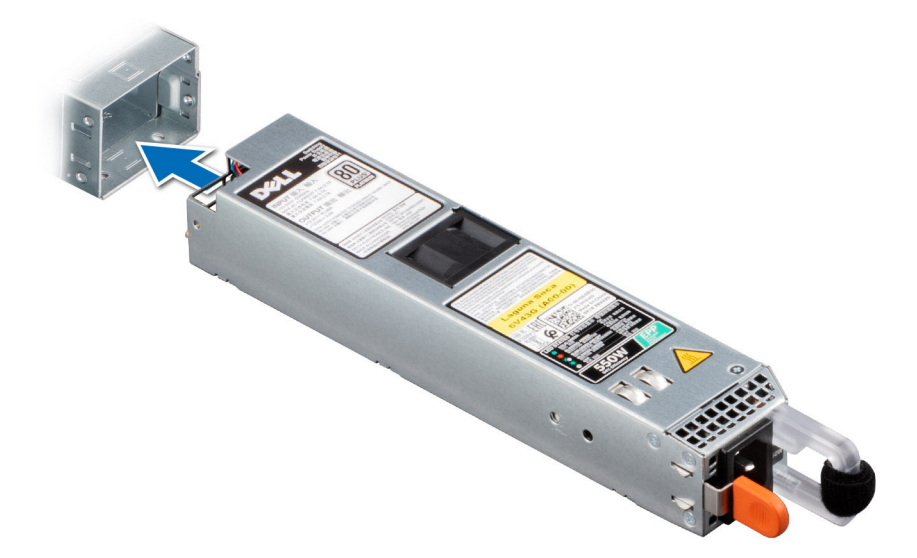

#### **Ilustración 92. Instalación de una fuente de alimentación**

#### **Siguientes pasos**

- 1. Si desenganchó el brazo de administración de cables, vuelva a engancharlo. Para obtener información sobre el brazo de administración de cables, consulte la documentación del rack del sistema en <https://www.dell.com/poweredgemanuals>.
- 2. Conecte el cable de alimentación a la PSU y enchufe el cable a una toma de corriente.

#### <span id="page-93-0"></span>**PRECAUCIÓN: Cuando conecte el cable de alimentación a la PSU, sujételo a la misma con la correa.**

- **NOTA:** Cuando vaya a realizar una instalación, reemplazo o adición en caliente de una nueva PSU, espere 15 segundos hasta que el sistema reconozca la PSU y determine su estado. La redundancia de PSU puede no producirse hasta que se haya detectado por completo. El indicador de estado de la PSU se iluminará en color verde para indicar que la PSU está funcionando correctamente.
- **NOTA:** En el caso de ciertas configuraciones premium con un alto consumo de energía, la PSU del sistema podría permanecer solo con el modo 2+0; el modo redundante 1+1 no está disponible.
- **NOTA:** Cuando reemplace la PSU de intercambio en caliente, después del próximo arranque del servidor, la nueva PSU se actualiza ⋒ automáticamente al mismo firmware y la misma configuración que la reemplazada. Para obtener más información acerca de la configuración de reemplazo de piezas, consulte la *Guía del usuario de Lifecycle Controller* en<https://www.dell.com/idracmanuals>
- **NOTA:** Asegúrese de instalar la versión más reciente de iDRAC 4.4x o cualquier versión posterior para asegurar la compatibilidad de la ⋒ PSU de 700 W.

### **Extracción de una fuente de alimentación**

#### **Requisitos previos**

- **PRECAUCIÓN: El sistema requiere una fuente de alimentación (PSU) para funcionar normalmente. En sistemas de alimentación redundante, quite y reemplace solo una PSU cada vez en un sistema que esté encendido.**
- 1. Siga las reglas de seguridad que se enumeran en [Instrucciones de seguridad](#page-24-0) en la página 25.
- 2. Desconecte el cable de alimentación de la toma de corriente y de la PSU que desea quitar.
- 3. Quite el cable de la correa en el asa de la PSU.
- 4. Desenganche y levante el brazo de administración de cables opcional si interfiere con la extracción de la PSU.
- Para obtener información sobre el brazo de administración de cables, consulte la documentación del rack del sistema en [https://](https://www.dell.com/poweredgemanuals) [www.dell.com/poweredgemanuals.](https://www.dell.com/poweredgemanuals)

#### **Pasos**

Presione el pestillo de liberación y sostenga el asa de la PSU para deslizar la PSU fuera de la bahía.

**NOTA:** Los números de la imagen no muestran los pasos exactos. Los números son solo para la representación de la secuencia.

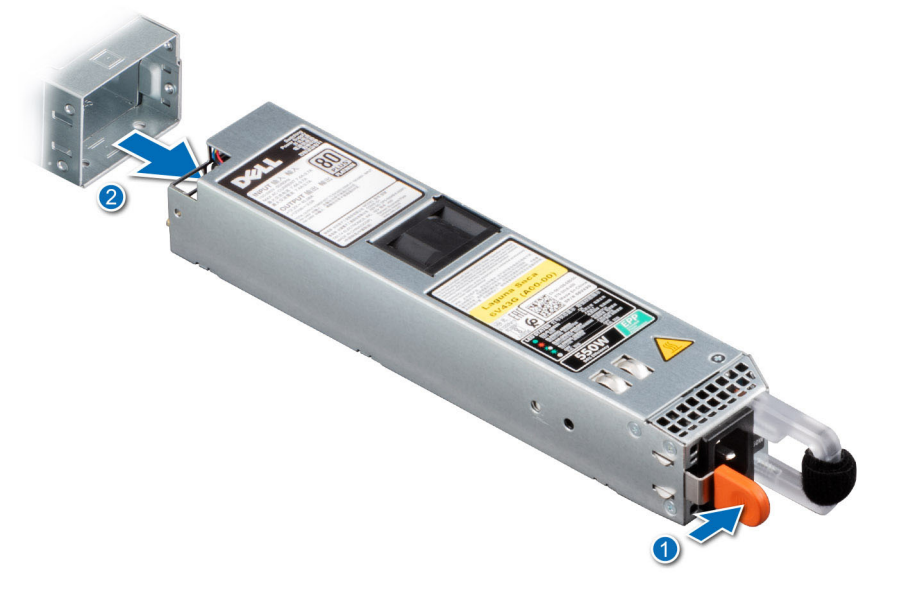

**Ilustración 93. Extracción de una fuente de alimentación**

[Reemplace la PSU](#page-92-0) o [instale la PSU de relleno.](#page-91-0)

# **Tarjeta mediadora de alimentación**

## **Extracción de la placa intercaladora de alimentación**

#### **Requisitos previos**

- 1. Siga las reglas de seguridad que se enumeran en [Instrucciones de seguridad](#page-24-0) en la página 25.
- 2. Siga el procedimiento que se indica en [Antes de trabajar en el interior de su equipo](#page-25-0) en la página 26.
- 3. [Quite la cubierta para flujo de aire.](#page-32-0)
- 4. Quite la [PSU](#page-93-0) o la [PSU de relleno](#page-91-0).

#### **Pasos**

1. Mediante un destornillador Phillips n.º 2, quite los tornillos que fijan la placa intercaladora de alimentación (PIB) al sistema.

**NOTA:** Observe el enrutamiento del cable a medida que lo quita del sistema.

2. Presione el pestillo de seguridad azul de la PIB para liberarla del gancho en la canastilla de la PSU.

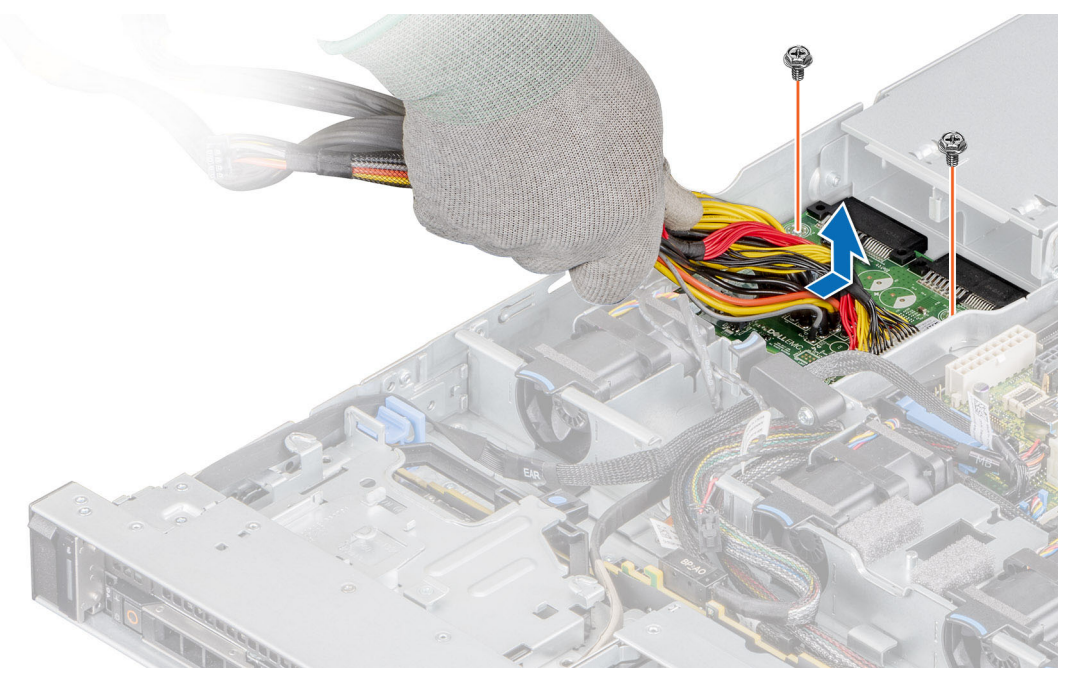

**Ilustración 94. Extracción de la placa intercaladora de alimentación**

3. Levante la PIB para quitarla del sistema.

#### **Siguientes pasos**

Reemplace la placa intercaladora de alimentación.

# **Instalación de la placa intercaladora de alimentación**

#### **Requisitos previos**

- 1. Siga las reglas de seguridad que se enumeran en [Instrucciones de seguridad](#page-24-0) en la página 25.
- 2. Siga el procedimiento que se indica en [Antes de trabajar en el interior de su equipo](#page-25-0) en la página 26.

#### <span id="page-95-0"></span>**Pasos**

- 1. Alinee las ranuras de la PIB con el gancho en la canastilla para PSU y deslícela hasta asentarla en su lugar.
- 2. Mediante un destornillador Phillips n.º 2, ajuste los tornillos para fijar la PIB al sistema.

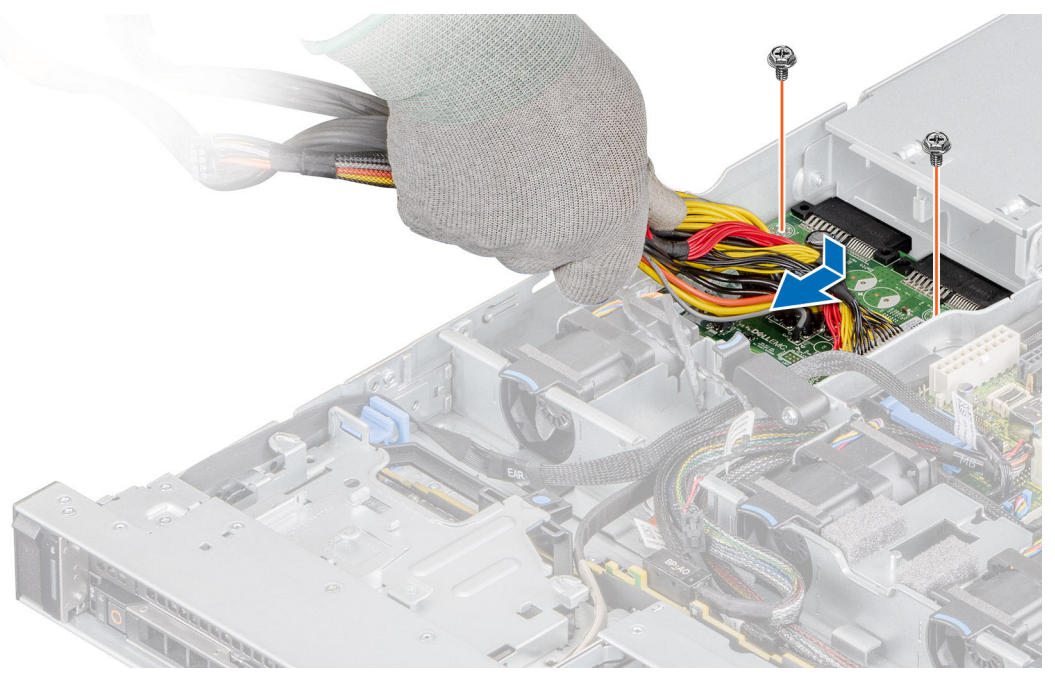

#### **Ilustración 95. Instalación de la placa intercaladora de alimentación**

3. Coloque los cables y conéctelos a la tarjeta madre.

#### **Siguientes pasos**

- 1. [Instale la PSU.](#page-92-0)
- 2. [Instale la cubierta para flujo de aire.](#page-32-0)
- 3. Siga el procedimiento que se indica en [Después de trabajar en el interior del sistema](#page-25-0) en la página 26.

# **Tarjeta madre**

### **Extracción de la tarjeta madre**

#### **Requisitos previos**

- **PRECAUCIÓN: Si utiliza el módulo de plataforma segura (TPM) con una clave de cifrado, se le solicitará que cree una clave de recuperación durante la configuración del sistema o del programa. Asegúrese de crear esta clave de recuperación y guardarla en un lugar seguro. Si reemplaza esta tarjeta madre del sistema, deberá proporcionar la clave de recuperación cuando reinicie el sistema o programa antes de poder acceder a los datos cifrados en las unidades.**
- 1. Siga las reglas de seguridad que se enumeran en [Instrucciones de seguridad](#page-24-0) en la página 25.
- 2. Siga el procedimiento que se indica en [Antes de trabajar en el interior de su equipo](#page-25-0) en la página 26.
- 3. Extraiga los siguientes componentes:
	- a. [Cubierta para flujo de aire](#page-32-0)
	- b. [Tarjetas de expansión](#page-64-0)
	- c. [Soportes verticales para tarjetas de expansión](#page-67-0)
	- d. [Tarjeta mini-PERC](#page-81-0)
	- e. [Módulo IDSDM](#page-75-0)
	- f. [Llave USB interna \(si está instalada\)](#page-85-0)
	- g. [Procesador](#page-55-0)
- h. [Disipador de calor](#page-54-0)
- i. [Módulos de memoria](#page-52-0)
- j. [Tarjeta vertical de LOM](#page-77-0)
- k. Desconecte todos los cables de la tarjeta madre.

**PRECAUCIÓN: Procure no dañar el botón de identificación del sistema cuando quite la tarjeta madre.**

#### **Pasos**

- 1. Con un destornillador Phillips n.° 2, quite los tornillos que fijan la tarjeta madre del sistema al chasis.
- 2. Mediante el soporte de la tarjeta madre del sistema, levante ligeramente la tarjeta madre y deslícela hacia la parte frontal del chasis.
- 3. Levante la tarjeta madre para sacarla del chasis.

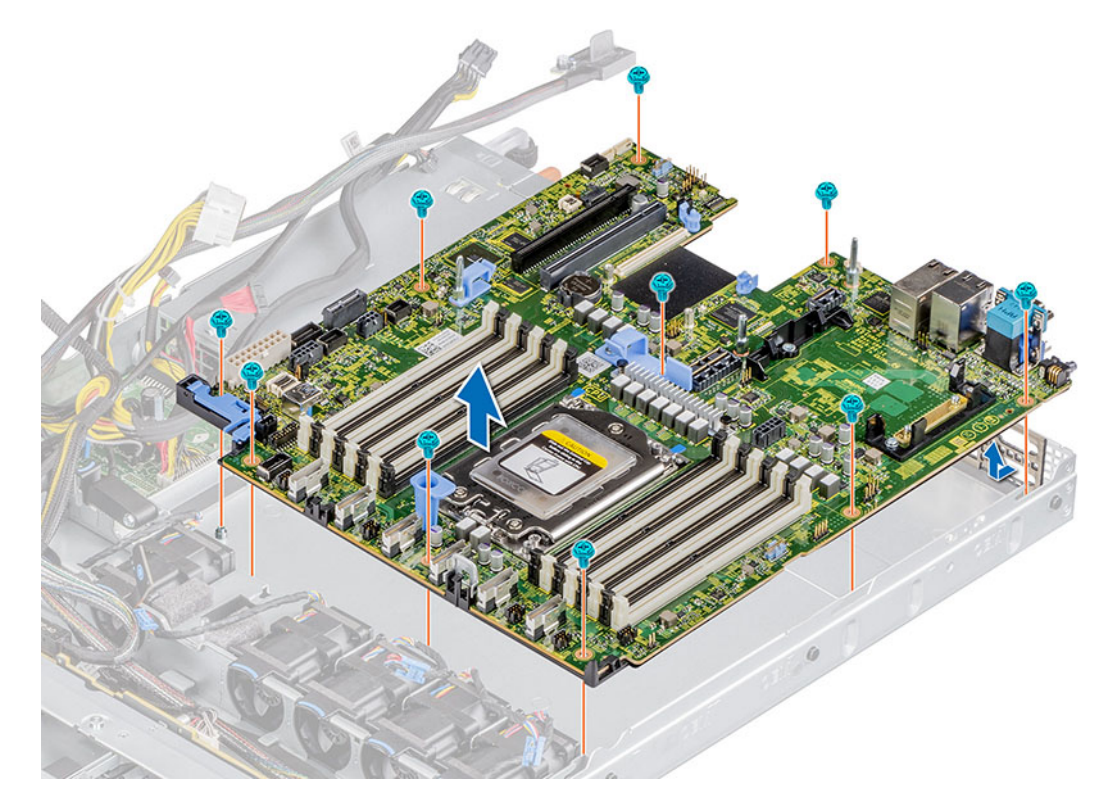

**Ilustración 96. Extracción de la tarjeta madre**

#### **Siguientes pasos**

Instale la tarjeta madre.

### **Instalación de la tarjeta madre**

#### **Requisitos previos**

**(i)** NOTA: Antes de reemplazar la tarjeta madre del sistema, reemplace la etiqueta de dirección MAC de iDRAC anterior en la etiqueta de información, con la etiqueta de dirección MAC de iDRAC en la tarjeta madre del sistema de reemplazo.

- 1. Siga las reglas de seguridad que se enumeran en [Instrucciones de seguridad](#page-24-0) en la página 25.
- 2. Siga el procedimiento que se indica en [Antes de trabajar en el interior de su equipo](#page-25-0) en la página 26.
- 3. Si reemplaza la tarjeta madre del sistema., quite todos los componentes enumerados en la sección [extracción de la tarjeta madre del](#page-95-0) [sistema.](#page-95-0)

#### **Pasos**

1. Desembale el nuevo ensamblaje de tarjeta madre.

**PRECAUCIÓN: No levante el conjunto de placa base sujetándola por un módulo de memoria, un procesador u otro componente.**

**PRECAUCIÓN: Procure no dañar el botón de identificación del sistema al colocar la tarjeta madre en el chasis.**

- 2. Sujete el soporte de la tarjeta madre del sistema y baje la tarjeta al sistema.
- 3. Incline la tarjeta madre y alinee los conectores con las ranuras de la parte posterior del chasis.
- 4. Deslice la tarjeta madre del sistema hacia la parte posterior hasta que los conectores queden firmemente asentados en las ranuras.
- 5. Con un destornillador Phillips n.º 2, ajuste los tornillos que fijan la tarjeta madre al chasis.

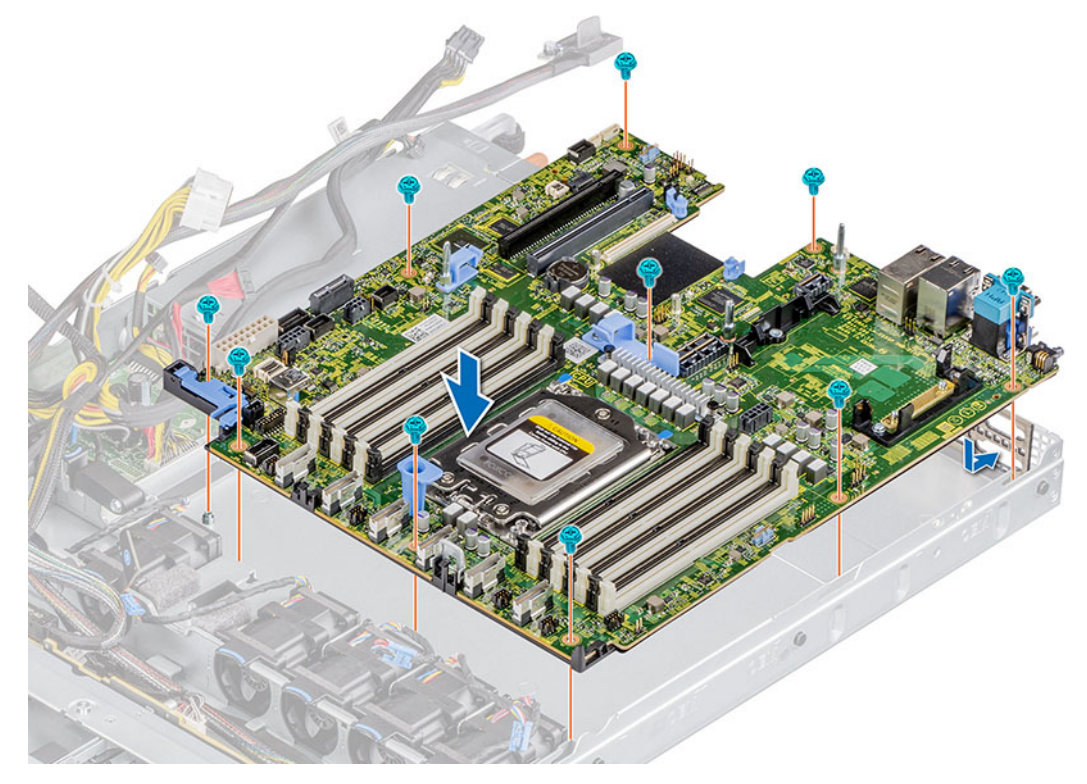

**Ilustración 97. Instalación de la tarjeta madre**

#### **Siguientes pasos**

- 1. Vuelva a colocar los siguientes componentes:
	- a. [Módulo de plataforma segura \(TPM\)](#page-99-0)

**NOTA:** El módulo de TPM se debe reemplazar solo cuando instale una nueva tarjeta madre del sistema.

- **b.** [Tarjeta mini-PERC](#page-82-0)
- c. [Módulo IDSDM](#page-76-0)
- d. [Tarjetas de expansión](#page-65-0)
- e. [Soportes verticales para tarjetas de expansión](#page-69-0)
- f. [Procesador](#page-57-0)
- g. [Disipador de calor](#page-59-0)
- h. [Módulos de memoria](#page-53-0)
- i. [Tarjeta vertical de LOM](#page-79-0)
- j. [Cubierta para flujo de aire](#page-32-0)
- 2. Vuelva a conectar todos los cables a la tarjeta madre.

**(i)** NOTA: Compruebe que los cables internos del sistema están tendidos por la pared del chasis y asegurados con el soporte para sujeción de cables.

- 3. Asegúrese de que llevar a cabo los siguientes pasos:
	- a. Utilice la función Easy Restore (Restauración fácil) para restaurar la etiqueta de servicio. Consulte la sección [Restauración del](#page-98-0) [sistema mediante la función Easy Restore.](#page-98-0)
- <span id="page-98-0"></span>b. Si la etiqueta de servicio no se guarda en el dispositivo flash de respaldo, introduzca la etiqueta de servicio del sistema manualmente. Consulte la sección Actualizar la etiqueta de servicio manualmente mediante la configuración del sistema.
- c. Actualice las versiones de BIOS e iDRAC.

Vuelva a activar el módulo de plataforma segura (TPM). Consulte la sección [Actualización del módulo de plataforma segura](#page-99-0).

- 4. Si no usa Easy Restore, importe su licencia de iDRAC Enterprise nueva o existente. Para obtener más información, consulte *Guía del usuario de Integrated Dell Remote Access Controller* disponible en [https://www.dell.com/idracmanuals.](https://www.dell.com/idracmanuals)
- 5. Siga el procedimiento que se indica en [Después de trabajar en el interior del sistema](#page-25-0) en la página 26.

### **Restauración de la etiqueta de servicio mediante Easy Restore**

La función Easy Restore le permite restaurar la etiqueta de servicio, la licencia de iDRAC, la configuración de UEFI y los datos de configuración del sistema después de reemplazar la tarjeta madre del sistema. Todos los datos se respaldan en un dispositivo de unidad flash de respaldo automáticamente. Si el BIOS detecta una nueva tarjeta madre del sistema y la etiqueta de servicio en el dispositivo de unidad flash de respaldo es diferente, el BIOS le solicita al usuario que restaure la información de respaldo.

#### **Sobre esta tarea**

A continuación, se muestra una lista de opciones disponibles:

- 1. Presione **Y** para restaurar la etiqueta de servicio, la licencia y la información de diagnóstico.
- 2. Para acceder a las opciones de restauración basadas en Lifecycle Controller, presione **N**.
- 3. Para restaurar datos de un **Hardware Server Profile** (Perfil de servidor de hardware), presione **F10**.

**NOTA:** Después de finalizar el proceso de restauración, el BIOS le solicitará restaurar los datos de configuración del sistema.

- 4. Para restaurar los datos, presione **Y**
- 5. Para usar los ajustes de configuración predeterminados, presione **N**

**NOTA:** Una vez que el proceso de restauración se haya completado, el sistema se reiniciará.

**NOTA:** Si la etiqueta de servicio se restaura correctamente, puede verificar la información de la etiqueta en la pantalla **System Information** (Información del sistema) y compararla con la etiqueta de servicio del sistema.

#### **Actualización manual de la etiqueta de servicio**

Después de reemplazar una tarjeta madre, si Easy Restore falla, siga este proceso para introducir la etiqueta de servicio manualmente mediante **System Setup (Configuración del sistema)**.

#### **Sobre esta tarea**

Si conoce la etiqueta de servicio del sistema, utilice el menú **System Setup (Configuración del sistema)** para introducir la etiqueta de servicio.

#### **Pasos**

- 1. Encienda el sistema.
- 2. Para entrar a **System Setup** (Configuración del sistema), presione **F2**.
- 3. Haga clic en **Service Tag Settings (Configuración de etiquetas de servicio)**.
- 4. Introduzca la etiqueta de servicio.

**NOTA:** Puede introducir la etiqueta de servicio solo cuando el campo **Etiqueta de servicio** está vacío. Asegúrese de introducir la etiqueta de servicio correcta. Una vez que haya introducido la etiqueta de servicio, no podrá actualizarla o cambiarla.

5. Haga clic en **OK** (Aceptar).

# <span id="page-99-0"></span>**Módulo de plataforma de confianza**

## **Actualización del módulo de plataforma segura**

#### **Requisitos previos**

#### **NOTA:**

- Asegúrese de que su sistema operativo admita la versión del módulo TPM que se está instalando.
- Asegúrese de descargar e instalar el firmware del BIOS más reciente en el sistema.
- Asegurarse de que el BIOS esté configurado para habilitar el modo de inicio de UEFI.

#### **Sobre esta tarea**

**PRECAUCIÓN: Una vez que el módulo de plug-in del TPM está instalado, se vincula de manera criptográfica a la tarjeta madre específica. Cualquier intento de extraer un módulo de plug-in del TPM instalado dividirá la vinculación criptográfica, y el TPM extraído no se podrá reinstalar o instalar en otra tarjeta madre del sistema.**

### **Extracción del TPM**

#### **Pasos**

- 1. Localice el conector del TPM en la tarjeta madre.
- 2. Presione para mantener el módulo hacia abajo y quite el tornillo con el destornillador Torx de 8 muescas que se envía con el módulo TPM.
- 3. Deslice el módulo TPM para extraerlo de su conector.
- 4. Empuje el remache de plástico para extraerlo del conector del TPM y gírelo 90º en contra de las manecillas del reloj hasta liberarlo de la tarjeta madre.
- 5. Tire del remache de plástico para sacarlo de su ranura en la tarjeta madre.

### **Instalación del TPM**

#### **Pasos**

- 1. Para instalar el TPM, alinee los conectores de borde en el TPM con la ranura del conector del TPM.
- 2. Introduzca el TPM en el conector del TPM de modo que el tornillo de plástico quede alineado con la ranura en la tarjeta madre.
- 3. Presione el tornillo de plástico hasta que encaje en su lugar.
- 4. Reemplace el tornillo que fija el TPM a la tarjeta madre del sistema.

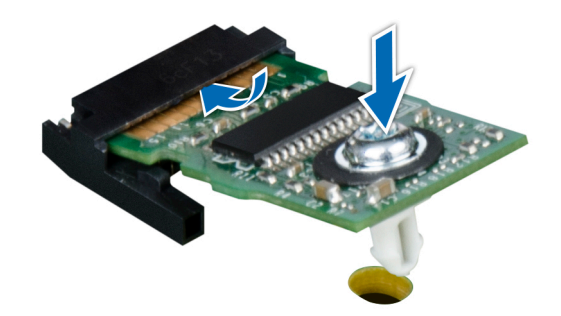

**Ilustración 98. Instalación del TPM**

### **Inicialización del TPM para usuarios**

#### **Pasos**

- 1. Inicialice el TPM.
	- Para obtener más información, consulte Inicialización del TPM para usuarios.
- 2. El campo **TPM Status (Estado de TPM)** cambiará a **Enabled, Activated (Habilitado y activado)**.

### **Inicialización de TPM 1.2 para usuarios**

#### **Pasos**

- 1. Mientras se inicia el sistema, presione F2 para ejecutar el programa configuración del sistema.
- 2. En la pantalla **System Setup Main Menu (Menú principal de la configuración del sistema)**, haga clic en **System BIOS (BIOS del sistema)** > **System Security Settings (Configuración de seguridad del sistema)**.
- 3. Desde la opción **Seguridad del TPM**, seleccione **Encendido con medidas previas al arranque**.
- 4. Desde la opción **TPM Command (Comando de TPM)**, seleccione **Activate (Activar)**.
- 5. Guarde la configuración.
- 6. Reinicie el sistema.

### **Inicialización de TPM 2.0 para usuarios**

#### **Pasos**

- 1. Mientras se inicia el sistema, presione F2 para ejecutar el programa configuración del sistema.
- 2. En la pantalla **System Setup Main Menu (Menú principal de la configuración del sistema)**, haga clic en **System BIOS (BIOS del sistema)** > **System Security Settings (Configuración de seguridad del sistema)**.
- 3. En la opción **Seguridad del TPM**, seleccione **Encendida**.
- 4. Guarde la configuración.
- 5. Reinicie el sistema.

# **Panel de control**

### **Extracción del panel de control izquierdo**

#### **Requisitos previos**

- 1. Siga las reglas de seguridad que se enumeran en [Instrucciones de seguridad](#page-24-0) en la página 25.
- 2. Siga el procedimiento que se indica en [Antes de trabajar en el interior de su equipo](#page-25-0) en la página 26.
- 3. [Quite la cubierta del backplane,](#page-29-0) si corresponde
- 4. [Quite la cubierta para flujo de aire.](#page-32-0)

#### **Pasos**

1. Desconecte el cable del panel de control del conector de la tarjeta madre.

**NOTA:** Observe el enrutamiento del cable a medida que lo quita del sistema.

- 2. Con un destornillador Phillips n.º 1, extraiga los tornillos que fijan la cubierta de cables al sistema.
- 3. Mediante un destornillador Phillips n.º 1, quite los tornillos que fijan el ensamblaje del panel de control izquierdo al sistema.
- 4. Sostenga el ensamblaje del panel de control izquierdo y quítelo del sistema.

**NOTA:** Los números de la imagen no muestran los pasos exactos. Los números son solo para la representación de la secuencia.

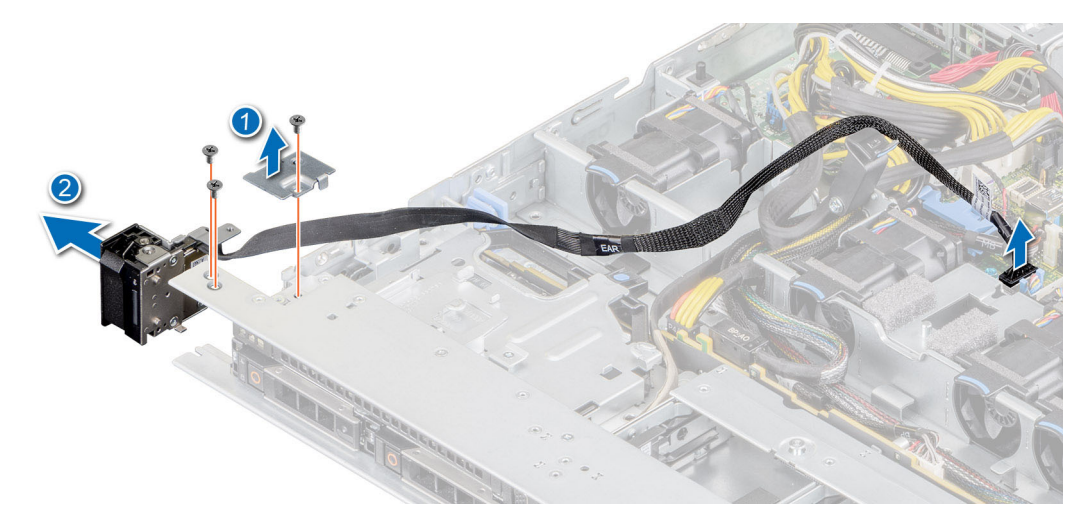

**Ilustración 99. Extracción del panel de control izquierdo**

#### **Siguientes pasos**

[Reemplace el panel de control izquierdo.](#page-25-0)

## **Instalación del panel de control izquierdo**

#### **Requisitos previos**

- 1. Siga las reglas de seguridad que se enumeran en [Instrucciones de seguridad](#page-24-0) en la página 25.
- 2. Siga el procedimiento que se indica en [Antes de trabajar en el interior de su equipo](#page-25-0) en la página 26.

#### **Pasos**

1. Pase el cable del panel de control a través de la pared lateral y las ranuras guía en el sistema, y el conector en la tarjeta madre del sistema.

**NOTA:** Coloque el cable correctamente para evitar que quede pinzado o doblado.

- 2. Alinee e inserte el ensamblaje del panel de control izquierdo en la ranura del sistema.
- 3. Mediante un destornillador Phillips n.º 1, ajuste los tornillos que fijan el ensamblaje del panel de control izquierdo.
- 4. Mediante un destornillador Phillips n.º 1, ajuste los tornillos para fijar la cubierta de cables al sistema.

**NOTA:** Los números de la imagen no muestran los pasos exactos. Los números son solo para la representación de la secuencia.

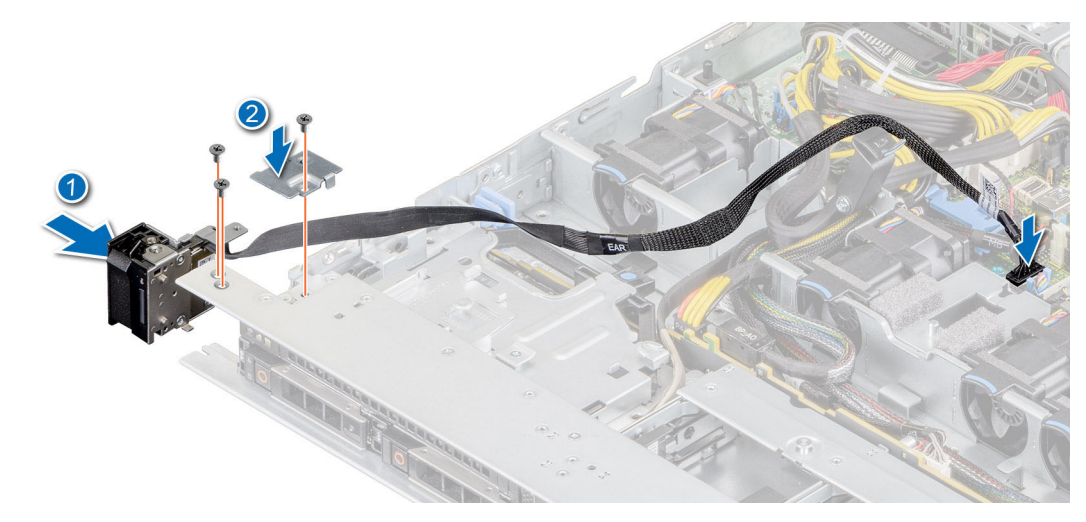

**Ilustración 100. Instalación del panel de control izquierdo**

#### **Siguientes pasos**

- 1. [Reemplace la cubierta para flujo de aire](#page-32-0).
- 2. [Instale la cubierta del backplane](#page-30-0)
- 3. Cierre y fije el pestillo guía de cables.
- 4. Siga el procedimiento que se indica en [Después de trabajar en el interior del sistema](#page-25-0) en la página 26.

## **Extracción del panel de control derecho**

#### **Requisitos previos**

- 1. Siga las reglas de seguridad que se enumeran en [Instrucciones de seguridad](#page-24-0) en la página 25.
- 2. Siga el procedimiento que se indica en [Antes de trabajar en el interior de su equipo](#page-25-0) en la página 26.
- 3. [Quite la cubierta del backplane,](#page-29-0) si corresponde
- 4. [Quite la cubierta para flujo de aire.](#page-32-0)
- 5. Levante el pestillo guía del cable.

#### **Pasos**

1. Mediante un destornillador Phillips n.º 1, quite los tornillos que fijan la cubierta del cable y levántela para quitarla del sistema.

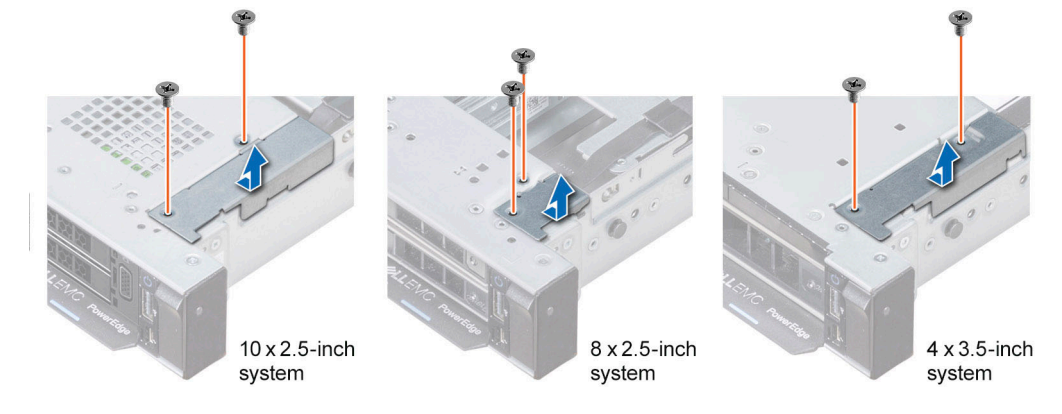

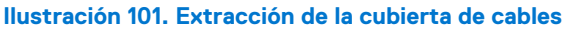

2. Levante el pestillo del cable hasta abrirlo y desconecte el cable del panel de control del conector en la tarjeta madre del sistema. **NOTA:** Observe el enrutamiento del cable a medida que lo quita del sistema.

- 3. Mediante un destornillador Phillips n.º 1, quite los tornillos que fijan el ensamblaje del panel de control derecho.
- 4. Sujete el ensamblaje del panel de control derecho y quítelo del sistema.

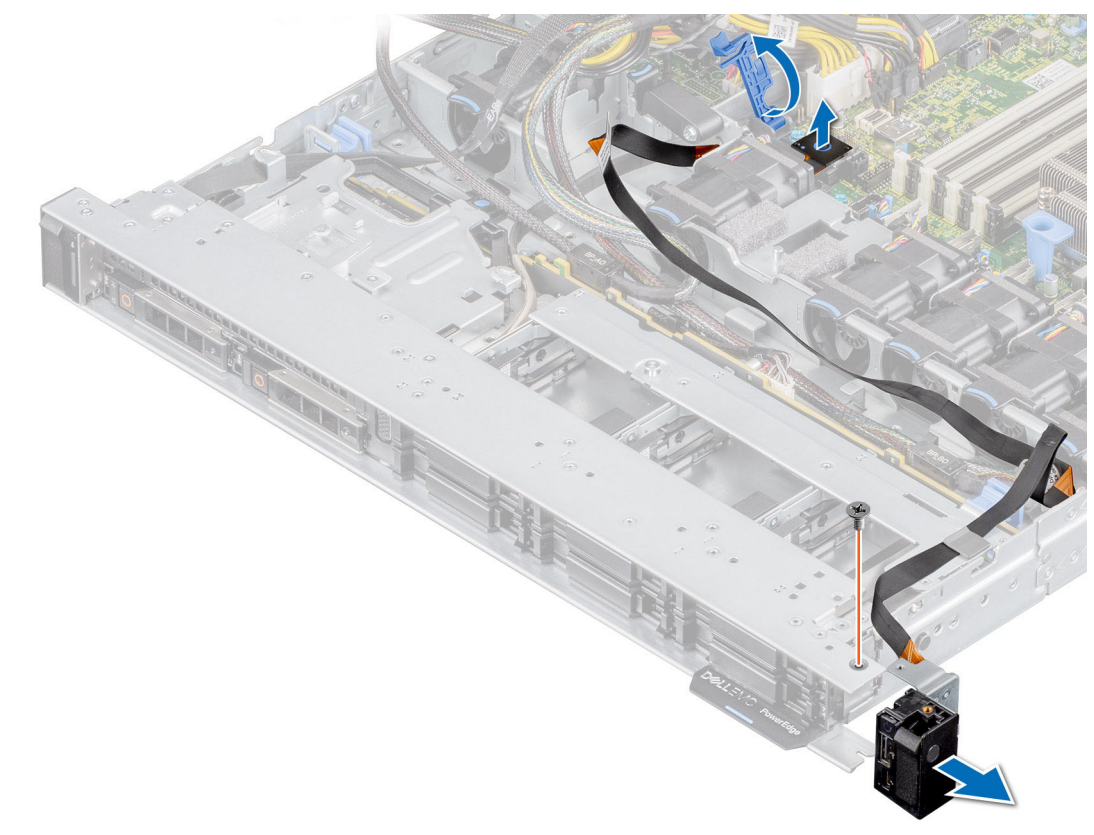

**Ilustración 102. Extracción del panel de control derecho**

#### **Siguientes pasos**

Reemplace el panel de control derecho.

### **Instalación del panel de control derecho**

#### **Requisitos previos**

- 1. Siga las reglas de seguridad que se enumeran en [Instrucciones de seguridad](#page-24-0) en la página 25.
- 2. Siga el procedimiento que se indica en [Antes de trabajar en el interior de su equipo](#page-25-0) en la página 26.

#### **Pasos**

1. Pase el cable del panel de control y el cable VGA a través de la pared lateral del sistema.

**NOTA:** Coloque el cable correctamente para evitar que quede pinzado o doblado.

- 2. Alinee e inserte el ensamblaje del panel de control derecho en la ranura del sistema.
- 3. Conecte el cable del panel de control al conector en la tarjeta madre del sistema y fíjelo mediante el pestillo para cables.
- 4. Mediante un destornillador Phillips n.º 1, ajuste los tornillos que fijan el ensamblaje del panel de control derecho.

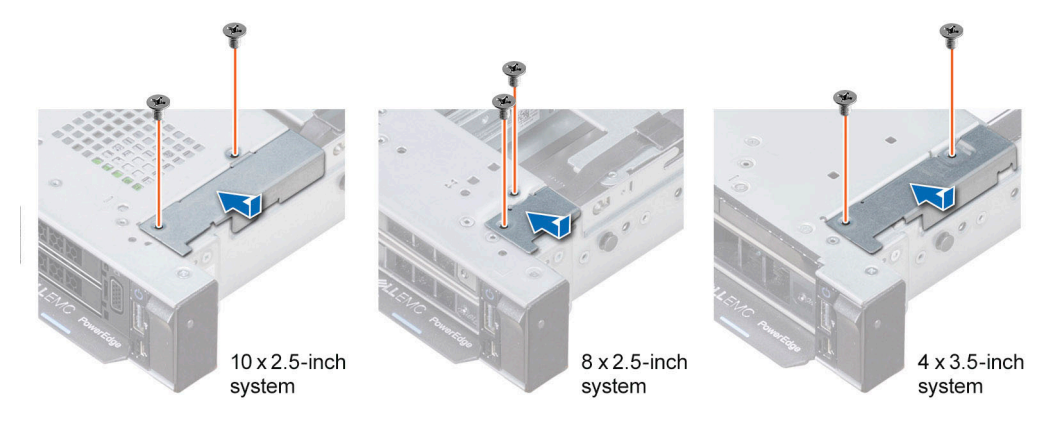

**Ilustración 103. Instalación de la cubierta de cables**

- 5. Conecte el cable del panel de control a la tarjeta madre del sistema y fíjelo mediante el pestillo para cables.
- 6. Instale la cubierta de cables y fíjela en su lugar con tornillos mediante un destornillador Phillips n.º 1.

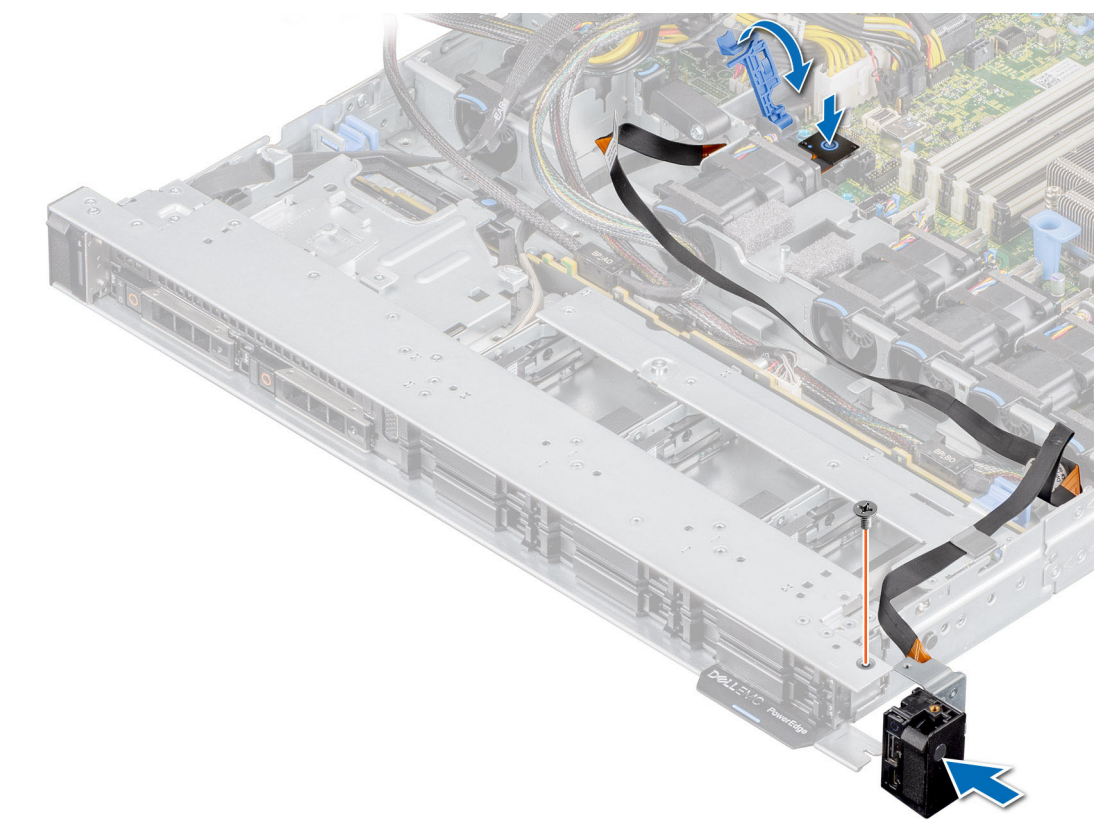

**Ilustración 104. Instalación del panel de control derecho**

#### **Siguientes pasos**

- 1. [Reemplace la cubierta para flujo de aire](#page-32-0).
- 2. [Instale la cubierta del backplane](#page-30-0)
- 3. Cierre y fije el pestillo guía de cables.
- 4. Siga el procedimiento que se indica en [Después de trabajar en el interior del sistema](#page-25-0) en la página 26.

# **Puentes y conectores**

En esta sección, se proporciona información básica y específica sobre los puentes e interruptores. También describe los conectores en las diversas placas del sistema. Los puentes de la tarjeta madre del sistema ayudan a deshabilitar el sistema y restablecer las contraseñas. Para instalar los componentes y los cables correctamente, debe poder identificar los conectores en la tarjeta madre.

#### **Temas:**

- [Conectores de la tarjeta madre](#page-106-0)
- [Configuración del puente de la tarjeta madre](#page-107-0)
- [Desactivación de una contraseña olvidada](#page-107-0)

# <span id="page-106-0"></span>**Conectores de la tarjeta madre**

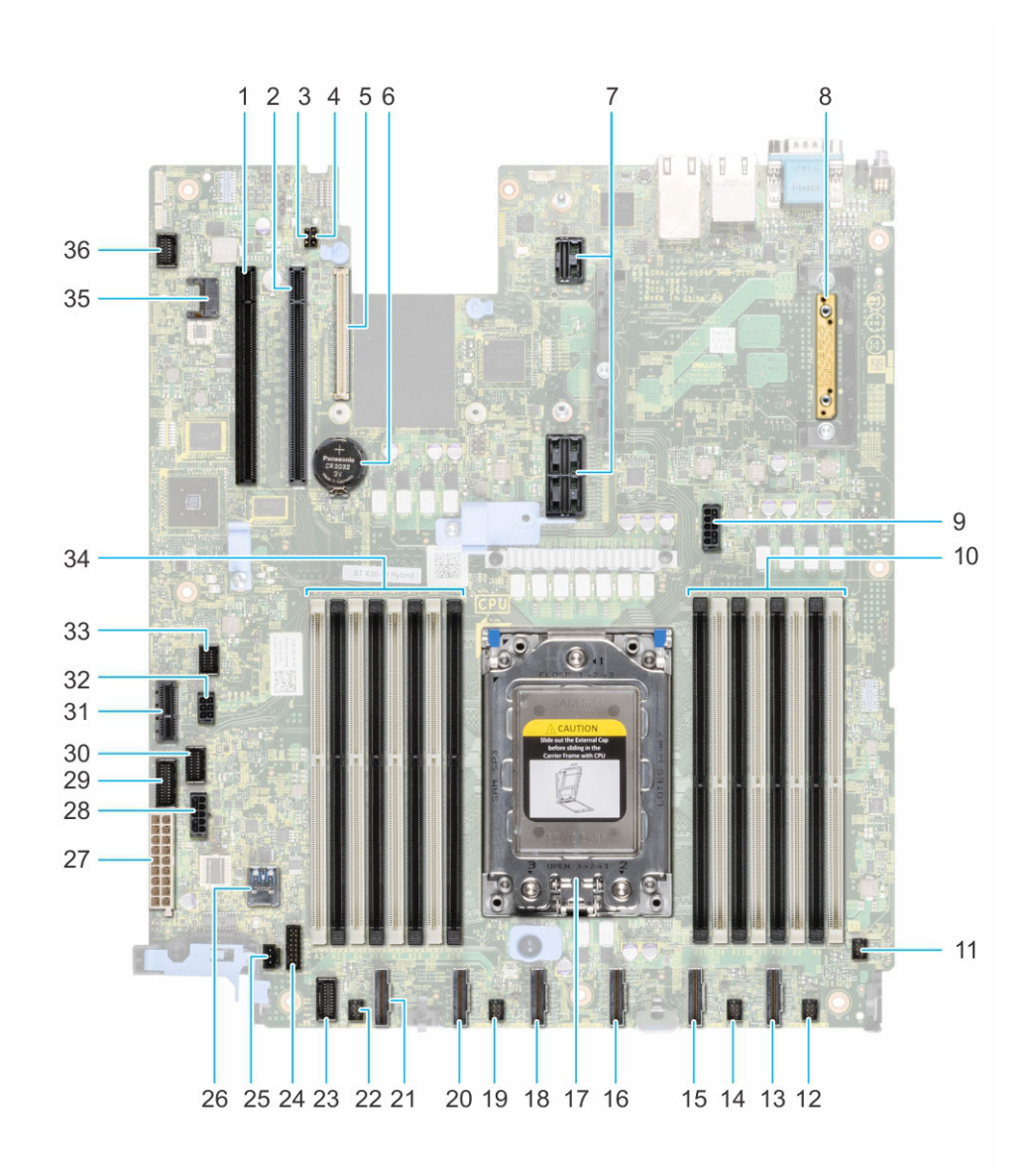

#### **Ilustración 105. Conectores de la tarjeta madre**

- 
- 
- 5. Soporte vertical de LOM 6. Batería
- 7. Ranura de soporte vertical 1A 8. Mini PERC
- 9. Alimentación del sistema 3 10. DIMM para el procesador
- 11. Ventilador 6 12. Ventilador 6 12. Ventilador 5 12. Ventilador 5 12. Ventilador 5 12. Ventilador 5 12. Ventilador 5 12. Ventilador 5 12. Ventilador 5 12. Ventilador 5 12. Ventilador 5 12. Ventilador 5 12. Ventilador 5 1
- 13. SATA\_A/PCIE\_A 14. Ventilador 4
- 
- 17. Procesador 18. PCIE-D
- 19. Ventilador 3 20. PCIE-E
- 
- 23. Panel de control izquierdo 24. Señal del backplane frontal 1
- 25. Interruptor de intrusión 26. USB 3.0 interno
- 
- 
- 
- 1. Ranura de tarjeta de PCI 5 2. Ranura de tarjeta de PCI 4
- 3. PWRD\_EN (puentes) 4. NVRAM\_CLR (puentes)
	-
	-
	-
	-
	-
- 15. PCIE-B 16. SATA\_B/PCIE\_C
	-
	-
- 21. PCIE-F 22. Ventilador 2
	-
	-
- 27. Alimentación del sistema 1 28. Alimentación del sistema 2
- 29. Señal de PIB 2 30. Señal de PIB 1
- 31. IDSDM 32. Backplane posterior/alimentación de ODD

# <span id="page-107-0"></span>**Configuración del puente de la tarjeta madre**

Para obtener información sobre el restablecimiento del puente de contraseña para deshabilitar una contraseña, consulte la sección Deshabilitación de una contraseña olvidada.

#### **Tabla 21. Configuración del puente de la tarjeta madre**

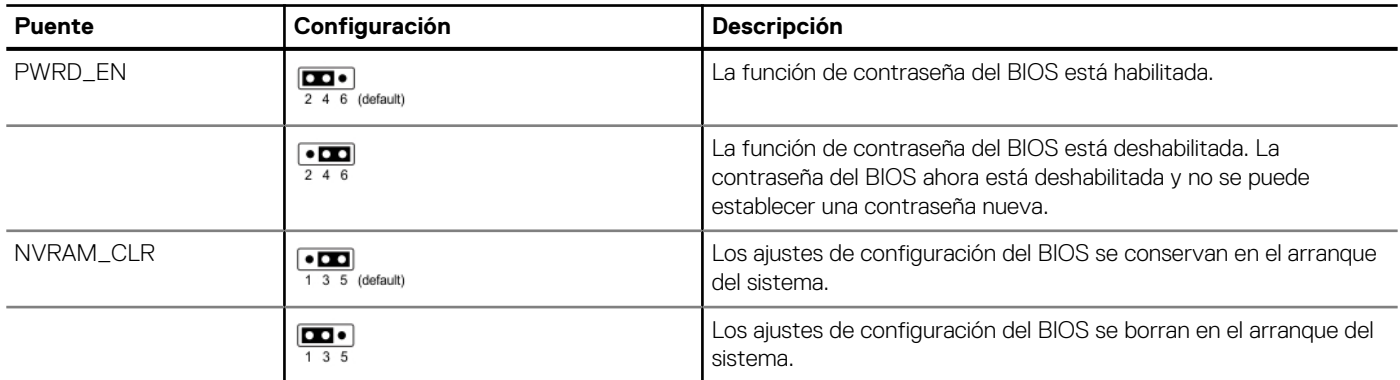

**PRECAUCIÓN: Tenga cuidado al modificar la configuración del BIOS. La interfaz del BIOS está diseñada para usuarios avanzados. Cualquier modificación en la configuración podría impedir que el sistema se inicie correctamente y podría tener una pérdida de datos.**

# **Desactivación de una contraseña olvidada**

Las características de seguridad del software del sistema incluyen una contraseña del sistema y una contraseña de configuración. El puente de contraseña habilita y deshabilita las características de contraseña y borra cualquier contraseña actualmente en uso.

#### **Requisitos previos**

**PRECAUCIÓN: Muchas de las reparaciones deben ser realizadas únicamente por un técnico de servicio autorizado. El usuario debe llevar a cabo únicamente las tareas de solución de problemas y las reparaciones sencillas autorizadas en la documentación del producto o indicadas por el personal de servicio y de asistencia en línea o telefónica. Los daños causados por reparaciones no autorizadas por Dell no están cubiertos por la garantía. Lea y siga las instrucciones de seguridad que se envían con el producto.**

#### **Pasos**

- 1. Apague el sistema, incluidos los periféricos conectados, y desconéctelo de la toma de corriente.
- 2. Quite la cubierta del sistema.
- 3. Mueva el puente de la tarjeta madre del sistema desde las clavijas 2 y 4 a las clavijas 4 y 6.
- 4. Reemplace la cubierta del sistema.
	- **NOTA:** Las contraseñas existentes no se deshabilitan (borran) hasta que el sistema se inicie con el puente en las clavijas 4 y 6. Sin embargo, antes de asignar una nueva contraseña del sistema o de configuración, deberá regresar el puente a las clavijas 2 y 4.
	- **NOTA:** Si asigna una nueva contraseña del sistema o de configuración con el puente en las patas 4 y 6, el sistema deshabilitará las nuevas contraseñas la próxima vez que se inicie.
- 5. Vuelva a conectar el sistema y todos los periféricos conectados.
- 6. Apague el sistema.
- 7. Quite la cubierta del sistema.
- 8. Mueva el puente de la tarjeta madre del sistema de las clavijas 4 y 2 a las clavijas 6 y 4.
- 9. Reemplace la cubierta del sistema.
- 10. Vuelva a conectar el sistema a la toma de corriente y enciéndalo, junto a los periféricos conectados.
- 11. Asigne una nueva contraseña del sistema o de configuración.

# **Diagnósticos del sistema y códigos indicadores**

En esta sección, se describen los indicadores de diagnóstico en el panel frontal del sistema que muestran el estado del sistema durante el inicio.

#### **Temas:**

- Indicadores LED de estado
- [Códigos indicadores de la condición del sistema y de ID. del sistema](#page-110-0)
- [Códigos indicadores de Quick Sync 2 de iDRAC](#page-111-0)
- [Códigos del indicador LED de iDRAC directo](#page-111-0)
- [Panel LCD](#page-112-0)
- [Códigos de los indicadores de la NIC](#page-114-0)
- [Códigos del indicador de la unidad de fuente de alimentación](#page-114-0)
- [Códigos indicadores de unidades](#page-115-0)
- [Uso de los diagnósticos del sistema](#page-116-0)

## **Indicadores LED de estado**

**NOTA:** Los indicadores se iluminan en amarillo fijo si ocurre algún error.

 $\begin{array}{ccc} \square & \emptyset & \square & \blacksquare \end{array}$ 

#### **Ilustración 106. Indicadores LED de estado**

#### **Tabla 22. Descripciones e indicadores LED de estado**

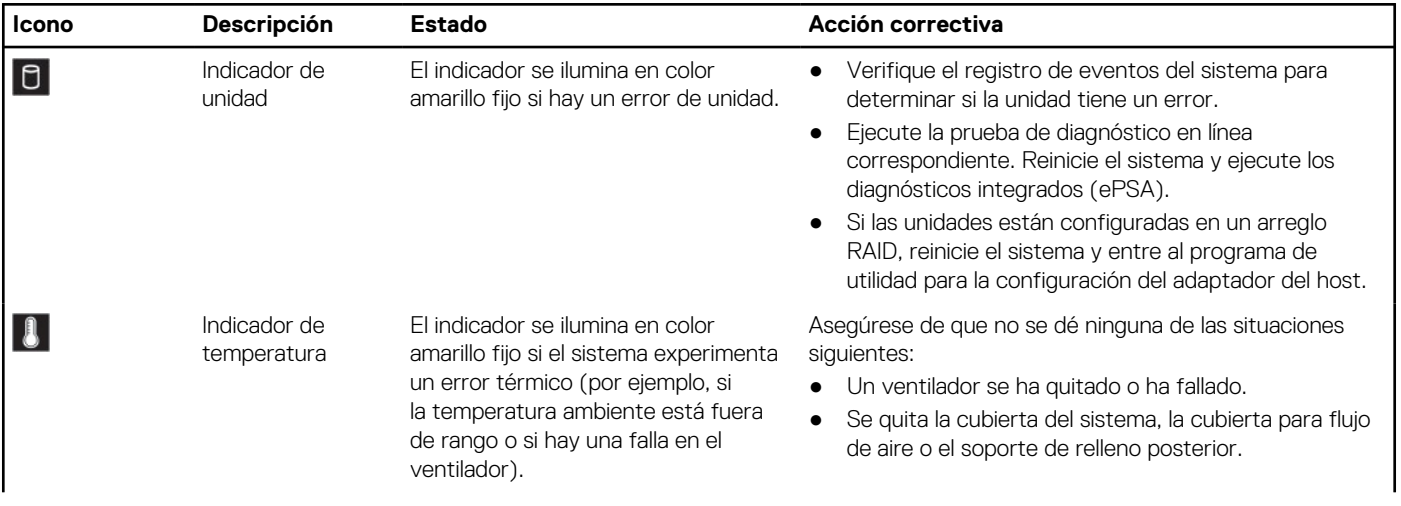

#### <span id="page-110-0"></span>**Tabla 22. Descripciones e indicadores LED de estado (continuación)**

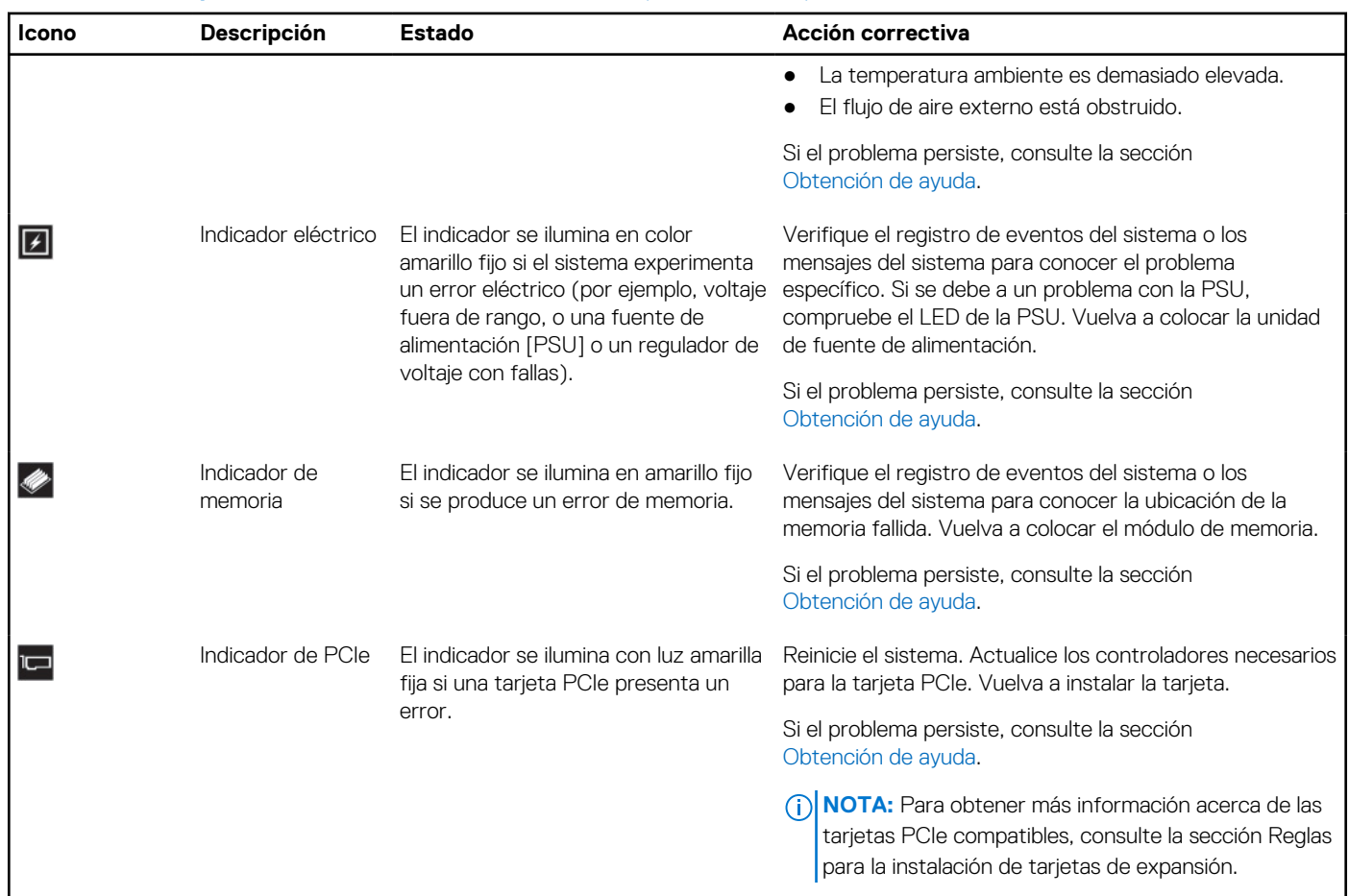

### **Códigos indicadores de la condición del sistema y de ID. del sistema**

El indicador de ID y estado del sistema está ubicado en el panel de control izquierdo del sistema.

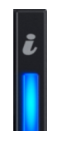

#### **Ilustración 107. Indicador de estado e ID del sistema**

#### **Tabla 23. Códigos indicadores de la condición del sistema y de ID. del sistema**

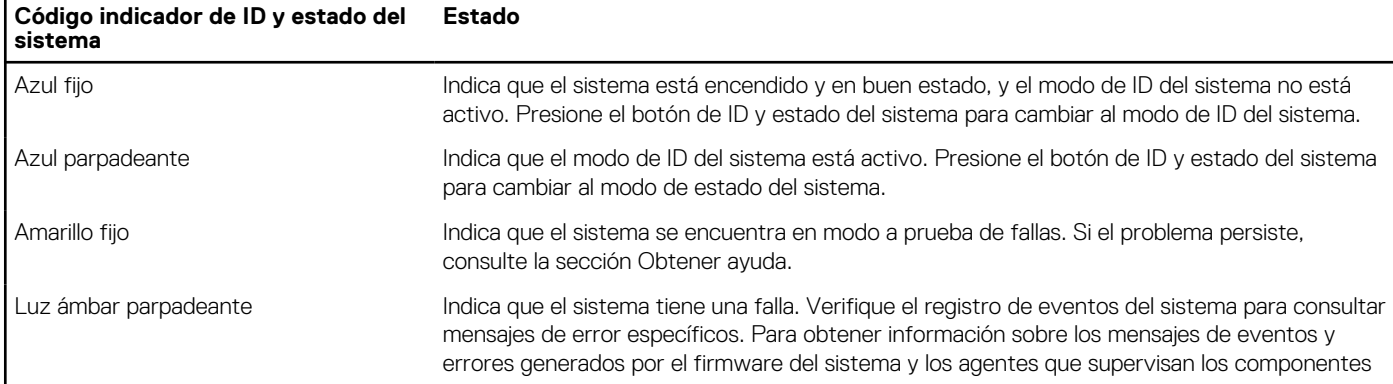

#### <span id="page-111-0"></span>**Tabla 23. Códigos indicadores de la condición del sistema y de ID. del sistema (continuación)**

**Código indicador de ID y estado del sistema Estado**

> del sistema, consulte [qrl.dell.com](https://qrl.dell.com) > **Look Up** > **Error Code**, escriba el código de error y, a continuación, haga clic en **Look it up**.

## **Códigos indicadores de Quick Sync 2 de iDRAC**

El módulo de iDRAC Quick Sync 2 (opcional) se encuentra en el panel de control izquierdo del sistema.

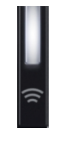

#### **Tabla 24. Indicadores y descripciones de Quick Sync 2 de iDRAC**

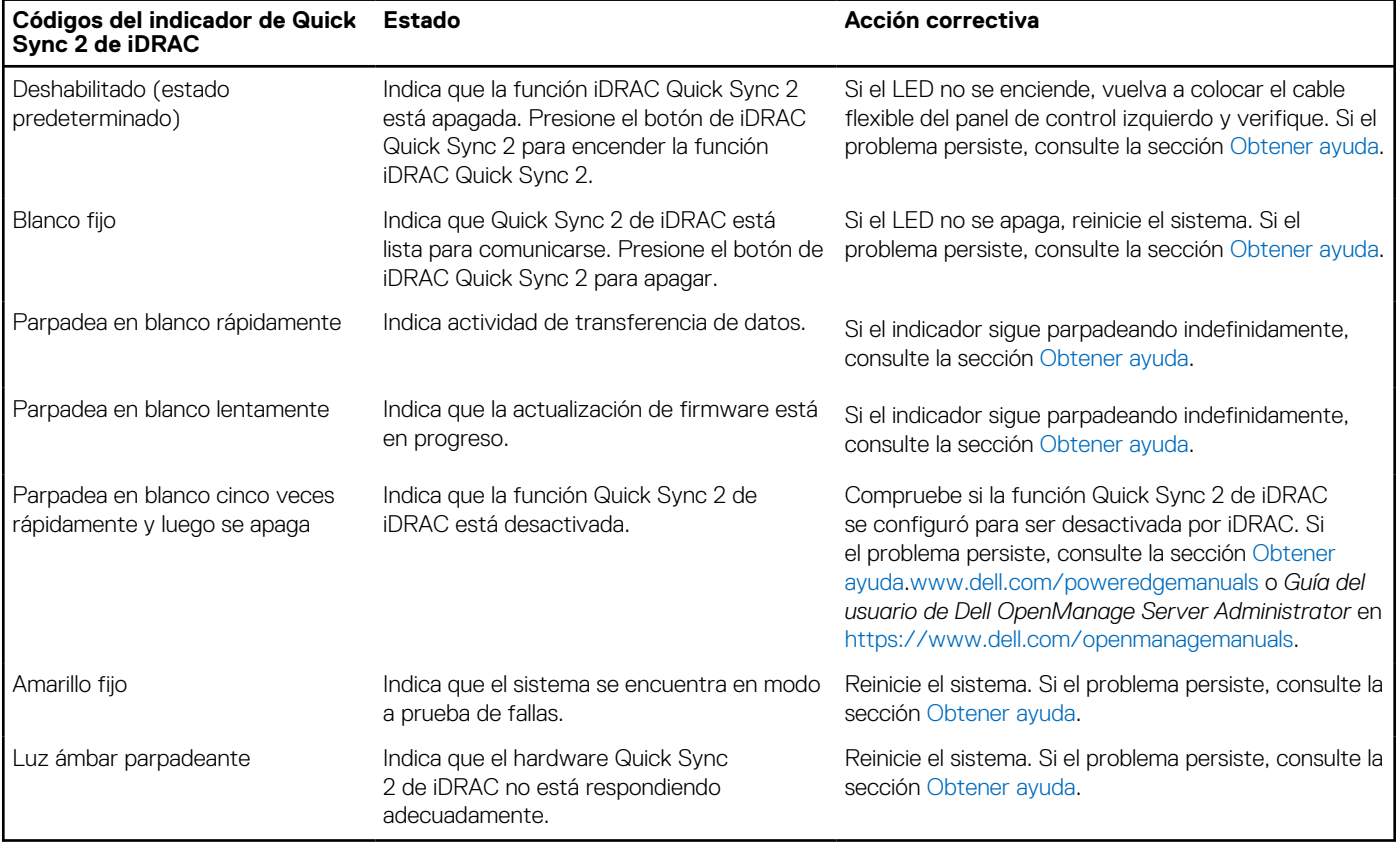

### **Códigos del indicador LED de iDRAC directo**

El indicador LED de iDRAC directo se enciende para indicar que el puerto está conectado y se usa como parte del subsistema de iDRAC.

Se puede configurar iDRAC Direct mediante un cable de USB a microUSB (tipo AB), que puede conectarse a la laptop o tableta. La longitud del cable no debe superar los 0,91 metros (3 pies). El rendimiento podría verse afectado por la calidad de los cables. En la siguiente tabla, se describe la actividad de la iDRAC directa cuando el puerto de la iDRAC directa está activo:

#### <span id="page-112-0"></span>**Tabla 25. Códigos del indicador LED de iDRAC directo**

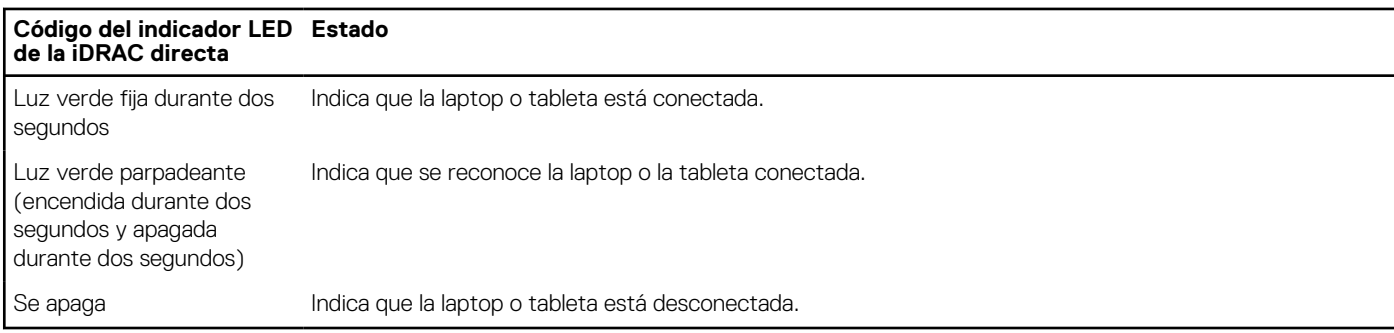

## **Panel LCD**

El panel LCD proporciona información sobre el sistema y mensajes de error y estado para indicar si el sistema funciona correctamente o si hay requiere atención. El panel LCD se utiliza para configurar o ver la dirección IP de iDRAC del sistema. Para obtener información sobre los mensajes de eventos y errores generados por el firmware del sistema y los agentes que supervisan los componentes del sistema, consulte [qrl.dell.com](https://qrl.dell.com) > **Look Up** > **Error Code**, escriba el código de error y, a continuación, haga clic en **Look it up**..

El panel LCD solo está disponible en el bisel frontal opcional. El bisel frontal opcional es conectable en caliente.

Los estados y las condiciones del panel LCD se describen aquí:

- La retroiluminación de la pantalla LCD será blanca en condiciones normales de funcionamiento.
- Si hay un problema, la retroiluminación de la pantalla LCD se ilumina con luz ámbar y muestra un código de error seguido de un texto descriptivo.

**(i)** NOTA: Si el sistema está conectado a una fuente de alimentación y se detecta un error, la pantalla LCD se ilumina con luz ámbar independientemente de si el sistema está encendido o no.

- Cuando el sistema se apaga y no hay errores, la pantalla LCD entrará en modo de espera después de cinco minutos de inactividad. Presione cualquier botón de la pantalla LCD para encenderla.
- Si el panel LCD deja de responder, quite el bisel y vuelva a instalarlo.

Si el problema persiste, consulte [Obtención de ayuda](#page-118-0).

La retroiluminación de la pantalla LCD seguirá apagada si apagan los mensajes de la pantalla LCD mediante la utilidad de iDRAC, el panel LCD u otras herramientas.

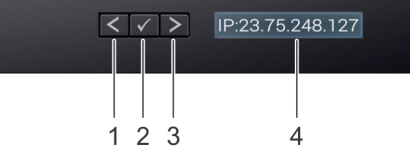

#### **Ilustración 108. Características del panel LCD**

#### **Tabla 26. Características del panel LCD**

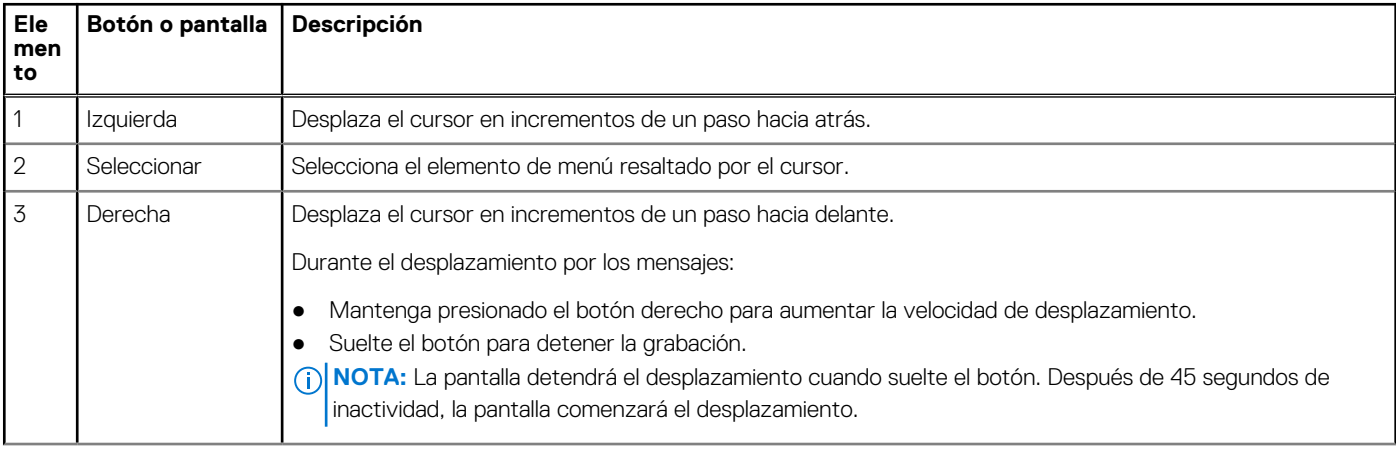

#### **Tabla 26. Características del panel LCD (continuación)**

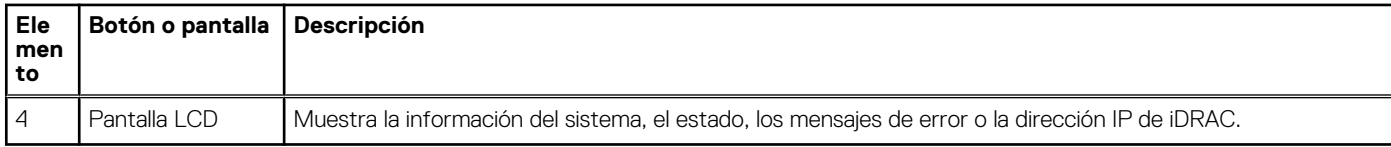

### **Visualización de la pantalla de Inicio**

La pantalla **Página de inicio** muestra información del sistema que puede configurar el usuario. Esta pantalla aparece durante el funcionamiento normal del sistema, cuando no hay mensajes de estado o de error. Cuando el sistema se apague y no haya errores, la pantalla LCD entrará en espera después de cinco minutos de inactividad. Presione cualquier botón de la pantalla LCD para encenderla.

#### **Pasos**

- 1. Para ver la pantalla **Home (Inicio)**, presione uno de los tres botones de navegación (Seleccionar, Izquierda o Derecha).
- 2. Para ir a la pantalla **Home (Inicio)** desde otro menú, siga los pasos que se indican a continuación:
	- a. Mantenga presionado el botón de navegación hasta que aparezca la flecha hacia arriba .
	- **b.** Vaya al icono de **Página de inicio**  $\triangle$  mediante la tecla de flecha hacia arriba  $\angle$
	- c. Seleccione el icono **Home (Inicio)**.
	- d. En la pantalla **Home (Inicio)**, presione el botón **Select (Seleccionar)** para entrar en el men principal.

### **Menú Setup (Configurar)**

**NOTA:** Cuando seleccione una opción del menú Setup (Configurar), debe confirmar la opción antes de pasar a la acción siguiente.

#### **Tabla 27. Menú Setup (Configurar)**

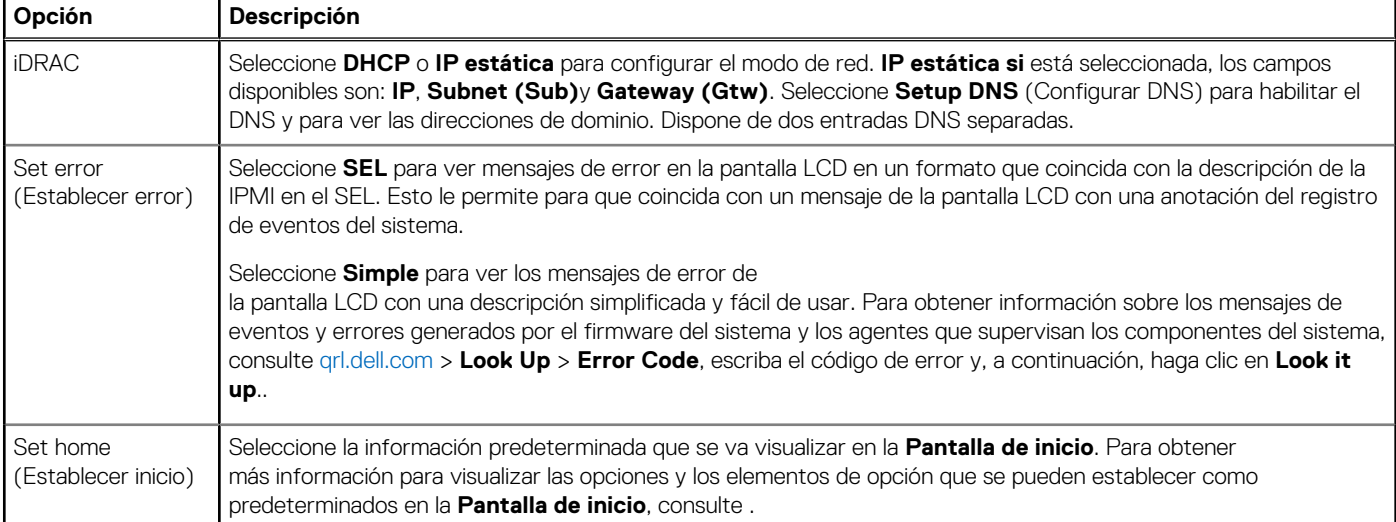

### **Menú View (Ver)**

**NOTA:** Cuando seleccione una opción del menú Vista, debe confirmarla antes de pasar a la acción siguiente.

#### **Tabla 28. Menú View (Ver)**

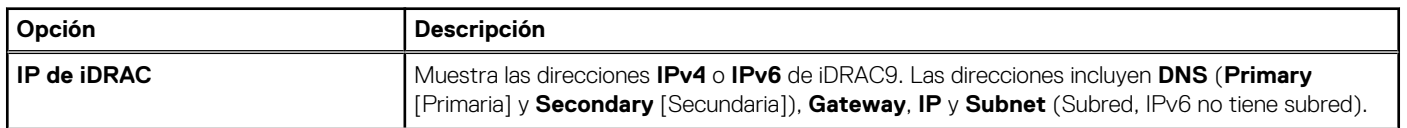

#### <span id="page-114-0"></span>**Tabla 28. Menú View (Ver) (continuación)**

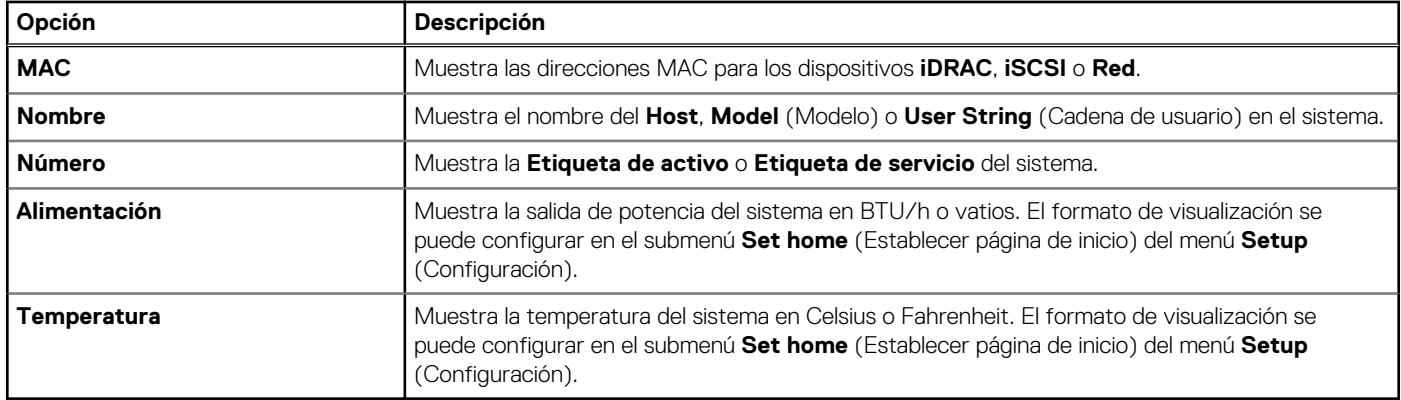

### **Códigos de los indicadores de la NIC**

Cada NIC en la parte posterior del sistema tiene indicadores que proporcionan información sobre la actividad y el estado del vínculo. El indicador LED de actividad indica si los datos fluyen por la NIC y el indicador LED de vínculo indica la velocidad de la red conectada.

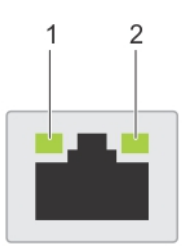

#### **Ilustración 109. Códigos de los indicadores de la NIC**

- 1. Indicador LED del vínculo
- 2. Indicador LED de actividad

#### **Tabla 29. Códigos de los indicadores de la NIC**

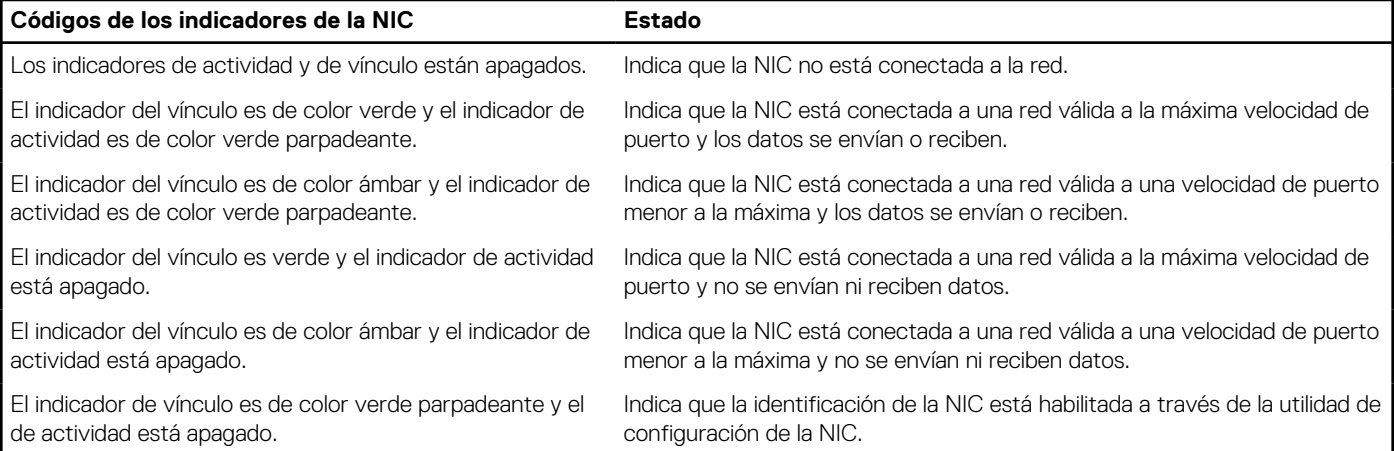

### **Códigos del indicador de la unidad de fuente de alimentación**

Las fuentes de alimentación (PSU) de CA tienen un asa translúcida iluminada que sirve como indicador. El indicador muestra si la alimentación está presente o ha fallado.

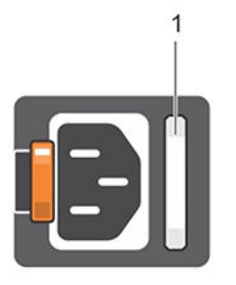

#### <span id="page-115-0"></span>**Ilustración 110. Indicador de estado de la unidad de fuente de alimentación de CA**

1. Asa/indicador de estado de la PSU de CA

#### **Tabla 30. Códigos indicadores de estado de la PSU de CA**

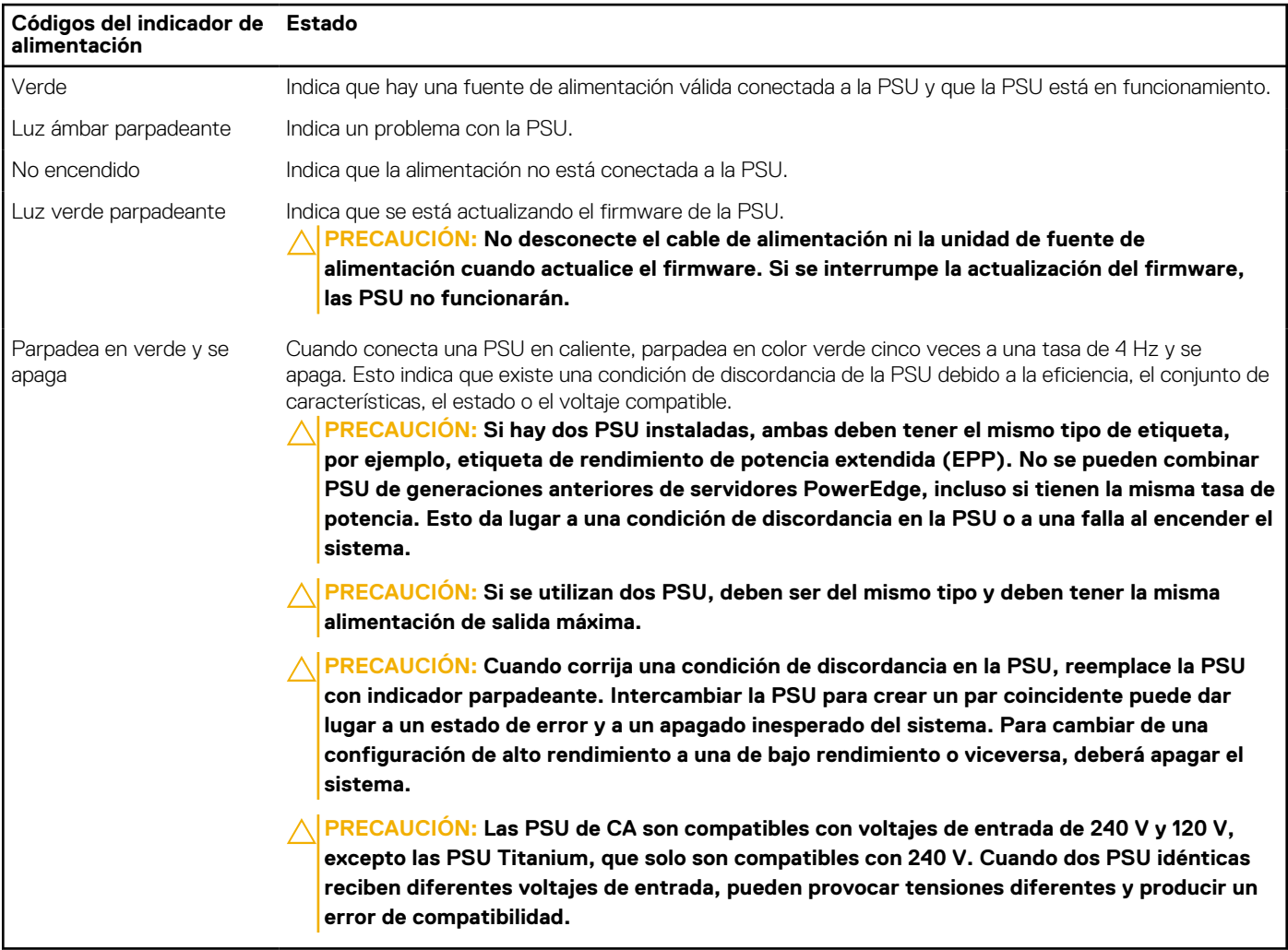

## **Códigos indicadores de unidades**

Los LED del portaunidades indican el estado de cada unidad. Cada portaunidades tiene dos LED: un LED de actividad (verde) y un LED de estado (bicolor, verde/ámbar). El LED de actividad parpadea cuando se accede a la unidad.

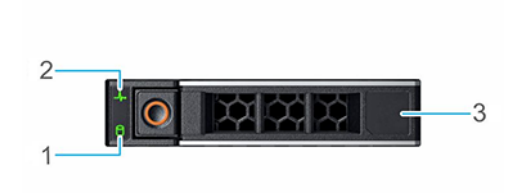

#### <span id="page-116-0"></span>**Ilustración 111. Indicadores de unidades**

- 1. Indicador LED de actividad de la unidad
- 2. Indicador LED de estado de la unidad
- 3. Etiqueta de capacidad de la unidad
- **(i)** NOTA: Si la unidad se encuentra en el modo de interfaz de controladora del host avanzada (AHCI), el indicador LED de estado no se encenderá.
- **NOTA:** Storage Spaces Direct administra el comportamiento del indicador de estado de la unidad. Es posible que no todos los നി indicadores de estado de la unidad se utilicen.

#### **Tabla 31. Códigos indicadores de unidades**

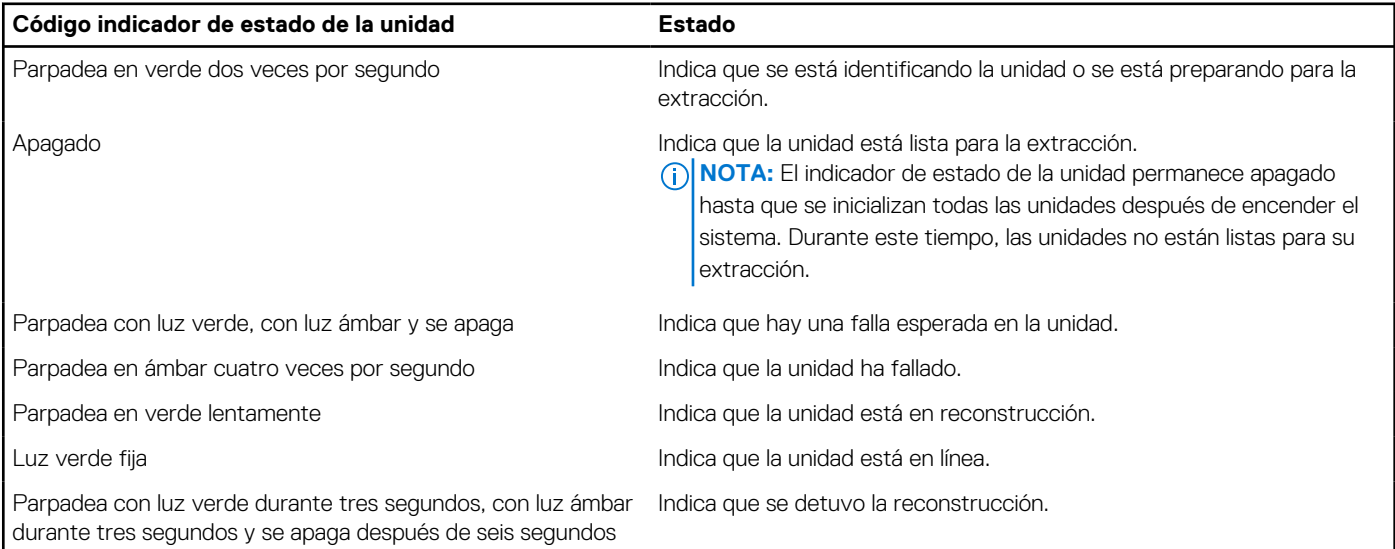

### **Uso de los diagnósticos del sistema**

Si experimenta algún problema con el sistema, ejecute los diagnósticos del sistema antes de ponerse en contacto con Dell para recibir asistencia técnica. El objetivo de ejecutar los diagnósticos del sistema es realizar pruebas en el hardware sin necesidad de otros equipos ni riesgo de pérdida de datos. Si no puede corregir el problema, el personal de servicio y soporte puede utilizar los resultados de diagnóstico para ayudarle a resolver el problema.

### **Diagnósticos incorporados del sistema de Dell**

**NOTA:** Los diagnósticos incorporados del sistema de Dell también se conocen como diagnósticos Enhanced Pre-boot System  $\bigcap$ Assessment (ePSA).

Los diagnósticos integrados del sistema ofrecen un conjunto de opciones para determinados dispositivos o grupos de dispositivos que permiten lo siguiente:

- Ejecutar pruebas automáticamente o en modo interactivo
- Repetir las pruebas
- Visualizar o guardar los resultados de las pruebas
- Ejecutar pruebas exhaustivas para introducir pruebas adicionales que ofrezcan más información sobre los dispositivos que han presentado errores
- Ver mensajes de estado que indican si las pruebas se han completado correctamente
- Ver mensajes de error que informan de los problemas que se han encontrado durante las pruebas

### **Ejecución de los diagnósticos incorporados del sistema de Dell Lifecycle Controller**

#### **Pasos**

- 1. Mientras se inicia el sistema, presione F10.
- 2. Seleccione **Hardware Diagnostics (Diagnósticos de hardware)** → **Run Hardware Diagnostics (Ejecutar los diagnósticos de hardware)**.

Aparece la ventana **ePSA Pre-boot System Assessment (Evaluación del sistema de preinicio ePSA)**, que enumera todos los dispositivos detectados en el sistema. El diagnóstico comienza ejecutando las pruebas en todos los dispositivos detectados.

### **Ejecución de los diagnósticos de sistema integrados desde el administrador de arranque**

Ejecute los diagnósticos incorporados del sistema (ePSA) si el sistema no se inicia.

#### **Pasos**

- 1. Cuando el sistema de esté iniciando, presione F11.
- 2. Utilice las teclas de flecha hacia arriba y hacia abajo para seleccionar **Utilidades del sistema** > **Iniciar diagnósticos**.
- 3. Como alternativa, cuando el sistema se inicie, presione F10 y seleccione **Diagnósticos de hardware** > **Ejecutar diagnósticos de hardware**.

Aparece la ventana **ePSA Pre-boot System Assessment (Evaluación del sistema de preinicio ePSA)**, que enumera todos los dispositivos detectados en el sistema. El diagnóstico comienza ejecutando las pruebas en todos los dispositivos detectados.

#### **Resultados**

### **Controles de la utilidad de diagnóstico del sistema**

#### **Tabla 32. Controles de la utilidad de diagnóstico del sistema**

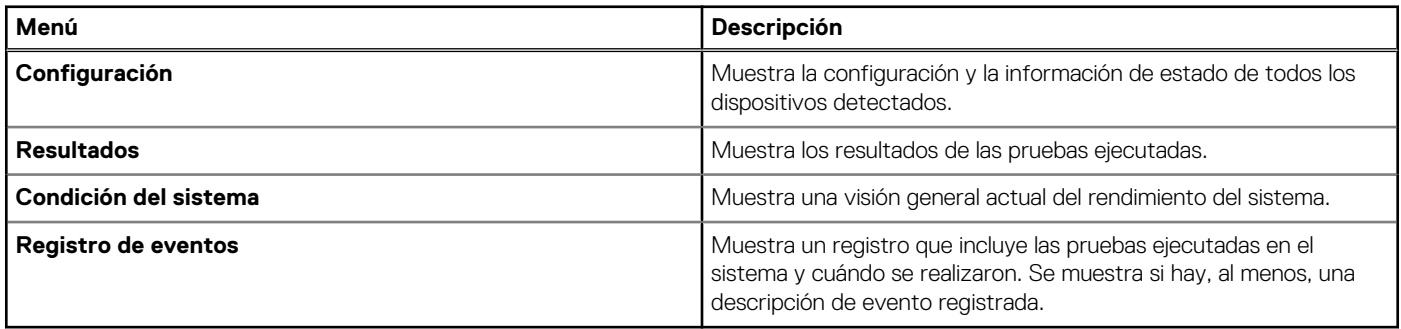

# **Obtención de ayuda**

**7**

#### <span id="page-118-0"></span>**Temas:**

- Información de servicio de reciclaje o final del ciclo de vida
- Cómo ponerse en contacto con Dell
- Acceso a la información del sistema mediante QRL
- [Obtención de asistencia automatizada con SupportAssist](#page-119-0)

## **Información de servicio de reciclaje o final del ciclo de vida**

Los servicios de reciclaje y recuperación se ofrecen para este producto en determinados países. Si desea desechar componentes del sistema, visite [www.dell.com/recyclingworldwide](https://www.dell.com/recyclingworldwide) y seleccione el país correspondiente.

### **Cómo ponerse en contacto con Dell**

Dell proporciona varias opciones de servicio y soporte en línea y por teléfono. Si no dispone de una conexión a Internet activa, puede encontrar la información de contacto de Dell en la factura de compra, en el albarán o en el catálogo de productos de Dell. La disponibilidad de los servicios varía según el país y el producto, y es posible que algunos de los servicios no estén disponibles en su área. Si desea ponerse en contacto con Dell para tratar asuntos relacionados con las ventas, la asistencia técnica o el servicio al cliente:

#### **Pasos**

- 1. Vaya a [www.dell.com/support/home](https://www.dell.com/support/home).
- 2. Seleccione su país del menú desplegable en la esquina inferior derecha de la página.
- 3. Para obtener asistencia personalizada:
	- a. Introduzca la etiqueta de servicio del sistema en el campo **Ingrese una etiqueta de servicio, un número de serie, una solicitud de servicio, un modelo o una palabra clave**.
	- b. Haga clic en **Enviar**.

Aparece la página de asistencia que muestra las diferentes categorías de asistencia.

- 4. Para obtener asistencia general:
	- a. Seleccione la categoría del producto.
	- b. Seleccione el segmento del producto.
	- c. Seleccione el producto.
		- Aparece la página de asistencia que muestra las diferentes categorías de asistencia.
- 5. Para obtener detalles de contacto del soporte técnico global de Dell:
	- a. Haga clic en [Contacto con la asistencia técnica.](https://www.dell.com/support/incidents-online/contactus/Dynamic)
	- b. La página **Comunicarse con soporte técnico** se muestra con detalles para llamar a, hablar por chat con, o enviar correos electrónicos al equipo de Dell Global Technical Support.

### **Acceso a la información del sistema mediante QRL**

Puede utilizar el localizador de recursos rápido (QRL) ubicado en la etiqueta de información en la parte frontal del sistema R6515 para acceder a la información sobre PowerEdge R6515 de Dell EMC.Hay otro QRL para acceder a la información del producto ubicado en la parte superior de la cubierta del sistema.

#### <span id="page-119-0"></span>**Requisitos previos**

Asegúrese de que el teléfono inteligente o tableta tenga el código QR escáner instalado.

El QRL contiene la siguiente información acerca del sistema:

- Vídeos explicativos
- Materiales de referencia, incluido el Manual de instalación y servicio, los diagnósticos de la pantalla LCD y la descripción general mecánica
- La etiqueta de servicio del sistema, para acceder rápidamente a la configuración de hardware específica y la información de la garantía
- Un vínculo directo a Dell para ponerse en contacto con el servicio de asistencia técnica y equipos de ventas

#### **Pasos**

- 1. Vaya a [www.dell.com/qrl](https://qrl.dell.com) y navegue hasta un producto específico o
- 2. Utilice el teléfono inteligente o la tableta para escanear el código de recurso rápido (QR) específico del modelo en el sistema o en la sección Localizador de recursos rápido.

### **Localizador de recursos rápido para el sistema PowerEdge R6515**

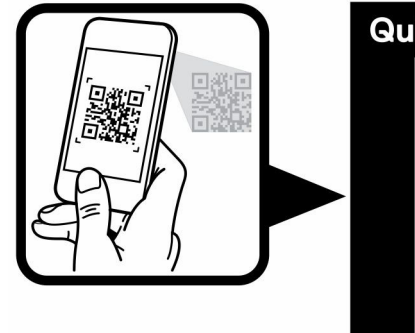

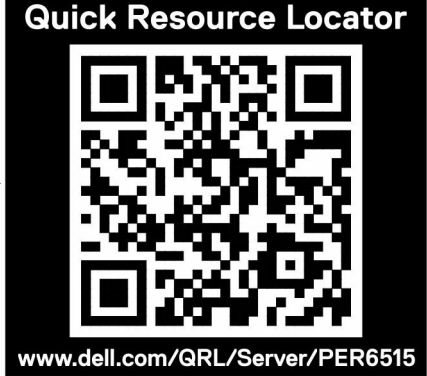

**Ilustración 112. Localizador de recursos rápido para el sistema PowerEdge R6515**

## **Obtención de asistencia automatizada con SupportAssist**

Dell EMC SupportAssist es una oferta opcional de Dell EMC Services que automatiza el soporte técnico para sus dispositivos de redes, almacenamiento y servidor de Dell EMC. Mediante la instalación y la configuración de la aplicación SupportAssist en su entorno de TI, puede recibir los siguientes beneficios:

- Detección automatizada de problemas: SupportAssist supervisa los dispositivos de Dell EMC y detecta automáticamente los problemas de hardware, proactivamente y predictivamente.
- Creación automatizada de casos: cuando se detecta un problema, SupportAssist abre automáticamente un caso de soporte con el soporte técnico de Dell EMC.
- Recopilación automática de diagnósticos: SupportAssist recopila automáticamente la información de estado del sistema de sus dispositivos y la carga de manera segura a Dell EMC. El soporte técnico de Dell EMC utiliza esta información para solucionar el problema.
- Comunicación proactiva: un agente de soporte técnico de Dell EMC se comunica con usted para hablar sobre el caso de soporte y le ayuda a resolver el problema.

Los beneficios disponibles varían según los derechos del servicio de Dell EMC adquiridos para su dispositivo. Para obtener más información sobre SupportAssist, vaya a [www.dell.com/supportassist.](https://www.dell.com/supportassist)

# **Recursos de documentación**

**8**

En esta sección se proporciona información sobre los recursos de documentación para el sistema.

Para ver el documento que aparece en la tabla de recursos de documentación, realice lo siguiente:

- En el sitio web de soporte de Dell EMC:
	- 1. Haga clic en el vínculo de documentación que se proporciona en la columna Ubicación de la tabla.
	- 2. Haga clic en el producto necesario o la versión del producto necesaria. **NOTA:** Para localizar el nombre y modelo del producto, consulte la parte frontal del sistema.
	- 3. En la página de Soporte para productos, haga clic en **Manuales y documentos**.
- Mediante los motores de búsqueda:
	- Escriba el nombre y la versión del documento en el cuadro de búsqueda.

#### **Tabla 33. Recursos de documentación adicional para el sistema**

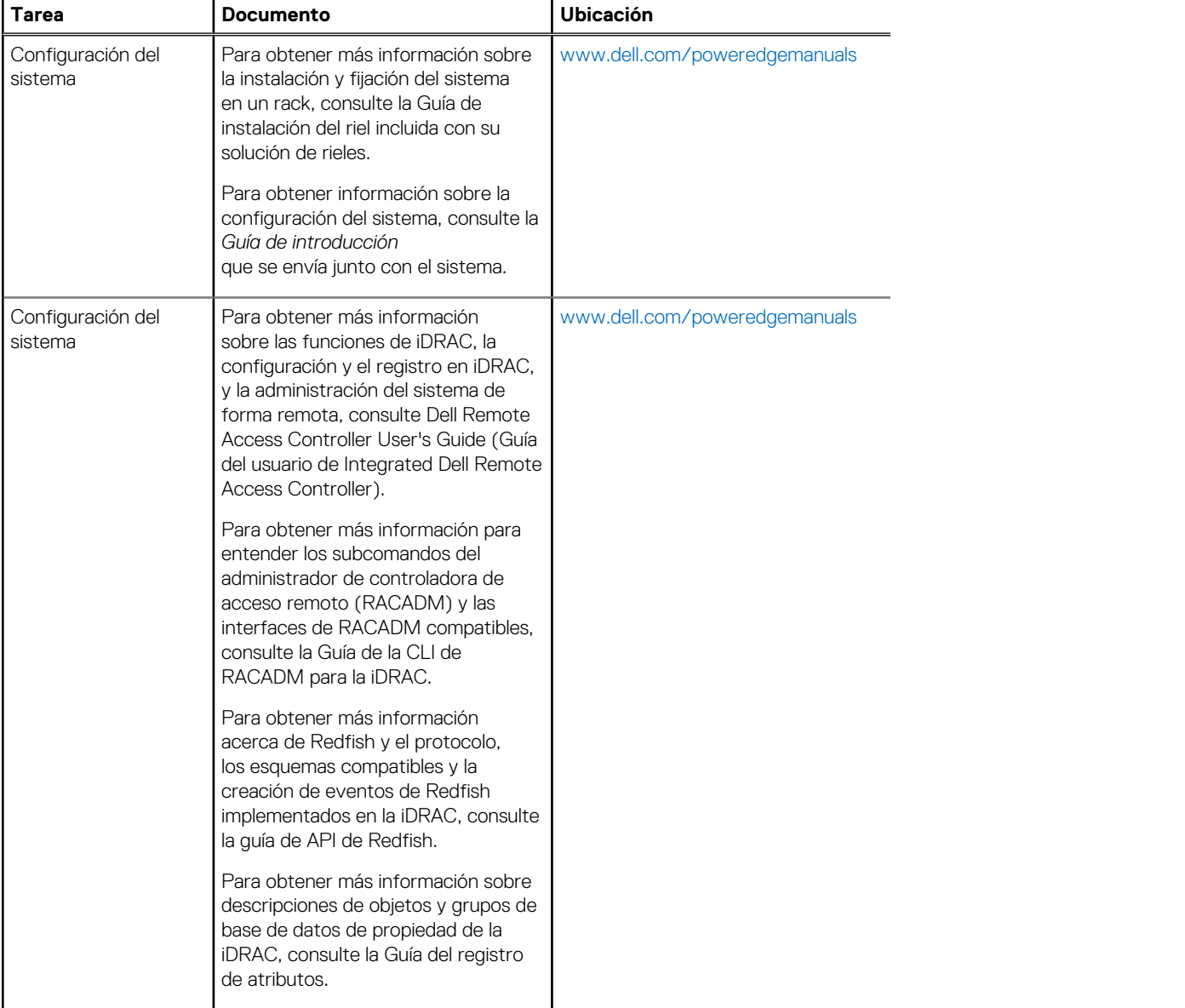

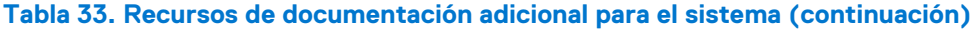

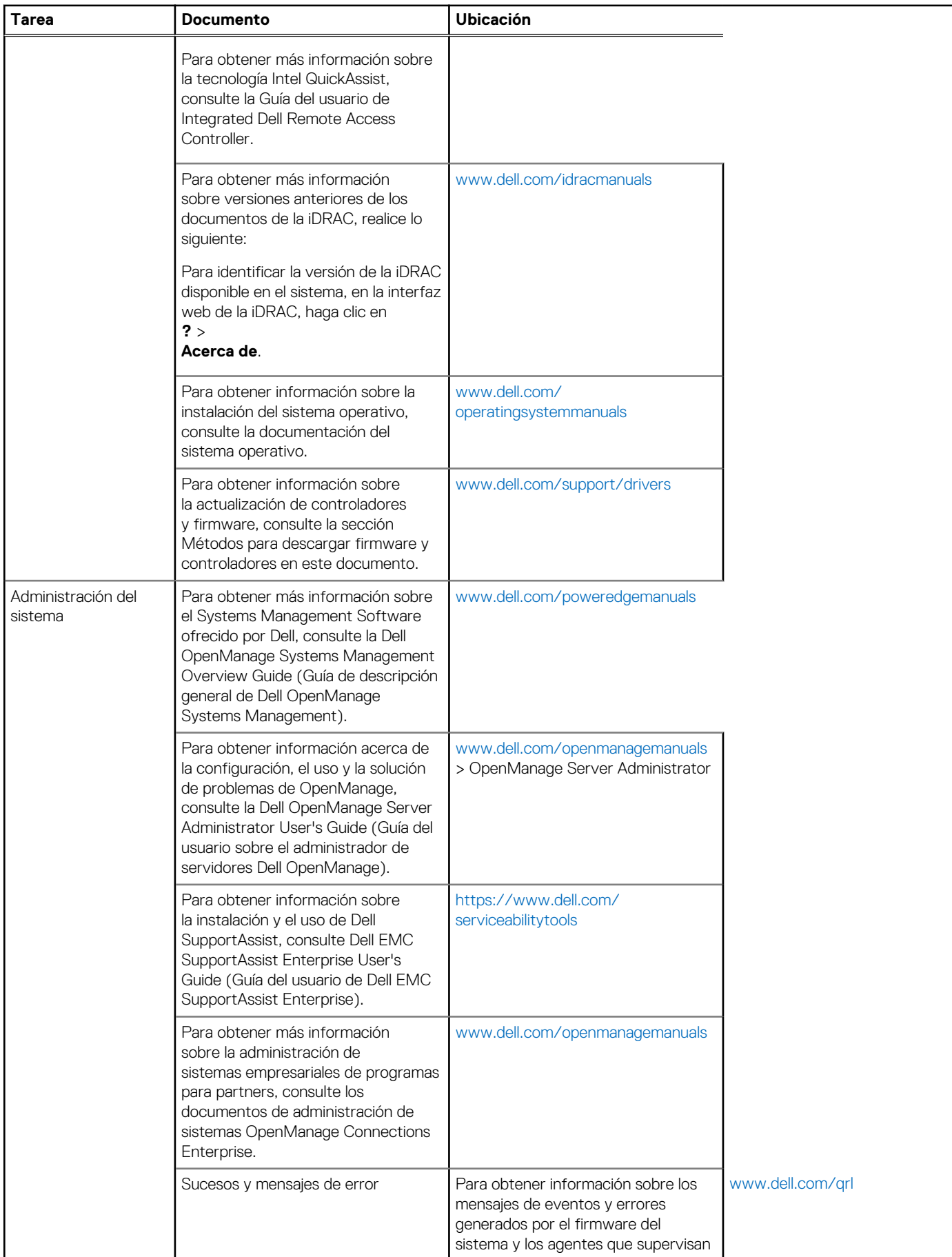

#### **Tabla 33. Recursos de documentación adicional para el sistema (continuación)**

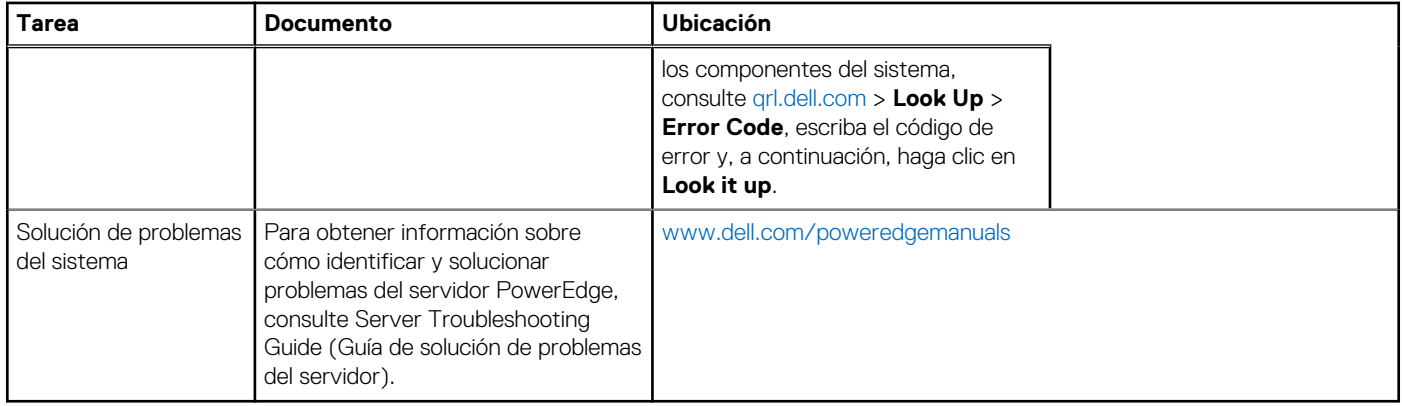